**Coordenação-Geral de Gestão e Inovação**

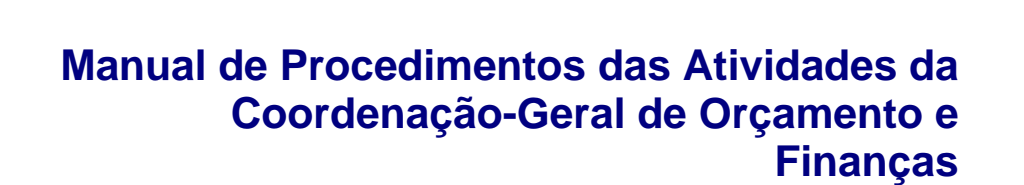

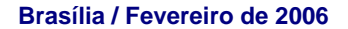

Ministério da Ciência e Tecnologia

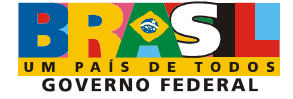

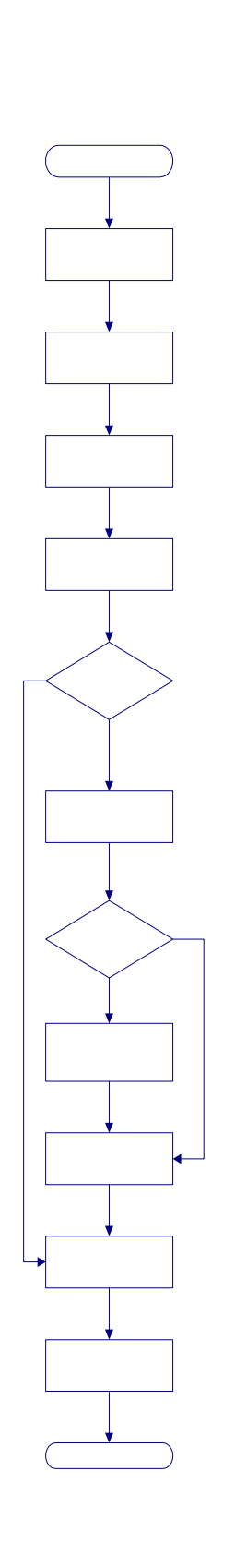

## **Apresentação**

### **Ministro de Estado da Ciência e Tecnologia**

Sérgio Machado Rezende

#### **Secretário Executivo**

Luís Manuel Rebelo Fernandes

## **Subsecretário de Planejamento, Orçamento e Administração**

Djalmo de Oliveira Leão

## **Coordenadora-Geral de Gestão e Inovação**

Angela Maria Cavalcante Buarque

### **Coordenador-Geral de Orçamento e Finanças**

Laudir Francisco Schmitz

#### **Coordenação e elaboração**

*Maria Aparecida Barbosa Martins (Coordenação-Geral de Gestão e Inovação - CGGI) Silvio Carlos Pavani (Coordenação-Geral de Gestão e Inovação - CGGI) Yedda Moreira Xavier (Coordenação-Geral de Orçamento e Finanças - CGOF)*

#### **Elaboração**

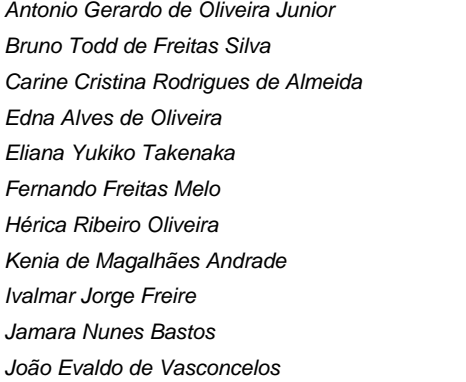

*José Ericélio Gomes Luciano Jorge Poubel de Castro Marco Aurélio Pierri Marcus Fernandes Stefanini Pietro de Oliveira Costa Sadraque Vieira do Amaral Sergio Luiz Doscher da Fonseca Tais Kenia Gonçalves Telma Maria da Silva Palmeira Valeska Valença de Freitas*

Brasil. Ministério da Ciência e Tecnologia. Coordenação-Geral de Gestão e Inovação Manual de procedimentos das atividades da Coordenação-Geral de Orçamento e Finanças. - Brasília : Ministério da Ciência e Tecnologia, 2006. 306 p. : il.

1.Administração pública. 2. Desenvolvimento organizacional. I. Título.

CDU: 35:658.51

Ficha catalográfica elaborada pela Biblioteca de Política em C&T do Ministério da Ciência e Tecnologia

# **Sumário**

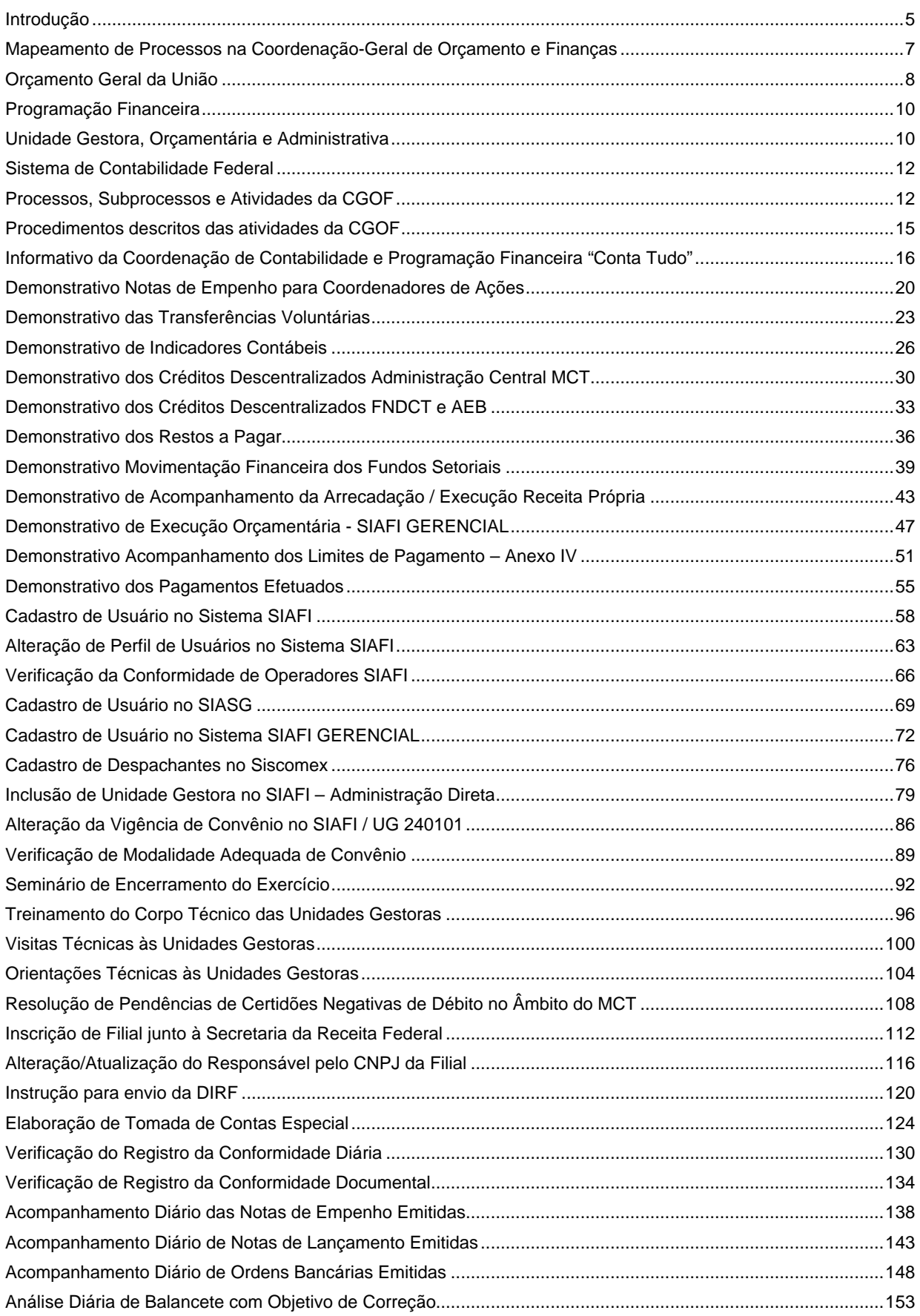

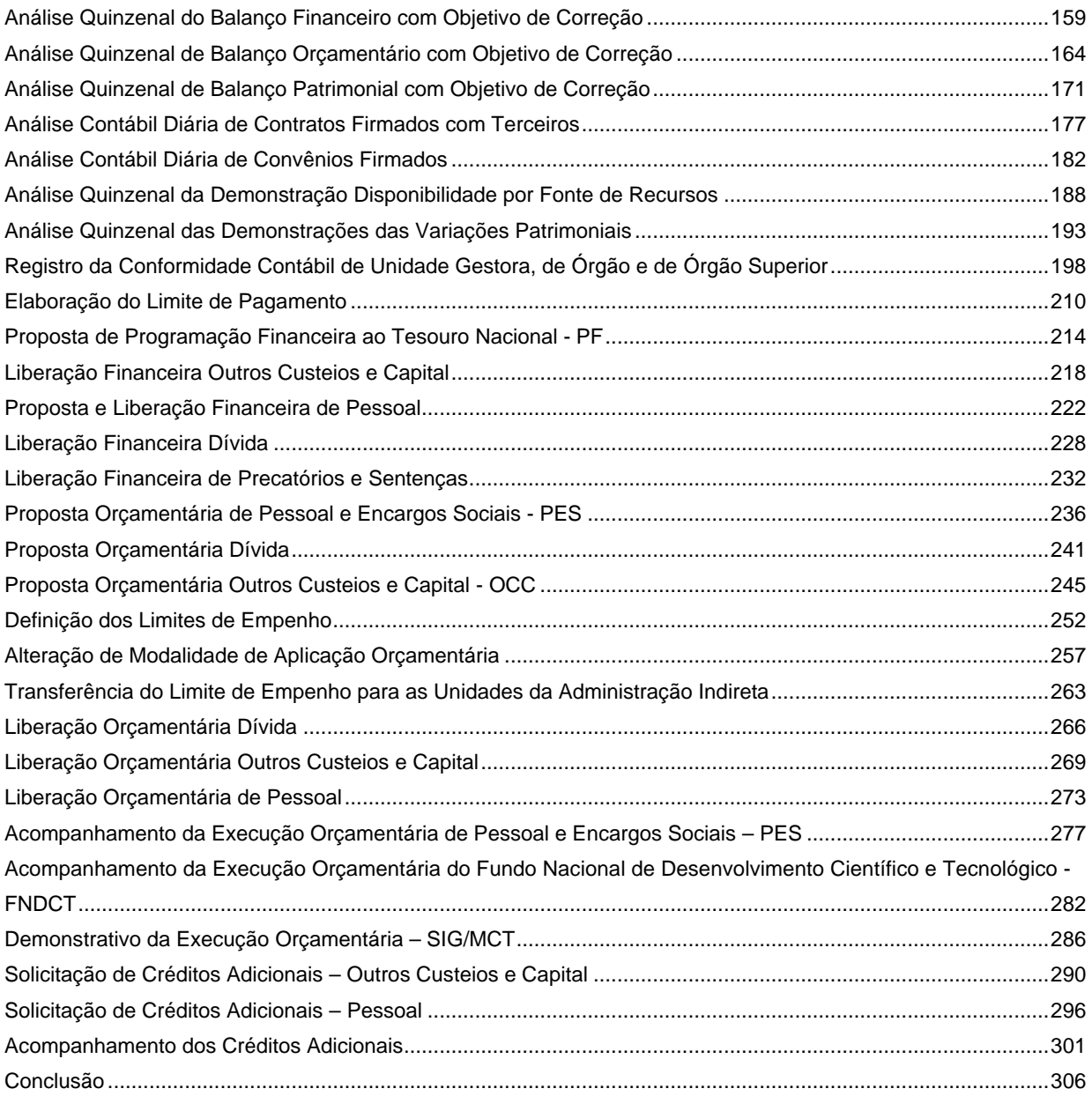

### **Introdução**

As atividades envolvidas no fornecimento de um serviço ou na confecção de um produto constituem um processo. Num processo de fabricação, classificado como técnico, têm-se entradas como peças, montagens, produtos, matérias primas que ao serem transformadas fisicamente tem como resultado um produto final. O fluxo de atividades é visível e tangível, existindo muitas oportunidades para a coleta de dados e medições.

Por outro lado, processos administrativos, de serviços ou de transações, classificados como não técnicos, são mais difíceis de serem visualizados. Nesses processos, as entradas podem não ser tangíveis. Esse fato reforça a necessidade desses processos receberem o mesmo tratamento dos processos técnicos o que permite entendê-los melhor, determinar suas características, otimizá-los, controlá-los e assim eliminar a possibilidade de erros e falhas.

A partir do entendimento do processo atual pode-se definir o ponto de partida para melhorias. Deve ser estabelecido e validado um sistema de medição e controle para monitorar continuamente o processo, garantindo que sua capacidade seja mantida e obtendo indicação para melhorias futuras.

O processo é dividido hierarquicamente em subprocessos, atividades, procedimentos e tarefas. Quando um processo é muito complexo, com grande número de atividades, entradas e saídas, pode ser classificado como macroprocesso e ser dividido em vários processos com a finalidade de melhorar o entendimento e o controle.

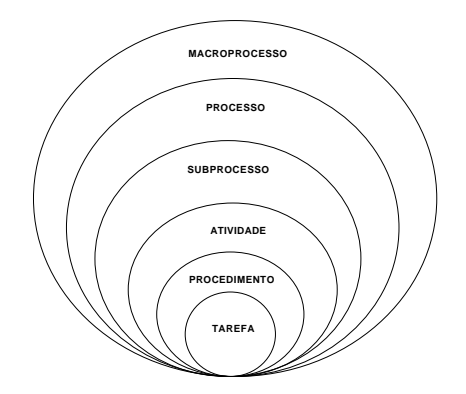

#### **Representação do Processo e seus componentes**

- $\div$  Processo conjunto de atividades que tem por finalidade transformar, montar, manipular e processar matéria prima para produzir bens e serviços que serão disponibilizados para clientes.
- $\Diamond$  Atividade é o conjunto de procedimentos que deve ser executado a fim de produzir determinado resultado.
- $\diamond$  Procedimentos conjunto de informações que indica para o responsável por uma atividade como, quando e com o que ela deve ser executada.
- $\div$  Tarefa é a menor parte realizável de uma atividade.

O Mapeamento de Processos é fundamental para a identificação dos processos essenciais e para a análise sistêmica das organizações. É uma ferramenta gerencial que permite ao gestor visualizar e avaliar a situação de determinada atividade, possibilitando detectar possíveis falhas e o tipo de intervenção que pode ser realizada.

A elaboração de fluxogramas, constante do Mapeamento, é uma ferramenta para entender o funcionamento interno e o relacionamento entre os processos. É um método para descrever graficamente um processo existente, ou um novo processo, representando as atividades e a seqüência. Os fluxogramas mostram como os elementos

se relacionam, permitem comparação com o processo real, determinam como melhorar a atividade, facilitam a comunicação e o entendimento.

Um outro desdobramento do Mapeamento de Processos é a Descrição dos Procedimentos. A partir da descrição das atividades e desenho dos fluxogramas segue-se a descrição dos procedimentos que é o detalhamento das tarefas que compõem a atividade. A descrição dos procedimentos mostra exatamente de que maneira deve-se executar a tarefa para obtenção do resultado final desejado. Dentre as inúmeras vantagens da descrição dos procedimentos pode-se ressaltar a padronização, que evita a variabilidade das operações e também possibilita conhecer a operação em detalhe, determinando exatamente onde ocorrem as não conformidades, o que facilita a adoção de soluções.

O presente documento tem como objetivo apresentar a conclusão dos trabalhos de descrição de procedimentos operacionais da Coordenação-Geral de Orçamento e Finanças. A descrição de procedimentos é a seqüência do trabalho de Mapeamento de Processos, já concluído, que consistiu na identificação dos processos, subprocessos e atividades, descrição das atividades e elaboração dos fluxogramas.

## **Mapeamento de Processos na Coordenação-Geral de Orçamento e Finanças**

## **Caracterização da Unidade**

### *Subordinação*

A Coordenação-Geral de Orçamento e Finanças - CGOF é unidade componente da estrutura organizacional da Subsecretaria de Planejamento, Orçamento e Administração - SPOA, que está subordinada a Secretaria-Executiva - SEXEC, nos termos do Decreto n.º 5.314 de 17 de dezembro de 2004.

#### **Estrutura Organizacional da Coordenação Geral de Orçamento e Finanças**

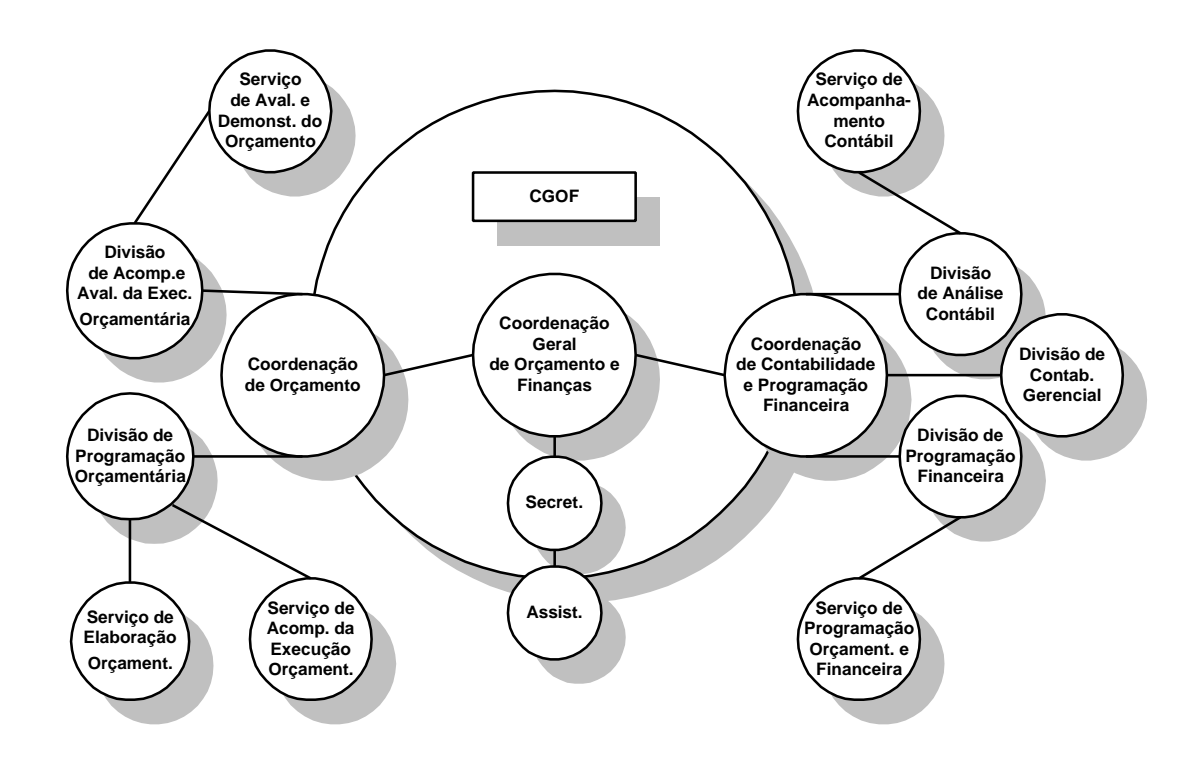

#### *Finalidades Essenciais*

A Coordenação-Geral de Orçamento e Finanças tem por finalidade estabelecer a ligação entre as Unidades da Administração Direta e Indireta do Ministério da Ciência e Tecnologia com a Secretaria de Orçamento Federal/SOF do Ministério do Planejamento, Orçamento e Gestão e com a Secretaria do Tesouro Nacional/STN do Ministério da Fazenda - MF, desempenhando as atividades relativas ao processo de elaboração do Orçamento Fiscal e da Seguridade Social, ao acompanhamento da execução orçamentária e, ainda, assegurar a transferência orçamentária e financeira às Unidades Gestoras e entidades supervisionadas dos recursos necessários à execução dos projetos/atividades de suas competências, bem como, acompanhar a correta aplicação das normas contábeis e as relacionadas à execução orçamentária e financeira.

Conforme Decreto n.º 3.589, de 06 de setembro de 2000, esta Coordenação passou a acompanhar e a orientar a contabilização dos atos e fatos da gestão orçamentária, financeira e patrimonial da Administração Central, Unidades de Pesquisas e entidades vinculadas a este Ministério.

## **Orçamento Geral da União**

O Orçamento Geral da União (OGU) é formado pelo Orçamento Fiscal, da Seguridade e pelo Orçamento de Investimento das empresas estatais federais.

## **Orçamento Fiscal**

Compreende os poderes da União, os Fundos, Órgãos, Autarquias, inclusive as especiais, e Fundações instituídas e mantidas pela União; abrange, também, as empresas públicas e sociedades de economia mista em que a união, direta ou indiretamente, detenha a maioria do capital social com direito a voto e que recebam desta quaisquer recursos que não sejam provenientes de participação acionária, pagamentos de serviços prestados, transferências para aplicação em programas de financiamento e refinanciamento da dívida externa.

## **Orçamento da Seguridade Social**

Compreende todos os órgãos e entidades a quem compete executar ações nas áreas de saúde, previdência e assistência social, quer sejam da Administração Direta ou Indireta, bem como os fundos e fundações instituídas e mantidas pelo Poder Público; compreende, ainda, os demais subprojetos ou subatividades, não integrantes do programa de Trabalho dos Órgãos e Entidades que se relacionem com as referidas ações.

### **Orçamento de Investimento da Empresas Estatais**

Abrange as empresas públicas e sociedades de economia mista em que a União, direta ou indiretamente, detenha a maioria do capital social com direito a voto.

A Constituição Federal de 1988 atribui ao Poder Executivo a responsabilidade pelo sistema de Planejamento e Orçamento que tem a iniciativa dos seguintes projetos de lei:

- Plano Plurianual (PPA)
- De Diretrizes Orçamentárias (LDO)
- De Orçamento Anual (LOA)

O Projeto de Lei do PPA define as prioridades do governo por um período de quatro anos e deve ser enviado pelo Presidente da República ao Congresso Nacional até o dia 31 de agosto do primeiro ano de seu mandato.

O Projeto de Lei de Diretrizes Orçamentárias (LDO), estabelece as metas e prioridades para o exercício financeiro subsequente; orienta a elaboração do Orçamento; dispõe sobre alteração na legislação tributária; estabelece a política de aplicação das agências financeiras de fomento. Deve ser enviado pelo Poder Executivo ao Congresso Nacional até o dia 15 de abril de cada ano.

Com base na LDO aprovada pelo Legislativo, a Secretaria de Orçamento Federal elabora a proposta orçamentária para o ano seguinte, em conjunto com os Ministérios e as unidades orçamentárias dos poderes Legislativo e Judiciário. Por determinação constitucional, o governo é obrigado a encaminhar o Projeto de Lei do Orçamento ao Congresso Nacional até o dia 31 de agosto de cada ano.

O governo define no Projeto de Lei Orçamentária Anual, as prioridades contidas no PPA e as metas que deverão ser atingidas naquele ano. A Lei Orçamentária disciplina todas as ações do governo federal.

No Congresso, deputados e senadores discutem na Comissão Mista de Orçamentos e Planos a proposta enviada pelo Executivo, fazem as modificações que julgam necessárias através das emendas e votam o projeto. A Constituição determina que o Orçamento deve ser votado e aprovado até o final de cada Legislatura. Depois de aprovado, o projeto é sancionado pelo Presidente da República e se transforma em Lei.

A Lei Orçamentária brasileira estima as receitas e autoriza as despesas de acordo com a previsão de arrecadação. Se durante o exercício financeiro houver necessidade de realização de despesas acima do limite que está previsto na Lei, o Poder Executivo submete ao Congresso Nacional projeto de lei de crédito adicional.

### **Agentes do Sistema Orçamentário Federal**

### *Secretaria de Orçamento Federal – SOF*

Como órgão central, tem entre suas atribuições principais, a coordenação, consolidação e elaboração da proposta orçamentária da União, compreendendo os orçamentos fiscal e da seguridade social.

Essa missão pressupõe uma constante articulação com os agentes envolvidos na tarefa de elaboração das propostas orçamentárias setoriais nas diversas instâncias da Administração Federal e dos demais Poderes da União.

## *Órgão Setorial*

O órgão setorial desempenha o papel de articulador no seu âmbito, atuando verticalmente no processo decisório e integrando os produtos gerados no nível subsetorial, coordenado pelas unidades orçamentárias.

## *Unidade Orçamentária*

A unidade orçamentária desempenha o papel de coordenadora do processo de elaboração da proposta orçamentária no seu âmbito de atuação, integrando e articulando o trabalho das unidades administrativas componentes. Trata-se de momento importante do qual dependerá a consistência da proposta do órgão, no que se refere a metas, valores e justificativas que fundamentam a programação.

## **Programação Financeira**

A Programação Financeira compreende um conjunto de atividades com o objetivo de ajustar o ritmo de execução do orçamento ao fluxo provável de recursos financeiros. Assegurando a execução dos programas anuais de trabalho, realizados por meio do SIAFI, com base nas diretrizes e regras estabelecidas pela legislação vigente.

A Programação Financeira se realiza em três níveis distintos, sendo a Secretaria do Tesouro Nacional o órgão central, contando ainda com a participação dos órgãos setoriais e as Unidades Gestoras.

### **Agentes do Sistema Financeiro**

### *Secretaria do Tesouro Nacional – STN*

Compete ao Tesouro Nacional estabelecer as diretrizes para a elaboração e formulação da programação financeira mensal e anual, bem como a adoção dos procedimentos necessários a sua execução.

## *Órgão Setorial*

Aos órgãos setoriais competem a consolidação das propostas de programação financeira dos órgãos vinculados (UGE) e a descentralização dos recursos financeiros recebidos do órgão central.

### *Unidade Gestora*

Às Unidades Gestoras Executoras cabem a realização da despesa pública nas suas três etapas, ou seja: o empenho, a liquidação e o pagamento.

## **Unidade Gestora, Orçamentária e Administrativa**

### **Unidade Orçamentária**

É a repartição pública da Administração Direta a que o Orçamento Geral da União atribui, especificamente, recursos para o atendimento de seus programas de trabalho e sobre os quais exerce o poder de disposição. As Unidades Orçamentárias do Ministério da Ciência e Tecnologia encontram-se discriminadas na tabela:

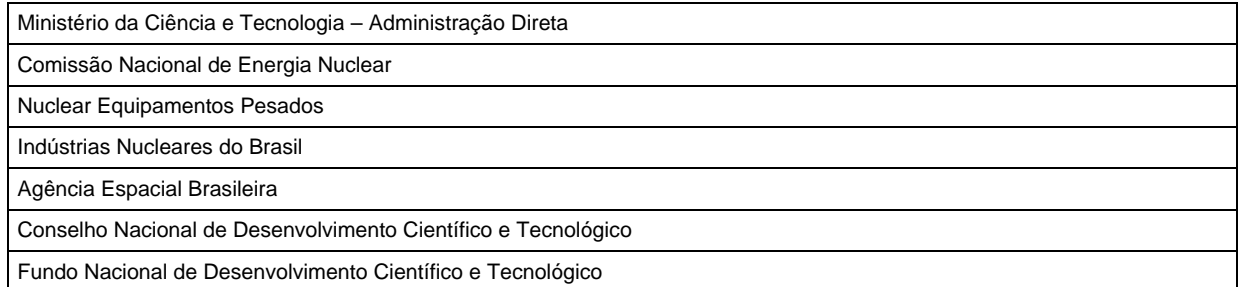

# **Unidades Administrativas**

Unidades com instalação física e estrutura organizacional completa que está subordinada a Administração direta:

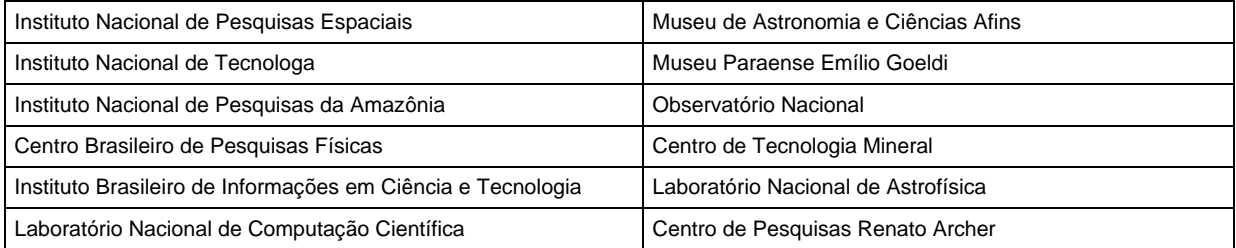

## **Unidade Gestora**

E uma unidade orçamentária ou administrativa que realiza atos de gestão orçamentária, financeira e/ou patrimonial:

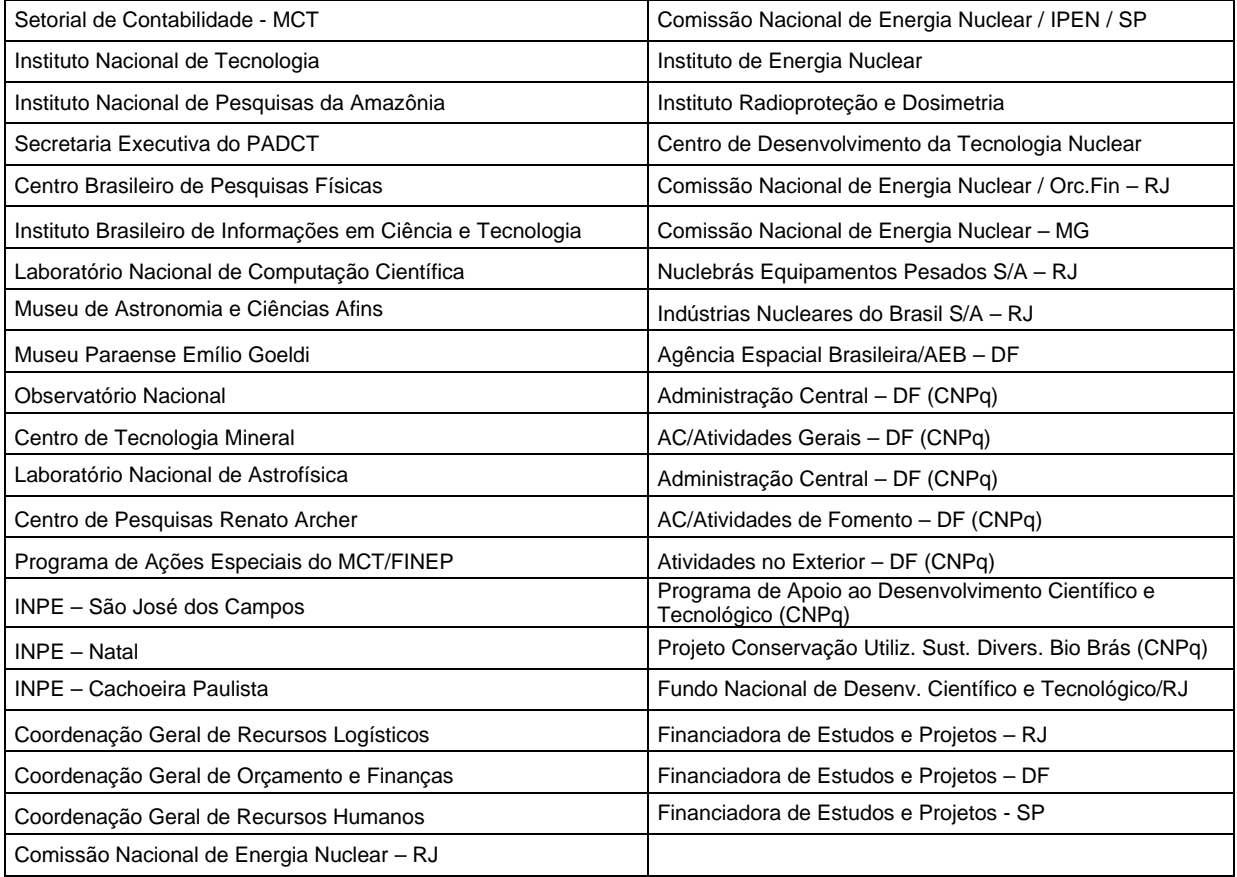

## **Contabilidade Governamental**

O Sistema de Contabilidade Federal foi criado em 6 de setembro de 2000 conferindo a Secretaria do Tesouro Nacional a atribuição de Órgão Central de Contabilidade garantindo assim a normalização dos aspectos contábeis, orçamentários e patrimoniais do Governo Federal.

## **Planejamento e Execução Contábil**

O planejamento contábil é representado pelo conjunto de normas e procedimentos que orientam as atividades de execução orçamentária, financeira e patrimonial dos usuários diretos do Sistema Integrado de Administração Financeira do Governo Federal (SIAFI).

Em função da Lei de Responsabilidade Fiscal, integram ainda o processo de Planejamento e Execução Contábil as Normas de Consolidação das Contas Públicas nos três níveis de governo.

### **Sistema Integrado de Administração Financeira – SIAFI**

O SIAFI é um sistema informatizado que processa e controla, por meio de terminais instalados em todo o território nacional, a execução orçamentária, financeira, patrimonial e contábil dos órgãos da Administração Pública Direta federal, das autarquias, fundações e empresas públicas federais e das sociedades de economia mista que estiverem contempladas no Orçamento Fiscal e/ou no Orçamento da Seguridade Social da União.

O SIAFI é o principal instrumento de administração orçamentária e financeira da União, que oferece suporte aos órgãos centrais, setoriais e executores da Gestão pública, tornando absolutamente segura a contabilidade da União.

O SIAFI promove, de forma automática, os lançamentos contábeis correspondentes aos registros dos atos e fatos praticados pelos gestores públicos quando do exercício de suas atividades. Assim, foi possível utilizar a contabilidade como fonte de informações confiáveis e instantâneas, pois os registros são lançados no mesmo momento em que os fatos ocorrem e não é necessária a existência de um contador em cada Unidade Gestora para efetuar a classificação contábil de cada ato ou fato realizado.

## **Processos, Subprocessos e Atividades da CGOF**

Para o início do trabalho foi elaborado um quadro geral contendo os prováveis processos, subprocessos e atividades da Coordenação-Geral de Orçamento e Finanças – CGOF.

A definição do quadro foi feita criando-se grupos de atividades, reunidas segundo os seguintes critérios:

- ß atividades cuja característica é a existência de dependência entre elas e cujo objetivo maior é o resultado do processo do qual fazem parte.
- ß atividades não dependentes entre si, mas que contribuem paralelamente para o alcance do resultado do processo.

Durante o desenvolvimento do trabalho, quando as informações mais detalhadas sobre as atividades foram levantadas, observou-se a necessidade de algumas mudanças, observando os critérios adotados, até se chegar ao quadro definitivo de processos, subprocessos e atividades, conforme apresentado a seguir.

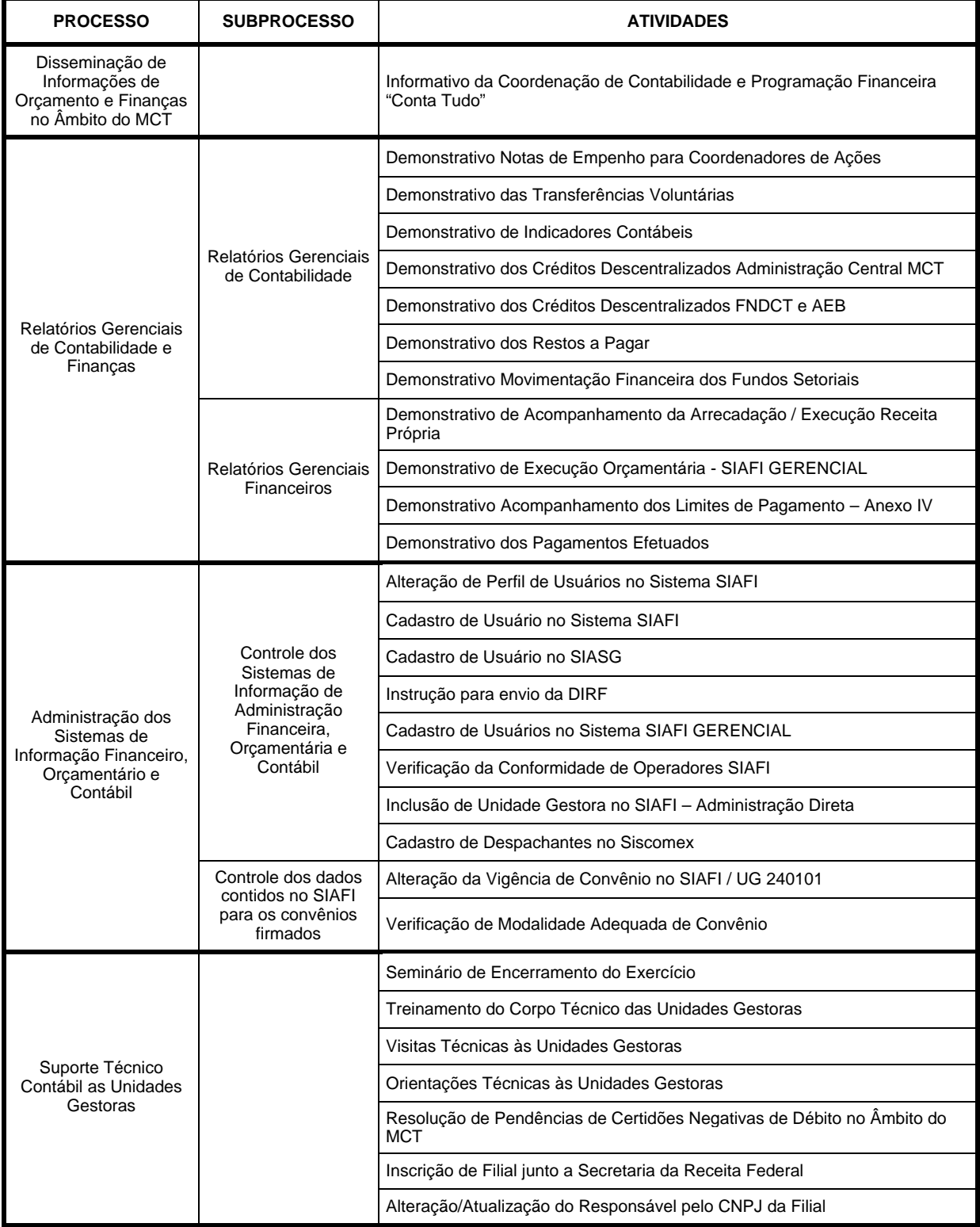

## **Quadro de Processos, Subprocessos e Atividades da Coordenação-Geral de Orçamento e Finanças - CGOF**

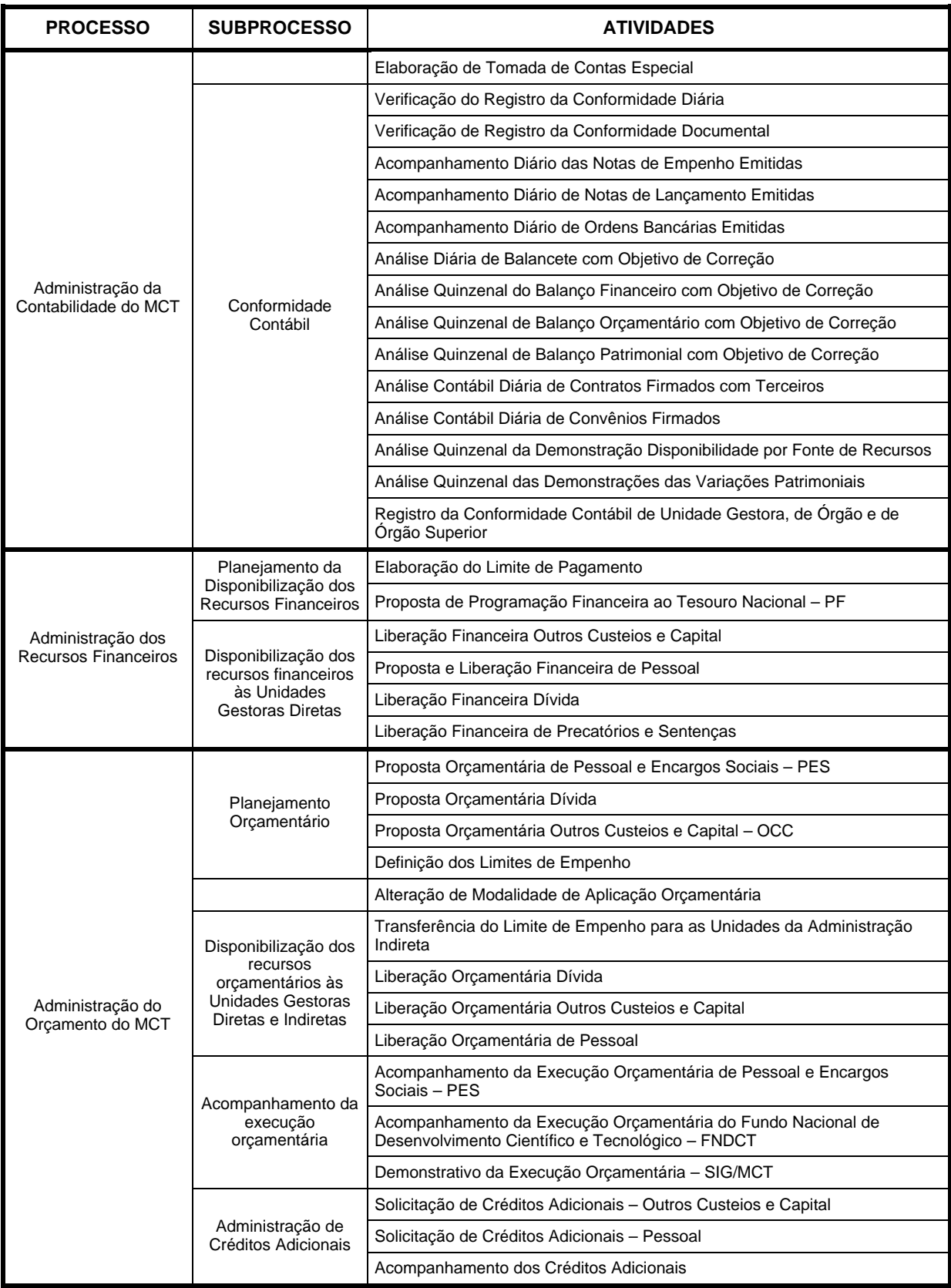

## **Procedimentos descritos das atividades da CGOF**

A seguir são apresentados os procedimentos descritos de cada uma das atividades constantes do Quadro de Processos, Subprocessos e Atividades, na ordem em que são apresentadas. Na parte correspondente a cada atividade, antes do procedimento, é apresentado o respectivo fluxograma e uma descrição sucinta de suas principais características, a seguir relacionadas:

- **ATIVIDADE:** Indica o nome da atividade sobre a qual é descrito o procedimento
- **DEFINIÇÃO (OPCIONAL): Descreve em que consiste a atividade, qual a significação precisa**
- ß OBJETIVO: Indica para que serve a atividade
- ß IMPLICAÇÕES DA NÃO REALIZAÇÃO OU ERROS NA EXECUÇÃO: Especifica qual a conseqüência da não realização ou dos erros na execução da atividade
- ß BASE LEGAL: Indica a legislação que deve ser levada em consideração na execução da atividade
- ß PERIODICIDADE: Indica a periodicidade de realização da atividade
- ß RECURSOS NECESSÁRIOS: Relaciona os recursos necessários para a execução da atividade. Exemplo: sistemas, software, equipamentos, etc.
- **RESULTADOS ESPERADOS DA ATIVIDADE: É descrito qual o resultado final que será obtido com a** execução da atividade
- ß PROCEDIMENTOS NECESSÁRIOS PARA A EXECUÇÃO DA ATIVIDADE: É a descrição detalhada do modo de execução das tarefas que compõem a atividade. São descritos os passos necessários para a execução da atividade, correspondentes àqueles encontrados no fluxograma. Em seguida é feita a descrição detalhada das tarefas contidas em cada um dos passos. Quando estes são auto explicativos, não contém a descrição detalhada.

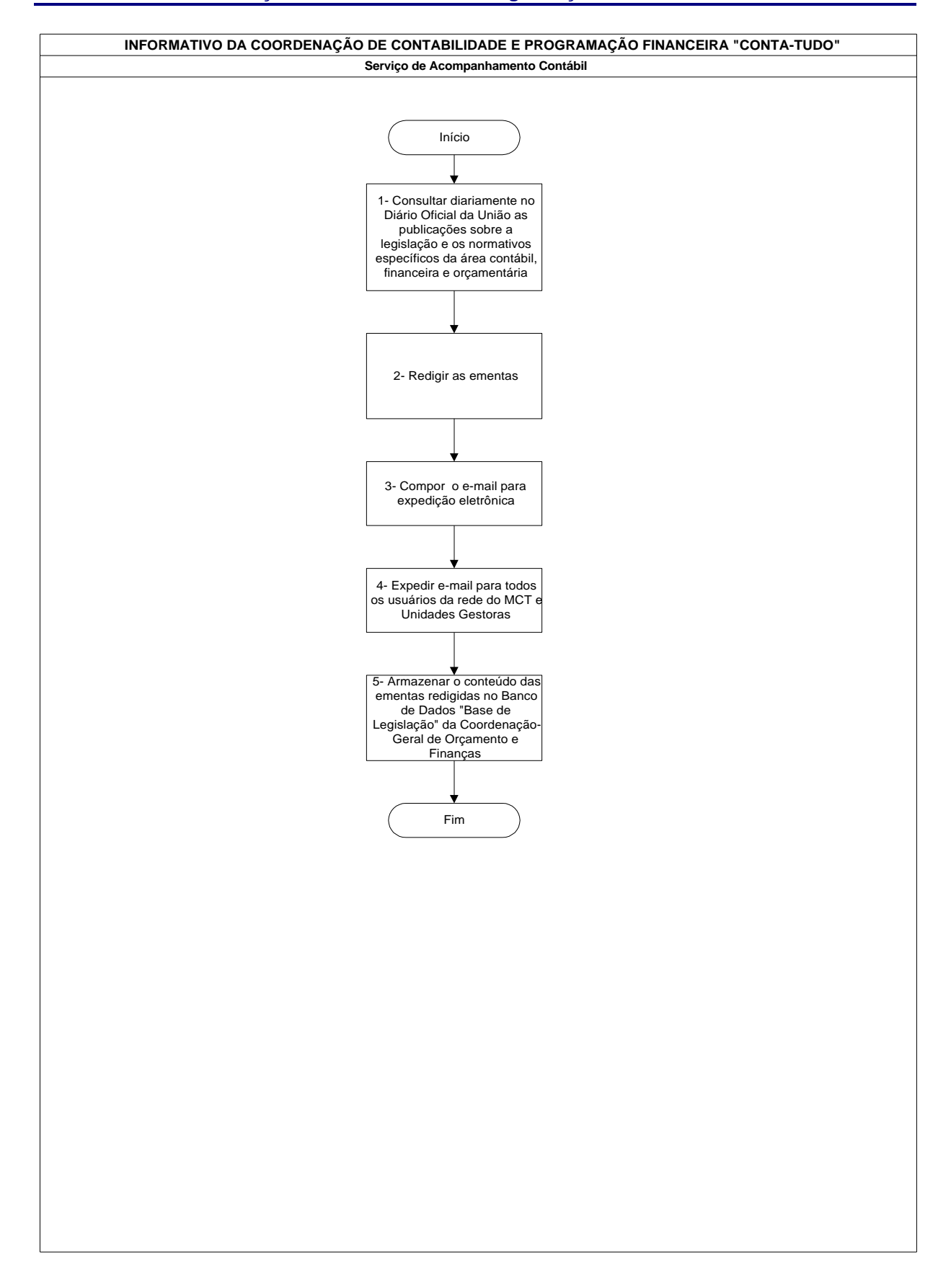

## **Nome da(s) unidade(s) de execução**

Coordenação de Contabilidade e Programação Financeira

## **Nome do(s) responsável(eis) pela descrição**

Valeska Valença de Freitas

**Ramal do(s) responsável(eis)**

7625

#### **Atividade**

Informativo da Coordenação de Contabilidade e Programação Financeira "Conta Tudo"

### **Definição (opcional)**

Consiste na sistematização e na divulgação eletrônica de normativos publicados no Diário Oficial da União, de orientações veiculadas pela Secretaria do Tesouro Nacional e pela Secretaria de Orçamento Federal, via SIAFI, e de temas de interesse julgados pelo Tribunal de Contas da União

### **Objetivo**

A atividade busca facilitar o esforço de atualização dos profissionais do MCT e das entidades supervisionadas quanto às instruções, normas de serviço e legislação, haja vista configurar-se em dever de todo servidor público consoante alínea "q", item XIV, Seção II do Código de Ética Profissional do Servidor Público Civil do poder Executivo Federal, aprovado pelo Decreto n.º 1.171, de 22.06.1994, além de colaborar para que sejam evitadas condutas negligentes, por desconhecimento, no desempenho de função pública

### **Implicações da não realização ou erros na execução**

Perda de informações, o que poderá implicar em conduta negligente, por desconhecimento, na Administração Direta do MCT e nas entidades supervisionadas

### **Base Legal**

Item XI, capítulo I, seção I e alínea "q", item XIV, seção II do anexo ao Decreto n.º 1.171, de 22.06.1994

#### **Periodicidade**

Diária

#### **Material necessário**

Diário Oficial da União e computador com acesso ao SIAFI

#### **Resultados esperados da atividade**

Fortalecer a governança na medida em que os profissionais do MCT tenham à mão um instrumento efetivo para a capacitação continuada, assíncrona e gratuita sobre gestão pública

#### **Procedimentos necessários para a execução da atividade**

**Passo 1 – Consultar diariamente no Diário Oficial da União as publicações sobre a legislação e os normativos específicos da área contábil, financeira e orçamentária**

Ter em mão o Diário Oficial da União, onde se encontram publicados a legislação e os normativos do Poder Executivo Federal, do MCT, da Secretaria do Tesouro Nacional, da Secretaria de Orçamento Federal, e os acórdãos do Tribunal de Contas da União.

Responsável: Serviço de Acompanhamento Contábil

## **Passo 2 – Redigir as ementas**

Redigir as ementas informando a página e a seção de publicação no Diário Oficial da União, catalogando-as, por assunto, em estrita conformidade com a "Base de Legislação" da Coordenação-Geral de Orçamento e Finanças.

Responsável: Serviço de Acompanhamento Contábil

#### **Passo 3 – Compor o e-mail para expedição eletrônica**

Compor e-mail para expedição eletrônica a todos os usuários da rede do MCT e Unidades Gestoras**.**

Responsável: Serviço de Acompanhamento Contábil

#### **Passo 4 – Expedir e-mail para todos os usuários da rede do MCT e Unidades Gestoras**

Responsável: Serviço de Acompanhamento Contábil

# **Passo 5 – Armazenar o conteúdo das ementas redigidas no Banco de Dados "Base de Legislação" da Coordenação-Geral de Orçamento e Finanças**

- Entrar no Sistema de Legislação desenvolvido no MS-Access
- Clicar em Entrada de Dados
- Clicar em Legislação
- Preencher os campos: Assunto, Ementa, Tipo de Ato Normativo, Detalhamento do Ato Normativo e Data de publicação conforme conteúdo publicado no Informativo
- Clicar no ícone com o sinal "+" para a próxima entrada de dados e ao término fechar o programa.

Responsável: Serviço de Acompanhamento Contábil

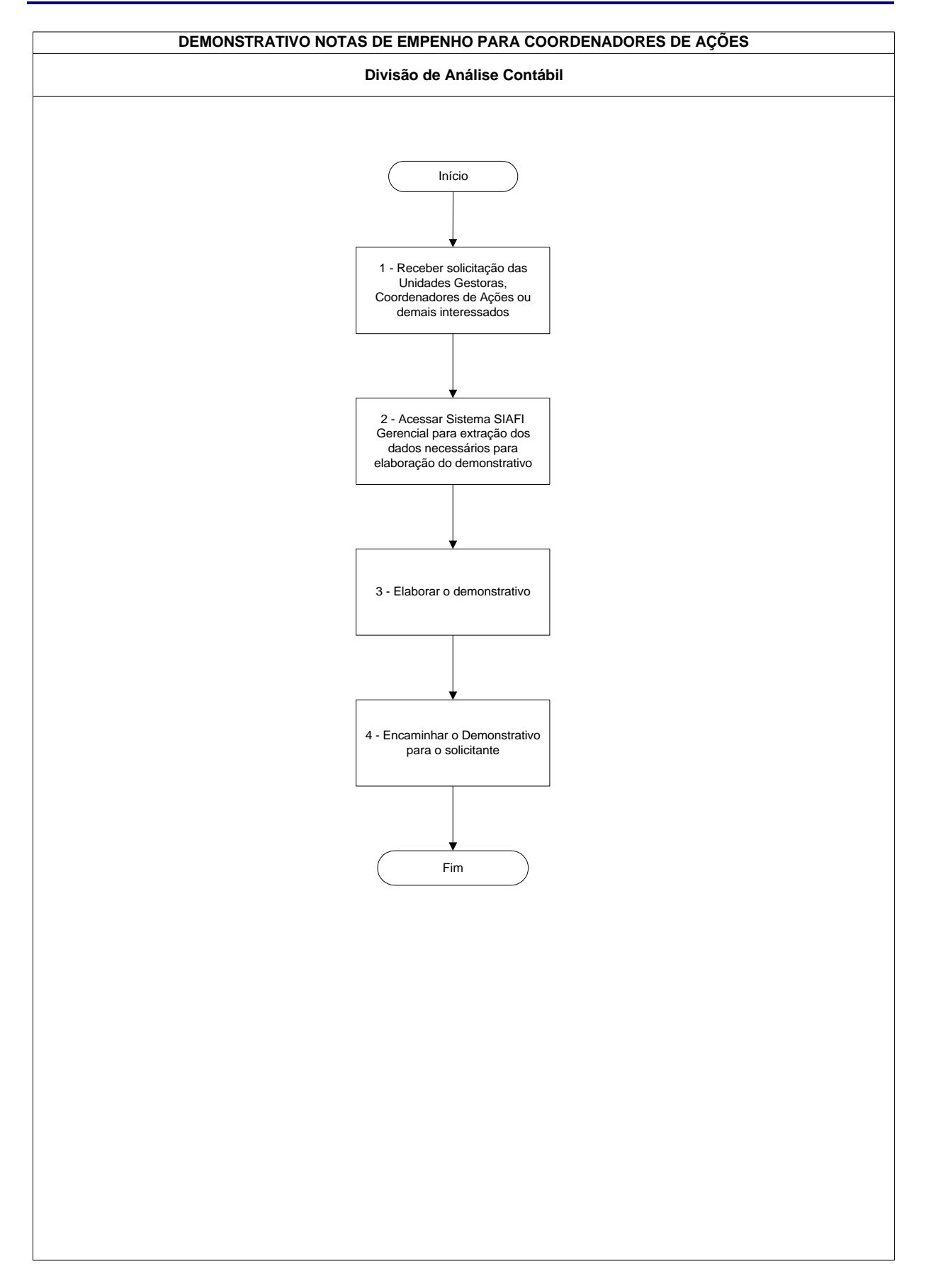

# **Demonstrativo Notas de Empenho para Coordenadores de Ações**

### **Demonstrativo Notas de Empenho para Coordenadores de Ações**

## **Nome da(s) unidade(s) de execução**

Divisão de Análise Contábil

## **Nome do(s) responsável(eis) pela descrição**

Antonio Gerardo de Oliveira Júnior Edna Alves de Oliveira Jamara Nunes Bastos

**Ramal do(s) responsável(eis)**

7641, 7954 e 7638, respectivamente

## **Atividade**

Demonstrativo Notas de Empenho para Coordenadores de Ações

## **Definição (opcional)**

Extrair por meio do Sistema SIAFI Gerencial as Notas de Empenho emitidas de acordo com as solicitações efetuadas pelos Coordenadores das ações

### **Objetivo**

Subsidiar os Coordenadores de ações nas tomadas de decisões

**Implicações da não realização ou erros na execução**

Informações distorcidas com relação à execução orçamentária das ações

## **Base Legal**

Modelo de Gestão da Portaria MCT n° 639 de 07/10/2005

### **Periodicidade**

Semanal

### **Demonstrativo Notas de Empenho para Coordenadores de Ações**

## **Recursos necessários**

Sistema SIAFI Gerencial e programa Excel instalado no Microcomputador

### **Resultados esperados da atividade**

Demonstrar aos Coordenadores de ações onde os gastos estão sendo alocados

## **Procedimentos necessários para a execução da atividade**

# **Passo 1 – Receber solicitação das Unidades Gestoras, Coordenadores de Ações ou demais interessados**

Responsável: Divisão de Análise Contábil

# **Passo 2 - Acessar Sistema SIAFI Gerencial para extração dos dados necessários para elaboração do demonstrativo**

No Menu clicar na opção Documentos/Empenho NE (Nota de Empenho) Preencher os campos:

- **Exercício**
- **•** PTRES (Programa de Trabalho Resumido)

Clicar em OK

Responsável: Divisão de Análise Contábil

## **Passo 3 – Elaborar o Demonstrativo**

O resultado da consulta retornará em forma de planilha do Excel. Analisar e formatar os dados que atendam à solicitação.

Responsável: Divisão de Análise Contábil

#### **Passo 4 – Encaminhar o Demonstrativo para o solicitante**

Responsável: Divisão de Análise Contábil

# **Demonstrativo das Transferências Voluntárias**

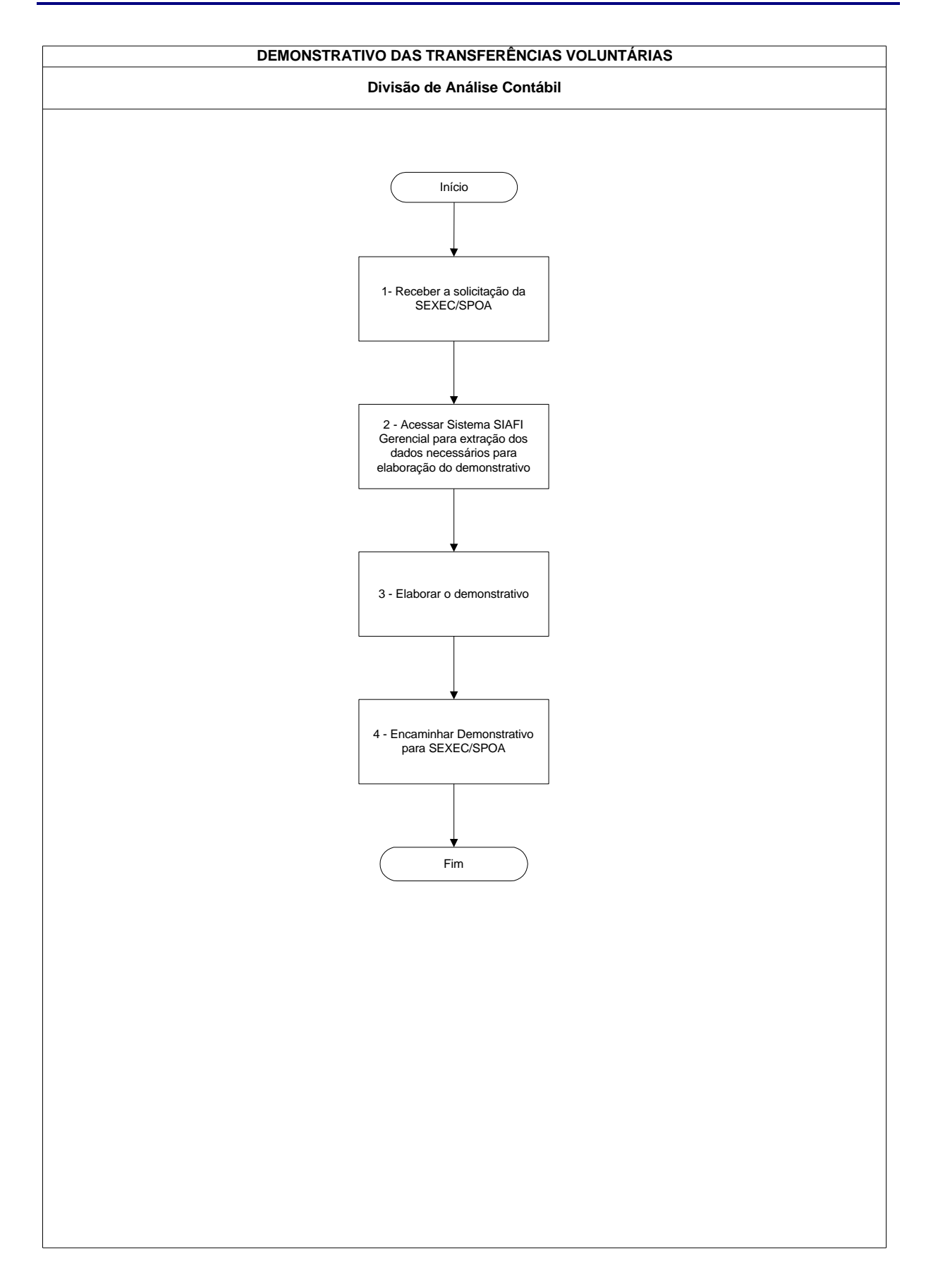

## **Demonstrativo das Transferências Voluntárias**

## **Nome da(s) unidade(s) de execução**

Divisão de Análise Contábil

### **Nome do(s) responsável(eis) pela descrição**

Antonio Gerardo de Oliveira Júnior

## **Ramal do(s) responsável(eis)**

7641

**Atividade**

Demonstrativo das Transferências Voluntárias

### **Definição (opcional)**

Extrair por meio do Sistema SIAFI Gerencial demonstrativo das Transferências Voluntárias (Convênios firmados pelo Ministério da Ciência e Tecnologia)

## **Objetivo**

Demonstrar todas as transferências voluntárias efetuadas por modalidade de licitação e por estado, a fim de subsidiar as decisões

## **Implicações da não realização ou erros na execução**

Distorções nas informações gerenciais para as tomadas de decisão

## **Base Legal**

O demonstrativo não está fundamentado em base legal. É uma solicitação da Secretaria Executiva e Subsecretaria de Planejamento, Orçamento e Administração

### **Periodicidade**

Eventual

## **Recursos necessários**

- ß Sistema SIAFI Gerencial
- ß Programas Microsoft Excel e Access

### **Resultados esperados da atividade**

Demonstrar, de forma objetiva, as Unidades Orçamentárias que estão realizando as Transferências Voluntárias, qual o destino dos recursos e quais as modalidades de aplicação

### **Procedimentos necessários para a execução da atividade**

### **Passo 1 – Receber a solicitação da SEXEC/SPOA**

Responsável: Divisão de Análise Contábil

# **Passo 2 - Acessar Sistema SIAFI Gerencial para extração dos dados necessários para elaboração do demonstrativo**

Escolher SIAFI 2000 a 2006, dependendo do ano que se queira as informações

No Menu clicar na opção Saldo/Consulta Construída

- ß Clicar no item Consulta e em seguida na seta (Sigla da Consulta) onde aparecerá uma lista com todas as Consultas salvas pela Unidade Gestora a que o usuário está ligado;
- ß Clicar na Consulta Construída desejada X-Transferências (Nome da Consulta Construída);
- ß Clicar na opção Executar.

Responsável: Divisão de Análise Contábil

## **Passo 3 – Elaborar o demonstrativo**

O resultado da consulta retornará em forma de planilha do Excel. Cruzar os CNPJs com uma base de CNPJs já criada ou então procurar um a um na página da receita para identificar de qual estado é cada CNPJ.

Depois que identificar o Estado de cada CNPJ, deve-se somar as colunas "Restos a Pagar Processados Pagos" e "Restos a Pagar não processado Pagos", formar a coluna "Restos a Pagar Pagos" que deve ser somada a coluna "Valores Pagos" e formar então a coluna "Total Transferido", depois é só classificar a planilha e separar por Estado.

Responsável: Divisão de Análise Contábil

## **Passo 4 – Encaminhar Demonstrativo para SEXEC/SPOA**

Responsável: Divisão de Análise Contábil

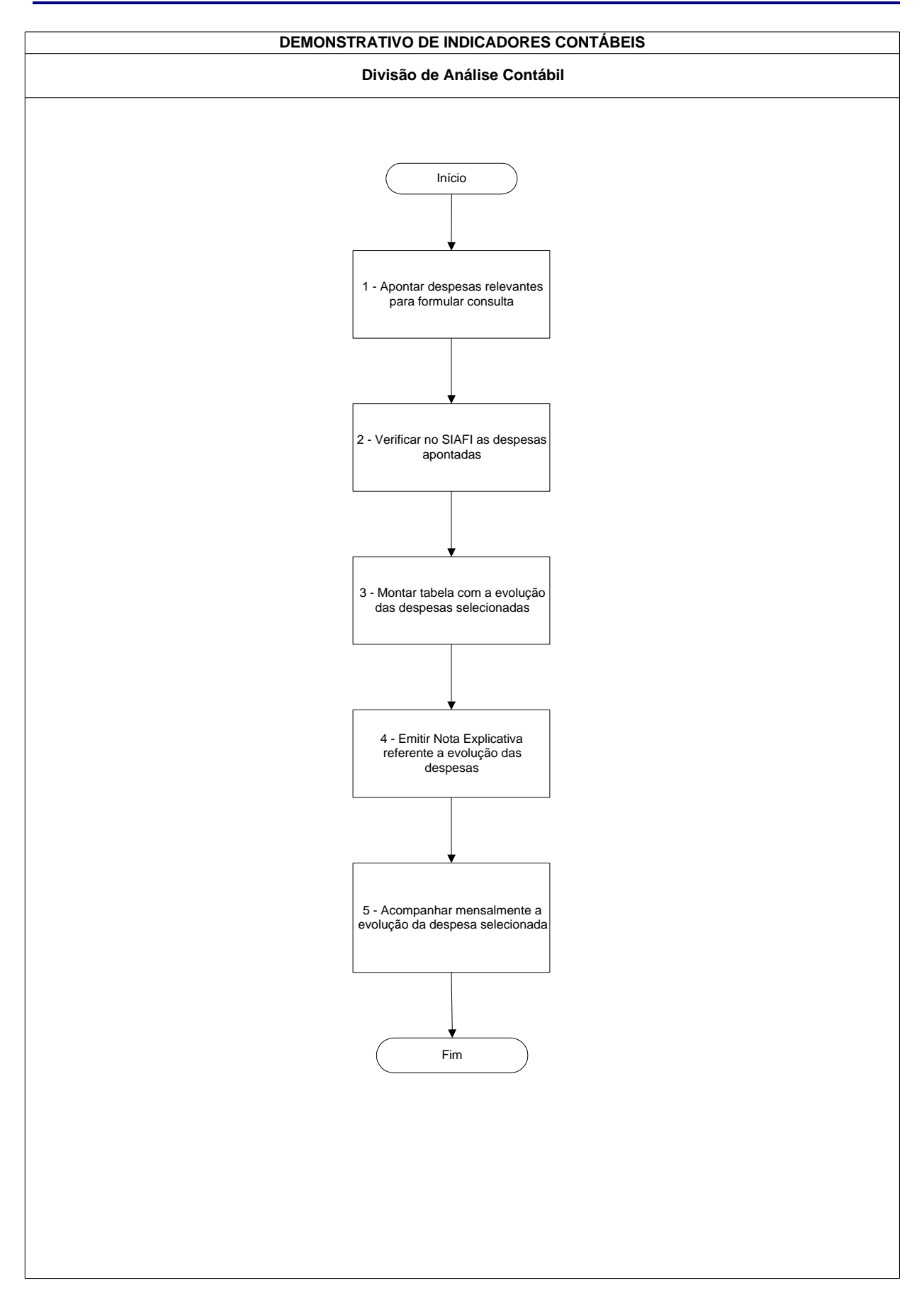

### **Nome da(s) unidade(s) de execução**

Divisão de Acompanhamento Contábil

### **Nome do(s) responsável(eis) pela descrição**

Luciano Jorge Poubel de Castro

#### **Ramal do(s) responsável(eis)**

7639

### **Atividade**

Demonstrativo de Indicadores Contábeis

### **Definição (opcional)**

Essa atividade tem como objetivo apontar e analisar a evolução, durante cada mês do exercício, das despesas mais relevantes e que se constituíram num maior gasto dentro do exercício. Por meio dessa análise pode-se comparar a sua evolução e também verificar se está ocorrendo um excesso de gastos. Para se determinar as despesas mais relevantes, é necessário fazer um comparativo com exercícios anteriores

### **Objetivo**

Fazer um levantamento das principais despesas do MCT e demonstrar a sua evolução dentro de um período

#### **Implicações da não realização ou erros na execução**

Desconhecimento de provável excesso de despesas relevantes

### **Base Legal**

Legislação e decisões do Tribunal, relativas às despesas em análise. Por exemplo no caso de adicional de periculosidade e Insalubridade (Lei n.º 8.112/90 - Artigos 68; 69; 70 e Lei n.º 8.270/91 - Artigo 12)

### **Periodicidade**

Mensal

## **Recursos necessários**

Computador com acesso ao Sistema SIAFI

### **Resultados esperados da atividade**

Observar variações relevantes das despesas selecionadas

## **Procedimentos necessários para a execução da atividade**

### **Passo 1 – Apontar despesas relevantes para formular consulta**

Fazer um levantamento mensal de todas as despesas do orgão e apontar aquelas que tiverem uma variação muito elevada, ou mesmo, aquelas que mostrarem um valor muito elevado.

Responsável: Divisão de Análise Contábil

#### **Passo 2 – Verificar no SIAFI as despesas apontadas**

- ß Acessar Sistema SIAFI transação Balancete
- ß Preencher os campos:
	- ß Órgão: 24000
	- **Superior: S**
	- ß Conta Contábil: Referente a despesa apontada (Exemplo 331901110)
	- ß Mês: digitar mês a ser pesquisado

Responsável: Divisão de Análise Contábil

#### **Passo 3 – Montar tabela com a evolução das despesas selecionadas**

- Acessar o Microsoft Excel
- Montar quadro comparativo
- Relacionar a evolução das despesas
- Comparar as evoluções trimestralmente

Levantar com base na despesa mensal, a variação da despesa no trimestre. Durante o exercício comparar os trimestres. Paralelamente fazer uma evolução mensal, facilitando assim, o comparativo trimestral.

Responsável: Divisão de Análise Contábil

## **Passo 4 – Emitir Nota Explicativa referente a evolução das despesas**

Elaborar explicação detalhada da evolução de cada despesa, comparando-as mensal e trimestralmente, utilizando o aplicativo Word. Encaminhar a Nota Explicativa ao Coordenador de Contabilidade e Programação Financeira que irá avaliar e solicitar as devidas correções, se necessário.

Responsável: Divisão de Análise Contábil

## **Passo 5 – Acompanhar mensalmente a evolução da despesa selecionada**

Atualizar e acompanhar mensalmente os valores das despesas e verificar sua evolução percentual.

Responsável: Divisão de Análise Contábil

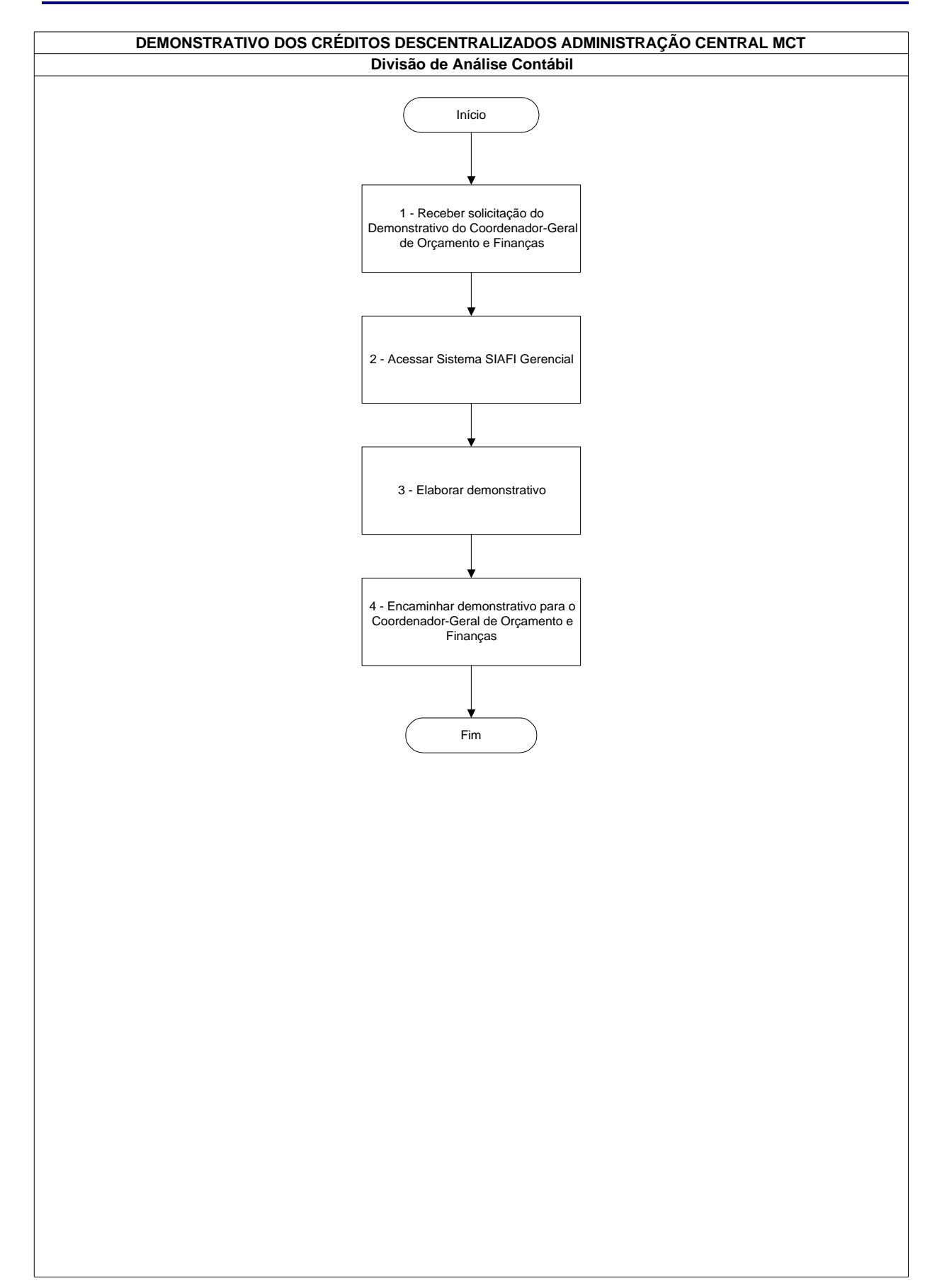

# **Demonstrativo dos Créditos Descentralizados Administração Central MCT**

## **Demonstrativo dos Créditos Descentralizados Administração Central MCT**

## **Nome da(s) unidade(s) de execução**

Divisão de Análise Contábil

### **Nome do(s) responsável(eis) pela descrição**

Jamara Nunes Bastos

### **Ramal do(s) responsável(eis)**

7638

**Atividade**

Demonstrativo dos Créditos Descentralizados Administração Central MCT

## **Definição (opcional)**

Extrair por meio do Sistema SIAFI Gerencial demonstrativo dos Créditos Descentralizados pela Administração Central do MCT

## **Objetivo**

Subsidiar o Coordenador Geral de Orçamento e Finanças e os Gestores das Unidades nas tomadas de decisões

## **Implicações da não realização ou erros na execução**

Distorções nas informações gerenciais para as tomadas de decisão

#### **Base Legal**

Não há legislação que regulamente a atividade

## **Periodicidade**

Semanal

### **Recursos necessários**

Sistema SIAFI Gerencial e Programa Excel instalado no Microcomputador

### **Resultados esperados da atividade**

Informações geradas para subsidiar os superiores nas tomadas de decisões

## **Procedimentos necessários para a execução da atividade**

### **Passo 1 – Receber solicitação do Demonstrativo do Coordenador-Geral de Orçamento e Finanças**

Responsável: Divisão de Análise Contábil

## **Passo 2 - Acessar Sistema SIAFI Gerencial**

No Menu clicar na opção Saldo/Consulta Construída

- Clicar no item Consulta e em seguida na seta (Sigla da Consulta) onde aparecerá uma lista com todas as Consultas salvas pela Unidade Gestora a que o usuário está ligado. O usuário é quem está cadastrado no sistema SIAFI Gerencial e este está ligado a uma Unidade Gestora e tem acesso às consultas salvas por todos os usuários desta Unidade. Ex. Qualquer usuário cadastrado na Unidade Gestora 240103 terá acesso às consultas salvas dentro da mesma. Clicar na Consulta Construída desejada – RECEB 240101 Jamara (Nome da Consulta Construída);
- Clicar na opção Executar.

Obs1: Os parâmetros selecionados na Consulta Construída mudam de acordo com a solicitação do Coordenador Geral de Orçamento e Finanças, mas geralmente o Demonstrativo é extraído por Órgão da UG Executora e Ação. Obs2: O parâmetro Mês de Referência é atualizado a cada mês.

Responsável: Divisão de Análise Contábil

#### **Passo 3 – Elaborar demonstrativo**

O resultado da consulta retornará em forma de planilha do Excel, onde os dados são formatados e depois entregues aos interessados

Responsável: Divisão de Análise Contábil

#### **Passo 4 - Encaminhar demonstrativo para o Coordenador-Geral de Orçamento e Finanças**

Responsável: Divisão de Análise Contábil

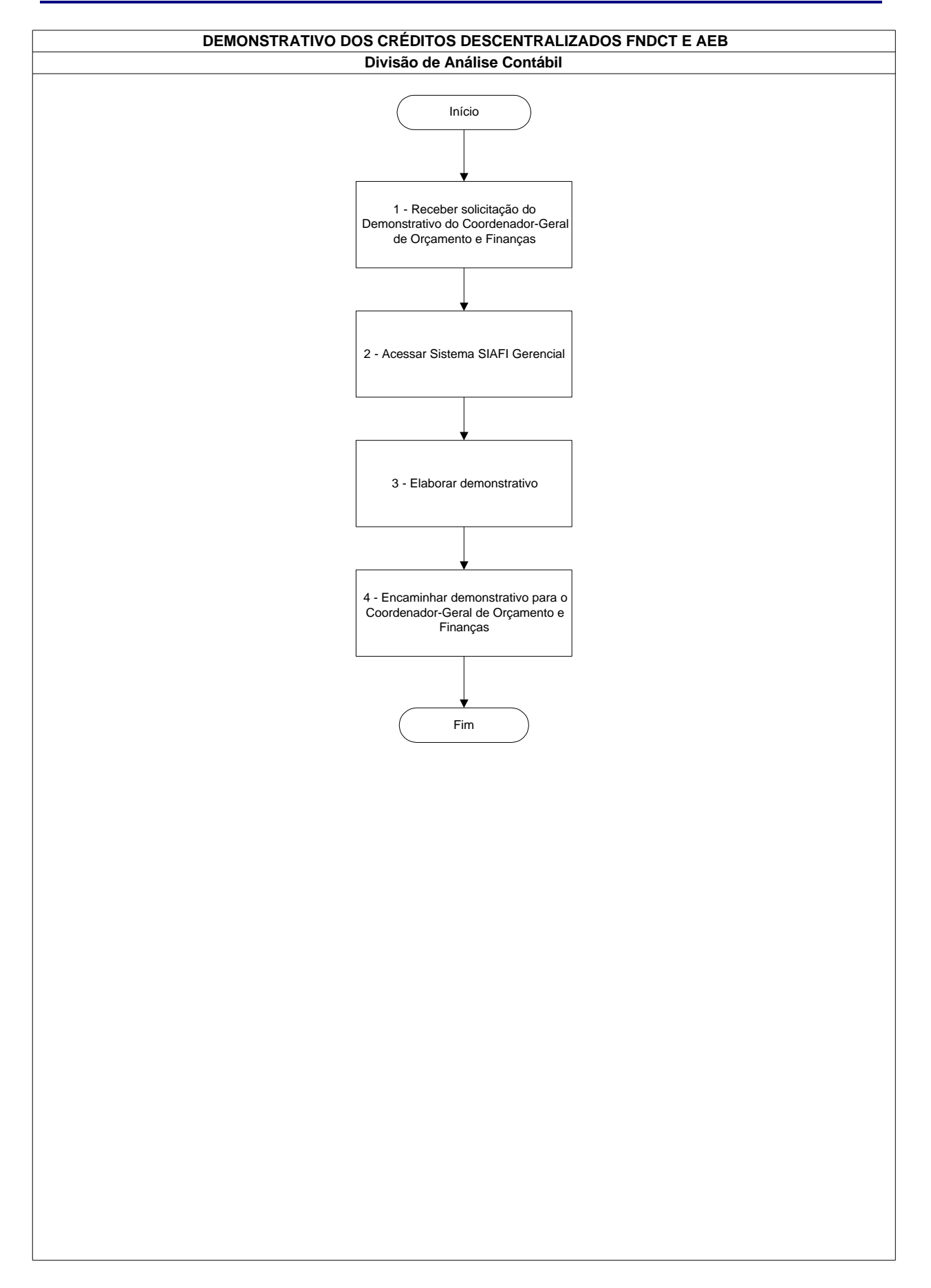

# **Demonstrativo dos Créditos Descentralizados FNDCT e AEB**

## **Demonstrativo dos Créditos Descentralizados FNDCT e AEB**

## **Nome da(s) unidade(s) de execução**

Divisão de Análise Contábil

### **Nome do(s) responsável(eis) pela descrição**

Jamara Nunes Bastos

### **Ramal do(s) responsável(eis)**

7638

**Atividade**

Demonstrativo dos Créditos Descentralizados FNDCT e AEB

### **Definição (opcional)**

Extrair por meio do Sistema SIAFI Gerencial demonstrativo dos Créditos Descentralizados pelo Fundo Nacional de Desenvolvimento Científico e Tecnológico - FNDCT e Agência Espacial Brasileira – AEB

## **Objetivo**

Subsidiar o Coordenador Geral de Orçamento e Finanças e os Gestores das Unidades nas tomadas de decisões

## **Implicações da não realização ou erros na execução**

Distorções nas informações gerenciais para as tomadas de decisão

#### **Base Legal**

Não há legislação que regulamente a atividade

## **Periodicidade**

Semanal

## **Recursos necessários**

Sistema SIAFI Gerencial e Programa Excel instalado no Microcomputador

### **Resultados esperados da atividade**

Informações geradas para subsidiar os superiores nas tomadas de decisões

### **Procedimentos necessários para a execução da atividade**

#### **Passo 1 – Receber solicitação do Demonstrativo do Coordenador-Geral de Orçamento e Finanças**

Responsável: Divisão de Análise Contábil

#### **Passo 2 - Acessar Sistema SIAFI Gerencial**

No Menu clicar na opção Saldo/Consulta Construída

- Clicar no item Consulta e em seguida na seta (Sigla da Consulta) onde aparecerá uma lista com todas as Consultas salvas pela Unidade Gestora a que o usuário está ligado. O usuário é quem está cadastrado no sistema SIAFI Gerencial e este está ligado a uma Unidade Gestora e tem acesso às consultas salvas por todos os usuários desta Unidade. Ex. Qualquer usuário cadastrado na Unidade Gestora 240103 terá acesso às consultas salvas dentro da mesmo. Clicar na Consulta Construída desejada – RECEB 240101 Jamara (Nome da Consulta Construída);
- Clicar na Consulta Construída desejada RECEB Jamara (Nome da Consulta Construída);
- Clicar na opção Executar.

Obs1: Os parâmetros selecionados na Consulta Construída mudam de acordo com a solicitação do Coordenador Geral de Orçamento e Finanças, mas geralmente o Demonstrativo é extraído por Órgão da UG Executora e Ação. Obs2: O parâmetro Mês de Referência é atualizado a cada mês.

Responsável: Divisão de Análise Contábil

### **Passo 3 – Elaborar demonstrativo**

O resultado da consulta retornará em forma de planilha do Excel, onde os dados são formatados e depois entregues aos interessados.

Responsável: Divisão de Análise Contábil

### **Passo 4 – Encaminhar demonstrativo para o Coordenador-Geral de Orçamento e Finanças**

Responsável: Divisão de Análise Contábil

# **Demonstrativo dos Restos a Pagar**

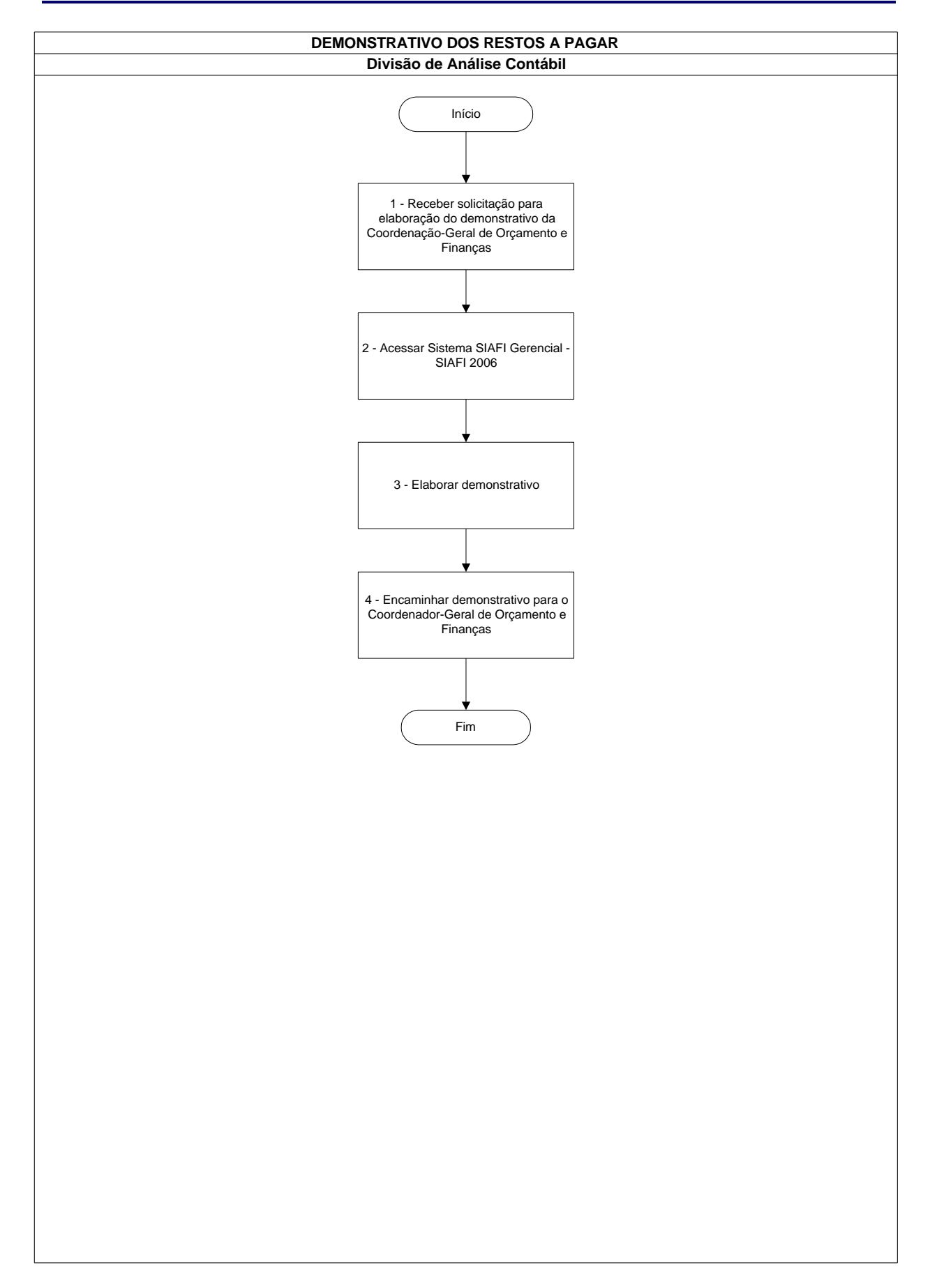
### **Demonstrativo dos Restos a Pagar**

## **Nome da(s) unidade(s) de execução**

Divisão de Análise Contábil

#### **Nome do(s) responsável(eis) pela descrição**

Jamara Nunes Bastos

**Ramal do(s) responsável(eis)**

7638

**Atividade**

Demonstrativo dos Restos a Pagar

### **Definição (opcional)**

Extrair por meio do Sistema SIAFI Gerencial demonstrativo dos Restos a Pagar Inscritos, Cancelados, Pagos e a Pagar

#### **Objetivo**

Subsidiar o Coordenador Geral de Orçamento e Finanças e o Chefe da Divisão de Programação Financeira nas tomadas de decisões

### **Implicações da não realização ou erros na execução**

Distorções nas demonstrações nas informações gerenciais para as tomadas de decisão

### **Base Legal**

Decreto de Programação Financeira

## **Periodicidade**

Semanal

### **Recursos necessários**

Sistema SIAFI Gerencial e Programa Excel instalado no Microcomputador

#### **Resultados esperados da atividade**

Informações geradas para subsidiar as tomadas de decisões

#### **Procedimentos necessários para a execução da atividade**

**Passo 1 – Receber solicitação para elaboração do demonstrativo da Coordenação-Geral de Orçamento e Finanças**

Responsável: Divisão de Análise Contábil

### **Passo 2 - Acessar Sistema SIAFI Gerencial – SIAFI 2006**

No Menu clicar na opção Saldo/Consulta Construída

- Clicar no item Consulta e em seguida na seta (Sigla da Consulta) onde aparecerá uma lista com todas as Consultas salva pela Unidade Gestora a que o usuário está ligado;
- Clicar na Consulta Construída desejada RP Jamara (Nome da Consulta Construída);
- Clicar na opção Executar.

Obs1: Os parâmetros selecionados na Consulta Construída mudam de acordo com o Decreto de Programação Financeira, publicado ao início de cada exercício.

Obs2: O parâmetro Mês de Referência é atualizado a cada mês.

Responsável: Divisão de Análise Contábil

#### **Passo 3 – Elaborar o demonstrativo**

O resultado da consulta retornará em forma de planilha do Excel, onde os dados são formatados e depois entregues aos interessados.

Responsável: Divisão de Análise Contábil

#### **Passo 4 – Encaminhar o demonstrativo para a Coordenação-Geral DE Orçamento e Finanças**

Responsável: Divisão de Análise Contábil

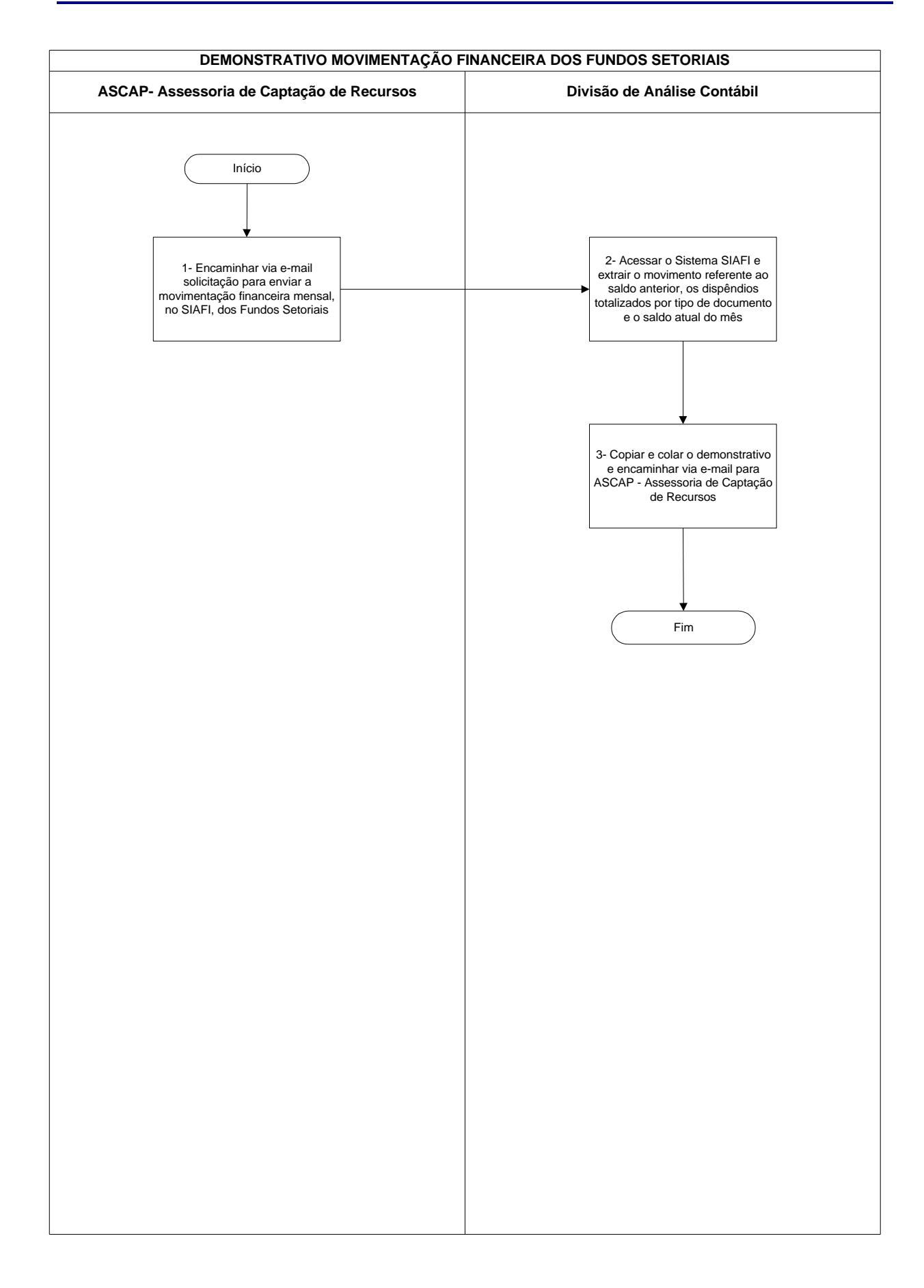

### **Nome da(s) unidade(s) de execução**

Divisão de Análise Contábil

#### **Nome do(s) responsável(eis) pela descrição**

Eliana Yukiko Takenaka

#### **Ramal do(s) responsável(eis)**

8166

#### **Atividade**

Demonstrativo Movimentação Financeira dos Fundos Setoriais

#### **Definição (opcional)**

Os Fundos Setoriais de Ciência e Tecnologia, criados a partir de 1999, são instrumentos de financiamento de projetos de pesquisa, desenvolvimento e inovação no País. Há 16 Fundos Setoriais, sendo 14 relativos a setores específicos e dois transversais

#### **Objetivo**

Informar à ASCAP - Assessoria de Captação de Recursos, mensalmente, o montante arrecadado pelo Fundos Setoriais para acompanhamento

#### **Implicações da não realização ou erros na execução**

Falha no controle da ASCAP prejudicando o acompanhamento da arrecadação financeira dos Fundos Setoriais

#### **Base Legal**

Lei 9.478 de 06/08/1997 e Decreto n.º 2.851 de 30/11/1998; Lei 10.168 de 29/12/2000, Lei n.º 10.332 de 19/12/2001 e Decreto n.º 4.195 de 11/04/2002; Lei n.º 9.991 de 24/07/2000 e Decreto n.º 3.867 de 16/07/2001; Lei n.º 9.993 de 24/07/2000 e Decreto n.º 3.874 de 19/07/2001; Lei n.º 9.994 de 24/07/2000 e Decreto n.º 3.915 de 12/09/2001; Lei n.º 10.893 de 13/07/2004 e Decreto n.º 5.252 de 22/10/2004; Lei n.º 9.993 de 24/07/2000 e Decreto n.º 3.866 de 16/07/2001; Lei n.º 10.176 de 11/01/2001 e Decreto n.º 3.800 de 20/04/2001; Lei n.º 8.387 de 30/12/1991 e Decreto 19/12/2001 e Decreto n.º 4.157 de 12/03/2002; Lei n.º 10.332 de 19/12/2001 e Decreto n.º 4.143 de 25/02/2002; Lei n.º 10.332 de 19/12/2001 e Decreto n.º 4.154 de 07/03/2002; Lei n.º 10.332 e Decreto n.º 4.179 de 02/04/2002; Lei n.º 10.197 de 14/02/2001 e Decreto n.º 3.807 de 26/04/2001, Lei n.º 10.052 de 28/11/2000 e Decreto n.º 3.737 de 30/01/2001.

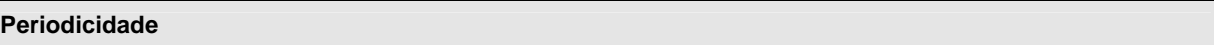

Mensal

**Recursos necessários**

Sistema SIAFI

#### **Resultados esperados da atividade**

Permitir à ASCAP o controle e acompanhamento da arrecadação financeira dos Fundos Setoriais

**Procedimentos necessários para a execução da atividade**

## **Passo 1 – Encaminhar via e-mail solicitação para enviar a movimentação financeira mensal, no SIAFI, dos Fundos Setoriais**

Encaminhar, via e-mail, solicitação para enviar a movimentação financeira mensal no SIAFI (arrecadação e liberação), dos Fundos Setoriais abaixo:

- ß Espacial: 0129.024.000
- ß Recursos Hídricos: 0134.024.183 e 0134.024.198
- ß Recursos Minerais: 0141.024.184
- ß Petróleo: 0142.024.287 e 0142.024.289
- ß Energia: 0172.024.304
- ß Informática: 0172.024.305
- ß Amazônia: 0172.024.306
- ß Verde-Amarelo (Universidade-Empresa): 0172.024.307
- ß Aeronáutico: 0172.024.308
- ß Agronegócio: 0172.024.309
- ß Biotecnologia: 0172.024.310
- ß Saúde: 0172.024.311
- ß Transporte Aquaviário (AFRMM): 0135.395.240

ß Transporte Terrestre: 0250.393.003 (UG 240901)

Responsável: ASCAP- Assessoria de Captação de Recursos

# **Passo 2 – Acessar o Sistema SIAFI e extrair o movimento referente ao saldo anterior, os dispêndios totalizados por tipo de documento e o saldo atual do mês**

Acessar Sistema SIAFI:

- ß Acessar a transação >CONRAZÃO (Consulta Razão por Conta Contábil), clicar enter;
- **Informar UG Emitente: 170500;**
- ß Informar Gestão Emitente: 00001;
- ß Informar Conta Contábil: 193290200;
- **Informar Conta Corrente: Fonte de Recurso;**
- **Informar Dia/Mês Inicial e Dia/Mês Final;**
- ß Informar Opção: 7 DEMONSTRATIVO SINTETICO DA CONTA POR DOCUMENTO, clicar enter;

O sistema apresentará movimento referente ao Saldo Anterior, os Dispêndios totalizados por Tipo de Documento e o Saldo Atual do Mês;

OBS.: Apenas para o Conta Corrente 0250.393.003 alterar a UG Emitente de 170500 para 240901.

Responsável: Divisão de Análise Contábil

# **Passo 3 – Copiar e colar o demonstrativo e encaminhar via e-mail para ASCAP - Assessoria de Captação de Recursos**

Responsável: Divisão de Análise Contábil

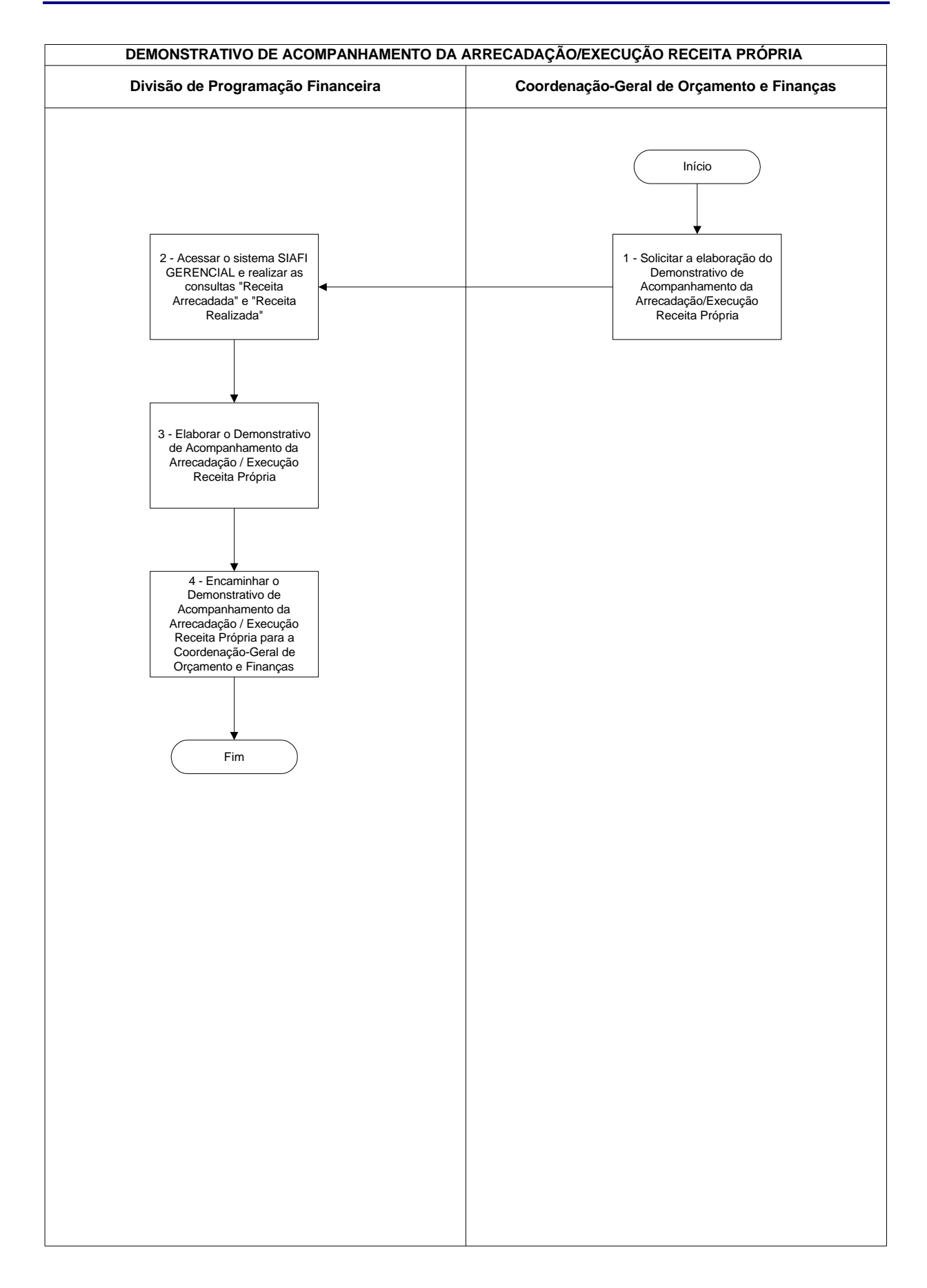

### **Nome da(s) unidade(s) de execução**

Divisão de Programação Financeira

#### **Nome do(s) responsável(eis) pela descrição**

Kenia de Magalhães Andrade

### **Ramal do(s) responsável(eis)**

7663

**Atividade**

Demonstrativo de Acompanhamento da Arrecadação / Execução Receita Própria

**Definição (opcional)**

## **Objetivo**

Acompanhar a Arrecadação e execução de Recursos Próprios das Unidades de Pesquisas vinculadas ao MCT

#### **Implicações da não realização ou erros na execução**

Dificuldade na tomada de decisões

### **Base Legal**

- ß Lei de Diretrizes Orçamentária
- ß Lei Orçamentária Anual
- ß Decreto de Programação Financeira

## **Periodicidade**

Semanal

### **Recursos necessários**

- ß Computador com o sistema SIAFI GERENCIAL e Excel
- ß Relatório " Pagamentos Efetuados pelas Unidades"

#### **Resultados esperados da atividade**

As decisões sejam tomadas de maneira coerente com o objetivo a alcançar

#### **Procedimentos necessários para a execução da atividade**

## **Passo 1 – Solicitar a elaboração do Demonstrativo de Acompanhamento da Arrecadação/Execução Receita Própria**

Responsável: Coordenação Geral de Orçamento e Finanças

# **Passo 2 – Acessar o sistema SIAFI GERENCIAL e realizar as consultas "Receita Arrecadada" e "Receita Realizada"**

- Informar o CPF e SENHA nos campos apropriados
- teclar enter
- Efetuada a conexão, escolher o exercício cujos dados deseja consultar
- Clique no menu SALDO e selecione a opção Consulta Construída
- Clique em CONSULTA
- Clique no botão ao lado do campo Sigla de Consulta e escolha, na lista de consultas construídas, o nome da consulta "RECEITA REALIZADA"
- Pressione o botão EXECUTAR e aguarde o resultado da consulta. Após a execução o sistema poderá informar que há algum erro na montagem da consulta (contexto), que deverá ser então refeita, ou que não existem dados para execução da consulta
- Pressione o botão SIM, do quadro informativo de planilhas geradas e aguarde a formatação das planilhas do relatório

#### Executar a Consulta "RECEITA ARRECADADA"

- Clique no botão ao lado do campo Sigla de Consulta e escolha, na lista de consultas construídas, o nome da consulta "RECEITA ARRECADADA"
- Pressione o botão EXECUTAR e aguarde o resultado da consulta. Após a execução o sistema poderá informar que há algum erro na montagem da consulta (contexto), que deverá ser então refeita, ou que não existem dados para execução da consulta
- Pressione o botão SIM, do quadro informativo de planilhas geradas e aguarde a formatação das planilhas do relatório

Obs.: A Consulta Construída foi elaborada anteriormente por um usuário. No entanto uma nova consulta pode ser construída dependendo das necessidades. A construção de uma consulta envolve 3 etapas:

- A definição do contexto, isto é, a seleção dos dados que vão compor a informação gerencial, de todo o universo de dados do SIAFI;
- **A definição da apresentação da informação gerencial, indicando quais dados devem ser apresentados na** consulta construída e como os mesmos devem estar distribuídos no relatório a ser gerado pelo sistema; e
- A guarda da consulta construída, para a geração posterior de novas consultas, mais atualizadas.

Responsável: Divisão de Programação Financeira

**Passo 3 – Elaborar o Demonstrativo de Acompanhamento da Arrecadação / Execução Receita Própria** Elaborar o demonstrativo em planilha de excel, com base nas informações obtidas nos relatórios RECEITA ARRECADADA , RECEITA REALIZADA e nas informações contidas no relatório "PAGAMENTOS EFETUADOS PELAS UNIDADES" do Anexo V

Responsável: Divisão de Programação Financeira

# **Passo 4 – Encaminhar o Demonstrativo de Acompanhamento da Arrecadação / Execução Receita Própria para a Coordenação-Geral de Orçamento e Finanças**

Responsável: Divisão de Programação Financeira

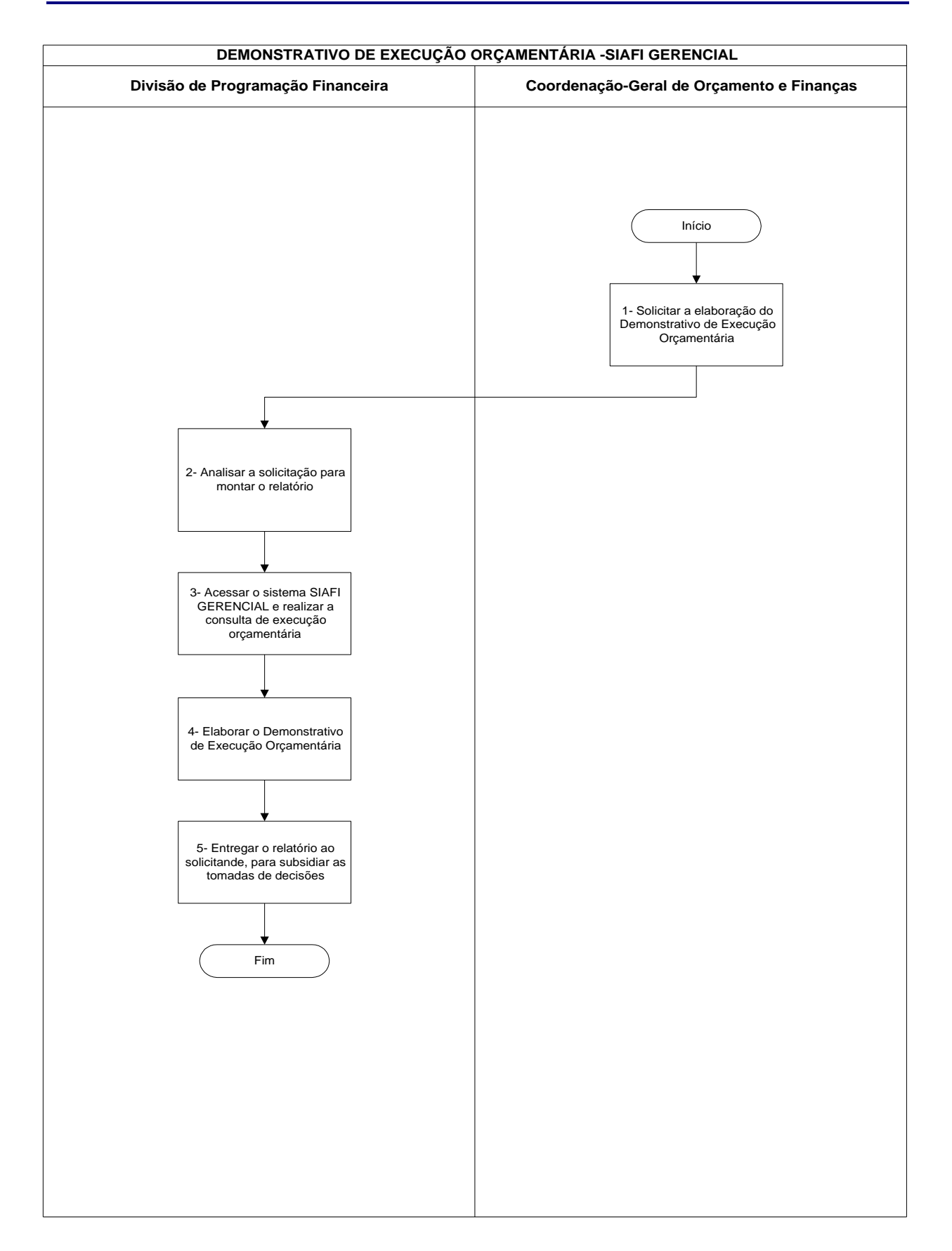

### **Nome da(s) unidade(s) de execução**

Divisão de Programação Financeira

#### **Nome do(s) responsável(eis) pela descrição**

Kenia de Magalhães Andrade

#### **Ramal do(s) responsável(eis)**

7663

**Atividade**

Demonstrativo de Execução Orçamentária

**Definição (opcional)**

### **Objetivo**

Subsidiar a tomada de decisões da Coordenação-Geral de Orçamento e Finanças - CGOF ou demanda da Divisão de Programação Financeira – DPF

### **Implicações da não realização ou erros na execução**

Dificuldades no planejamento, controle e análise no processo decisório da Coordenação-Geral de Orçamento e Finanças

### **Base Legal**

Lei de Diretrizes Orçamentária - LDO, Lei Orçamentária Anual - LOA, Decreto de Programação Financeira

#### **Periodicidade**

A periodicidade pode ser diária, semanal ou sempre que necessário

### **Recursos necessários**

Computador com os sistemas SIAFI GERENCIAL e Excel

#### **Resultados esperados da atividade**

Subsídios às tomadas de decisões da Coordenação-Geral de Orçamento e Finanças

#### **Procedimentos necessários para a execução da atividade**

#### **Passo 1 – Solicitar a elaboração do Demonstrativo de Execução Orçamentária**

Responsável: Coordenação-Geral de Orçamento e Finanças e Divisão de Programação Financeira

### **Passo 2 – Analisar a solicitação para montar o relatório**

Dependendo da informação necessária no momento, tomar por base algumas informações solicitadas e montar a consulta. Por diversas razões não há um plano de análise que possa ser planejado previamente.

Responsável: Divisão de Programação Financeira

#### **Passo 3 – Acessar o sistema SIAFI GERENCIAL e realizar a consulta de execução orçamentária**

- ß Informar o CPF e SENHA nos campos apropriados
- **Teclar enter**
- ß Escolher o exercício cujos dados deseja consultar
- ß Clicar no menu SALDO
- ß Escolher a opção CONSULTA CONSTRUÍDA
- ß Clicar em CONSULTA
- ß Clicar no botão ao lado do campo "Sigla de Consulta"
- ß Escolher, na lista de consultas construídas, o nome da consulta "COMPROMETIDO k"
- ß Pressionar o botão EXECUTAR e aguardar o resultado da consulta
- ß Pressionar o botão SIM, do quadro informativo de planilhas geradas, e aguardar a formatação das planilhas do relatório

Após a execução, o sistema sinalizará se está tudo correto, gerando os relatórios solicitados. Caso contrário, poderá informar que há algum erro na montagem da consulta (contexto), que deverá ser então refeita, ou que não existem dados para ela.

Obs.: A CONSULTA CONSTRUÍDA foi elaborada anteriormente por um usuário. No entanto, uma nova consulta pode ser construída dependendo das necessidades.

A construção de uma consulta envolve, 3 etapas:

- ß A definição do contexto, isto é, a seleção dos dados que vão compor a informação gerencial, de todo o universo de dados do SIAFI;
- A definição da apresentação da informação gerencial, indicando quais dados devem ser apresentados na consulta construída e como os mesmos devem estar distribuídos no relatório a ser gerado pelo sistema, e
- Salvar a consulta construída, para a geração posterior de novas consultas, mais atualizadas. No caso, "COMPROMETIDO K"

Responsável: Divisão de Programação Financeira

#### **Passo 4 – Elaborar o Demonstrativo de Execução Orçamentária**

Com base nas informações obtidas no relatório extraído do SIAFI GERENCIAL, elaborar, em planilha de excel, o Demonstrativo de Execução Orçamentária.

Responsável: Divisão de Programação Financeira

### **Passo 5 – Entregar o relatório ao solicitande, para subsidiar as tomadas de decisões**

Responsável: Divisão de Programação Financeira

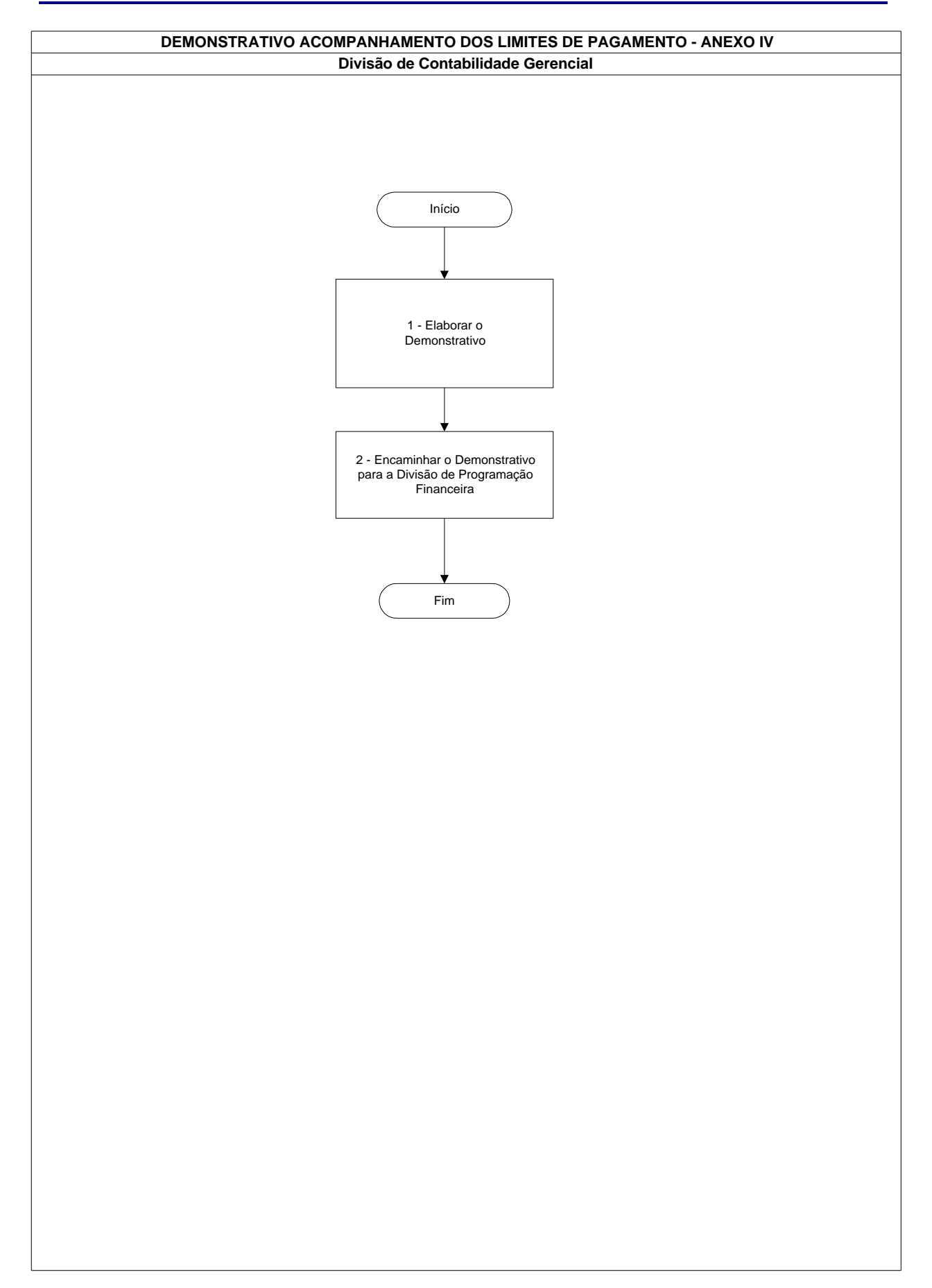

# **Demonstrativo Acompanhamento dos Limites de Pagamento – Anexo IV**

### **Demonstrativo Acompanhamento dos Limites de Pagamento – Anexo IV**

## **Nome da(s) unidade(s) de execução**

Divisão de Contabilidade Gerencial

### **Nome do(s) responsável(eis) pela descrição**

Jamara Nunes Bastos

**Ramal do(s) responsável(eis)**

7638

**Atividade**

Demonstrativo Acompanhamento dos Limites de Pagamento – Anexo IV

**Definição (opcional)**

#### **Objetivo**

Subsidiar a elaboração da Proposta de Liberação Financeira de Custeio e Capital

**Implicações da não realização ou erros na execução**

Falta de acompanhamento/controle com relação a Liberação Financeira de Custeio e Capital

#### **Base Legal**

Decreto de Programação Financeira

#### **Periodicidade**

Semanal

#### **Recursos necessários**

Sistema SIAFI Produção, Sistema SIAFI Gerencial e Programa Excel instalado no Microcomputador

#### **Resultados esperados da atividade**

Informações geradas para subsidiar as tomadas de decisões

#### **Procedimentos necessários para a execução da atividade**

### **Passo 1 – Elaborar o Demonstrativo**

- ß Em uma planilha Excel na 1ª coluna relacionar as Unidades Gestoras
- ß Em seguida na coluna "A" colocar os limites de pagamento definidos até Dezembro para cada Unidade Gestora, provenientes do "Demonstrativo Definição dos Limites de Pagamento" da Divisão de Programação Financeira
- ß Na coluna "B" colocar os limites de pagamento definidos até o mês atual para cada Unidade Gestora, provenientes do "Demonstrativo Definição dos Limites de Pagamento" da Divisão de Programação Financeira
- ß Na coluna "C" considerar os valores liberados entre Unidades Gestoras do Ministério da Ciência e Tecnologia por meio da transação >CONPF no sistema SIAFI Operacional
- ß Na coluna "D" aparecerão automaticamente os valores dos limites de pagamento ajustados em relação aos valores da coluna "B"
- ß Na coluna "E" relacionar para cada Unidade Gestora o valor de pagamentos efetuados com base nos valores pagos informados na planilha "Demonstrativo de Pagamentos Efetuados", elaborada pelo Serviço de Acompanhamento da Execução Orçamentária
- ß Na coluna "F" será apresentado o resultado do limite de pagamento ajustado (coluna "D") menos os pagamentos efetuados (coluna "E"), constituindo o saldo de direito de cada Unidade
- ß Na coluna "G" devem ser inseridos os valores do saldo em caixa de cada Unidade, utilizando-se para isso o "Demonstrativo Saldo em Caixa", elaborado pela Divisão de Programação Financeira
- ß Na coluna "H", de acordo com a fórmula aparecerá automaticamente o saldo a liberar, que nada mais é que o saldo de direito (coluna "F") menos o saldo em caixa (coluna "G")
- ß Tendo conhecimento do saldo a liberar é preciso conhecer os valores liberados que devem constar na coluna "I". Esses valores são provenientes do Demonstrativo "Quadro de Valores das Unidades".
- ß Subtraindo o valor liberado do saldo a liberar chega-se aos valores dos limites a liberar, que são os valores que aparecem automaticamente na coluna "J"
- ß A coluna "Proposta de Liberação" fica em branco para que a Divisão de Programação Financeira lance os valores propostos de liberação financeira de acordo com a análise das colunas dos valores liberados e dos limites a liberar (colunas "I" e "J", respectivamente)
- ß Na coluna "K", são informados os valores referentes às Cotas do Orçamento e de Limite de Restos a Pagar de DARF, DAR, GPS, GFIP e GE. Esses valores são extraídos por meio do sistema SIAFI Gerencial de uma Consulta já Construída e salva com os parâmetros necessários.
- ß A coluna "L" é composta dos valores liberados até o mês anterior. Esses valores são provenientes do Demonstrativo "Quadro de Valores das Unidades".

### **Demonstrativo Acompanhamento dos Limites de Pagamento – Anexo IV**

- ß A coluna "M" representa os valores liberados até o mês. É a soma das colunas "I", "K" e "L".
- ß A coluna "N" contém os valores a liberar até dezembro. É obtida por meio da fórmula (N = coluna "A" + coluna "C" – coluna "E" – coluna "G" – coluna "I").
- ß A coluna "O" representa a porcentagem do que foi pago (coluna "E") sobre o limite até dezembro (coluna "A").

Responsável: Divisão de Contabilidade Gerencial

## **Passo 2 – Encaminhar o Demonstrativo para a Divisão de Programação Financeira**

Responsável: Divisão de Contabilidade Gerencial

# **Demonstrativo dos Pagamentos Efetuados**

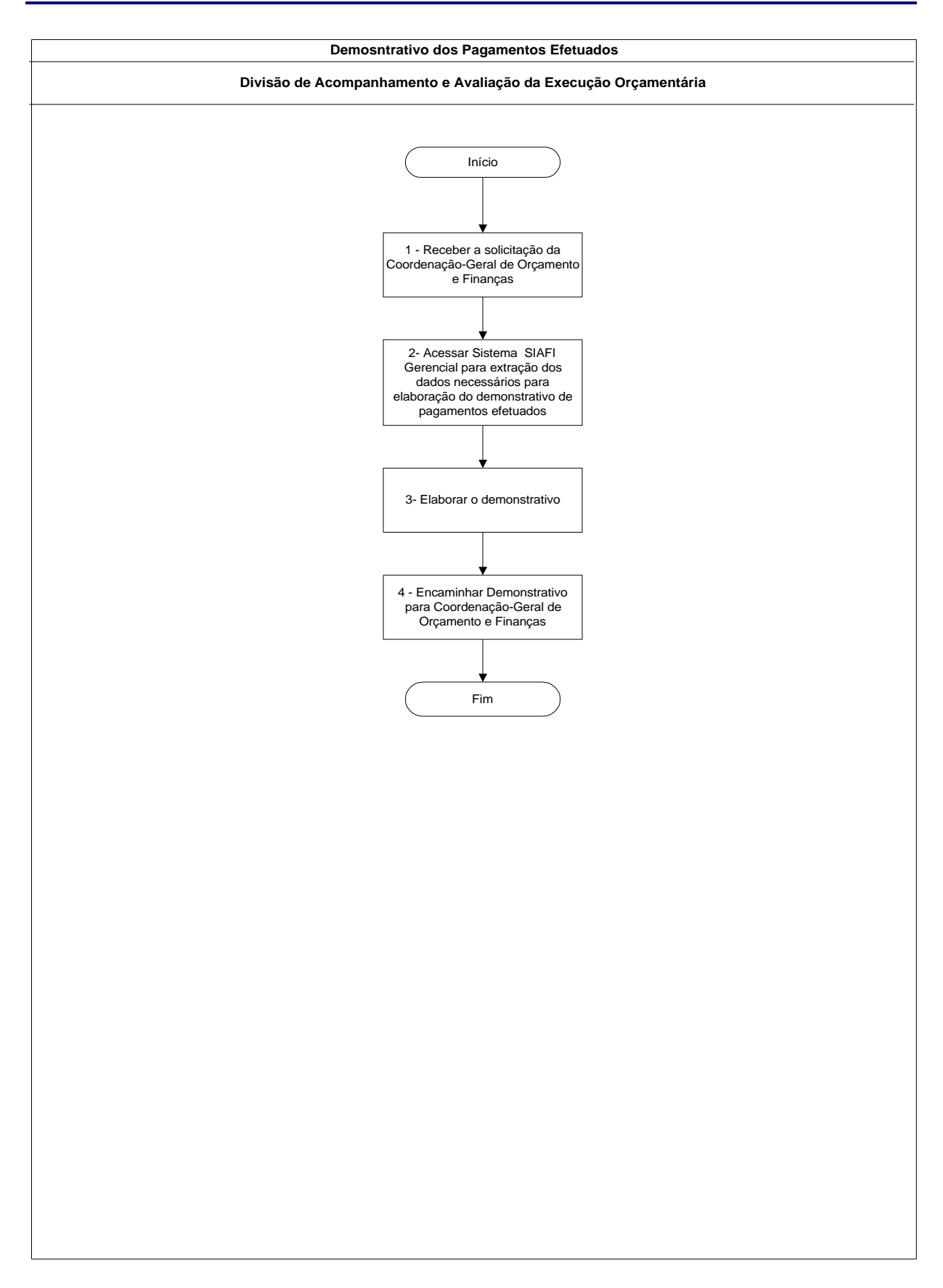

## **Demonstrativo de Pagamentos Efetuados**

### **Nome da(s) unidade(s) de execução**

Divisão de Acompanhamento e Avaliação da Execução Orçamentária

### **Nome do(s) responsável(eis) pela descrição**

Hérica Ribeiro Oliveira

## **Ramal do(s) responsável(eis)**

7658

**Atividade**

Demonstrativo dos Pagamentos Efetuados

**Definição (opcional)**

Extrair por meio do Sistema SIAFI Gerencial demonstrativo dos valores de pagamentos efetuados

# **Objetivo**

Demonstrar todos os valores de pagamentos efetuados pelas Unidades Gestoras do MCT

## **Implicações da não realização ou erros na execução**

Distorções nas informações gerenciais para as tomadas de decisão

**Base Legal**

O demonstrativo está fundamentado no Decreto de Limites de Pagamento e Normas da STN

**Periodicidade**

Semanal

**Recursos necessários**

- ß Sistema SIAFI Gerencial
- ß Programas Microsoft Excel e Access

## **Demonstrativo de Pagamentos Efetuados**

#### **Resultados esperados da atividade**

Demonstrar, de forma objetiva, os valores pagos efetivamente pelas Unidades Gestoras do MCT.

#### **Procedimentos necessários para a execução da atividade**

#### **Passo 1 – Receber a solicitação da Coordenação-Geral de Orçamento e Finanças**

Responsável: Divisão de Acompanhamento e Avaliação da Execução Orçamentária

# **Passo 2 – Acessar Sistema SIAFI Gerencial para extração dos dados necessários para elaboração do demonstrativo de pagamentos efetuados**

Escolher SIAFI 2000 a 2006, dependendo do ano que se queira as informações

No Menu clicar na opção Saldo/Consulta Construída

- Clicar no item Consulta e em seguida na seta (Sigla da Consulta) onde aparecerá uma lista com todas as Consultas salvas pela Unidade Gestora a que o usuário está ligado;
- Clicar na Consulta Construída desejada Nomes das Consultas Construída:
	- Concedidos
	- Concedidos RP-2
	- Pagamento DARF
	- Pagamentos efetuados
	- Recebidos
	- Recebidos RP Pagos

Responsável: Divisão de Acompanhamento e Avaliação da Execução Orçamentária

### **Passo 3 – Elaborar o Demonstrativo**

O resultado da consulta retornará em forma de planilha do Excel. Lançar os valores da planilha de concedidos RP-2 na Planilha de Concedidos e salvar a mesma. Lançar os valores da Planilha Pagamento – DARF na Planilha de Pagamentos Efetuados e a de Recebidos RP Pagos na Planilha de Recebidos. Depois dos arquivos formatados fazer importação para o Banco de Dados Access e gerar o Demonstrativo de Pagamentos Efetuados.

Responsável: Divisão de Acompanhamento e Avaliação da Execução Orçamentária

### **Passo 4 – Encaminhar Demonstrativo para Coordenação-Geral de Orçamento e Finanças**

Responsável: Divisão de Acompanhamento e Avaliação da Execução Orçamentária

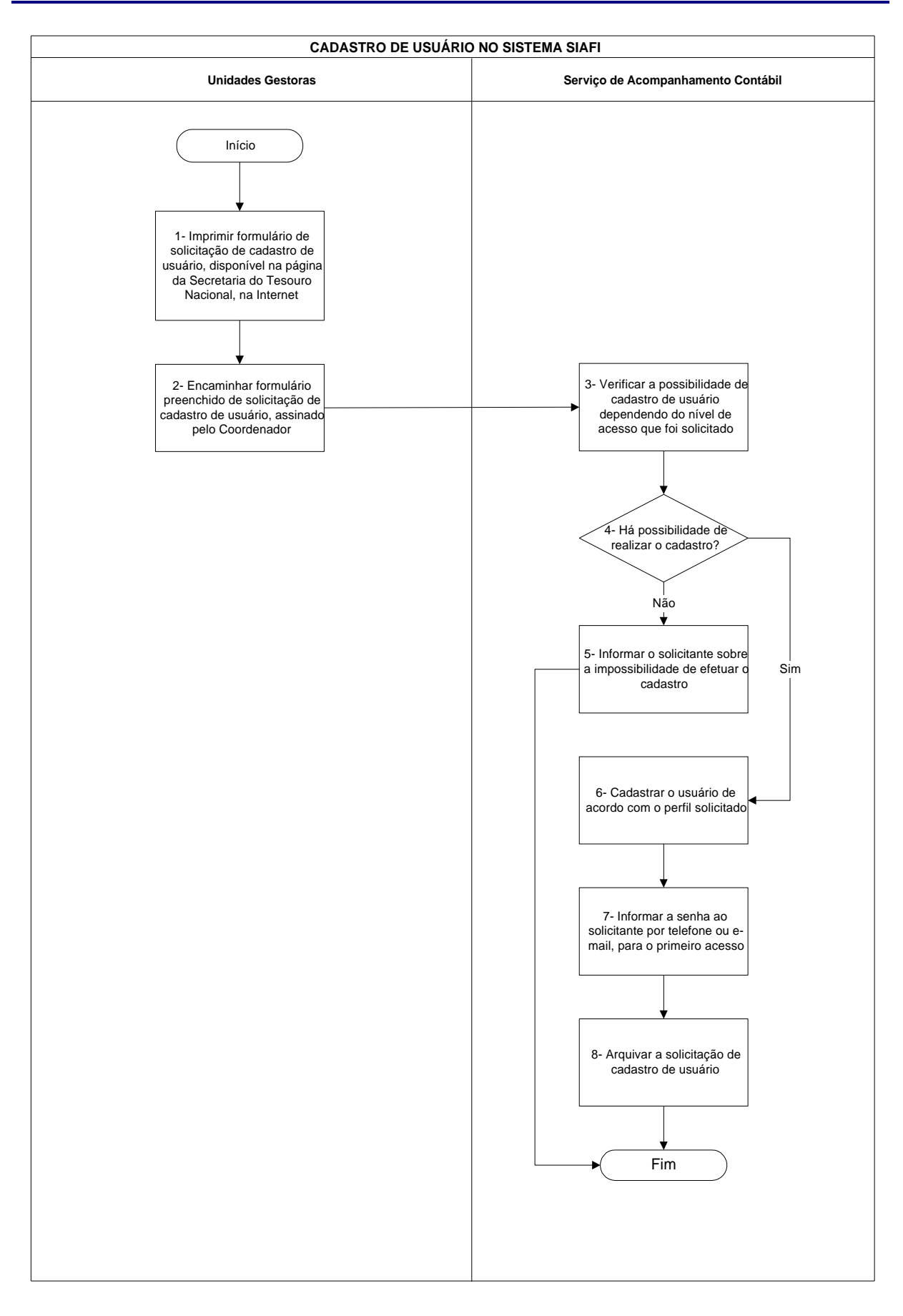

## **Nome da(s) unidade(s) de execução**

Divisão de Acompanhamento Contábil

#### **Nome do(s) responsável(eis) pela descrição**

Tais Kenia Gonçalves

### **Ramal do(s) responsável(eis)**

8176

**Atividade**

Cadastro de Usuário no Sistema SIAFI

**Definição (opcional)**

### **Objetivo**

Cadastro de Usuário no Sistema SIAFI

## **Implicações da não realização ou erros na execução**

O não cadastramento implica na impossibilidade de acesso ao Sistema

## **Base Legal**

- ß Instrução Normativa n.º 03, de 03 de maio de 2001
- ß Norma de Execução n.º 01, de 13 de junho de 2001

## **Periodicidade**

Diário

## **Recursos necessários**

Computador com acesso ao Sistema SIAFI

### **Resultados esperados da atividade**

Usuários cadastrados

#### **Procedimentos necessários para a execução da atividade**

**Passo 1 – Imprimir formulário de solicitação de cadastro de usuário, disponível na página da Secretaria do Tesouro Nacional, na Internet**

Responsável: Unidade Gestora

**Passo 2 - Encaminhar formulário preenchido de solicitação de cadastro de usuário, assinado pelo Coordenador**

Responsável: Unidade Gestora

#### **Passo 3 – Verificar a possibilidade de cadastro de usuário para o nível de acesso que foi solicitado.**

Analisar a justiicativa da necessidade de um Nível mais elelvado, de acordo com a tabela abaixo:

- ß Nível 3 Acessa dados de qualquer UG que pertença as mesmo Órgão/Entidade daquela em que está cadastrado.
- ß Nível 5 Acessa dados de qualquer UG que pertença ao mesmo Órgão, e acessa, ainda os dados de qualquer UG que pertença às Entidades vinculadas a este Órgão.
- ß Nível 9 Acessa dados de toda e qualquer UG.

Responsável: Serviço de Acompanhamento Contábil

#### **Passo 4 – Há possibilidade de realizar o cadastro?**

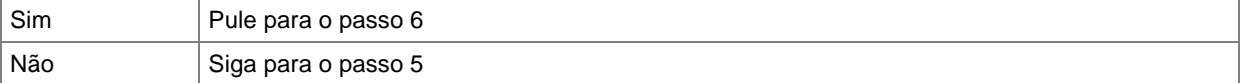

Responsável: Serviço de Acompanhamento Contábil

#### **Passo 5 – Informar o solicitante sobre a impossibilidade de efetuar o cadastro**

Responsável: Serviço de Acompanhamento Contábil

#### **Passo 6 – Cadastrar o usuário de acordo com o perfil solicitado**

- 6.1. Acessar Sistema SIAFI Senha
- Assinale (x) ADMHAB ADMINISTRA HABILITACAO
- Teclar <ENTER>
- Assinale (x) USUARIO ADMINISTRA USUARIO
- Teclar <ENTER>
- Assinale (x) ATUUSU

- Teclar <ENTER>
- No campo USUARIO preencher com CPF do usuário
- Teclar <ENTER>
- Preencher os campos:
- NOME USUARIO:
- NOME GUERRA:
- CARGO/FUNCAO:
- TELEFONE:
- ENDERECO:
- UG PRIMARIA (unidade em que o usuário está lotado): <ENTER>
- Teclar <ENTER>, o sistema irá gerar uma senha
- Copiar a senha

6.2. Teclar <ENTER> novamente irá aparecer uma tela para preencher:

- NIVEL DE ACESSO:
- RECEBE COMUNICA:
- PERFIS (Preencher os perfis que o usuário terá acesso. Esse perfil vem detalhado no formulário preenchido pelo o usuário)
- Teclar <ENTER> e confirmar
- Sair do Sistema SIAFI e acessar o Sistema Senha Rede
- 6.3. Acessar o Sistema Senha Rede para fazer o cadastro do usuário
- Assinale (x) ADMUSU ADMINISTRA USUARIO
- Teclar <ENTER>
- Assinale (x) ATZUSU ATUALIZA USUARIO
- Teclar <ENTER>
- Assinale ( x ) INCUSU INCLUI USUARIO
- Teclar <ENTER>
- Preencher:
- CODIGO DO USUARIO...........
- UF DO USUARIO .................... Teclar <ENTER>
- ORGAO DE LOTAÇÃO
- LOCAL DE TRABALHO Teclar <ENTER>
- O sistema gerará uma senha rede

6.4. Para que o cadastro se complete é necessário que faça a habilitação do usuário no Sistema Senha Rede. Preencher:

- NOME PREFERENCIAL
- TELEFONES PARA CONTATO .0( \_\_ ) RAMAL: Teclar <ENTER>

- Teclar <ENTER>
- Assinale ( x ) HABUSU HABILITA USUARIO

- Assinale (x) ADMUSU - ADMINISTRA USUÁRIO

- Teclar <ENTER>
- Assinale ( x ) HABUSUSIS HABILITA USUARIO EM SISTEMA

- Teclar <ENTER>
- SIGLA DO SISTEMA \_\_\_\_\_\_\_\_\_\_\_\_\_(Neste caso, Siafi)
- BASE DO SISTEMA \_\_\_\_\_\_\_\_\_\_\_\_\_\_\_\_\_\_\_\_\_\_\_\_\_\_\_\_\_\_\_a base dependerá do local onde o usuário está lotado:
- Base SAO01 PR,RS,SC,SP
- Base RIO02 AC, AM, AP, CE, ES, MA, PA , PI, RJ, RO, RR
- Base BSB02 AL, BA, DF, GO, ME, MS, MT, PB, PE, RN, SE, TO
- Teclar <ENTER>
- CONFIRME INCLUSAO (S/N)

Responsável: Serviço de Acompanhamento Contábil

#### **Passo 7 – Informar as senhas ao solicitante por telefone ou e-mail, para o primeiro acesso**

As senhas a serem informadas, são aquelas geradas automaticamente pelo Sistema SIAFI - Senha e pelo Sistema Senha Rede.

Informar por telefone, e-mail ou pessoalmente, quando o usuário for do MCT

Responsável: Serviço de Acompanhamento Contábil

### **Passo 8 – Arquivar a solicitação de cadastro de usuário**

Responsável: Serviço de Acompanhamento Contábil

# **Alteração de Perfil de Usuários no Sistema SIAFI**

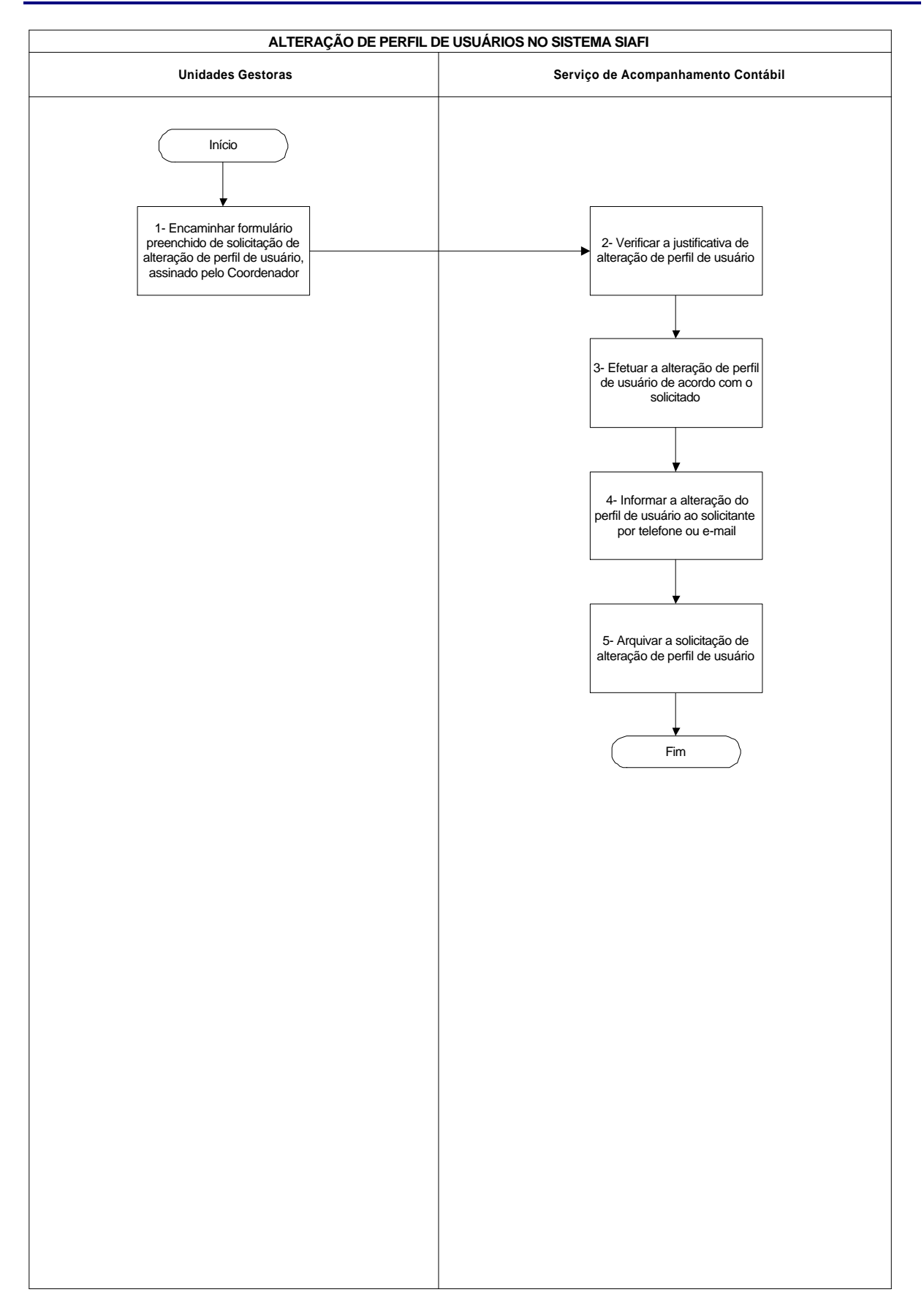

## **Alteração de Perfil de Usuários no Sistema SIAFI**

## **Nome da(s) unidade(s) de execução**

Divisão de Acompanhamento Contábil

### **Nome do(s) responsável(eis) pela descrição**

Tais Kenia Gonçalves

### **Ramal do(s) responsável(eis)**

8176

### **Atividade**

Alteração de Perfil de Usuários no Sistema SIAFI

### **Definição (opcional)**

## **Objetivo**

Alteração de perfil de usuários no Sistema SIAFI.

### **Implicações da não realização ou erros na execução**

A não alteração implica em um nível de acesso não condizente com o perfil necessário para o usuário

## **Base Legal**

- **E** Instrução Normativa n.º 03, de 03 de maio de 2001
- ß Norma de Execução 01, de 13 de junho de 2001

## **Periodicidade**

Diário

### **Alteração de Perfil de Usuários no Sistema SIAFI**

#### **Recursos necessários**

Computador com acesso ao Sistema SIAFI

#### **Resultados esperados da atividade**

Inclusão de Perfis conforme solicitado

#### **Procedimentos necessários para a execução da atividade**

## **Passo 1 – Encaminhar formulário preenchido de solicitação de alteração de perfil de usuário, assinado pelo Coordenador**

Responsável: Unidade Gestora

#### **Passo 2 - Verificar a justificativa de alteração de perfil de usuário**

Responsável: Serviço de Acompanhamento Contábil

#### **Passo 3 – Efetuar a alteração de perfil de usuário de acordo com o solicitado**

Assinale ( x ) ATUHABUSU ATUAL. HABILITACAO DE USUARIO

Preencher USUARIO: (CPF) <ENTER>

Marcar com (x ) o s Perfis solicitado pelo usuário

Responsável: Serviço de Acompanhamento Contábil

#### **Passo 4 – Informar a alteração do perfil de usuário ao solicitante por telefone ou e-mail**

Responsável: Serviço de Acompanhamento Contábil

### **Passo 5 – Arquivar a solicitação de alteração de perfil de usuário**

Responsável: Serviço de Acompanhamento Contábil

## **Verificação da Conformidade de Operadores SIAFI**

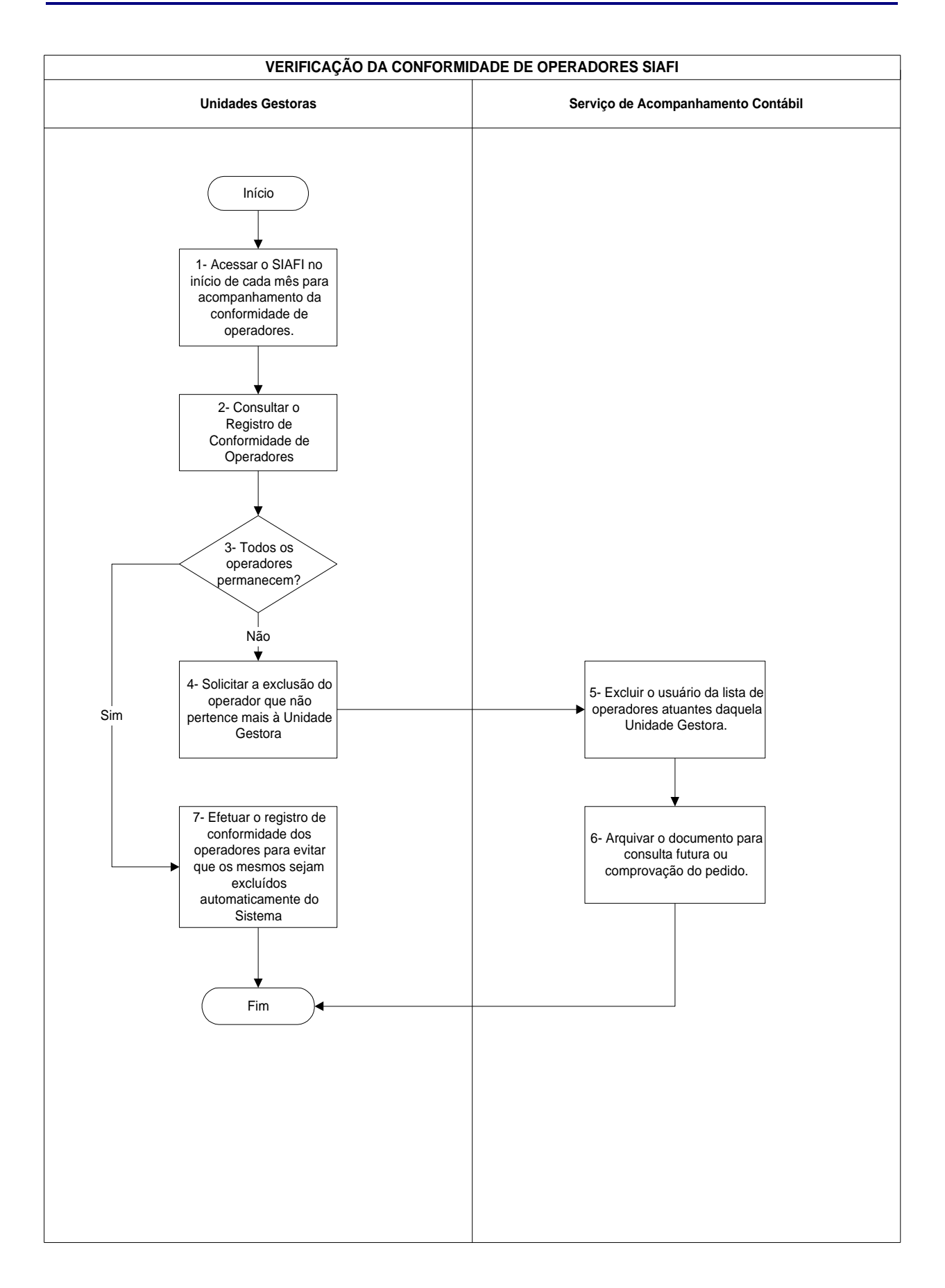

## **Verificação da Conformidade de Operadores SIAFI**

### **Nome da(s) unidade(s) de execução**

Divisão de Acompanhamento Contábil

#### **Nome do(s) responsável(eis) pela descrição**

Tais Kenia Gonçalves

### **Ramal do(s) responsável(eis)**

8176

**Atividade**

Verificação da Conformidade de Operadores SIAFI

**Definição (opcional)**

## **Objetivo**

Verificação do registro da Conformidade de Operadores

## **Implicações da não realização ou erros na execução**

Se não for efetivada a Conformidade de Operadores todos os usuários da respectiva Unidade Gestora serão excluídos automaticamente do Sistema SIAFI

### **Base Legal**

Macro Função do SIAFI 02.02.16

### **Periodicidade**

Diário

### **Recursos necessários**

Computador com acesso ao Sistema SIAFI

## **Verificação da Conformidade de Operadores SIAFI**

#### **Resultados esperados da atividade**

Registro da Conformidade sem restrição

#### **Procedimentos necessários para a execução da atividade**

#### **Passo 1 – Acessar o SIAFI no início de cada mês para acompanhamento da conformidade de operadores**

Responsável: Unidade Gestora

#### **Passo 2 – Consultar o Registro de Conformidade de Operadores**

Responsável: Unidade Gestora

#### **Passo 3 – Todos os operadores permanecem?**

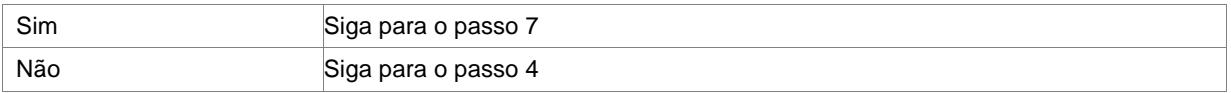

Responsável: Unidade Gestora

#### **Passo 4 – Solicitar a exclusão do operador que não pertence mais à Unidade Gestora**

Responsável: Unidade Gestora

#### **Passo 5 – Excluir o usuário da lista de operadores atuantes daquela Unidade Gestora**

- Acessar o SIAFI, em qualquer dia do mês, através da transação >REGCONFOP
- Assinalar com "X", em campo específico, os operadores que deverão ser excluídos dos Sistema, confirmando em seguida estas exclusões
- Caso não exista operador a ser excluído, confirmar a manutenção dos existentes
- Efetuar os procedimentos de Conformidade de Operadores sempre que ocorrer exclusão de operadores na UG

Responsável: Serviço de Acompanhamento Contábil

#### **Passo 6 – Arquivar o documento para consulta futura ou comprovação do pedido**

Responsável: Serviço de Acompanhamento Contábil

# **Passo 7 – Efetuar o registro de conformidade dos operadores para evitar que os mesmos sejam excluídos automaticamente do Sistema**

Responsável: Unidade Gestora

# **Cadastro de Usuário no SIASG**

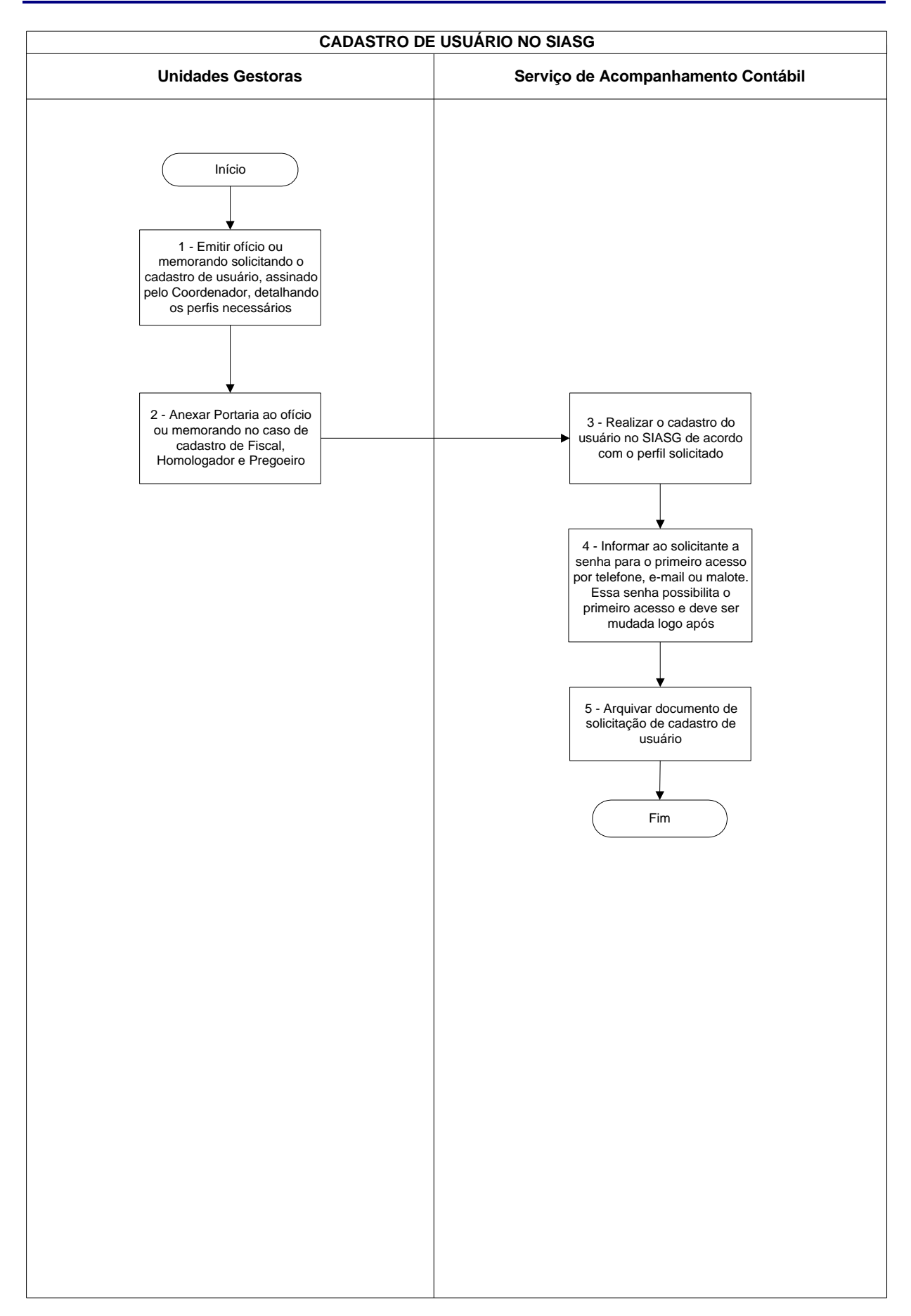

## **Cadastro de Usuário no SIASG**

## **Nome da(s) unidade(s) de execução**

Divisão de Acompanhamento Contábil

### **Nome do(s) responsável(eis) pela descrição**

Tais Kenia Gonçalves

**Ramal do(s) responsável(eis)**

8176

**Atividade**

Cadastro de Usuário no SIASG

**Definição (opcional)**

#### **Objetivo**

Cadastro de Usuário no SIASG – Sistema Integrado de Administração de Serviços Gerais

### **Implicações da não realização ou erros na execução**

O não cadastramento implica na impossibilidade de acesso ao Sistema

**Base Legal**

Portaria Normativa n.º 01, de 19 de dezembro de 2002

## **Periodicidade**

Diário

# **Recursos necessários**

Computador com acesso ao Sistema SIASG

# **Cadastro de Usuário no SIASG**

### **Resultados esperados da atividade**

Usuários cadastrados

#### **Procedimentos necessários para a execução da atividade**

# **Passo 1 – Emitir ofício ou memorando solicitando o cadastro de usuário, assinado pelo Coordenador, detalhando os perfis necessários**

Responsável: Unidade Gestora

**Passo 2 – Anexar Portaria ao ofício ou memorando no caso de cadastro de Fiscal, Homologador e Pregoeiro**

Responsável: Unidade Gestora

### **Passo 3 – Realizar o cadastro do usuário no SIASG de acordo com o perfil solicitado**

- 1. Acessar o Sistema Senha Rede
- 2. HABUSU HABILITA USUARIO, teclar <ENTER**>**
- 3. HABUSUSIS HABILITA USUARIO EM SISTEMA, teclar <ENTER>
- 4. Preencher:

SIGLA DO SISTEMA:\_\_\_\_\_\_\_\_\_\_\_\_\_\_\_BASE DO SISTEMA:\_\_\_\_\_\_\_\_\_\_, teclar <ENTER>

CODIGO DO USUARIO: \_\_\_\_\_\_\_\_\_\_\_ (CPF):\_\_\_\_\_\_\_\_, teclar <ENTER>

Assinalar com x os Perfis que o usuário está autorizado a utilizar, os Perfis autorizados estão detalhado no Documento recebido para o cadastramento. "Somente os autorizados.

Responsável: Serviço de Acompanhamento Contábil

# **Passo 4 – Informar ao solicitante a senha para o primeiro acesso por telefone, e-mail ou malote. Essa senha possibilita o primeiro acesso e deve ser mudada logo após**

Responsável: Serviço de Acompanhamento Contábil

#### **Passo 5 – Arquivar documento de solicitação de cadastro de usuário**

Responsável: Serviço de Acompanhamento Contábil

# **Cadastro de Usuário no Sistema SIAFI GERENCIAL**

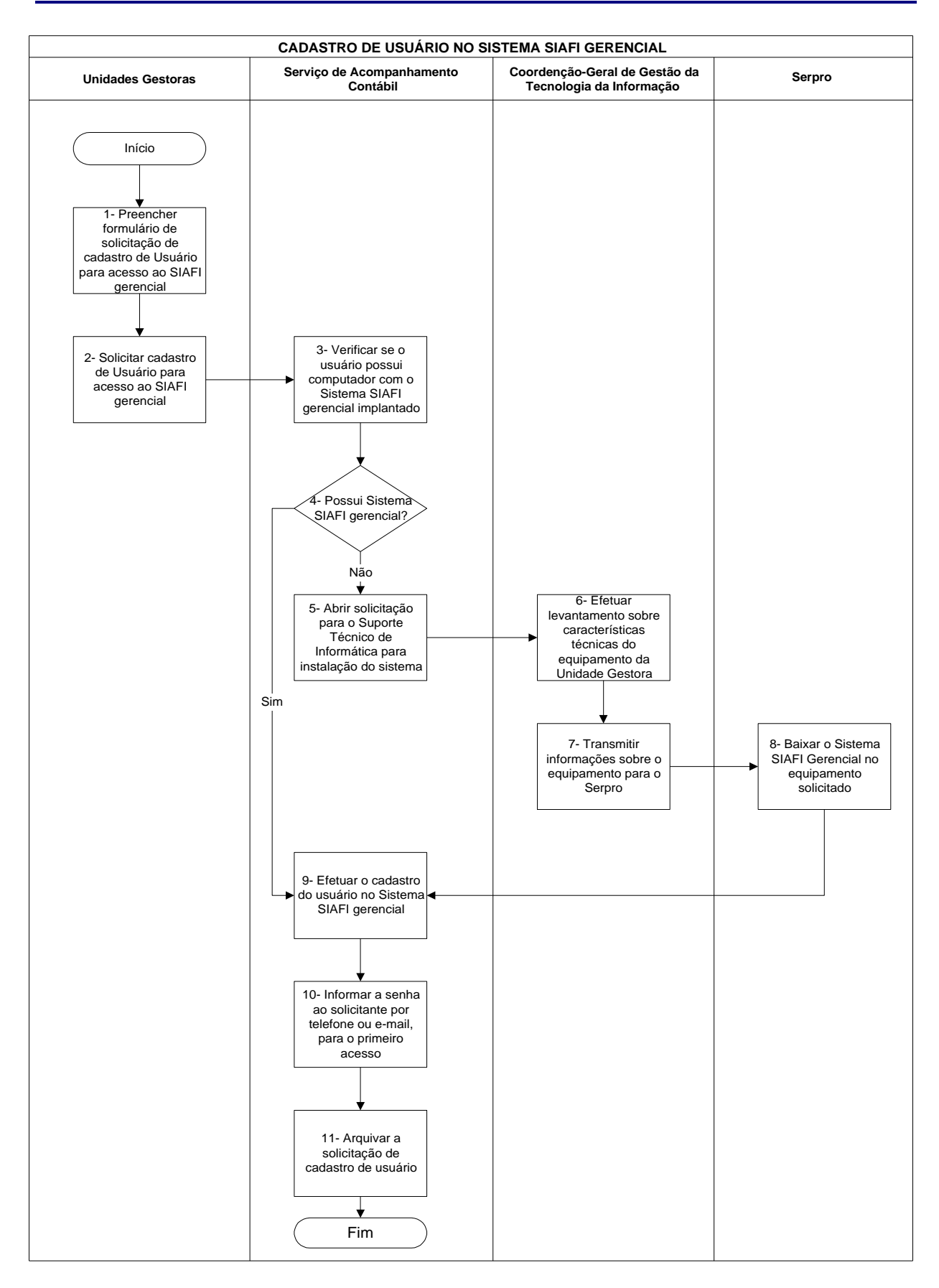
# **Cadastro de Usuário no Sistema SIAFI GERENCIAL**

# **Nome da(s) unidade(s) de execução**

Divisão de Acompanhamento Contábil

#### **Nome do(s) responsável(eis) pela descrição**

Tais Kenia Gonçalves

## **Ramal do(s) responsável(eis)**

8176

**Atividade**

Cadastro de Usuário no Sistema SIAFI GERENCIAL

**Definição (opcional)**

# **Objetivo**

Cadastrar Usuário no Sistema SIAFI GERENCIAL

# **Implicações da não realização ou erros na execução**

O não cadastramento implica na impossibilidade de acesso ao Sistema

**Base Legal**

Macro Função do Sistema SIAFI 02.03.22

## **Periodicidade**

Diário

#### **Recursos necessários**

Computador com acesso ao Sistema SIAFI GERENCIAL

## **Cadastro de Usuário no Sistema SIAFI GERENCIAL**

### **Resultados esperados da atividade**

Usuários cadastrados

#### **Procedimentos necessários para a execução da atividade**

#### **Passo 1 – Preencher formulário de solicitação de cadastro de Usuário para acesso ao SIAFI GERENCIAL**

Preencher formulário de solicitação de cadastro de usuário no SIAFI, disponível na página da Secretaria do Tesouro Nacional, na Internet.

Responsável: Unidade Gestora

#### **Passo 2 - Solicitar cadastro de Usuário para acesso ao SIAFI GERENCIAL**

Solicitar cadastro de Usuário para acesso ao Siafi Gerencial

Responsável: Unidade Gestora

#### **Passo 3 – Verificar se o usuário possui computador com o Sistema SIAFI gerencial implantado**

Responsável: Serviço de Acompanhamento Contábil

#### **Passo 4 – Possui Sistema SIAFI gerencial?**

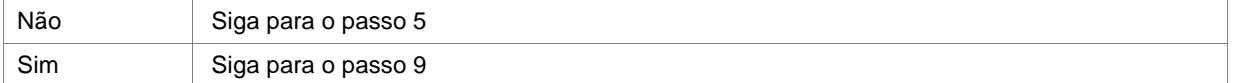

Responsável: Serviço de Acompanhamento Contábil

#### **Passo 5 – Abrir solicitação para o Suporte Técnico de Informática para instalação do sistema**

Abrir suporte técnico junto à Coordenação-Geral de Gestão da Tecnologia da Informação, que entrará em contato com o SERPRO, para que este, posteriormente instale o Sistema na máquina do solicitante.

Responsável: Serviço de Acompanhamento Contábil

## **Passo 6 – Efetuar levantamento sobre características técnicas do equipamento da Unidade Gestora**

Responsável: Coordenação-Geral de Gestão da Tecnologia da Informação

#### **Passo 7 – Transmitir informações sobre o equipamento para o Serpro**

Responsável: Coordenação-Geral de Gestão da Tecnologia da Informação

## **Passo 8 – Baixar o Sistema SIAFI GERENCIAL no equipamento solicitado**

Responsável: SERPRO

# **Cadastro de Usuário no Sistema SIAFI GERENCIAL**

**Passo 9 – Efetuar o cadastro do usuário no Sistema SIAFI gerencial** Acessar o SIAFI GERENCIAL Clicar HABILITA Clicar USUÁRIO Clicar MANUTENÇÃO CADASTRO DE USUÁRIO Preencher os campos: Usuário (CPF) Nome Nome Preferencial Matricula Endereço **Telefone** Cargo/Função Clicar <OK> Clicar HABILITAÇÃO DE USUÁRIO Preencher: USUÁRIO (CPF) Clicar em CONSULTA Clicar em PARAMETROS Preencher a UG em que o usuário ira ter acesso e Nível Clicar <OK>

Responsável: Serviço de Acompanhamento Contábil

#### **Passo 10 – Informar a senha ao solicitante por telefone ou e-mail, para o primeiro acesso**

Responsável: Serviço de Acompanhamento Contábil

## **Passo 11 – Arquivar a solicitação de cadastro de usuário**

Responsável: Serviço de Acompanhamento Contábil

# **Cadastro de Despachantes no Siscomex**

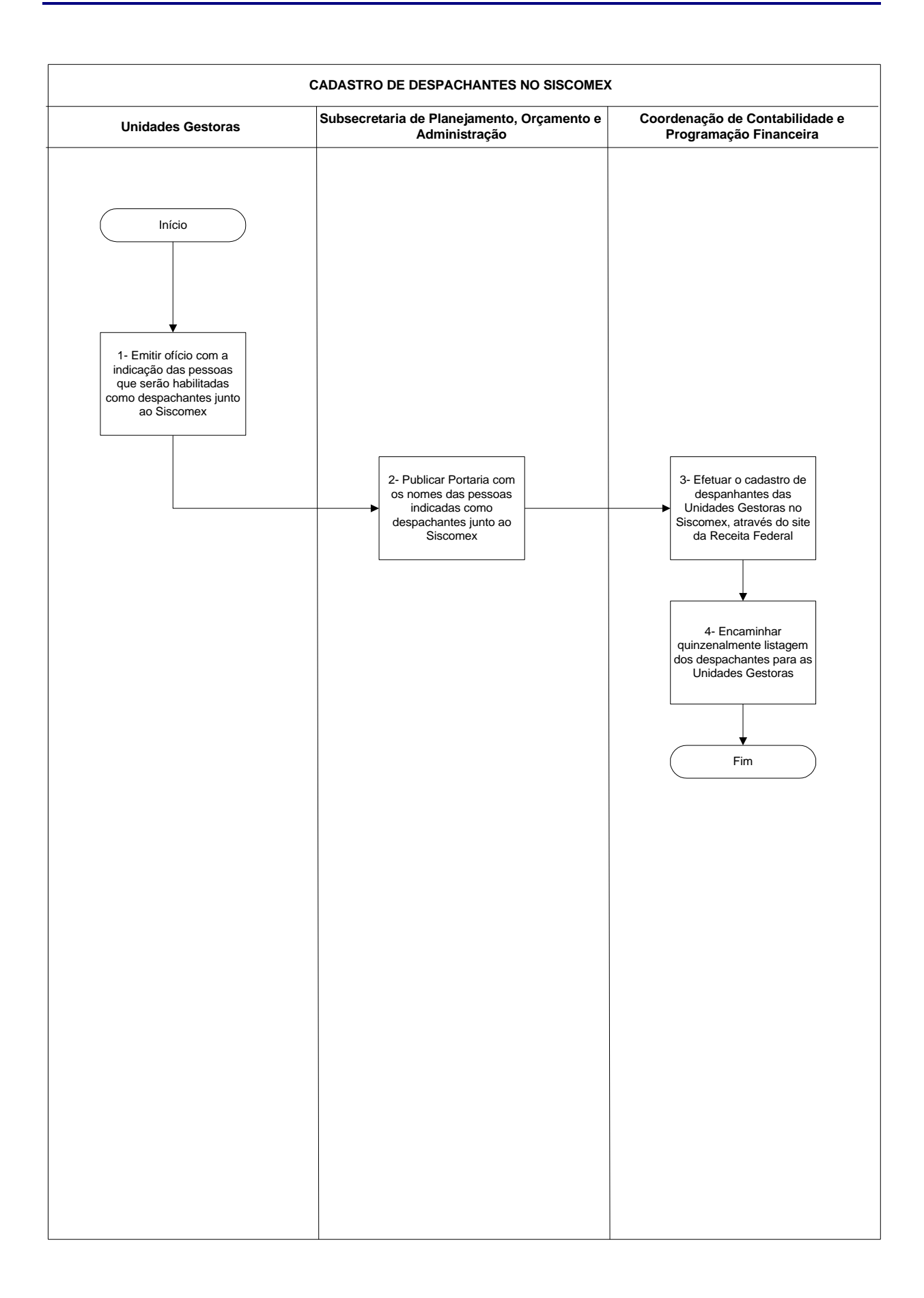

# **Cadastro de Despachantes no Siscomex**

## **Nome da(s) unidade(s) de execução**

Coordenação de Contabilidade e Programação Financeira

## **Nome do(s) responsável(eis) pela descrição**

Fernando Freitas Melo

**Ramal do(s) responsável(eis)**

7626

**Atividade**

Cadastro de Despachantes no SISCOMEX

# **Definição (opcional)**

Trata-se da inclusão de despachantes das unidades gestoras da Administração Direta e Entidades Vinculadas à Secretaria da Receita Federal no SISCOMEX, com vistas ao desembaraços das Importações/Exportações

# **Objetivo**

Inclusão de despachantes das unidades gestoras e entidades vinculadas junto ao SISCOMEX

# **Implicações da não realização ou erros na execução**

Atraso no desembaraço de bens importados e exportados, levando a prejuízos financeiros em virtude do custo armazenagem/dia

#### **Base Legal**

Instrução Normativa SRF n.º 286, de 15 d3e janeiro de 2003

## **Periodicidade**

Quinzenalmente o representante do MCT encaminha às UG's listagens dos despachantes

### **Recursos necessários**

Computador conectado a Internet e Fax para encaminhamento da listagem com os nomes dos despachantes

#### **Resultados esperados da atividade**

- ß Tempestividade na liberação de bens importados/exportados
- ß Redução de custo de armazenagem.

#### **Procedimentos necessários para a execução da atividade**

# **Passo 1 – Emitir ofício com a indicação das pessoas que serão habilitadas como despachantes junto ao SISCOMEX**

Responsável: Unidades Gestoras

#### **Passo 2 – Publicar Portaria com os nomes das pessoas indicadas como despachantes junto ao SISCOMEX**

Responsável: Subsecretaria de Planejamento, Orçamento e Administração

# **Passo 3 – Efetuar o cadastro de despachantes das Unidades Gestoras no SISCOMEX, através do site da Receita Federal**

- **Para efetuar o cadastro é necessário acessar o site da SRF www.srf.fazenda.gov.br;**
- **a na opção Aduana e Comércio Exterior, abrirá uma janela, clicar em SISCOMEX;**
- ß abrirá outra janela, clicar em SISCOMEX WEB, abrirá novas opções;
- ß clicar na opção Cadastro de Representante Legal e a seguir abrirá uma tela com solicitação de preenchimento de CPF e Senha, preenchê-la;
- ß surgirá uma outra tela com as seguintes ações: consultar, incluir, alterar, excluir e sair além do campo CNPJ da unidade/entidade onde serão cadastrados os representantes junto ao SISCOMEX;
- ß preencher com o CNPJ da unidade solicitante e dar enter, abrirá nova tela com as opções: CPF do representante, validade, tipo de representação (clicar na opção: ambos) e identificação (clicar em representante);

Responsável: Coordenação de Contabilidade e Programação Financeira

#### **Passo 4 – Encaminhar quinzenalmente listagem dos despachantes para as unidades Gestoras**

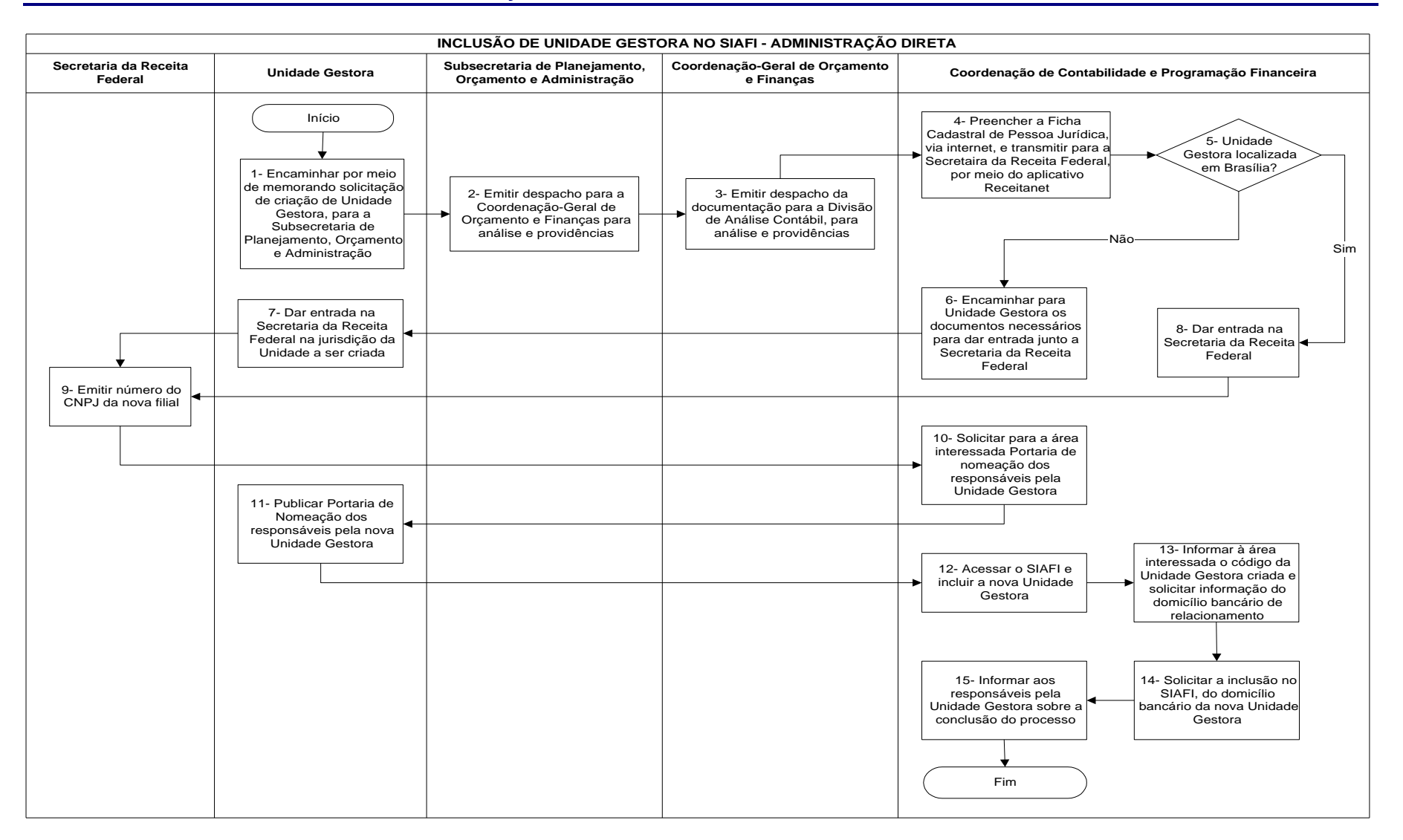

## **Nome da(s) unidade(s) de execução**

Divisão de Análise Contábil

### **Nome do(s) responsável(eis) pela descrição**

Eliana Yukiko Takenaka

### **Ramal do(s) responsável(eis)**

8166

**Atividade**

Inclusão de Unidade Gestora no SIAFI - Administração Direta

## **Definição (opcional)**

Descentralização da tabela de Unidade Gestora para as setoriais de órgão, a fim de que as mesmas possam incluir, alterar e excluir unidades gestoras no âmbito de seu órgão

### **Objetivo**

Inclusão de Unidade Gestora Executora no SIAFI para realizar atos de gestão orçamentária, financeira e/ou patrimonial

## **Implicações da não realização ou erros na execução**

Impossibilidade de realizar atos de gestão orçamentária, financeira e/ou patrimonial

#### **Base Legal**

Mensagem GEATE/COSIS/STN n.º 2004/948317, de 20/10/2004

## **Periodicidade**

Sempre que o MCT determinar a criação de uma Unidade Gestora

#### **Recursos necessários**

Portaria de Criação da Unidade Gestora, n.º do CNPJ cadastrado pela Secretaria da Receita Federal e Sistema SIAFI

#### **Resultados esperados da atividade**

Unidade Gestora criada

**Procedimentos necessários para a execução da atividade**

# **Passo 1 – Encaminhar por meio de memorando solicitação de criação de Unidade Gestora, para a Subsecretaria de Planejamento, Orçamento e Administração**

Por meio de Memorando, a área interessada encaminha solicitação de criação da Unidade Gestora ao Sr. Subsecretário de Planejamento, Orçamento e Administração-SPOA/MCT, contendo os seguintes documentos :

- ß Portaria de criação, publicada no DOU;
- Nome da Unidade Gestora:
- Endereco Completo da Unidade, inclusive CEP e telefone:
- ß Nome dos responsáveis/telefones para contato.

Responsável: Unidade Gestora

# **Passo 2 – Emitir despacho para a Coordenação-Geral de Orçamento e Finanças para análise e providências**

O Sr. Subsecretário emite despacho da documentação ao Sr. Coordenador Geral de Orçamento e Finanças, para análise e providências;

Responsável: Subsecretaria de Planejamento, Orçamento e Administração

# **Passo 3 – Emitir despacho da documentação para a Divisão de Análise Contábil, para análise e providências**

O Sr. Coordenador Geral de Orçamento e Finanças emite despacho da documentação ao Sr. Coordenador de Contabilidade e Programação Financeira, para análise e providências.

Responsável: Coordenação-Geral de Orçamento e Finanças

# **Passo 4 – Preencher a Ficha Cadastral de Pessoa Jurídica, via Internet, e transmitir para a Secretaria da Receita Federal, por meio do aplicativo Receitanet**

Para fins de inscrição da nova filial (Cadastro Nacional da Pessoa Jurídica-CNPJ) junto à Secretaria da Receita Federal, a Coordenação de Contabilidade e Programação Financeira preenche, via Internet, os formulários:

- a) Ficha Cadastral da Pessoa Jurídica FCPJ gerada por intermédio do Programa Gerador de Documentos do CNPJ (PGD CNPJ). A transmissão deve ser feita exclusivamente pela Internet por meio do aplicativo Receitanet;
- b) Os documentos abaixo relacionados:
	- ß Original do Documento Básico de Entrada DBE, assinado pela pessoa física responsável perante o CNPJ, seu preposto anteriormente indicado ou seu procurador constituído em instrumento público (registrado em cartório) ou particular (com firma reconhecida do outorgante), ou protocolo de transmissão da FCPJ. A assinatura no DBE deverá ter firma reconhecida em cartório;
	- ß No caso de DBE assinado por procurador, cópia autenticada da procuração pública ou particular;
	- ß Cópia autenticada do ato alterador que comprove a constituição da filial.

Responsável: Coordenação de Contabilidade e Programação Financeira

#### **Passo 5 – Unidade Gestora localizada em Brasília?**

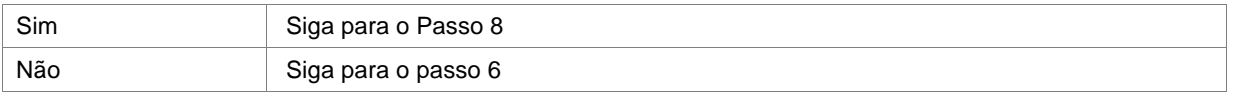

Responsável: Coordenação de Contabilidade e Programação Financeira

# **Passo 6 – Encaminhar para Unidade Gestora os documentos necessários para dar entrada junto a Secretaria da Receita Federal**

Após preenchimento do Documento Básico de Entrada do CNPJ, devidamente assinado pelo responsável perante o CNPJ (SPOA) com firma reconhecida em cartório, a Coordenação de Contabilidade e Programação Financeira encaminha o DBE e documentos necessários ao responsável indicado para fins de entrada junto à Secretaria da Receita Federal de jurisdição da nova Unidade a ser criada. A consulta da situação do pedido pode ser efetuada através do site da Receita Federal www.receita.fazenda.gov.br , link CNPJ e Situação do Pedido, informando o n.º do recibo e o n.º de identificação contido no Recibo de Entrega do Disquete CNPJ;

Responsável: Coordenação de Contabilidade e Programação Financeira

## **Passo 7 – Dar entrada na Secretaria da Receita Federal de jurisdição da Unidade a ser criada**

Responsável: Unidade Gestora

## **Passo 8 – Dar entrada na Secretaria da Receita Federal**

Responsável: Coordenação de Contabilidade e Programação Financeira

## **Passo 9 – Emitir número do CNPJ da nova filial**

Responsável: Secretaria da Receita Federal

### **Passo 10 – Solicitar para a área interessada Portaria de nomeação dos responsáveis para unidade Gestora**

De posse do n.º do CNPJ da filial, a Coordenação de Contabilidade e Programação Financeira solicita junto a área interessada, portaria de nomeação dos responsáveis pela Unidade Gestora e, ainda, endereço residencial completo dos mesmos:

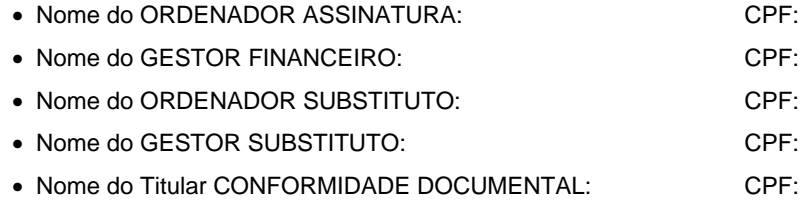

• Nome do Substituto CONFORMIDADE DOCUMENTAL: CPF:

Responsável: Coordenação de Contabilidade e Programação Financeira

## **Passo 11 – Publicar Portaria de Nomeação dos responsáveis pela nova Unidade Gestora**

Responsável: Unidade Gestora

## **Passo 12 – Acessar o SIAFI e incluir a nova Unidade Gestora**

Para criação da Unidade Gestora, acessar o SIAFI, transação ATUUG-Atualiza UG, preencher Opção: I – Inclusão, teclar enter, preencher Órgão da UG a ser criada, o código da UG será criado automaticamente, porém podemos alterar para o seqüencial utilizado no Órgão, em seguida preencher os demais campos:

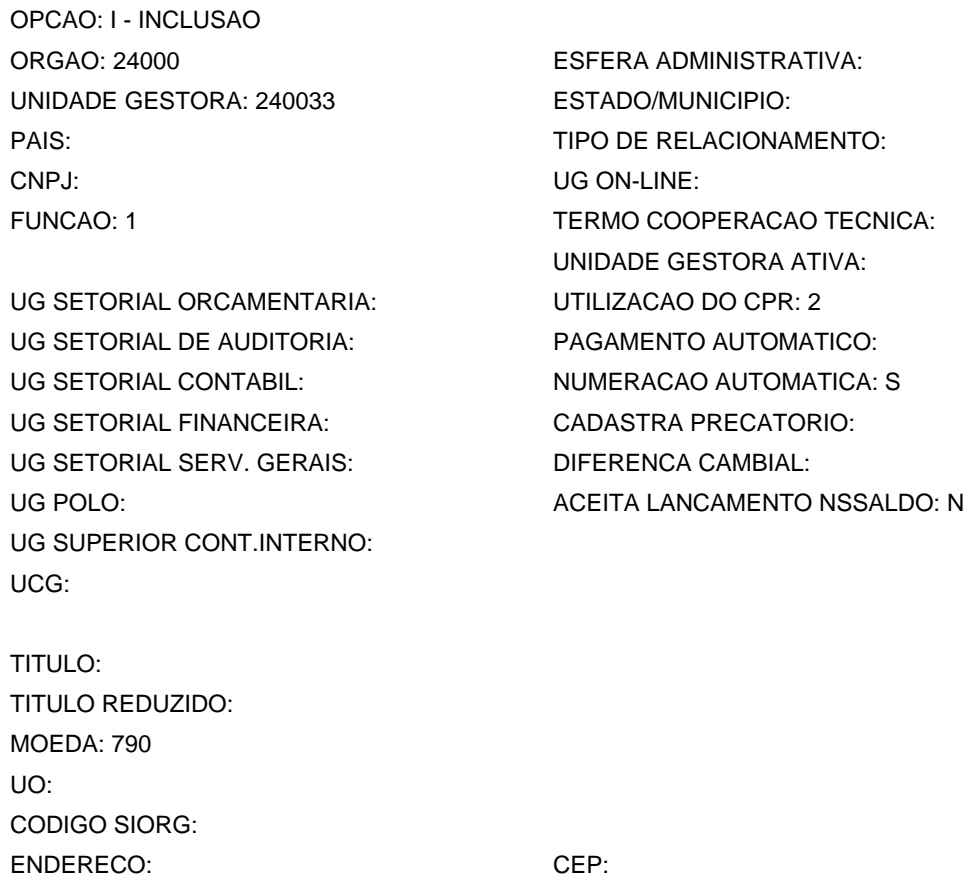

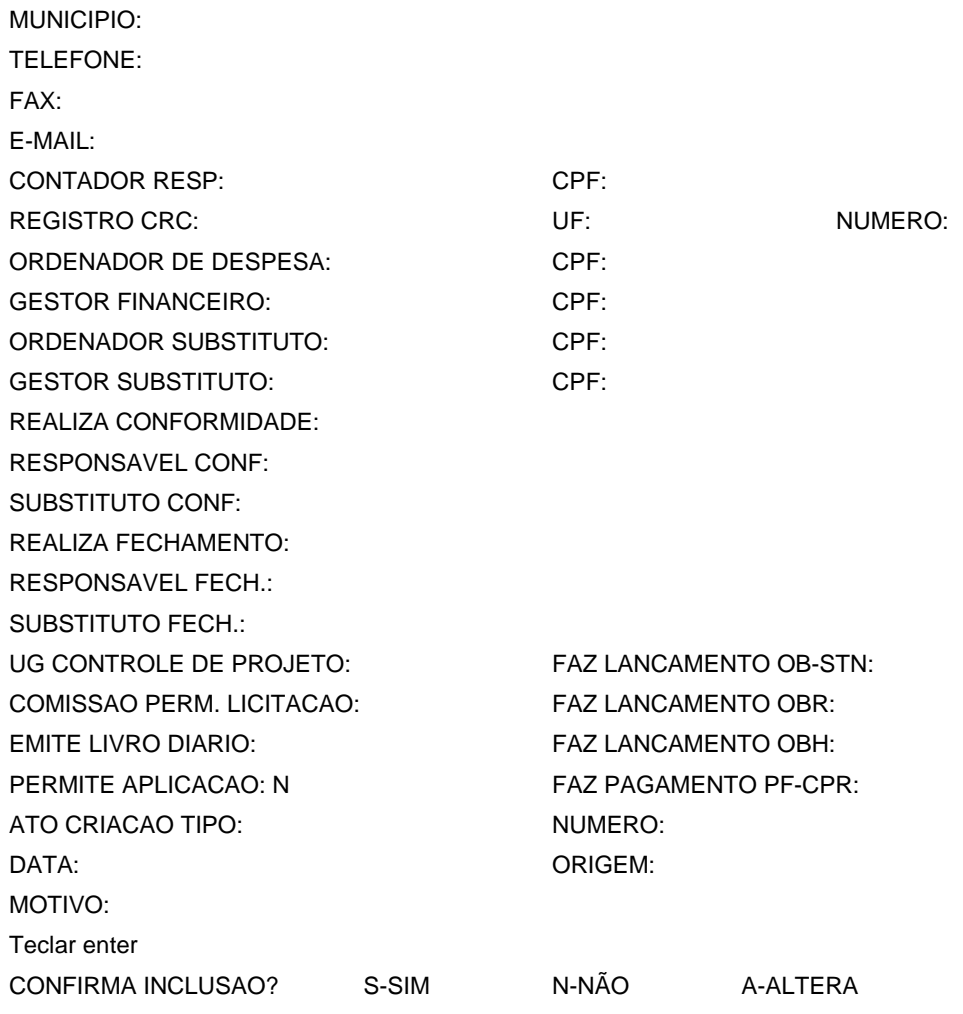

Responsável: Coordenação de Contabilidade e Programação Financeira

# **Passo 13 – Informar a área interessada o código da Unidade Gestora criada e solicitar informação do domicílio bancário de relacionamento**

Confirmada a inclusão da Unidade Gestora, a Coordenação de Contabilidade e Programação Financeira informar a área interessada o código da Unidade Gestora criada, solicitando informar o domicílio bancário de relacionamento da nova Unidade Gestora

Responsável: Coordenação de Contabilidade e Programação Financeira

## **Passo 14 – Solicitar a inclusão no SIAFI, do domicílio bancário da nova Unidade Gestora**

De posse desta informação, a Coordenação de Contabilidade e Programação Financeira encaminha mensagem, via COMUNICA SIAFI, a UG 170800-COSIS/STN solicitando a inclusão do domicílio bancário da nova Unidade Gestora.

# **Passo 15 – Informar aos responsáveis pela Unidade Gestora sobre a conclusão do processo**

Incluído o domicílio bancário, informar aos responsáveis pela Unidade Gestora quanto a conclusão do processo.

# **Alteração da Vigência de Convênio no SIAFI / UG 240101**

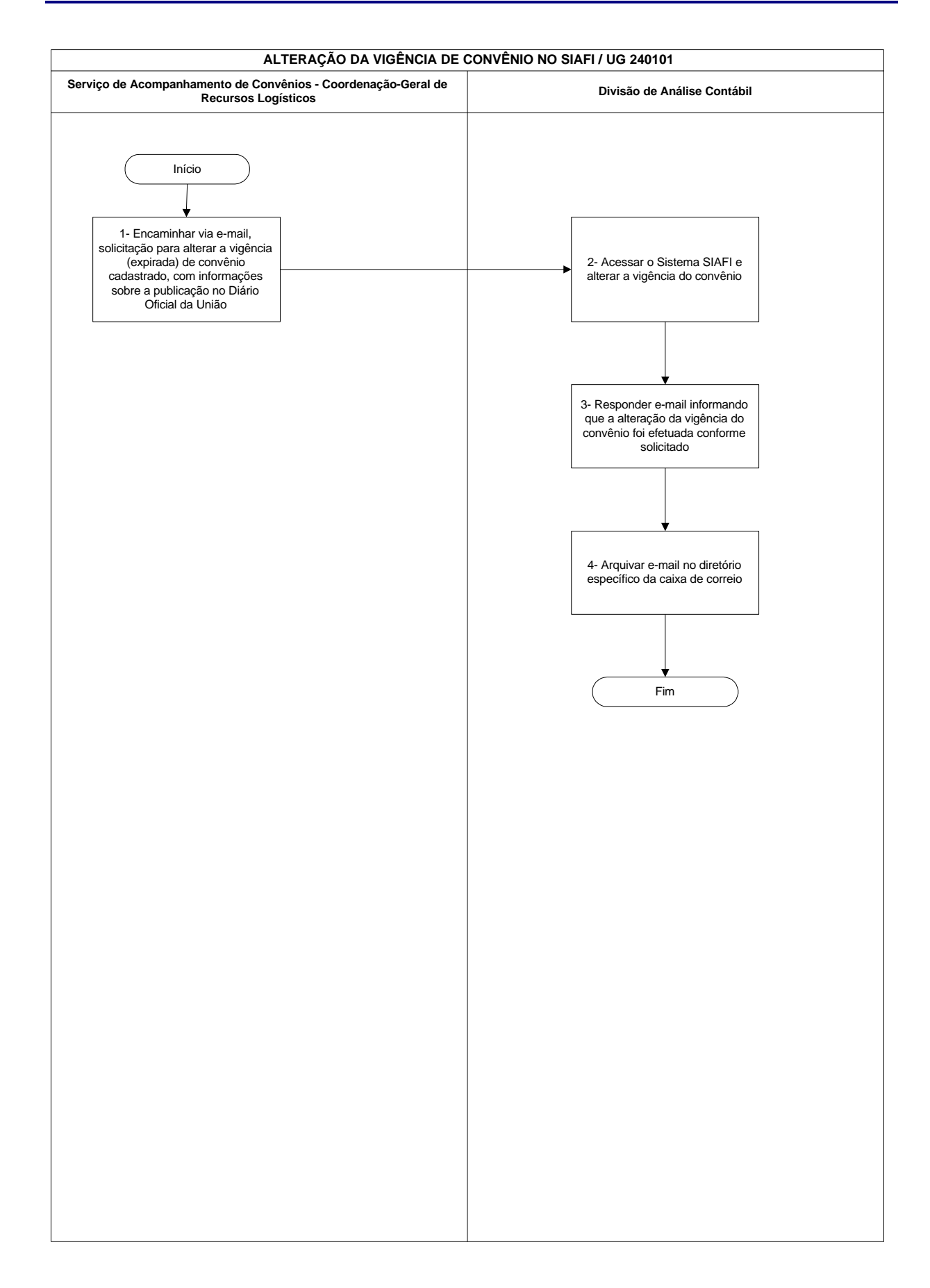

# **Alteração da Vigência de Convênio no SIAFI / UG 240101**

#### **Nome da(s) unidade(s) de execução**

Divisão de Análise Contábil

#### **Nome do(s) responsável(eis) pela descrição**

Eliana Yukiko Takenaka

**Ramal do(s) responsável(eis)**

8166

#### **Atividade**

Alteração da Vigência de Convênio no SIAFI / UG 240101

### **Definição (opcional)**

Alteração da Vigência de Convênio, no Subsistema do SIAFI Cadastro de Convênios, que contém as transações necessárias para inclusões e alterações de termos de convênios, acompanhamento deste por meio de consulta dos respectivos cadastros, bem como para a prestação de contas

#### **Objetivo**

Atualizar no Cadastro de Convênios a vigência do convênio, após publicação de um Termo Aditivo ou Prorrogação de Ofício, por meio da transação ATUCONV - tem por finalidade permitir alterações dos dados cadastrais de um convênio, por incorreções na inclusão original do Termo de Formalização

### **Implicações da não realização ou erros na execução**

Vigência incorreta ou expirada do Convênio, ocasionando restrição na Conformidade Contábil da Unidade Gestora concedente do recurso

#### **Base Legal**

Instrução Normativa STN n.º 01, de 15 de janeiro de 1997

## **Periodicidade**

Sempre que solicitado pelo Serviço de Acompanhamento de Convênios - SAC/CGRL

#### **Recursos necessários**

Sistema SIAFI

#### **Resultados esperados da atividade**

Eliminar pendências relativas à vigência dos convênios firmados e consequentemente permitir a Conformidade Contábil sem Restrição da Unidade Gestora concedente do recurso

**Procedimentos necessários para a execução da atividade**

# **Passo 1 – Encaminhar via e-mail, solicitação para alterar vigência (expirada) de convênio cadastrado, com informações sobre a publicação no Diário Oficial da União**

Encaminhar, via e-mail: setorial.contábil@mct.gov.br, solicitação para alterar vigência (expirada) de convênio cadastrado, contendo as seguintes informações:

N.º SIAFI: XXXXXX N.º Original: XX.XXXX.XX/XXXX Início e Celebração: XX/XX/XXXX Fim da Vigência: XX/XX/XXXX Data Publicação da Prorrogação: XX/XX/XXXX Motivo da Prorrogação: Prorrogação da vigência por Termo Aditivo ou Prorrogação de Ofício.

Responsável: Serviço de Acompanhamento de Convênios / Coordenação-Geral de Recursos Logísticos

#### **Passo 2 – Acessar o Sistema SIAFI e alterar a vigência do convênio**

- a) Acessar a transação >ATUCONV (Atualiza Dados do Convênio), clicar enter;
- b) Informar o n.º SIAFI do Convênio, clicar enter;
- c) Na 1ª tela alterar campo fim vigência, clicar enter;
- d) Confirmar alteração (S Sim), clicar enter; e
- e) Na 2ª tela conferir o n.º original do convênio, em seguida, apor o motivo da atualização, exemplo: prorrogação da vigência, conforme 1º Termo Aditivo publicado no DOU de XX/XX/XXXX, solicitação efetuada através do email SAC, datado de XX/XX/XXXX. Em seguida, clicar enter confirmando a alteração (S - Sim).

Responsável: Divisão de Análise Contábil

# **Passo 3 – Responder e-mail informando que a alteração da vigência do convênio foi efetuada conforme solicitado**

Responsável: Divisão de Análise Contábil

#### **Passo 4 – Arquivar e-mail no diretório específico da caixa de correio**

Responsável: Divisão de Análise Contábil

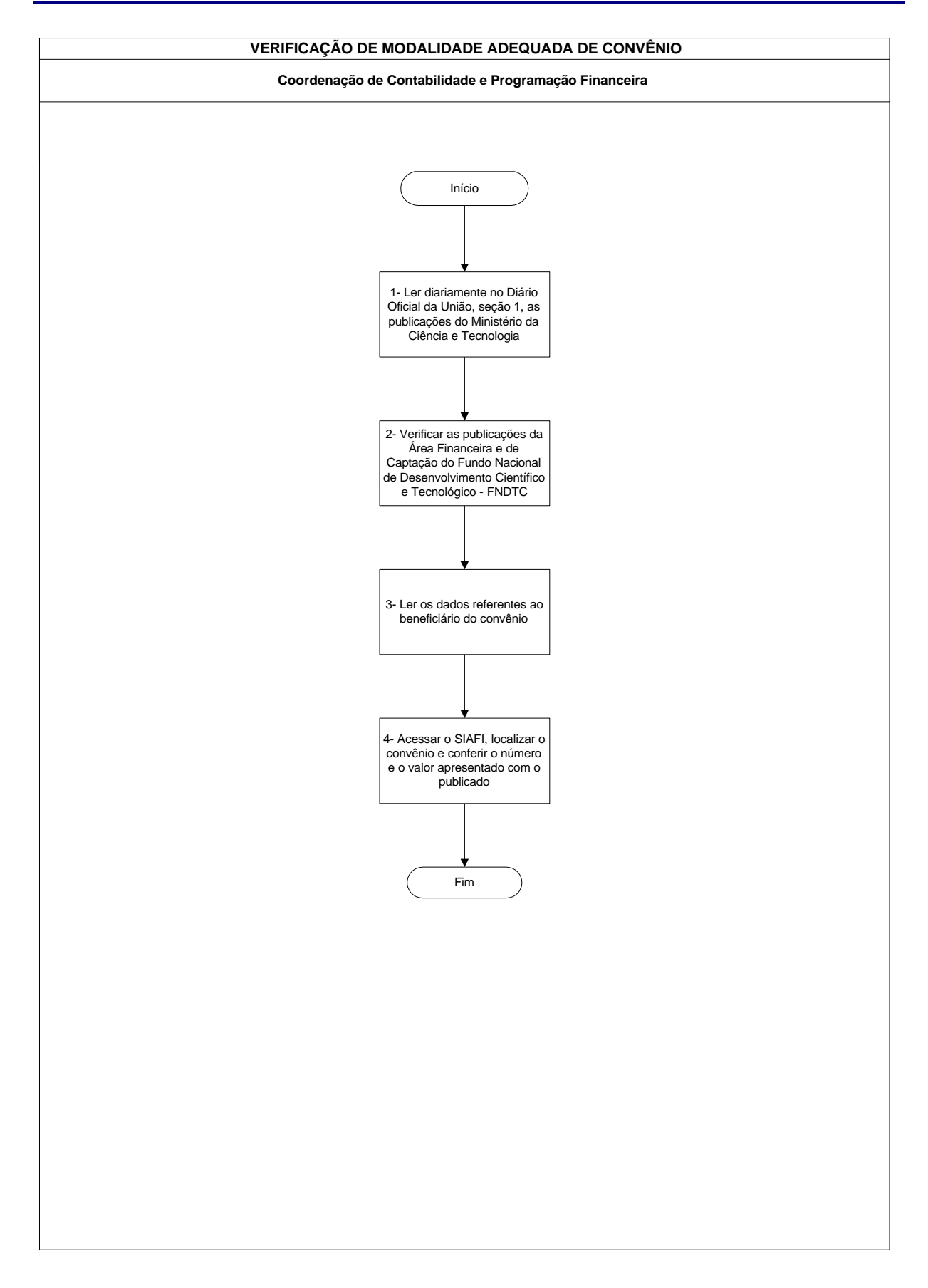

# **Verificação de Modalidade Adequada de Convênio**

# **Verificação de Modalidade Adequada de Convênio**

## **Nome da(s) unidade(s) de execução**

Coordenação de Contabilidade e Programação Financeira

### **Nome do(s) responsável(eis) pela descrição**

Valeska Valença de Freitas

#### **Ramal do(s) responsável(eis)**

7625

#### **Atividade**

Verificação da modalidade adequada de convênio publicado no D.O.U.

#### **Definição (opcional)**

Consiste na verificação da modalidade de aplicação adequada às transferências voluntárias efetuada pela FINEP/FNDCT

#### **Objetivo**

Verificar a correta utilização da modalidade de aplicação conforme portaria do Ministério do Planejamento, Orçamento e Gestão relativas às transferências voluntárias

# **Implicações da não realização ou erros na execução**

Informações inadequadas e contrariedade das normas relacionadas ao assunto

#### **Base Legal**

- ß MTO (Manual Técnico do Orçamento) -02
- ß Lei de Diretrizes Orçamentárias LDO
- ß Portaria do Ministério do Planejamento, Orçamento e Gestão publicada anualmente relativa a transferência voluntárias

## **Periodicidade**

Diária

# **Verificação de Modalidade Adequada de Convênio**

#### **Material necessário**

- ß Diário Oficial da União
- ß Computador com acesso ao SIAFI

### **Resultados esperados da atividade**

Correta aplicação da modalidade nas transferências voluntárias

#### **Procedimentos necessários para a execução da atividade**

# **Passo 1 – Ler diariamente no Diário Oficial da União, Seção 1, as publicações do Ministério da Ciência e Tecnologia**

Responsável: Coordenação de Contabilidade e Programação Financeira

# **Passo 2 – Verificar as publicações da Área Financeira de Captação do Fundo Nacional de Desenvolvimento Científico e Tecnológico - FNDCT**

Responsável: Coordenação de Contabilidade e Programação Financeira

## **Passo 3 – Ler os dados referentes ao beneficiário do convênio**

Responsável: Coordenação de Contabilidade e Programação Financeira

### **Passo 4 – Acessar o SIAFI, localizar o convênio e conferir o número e o valor apresentado com o publicado**

- Acessar o SIAFI na transação >CONNE
- Teclar <ENTER>
- No campo UG EMITENTE digitar: 240901
- No campo GESTAO EMITENTE digitar: 00001
- No campo NE digitar o n.º do empenho publicado no D.O.U conforme comprometimento orçamentário do FNDCT.
- Teclar <F2>
- Observar um número de 06 dígitos abaixo das letras: ND (natureza da despesa). Os dois dígitos do meio, geralmente 50, é a modalidade de aplicação.
- Observar se a modalidade é diferente de 50. Nesse caso entrar em contato com a unidade e solicitar a adequação da modalidade.

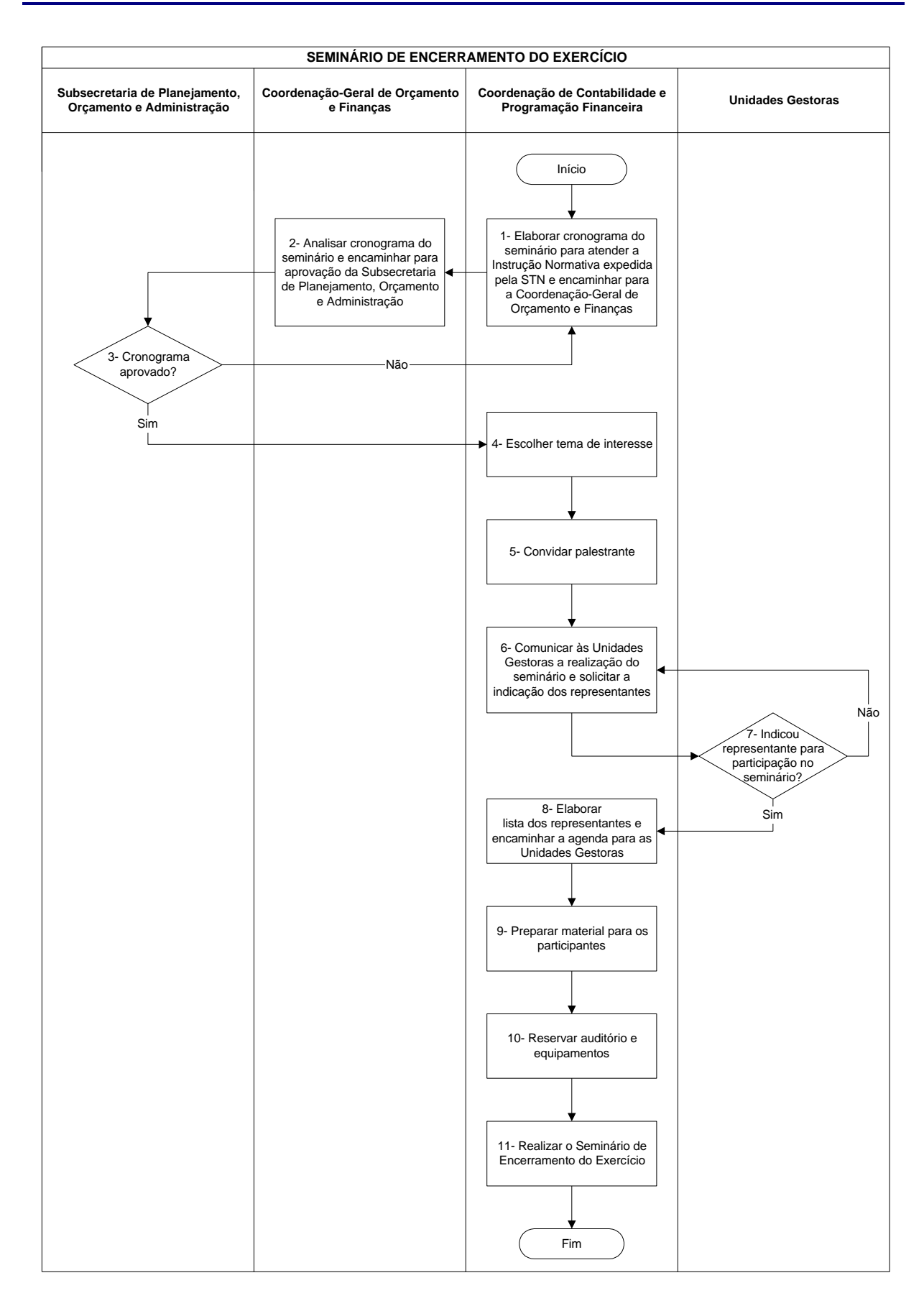

### **Nome da(s) unidade(s) de execução**

Coordenação de Contabilidade e Programação Financeira

### **Nome do(s) responsável(eis) pela descrição**

Fernando Freitas Melo

#### **Ramal do(s) responsável(eis)**

7626

**Atividade**

Seminário de Encerramento do Exercício

## **Definição (opcional)**

Disseminar os procedimentos para o encerramento do exercício financeiro e outros temas de interesse

#### **Objetivo**

Divulgar normas contábeis e normas sobre a Execução Orçamentária e Financeira e outras de interesse relacionada ao encerramento do exercício

## **Implicações da não realização ou erros na execução**

Não preparação dos técnicos quanto os normativos do encerramento do exercício financeiro

#### **Base Legal**

Instrução Normativa publicada no manual SIAFI macrofunção 02.03.18

#### **Periodicidade**

Anual

#### **Recursos necessários**

- ß Material audiovisual
- **Auditório**
- **Normativos**

#### **Resultados esperados da atividade**

Conhecimento técnico relacionados ao encerramento do exercício financeiro

**Procedimentos necessários para a execução da atividade**

**Passo 1 – Elaborar cronograma do Seminário para atender a Instrução Normativa expedida pela STN e encaminhar para a Coordenação-Geral de Orçamento e Finanças**

Responsável: Coordenação de Contabilidade e Programação Financeira

**Passo 2 – Analisar cronograma do Seminário e encaminhar para aprovação da Subsecretaria de Planejamento, Orçamento e Administração**

Responsável: Coordenação-Geral de Orçamento e Finanças

#### **Passo 3 – Cronograma aprovado?**

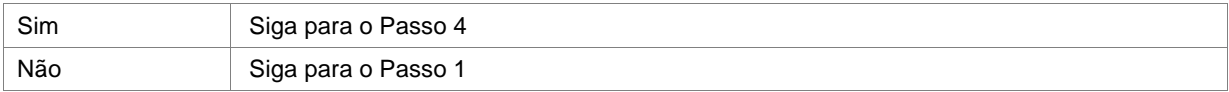

Responsável: Subsecretaria de Planejamento, Orçamento e Administração

## **Passo 4 – Escolher tema de interesse**

Responsável: Coordenação de Contabilidade e Programação Financeira

#### **Passo 5 – Convidar palestrante**

Responsável: Coordenação de Contabilidade e Programação Financeira

# **Passo 6 – Comunicar às Unidades Gestoras a realização do Seminário e solicitar a indicação dos representantes**

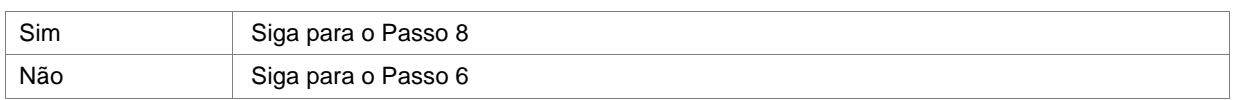

#### **Passo 7 – Indicou representante para participação no seminário?**

Responsável: Unidades Gestoras

#### **Passo 8 – Elaborar lista dos representantes e encaminhar a agenda para as Unidades Gestoras**

Responsável: Coordenação de Contabilidade e Programação Financeira

## **Passo 9 – Preparar material para os participantes**

Responsável: Coordenação de Contabilidade e Programação Financeira

# **Passo 10 – Reservar auditório e equipamentos**

Responsável: Coordenação de Contabilidade e Programação Financeira

### **Passo 11 – Realizar o Seminário de Encerramento do Exercício**

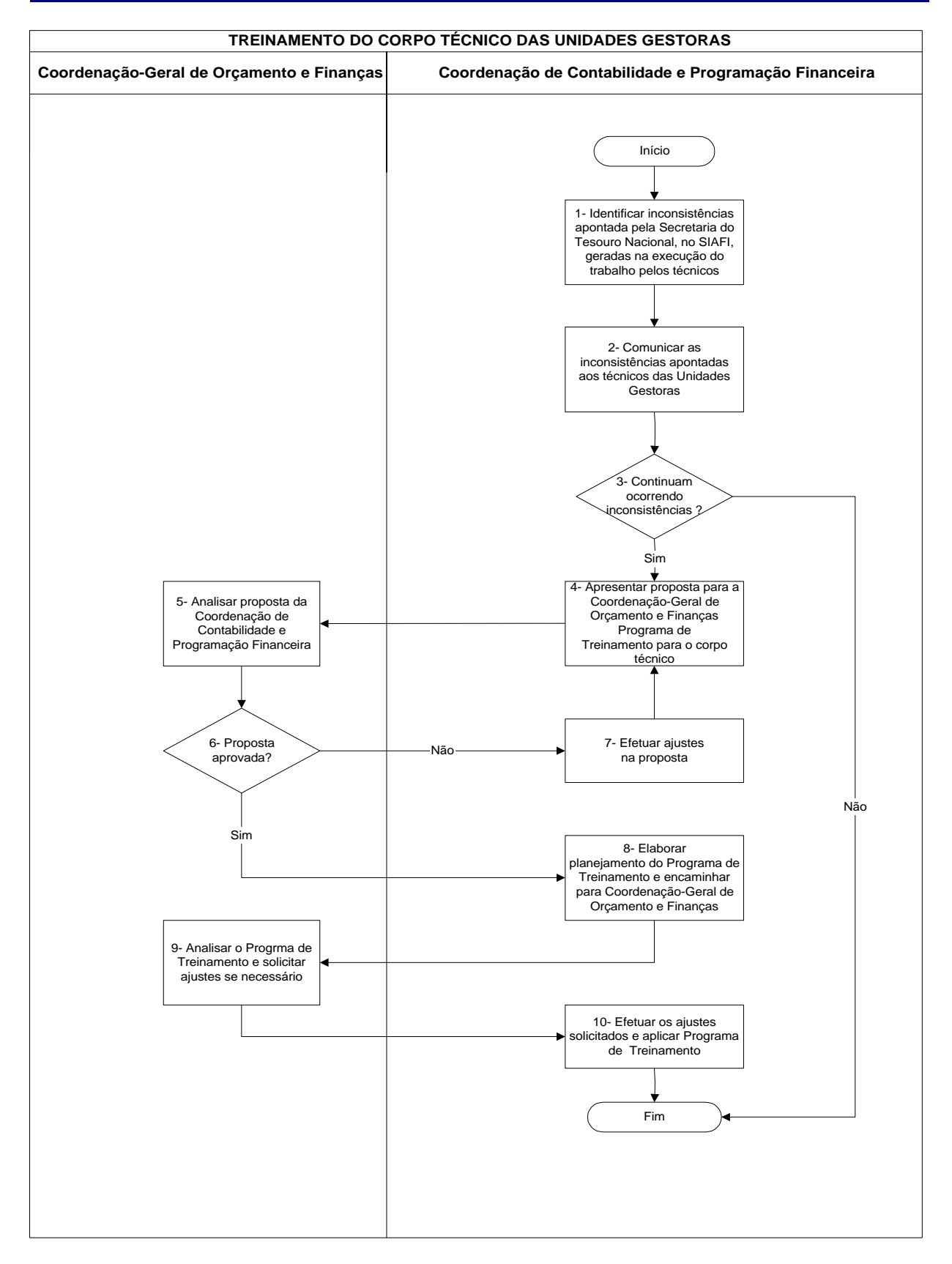

### **Nome da(s) unidade(s) de execução**

Coordenação de Contabilidade e Programação Financeira

#### **Nome do(s) responsável(eis) pela descrição**

Fernando Freitas Melo

## **Ramal do(s) responsável(eis)**

7626

**Atividade**

Treinamento do Corpo Técnico das Unidades Gestoras

## **Definição (opcional)**

Habilitar os técnicos para melhor desempenho de suas competências diárias

## **Objetivo**

Melhorar a qualidade técnica dos servidores envolvidos na Execução Orçamentária, Financeira, Patrimonial e Contábil

#### **Implicações da não realização ou erros na execução**

Baixa qualidade no desempenho de suas competências

### **Base Legal**

Reforma Gerencial e várias decisões do Tribunal de Contas da União

### **Periodicidade**

Eventual

#### **Recursos necessários**

- ß Material audiovisual
- Material didático

### **Resultados esperados da atividade**

Melhoria substancial na gestão da unidade e entidade vinculada

### **Procedimentos necessários para a execução da atividade**

# **Passo 1 – Identificar inconsistências apontada pela Secretaria do Tesouro Nacional, no SIAFI, geradas na execução do trabalho pelos técnicos**

Responsável: Coordenação de Contabilidade e programação Financeira

## **Passo 2 – Comunicar as inconsistências apontadas aos técnicos das Unidades Gestoras**

Responsável: Coordenação de Contabilidade e Programação Financeira

#### **Passo 3 – Continuam ocorrendo inconsistências?**

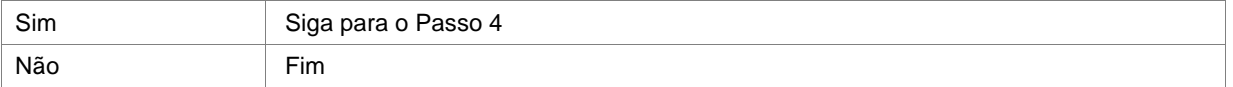

Responsável: Coordenação de Contabilidade e Programação Financeira

# **Passo 4 – Apresentar proposta para a Coordenação-Geral de Orçamento e Finanças Programa de Treinamento para o corpo técnico**

Responsável: Coordenação de Contabilidade e Programação Financeira

### **Passo 5 – Analisar proposta da Coordenação de Contabilidade e Programação Financeira**

Responsável: Coordenação-Geral de Orçamneto e Finanças

#### **Passo 6 – Proposta aprovada?**

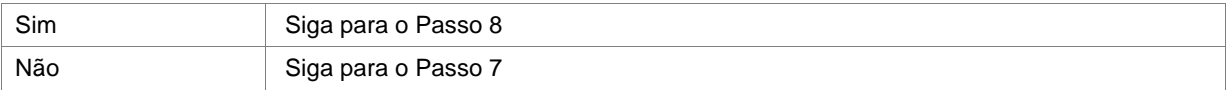

Responsável: Coordenação-Geral de Orçamento e Finanças

# **Passo 7– Efetuar ajustes na proposta**

Responsável: Coordenação de Contabilidade e Programação Financeira

# **Passo 8 – Elaborar planejamento do Programa de Treinamento e encaminhar para Coordenação-Geral de Orçamento e Finanças**

Responsável: Coordenação de Contabilidade e Programação Financeira

# **Passo 9 – Analisar o Programa de Treinamento e solicitar ajustes se necessário**

Responsável: Coordenação-Geral de Orçamento e Finanças

# **Passo 10 – Efetuar os ajustes solicitados e aplicar Programa de Treinamento**

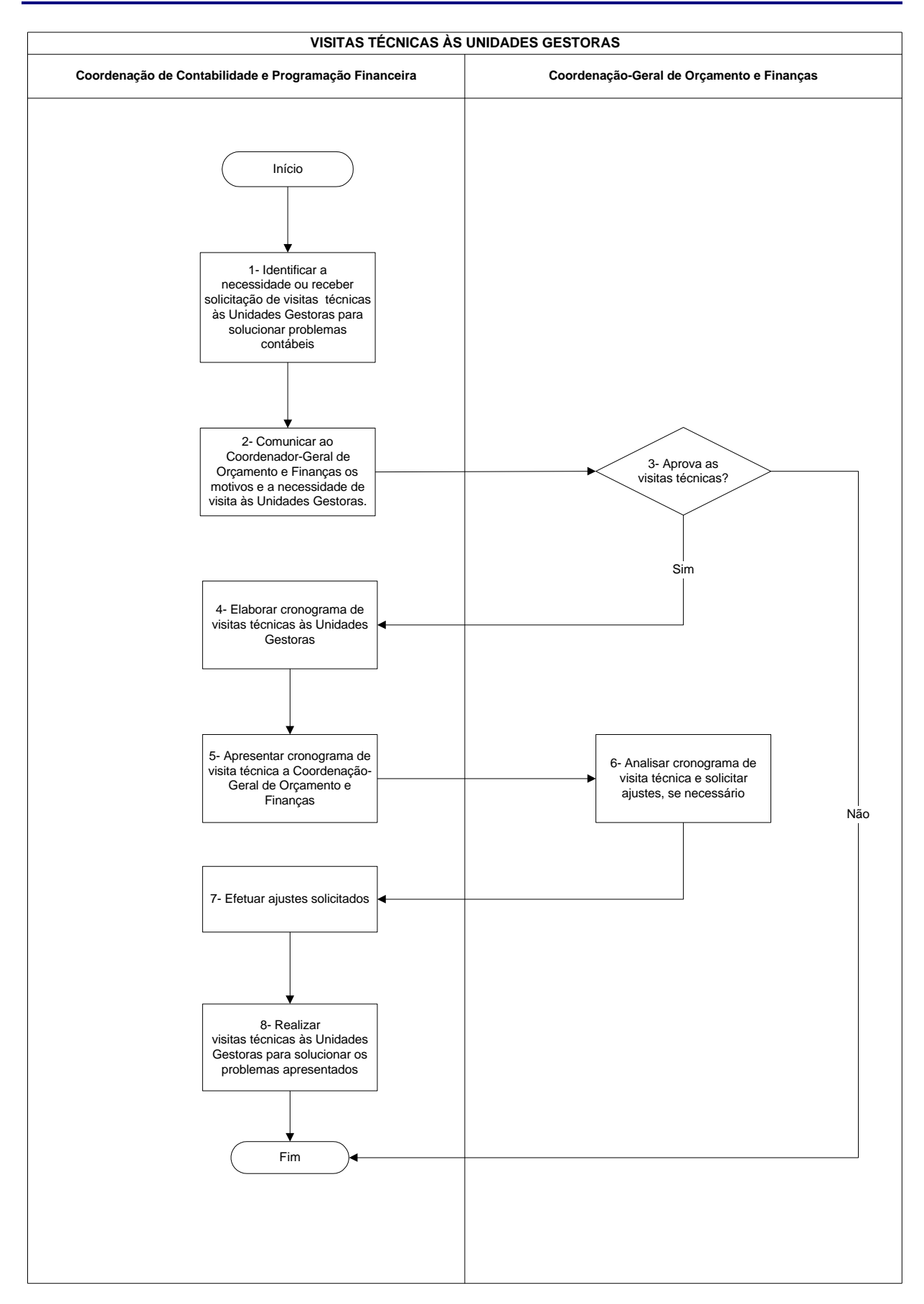

### **Nome da(s) unidade(s) de execução**

Coordenação de Contabilidade e Programação Financeira

### **Nome do(s) responsável(eis) pela descrição**

Fernando Freitas Melo

#### **Ramal do(s) responsável(eis)**

7626

**Atividade**

Visitas Técnicas às Unidades Gestoras

## **Definição (opcional)**

Melhorar a integração da Setorial com as Unidades e Entidades Vinculadas, eliminação de dúvidas e de outros problemas

## **Objetivo**

Necessidade de orientação quanto a correta aplicação das normas de Execução Orçamentária, Financeira e Contábil

## **Implicações da não realização ou erros na execução**

Continuação dos problemas e menor integração com a Setorial

### **Base Legal**

Decreto 3.589/00 – Dispõe sobre o Sistema de Contabilidade Federal

### **Periodicidade**

Eventual

#### **Recursos necessários**

Diárias e passagens

#### **Resultados esperados da atividade**

Eliminação dos problemas pendentes

#### **Procedimentos necessários para a execução da atividade**

**Passo 1 – Identificar a necessidade ou receber solicitação de visitas técnicas às Unidades Gestoras para solucionar problemas contábeis**

Responsável: Coordenação de Contabilidade e programação Financeira

# **Passo 2 – Comunicar ao Coordenador-Geral de Orçamento e Finanças os motivos e a necessidade de visita às Unidades Gestoras**

Responsável: Coordenação de Contabilidade e programação Financeira

#### **Passo 3 – Aprova as visitas técnicas?**

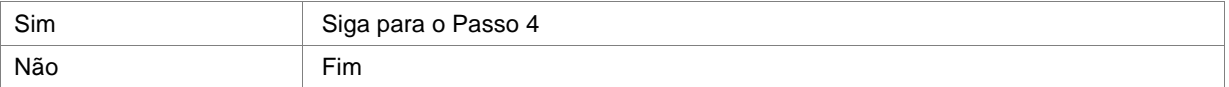

Responsável: Coordenação-Geral de Orçamento e Finanças

### **Passo 4 – Elaborar cronograma de visitas técnicas às Unidades Gestoras**

Responsável: Coordenação de Contabilidade e Programação Financeira

#### **Passo 5 – Apresentar cronograma de visita ttécnica a Coordenação-Geral de Orçamento e Finanças**

Responsável: Coordenação de Contabilidade e Programação Financeira

## **Passo 6 – Analisar cronograma de visita técnica e solicitar ajustes, se necessário**

Responsável: Coordenação-Geral de Orçamento e Finanças

#### **Passo 7 – Efetuar ajustes solicitados**

# **Passo 8 – Realizar visitas técnicas às Unidades Gestoras para solucionar os problemas apresentados**

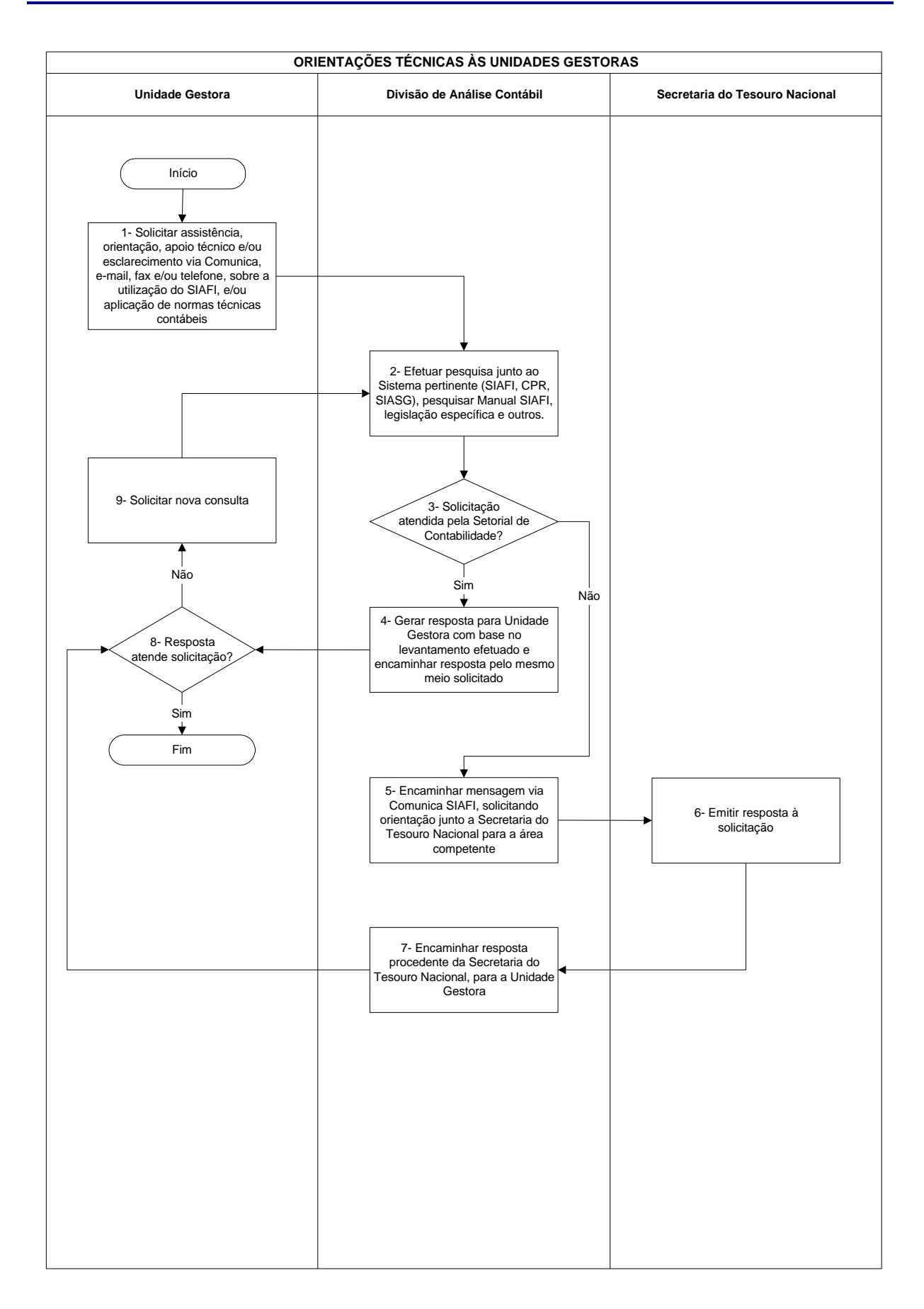

## **Orientações Técnicas às Unidades Gestoras**

### **Nome da(s) unidade(s) de execução**

Divisão de Análise Contábil

### **Nome do(s) responsável(eis) pela descrição**

Eliana Yukiko Takenaka

#### **Ramal do(s) responsável(eis**)

8166

**Atividade**

Orientações Técnicas às Unidades Gestoras

#### **Definição (opcional)**

Prestar assistência, orientação, apoio técnico e/ou esclarecimento aos ordenadores de despesa e responsáveis por bens, direitos e obrigações da União ou pelos quais responda, ou seja, Administração Central, Unidades de Pesquisa e Órgãos Vinculados ao Ministério

## **Objetivo**

Solucionar dúvidas e/ou problemas relacionados a utilização dos Sistemas SIAFI – Sistema de Administração Financeira e SIASG – Sistema Integrado de Administração e Serviços Gerais; Subsistema CPR – Contas a Pagar e a Receber; aplicação de normas relativas aos procedimentos contábeis, financeiros, orçamentários e patrimoniais

### **Implicações da não realização ou erros na execução**

Fechamento do mês apresentando contas irregulares e inconsistentes no Balanço de cada Unidade Gestora, ocasionando registro da conformidade contábil contendo restrições contábeis

#### **Base Legal**

Decreto n.º 3.589, de 06 de setembro de 2000

## **Periodicidade**

Diário

## **Orientações Técnicas às Unidades Gestoras**

#### **Recursos necessários**

- ß Legislações pertinentes ao assunto
- ß Sistema SIAFI
- ß Subsistema CPR
- ß Sistema SIASG

#### **Resultados esperados da atividade**

Satisfação, por parte dos executores de todas as Unidades Gestoras, quanto ao atendimento prestado pela Setorial de Contabilidade de Órgão Superior

**Procedimentos necessários para a execução da atividade**

**Passo 1 – Solicitar assistência, orientação, apoio técnico e/ou esclarecimento via Comunica, e-mail, fax e/ou telefone, sobre a utilização do SIAFI, e/ou aplicação de normas técnicas contábeis**

Recebimento da solicitação de assistência, orientação, apoio técnico e/ou esclarecimento via Comunica SIAFI, email, fax e/ou telefone.

Responsável: Unidade Gestora

# **Passo 2 – Efetuar pesquisa junto ao Sistema pertinente (SIAFI, CPR, SIASG), pesquisar Manual SIAFI, legislação específica e outros.**

Efetuar consulta junto ao Sistema pertinente (SIAFI, CPR, SIASG), pesquisar Manual SIAFI (transação >CONMANMF), legislação específica e outros.

Responsável: Divisão de Análise Contábil

#### **Passo 3 – Solicitação atendida pela Setorial de Contabilidade?**

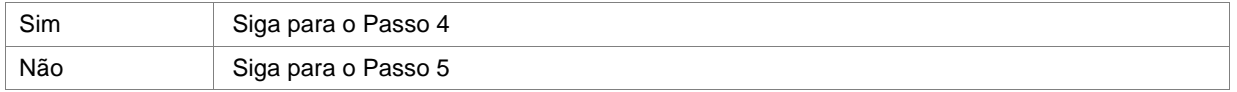

Responsável: Divisão de Análise Contábil

# **Passo 4 – Gerar resposta para Unidade Gestora com base no levantamento efetuado e encaminhar resposta pelo mesmo meio solicitado**

Problema solucionado pela Setorial de Contabilidade de Órgão Superior, encaminhar resposta pelo mesmo meio solicitado.

Responsável: Divisão de Análise Contábil

# **Passo 5 – Encaminhar mensagem via Comunica SIAFI, solicitando orientação junto a Secretaria do Tesouro Nacional para a área competente**

Problema não solucionado pela Setorial de Contabilidade de Órgão Superior, encaminhar mensagem, via Comunica SIAFI, solicitando orientação junto a Secretaria do Tesouro Nacional para a área competente: Coordenação-Geral de Contabilidade da Secretaria do Tesouro Nacional UG 170999-CCONT, Coordenação-Geral de Sistemas de Informática UG 170800-COSIS, Coordenação-Geral de Programação Financeira UG 170500- COFIN e Coordenação de Normas e Avaliação da Execução da Despesa UG 170860-CONED.

Responsável: Divisão de Análise Contábil

#### **Passo 6 – Emitir resposta à solicitação**

Responsável: Secretaria do Tesouro Nacional

## **Passo 7 – Encaminhar resposta procedente da Secretaria do Tesouro Nacional, para a Unidade Gestora**

Resposta procedente da Secretaria do Tesouro Nacional, encaminhar à unidade Gestora, via comunica SIAFI.

Responsável: Divisão de Análise Contábil

#### **Passo 8 – Resposta atende solicitação?**

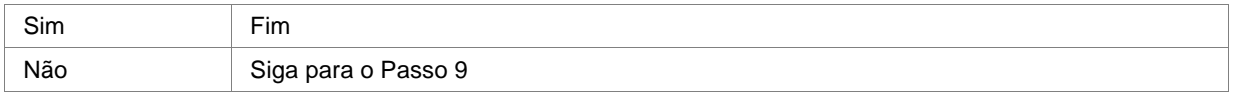

Responsável: Unidade Gestora

## **Passo 9 – Solicitar nova consulta**

Caso a resposta não satisfaça a Unidade Gestora, a mesma deverá manifestar-se novamente.

Responsável: Unidade Gestora

# **Resolução de Pendências de Certidões Negativas de Débito no Âmbito do MCT**

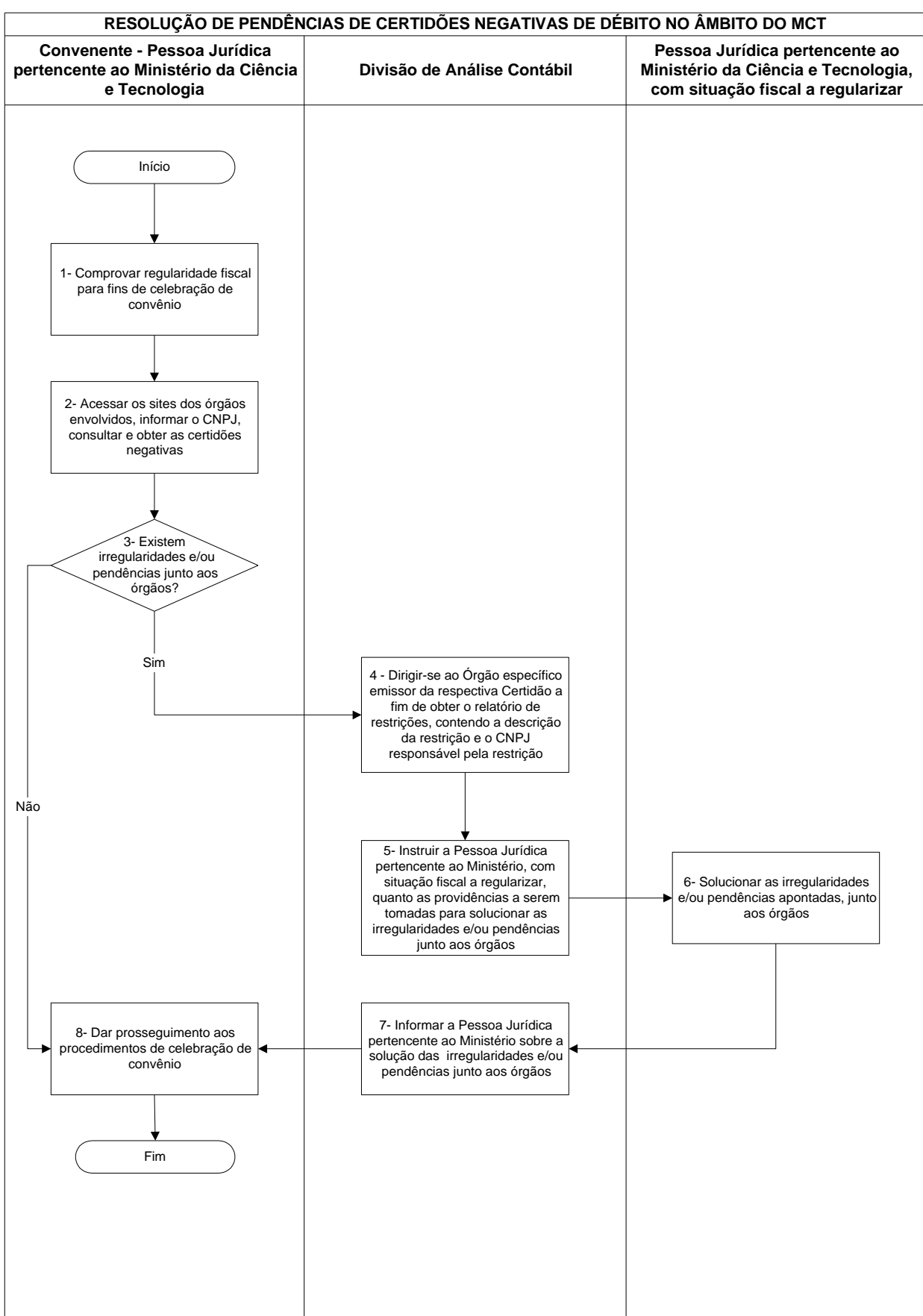
# **Resolução de Pendências de Certidões Negativas de Débito no Âmbito do MCT**

## **Nome da(s) unidade(s) de execução**

Divisão de Análise Contábil

## **Nome do(s) responsável(eis) pela descrição**

Eliana Yukiko Takenaka

### **Ramal do(s) responsável(eis)**

8166

**Atividade**

Resolução de Pendências de Certidões Negativas e Débito no Âmbito do MCT

## **Definição (opcional**)

Quando as informações disponíveis sobre o contribuinte são insuficientes para emissão de certidão por meio da Internet

#### **Objetivo**

Verificar a situação de adimplência do ente federativo beneficiário da transferência voluntária, em prazo antecedente não superior a 48 (quarenta e oito horas da assinatura ou liberação de cada parcela dos recursos)

## **Implicações da não realização ou erros na execução**

- ß Não celebração do convênio
- ß Não transferência pelo concedente dos recursos referentes aos convênios firmados

## **Base Legal**

- ß Decreto n.º 5.586, de 19/11/2005
- ß Portaria Conjunta PGFN/SRF n.º 3, 22/11/2005
- ß IN SRF n.º 574, de 23/11/2005
- § 10 do art. 257 do Decreto n.º 3.048, de 06/05/1999
- ß Decreto n.º 5.512, de 15/08/2005
- ß Lei n.º 8.036, de 11/05/1990
- ß Decreto Distrital n.º 23.873, de 14/07/2003
- ß Instrução Normativa STN n.º 01, de 15/01/1997

# **Resolução de Pendências de Certidões Negativas de Débito no Âmbito do MCT**

## **Periodicidade**

Sempre que ocorrer pendência em alguma certidão

### **Recursos necessários**

Computador conectado à Internet

#### **Resultados esperados da atividade**

Certidões sem pendências

## **Procedimentos necessários para a execução da atividade**

## **Passo 1 – Comprovar regularidade fiscal para fins de celebração de convênio**

Para fins de celebração de convênio, o convenente deverá comprovar regularidade fiscal mediante:

- ß apresentação de certidões de regularidade fornecidas pelas Secretaria da Receita Federal (SRF) e Procuradoria - Geral da Fazenda Nacional (PGFN) do Ministério da Fazenda, e pelos correspondentes órgãos nas esferas estadual, municipal e do Distrito Federal;
- ß apresentação de comprovantes de inexistência de débitos junto ao Instituto Nacional do Seguro Social INSS, referentes aos três meses anteriores, ou Certidão Negativa de Débito CND atualizada, e, se for o caso, também a regularidade quanto ao pagamento das parcelas mensais relativas aos Débitos renegociados;
- ß apresentação de Certificado de Regularidade do Fundo de Garantia por Tempo de Serviço (FGTS), fornecido pela Caixa Econômica Federal (CEF) nos termos da Lei n.º 8.036, de 11 de maio de 1990, e alterações ulteriores;
- ß comprovação de regularidade perante o Programa de Integração Social (PIS) e o Programa de Formação do Patrimônio do Servidor Público (PASEP);

Responsável: Convenente – Pessoa jurídica pertencente ao Ministério da Ciência e Tecnologia

# **Passo 2 – Acessar os sites dos Órgãos envolvidos, informar o CNPJ, consultar e obter as certidões negativas**

Para consultar as certidões, o concedente e/ou convenente acessa os sites abaixo, informando o CNPJ Básico da Instituição:

- ß www.receita.fazenda.gov.br
- ß www.pgfn.fazenda.gov.br
- ß www.previdencia.gov.br
- ß www.caixa.gov.br
- ß www.fazenda.df.gov.br
- ß www.sefaz.xx.gov.br

OBS.: Para consultar certidões referentes aos estados, inserir a sigla do mesmo após o nome sefaz.

# **Resolução de Pendências de Certidões Negativas de Débito no Âmbito do MCT**

Responsável: Convenente – Pessoa jurídica pertencente ao Ministério da Ciência e Tecnologia

#### **Passo 3 – Existem irregularidades e/ou pendências junto aos órgãos?**

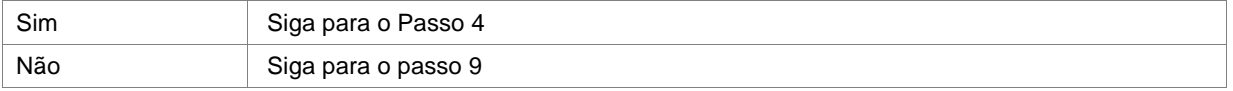

Responsável: Convenente – Pessoa jurídica pertencente ao Ministério da Ciência e Tecnologia

**Passo 4 – Dirigir-se ao Órgão específico emissor da respectiva Certidão a fim de obter o relatório de restrições, contendo a descrição da restrição e o CNPJ responsável pela restrição**

Responsável: Divisão de Análise Contábil

**Passo 5 – Instruir a Pessoa jurídica pertencente ao Ministério, com situação fiscal a regularizar, quanto as providências a serem tomadas para solucionar as irregularidades e/ou pendências junto aos órgãos**

Responsável: Divisão de Análise Contábil

#### **Passo 6 – Solucionar as irregularidades e/ou pendências apontadas, junto aos órgãos específicos**

Caso o consulente depare com alguma restrição, contatar com o Sr. Fernando Freitas Melo, Coordenador de Contabilidade e Programação Financeira e/ou Eliana Yukiko Takenaka, Chefe de Divisão de Análise Contábil, representantes do Ministério da Ciência e Tecnologia junto à Secretaria da Receita Federal, Instituto Nacional do Seguro Social, Caixa Econômica Federal, Secretaria de Fazenda do Distrito Federal e outros órgãos afins, designados pela Portaria nº 36, de 16 de abril de 2003, para solucionar irregularidades e/ou pendências junto aos órgãos acima citados.

Responsável: Pessoa Jurídica pertencente ao Ministério da Ciência e Tecnologia, com situação fiscal a regularizar

**Passo 7 – Informar a Pessoa Jurídica, dependente da certidão, ora pertencente ao Ministério sobre a solução das irregularidades e/ou pendências junto aos órgãos**

Responsável: Divisão de Análise Contábil

#### **Passo 8 – Dar prosseguimento aos procedimentos de celebração de convênio e outros**

Responsável: Convenente – Pessoa jurídica pertencente ao Ministério da Ciência e Tecnologia

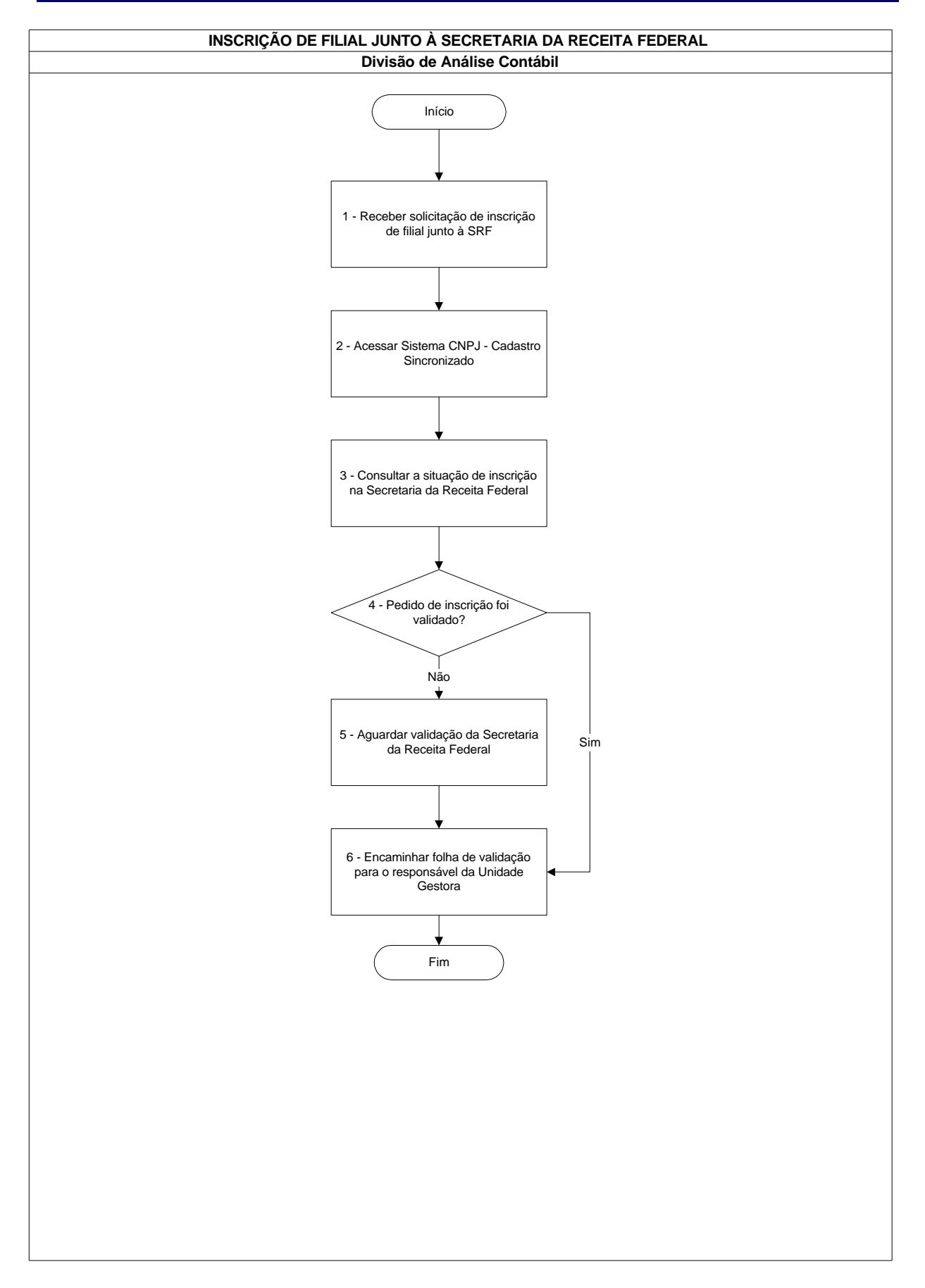

# **Inscrição de Filial junto à Secretaria da Receita Federal**

### **Inscrição de Filial junto à Secretaria da Receita Federal**

## **Nome da(s) unidade(s) de execução**

Divisão de Análise Contábil

## **Nome do(s) responsável(eis) pela descrição**

Antonio Gerardo de Oliveira Júnior Edna Alves de Oliveira Jamara Nunes Bastos Luciano Jorge Poubel de Castro Tais Kenia Gonçalves

#### **Ramal do(s) responsável(eis)**

7641, 7954, 7638, 7639 e 8176, respectivamente

**Atividade**

Inscrição de Filial junto à Secretaria da Receita Federal

## **Definição (opcional)**

Inscrever Filial do Ministério da Ciência e Tecnologia junto à Secretaria da Receita Federal - SRF

**Objetivo**

Criar CNPJ da Filial junto à Secretaria da Receita Federal - SRF

#### **Implicações da não realização ou erros na execução**

Inexistência da Unidade Gestora junto à Secretaria da Receita Federal - SRF

### **Base Legal**

Portaria Ministerial que autoriza a criação de uma Unidade Gestora

## **Periodicidade**

Eventual

### **Recursos necessários**

Sistemas CNPJ – Cadastro Sincronizado e Receitanet atualizados instalados no Microcomputador

### **Resultados esperados da atividade**

Ter o cadastro da Unidade Gestora atualizado na Secretaria da Receita Federal – SRF

## **Procedimentos necessários para a execução da atividade**

### **Passo 1 – Receber solicitação de inscrição de filial junto à SRF**

Aguardar a publicação de Portaria de criação da Filial.

Responsável: Divisão de Análise Contábil

## **Passo 2 - Acessar Sistema CNPJ – Cadastro Sincronizado**

No Menu clicar na opção Novo Inscrição de CNPJ:

- Clicar em Pessoa Jurídica e Demais Entidades;
- Clicar em Inscrição e posteriormente em Inscrição de Filial
- Preencher campo Identificação da Pessoa Jurídica (Colocar os oito primeiros dígitos do CNPJ da Matriz/MCT
- Selecionar o Estado desejado/UF
- Clicar em OK
- Na segunda tela (Eventos) escolher o código de evento 102 Inscrição dos Demais Estabelecimentos e em seguida a data de publicação da Portaria Ministerial de criação da Unidade Gestora
- Na terceira tela (Identificação) preencher os campos Nome Empresarial (Nome da Unidade Gestora) e o Nome Fantasia (Geralmente é preenchido com uma abreviação do Nome da Unidade Gestora)
- Na quarta tela (Atividade Econômica) preencher os campos Atividade Econômica com o Código 75.11- 6/00 (Administração Pública em Geral); Atividade Econômica Secundária com o Código 75.14-0/00 (Atividade de Apoio à Administração Pública); e Tipo de Unidade marcar Atividade Auxiliar, opção SEDE
- Na quinta tela (Responsável/Preposto) no campo Identificação do Representante da Pessoa Jurídica para este Ato de Cadastro marcar a opção "Responsável"; no campo Identificação da Pessoa Física Responsável colocar o nome do Responsável pela Unidade Gestora e o seu CPF
- Na sexta tela (Endereço) colocar o endereço da Unidade Gestora
- Na sétima tela (Dados para Contato) preencher com os telefones, o fax e o endereço de correio eletrônico para contato da Unidade Gestora

## **Inscrição de Filial junto à Secretaria da Receita Federal**

- Na oitava tela (Contabilista) preencher os campos Classificação CRC com a opção "Profissional 1"; UF CRC com a UF do CRC do Contador da Unidade Gestora; SEQ CRC com o número do CRC do Contador da Unidade Gestora; Tipo CRC com a opção "Originário 0"; CPF/CNPJ com o CPF do Contador da Unidade Gestora; Nome/Nome Empresarial com o nome da Unidade Gestora
- Fechar o documento e depois salvá-lo em disquete clicando na Barra de Tarefas no ícone Gravar para entrega à SRF, salvando as informações
- Clicar na Barra de Tarefas no ícone Transmitir Via Internet e enviar o arquivo gravado no disquete para à Secretaria da Receita Federal - SRF
- Salvar o Recibo no disquete e imprimi-lo

Responsável: Divisão de Análise Contábil

#### **Passo 3 – Consultar a situação de inscrição na Secretaria da Receita Federal**

Entrar no site www.receita.fazenda.gov.br, clicar na opção Pessoa Jurídica, depois clicar em CNPJ – Cadastro de Pessoa Jurídica e depois em Consulta Situação do Pedido, na tela seguinte preencher os campos Número do Recibo e Número de Identificação (Essas informações estão contidas no Recibo que foi impresso no passo anterior)

Responsável: Divisão de Análise Contábil

#### **Passo 4 – Pedido de inscrição foi validado?**

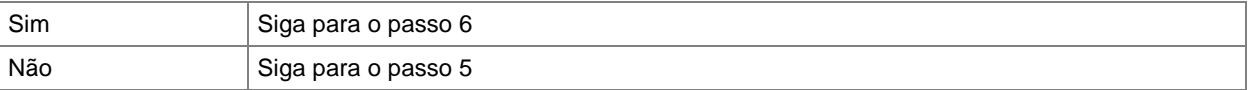

Responsável: Divisão de Análise Contábil

## **Passo 5 – Aguardar validação da Secretaria da Receita Federal**

A validação pode demorar em torno de 24 horas úteis

Responsável: Divisão de Análise Contábil

## **Passo 6 - Encaminhar folha de validação para o responsável da Unidade Gestora**

Imprimir a folha de validação e entregá-la para o Responsável da Unidade Gestora para providências necessárias

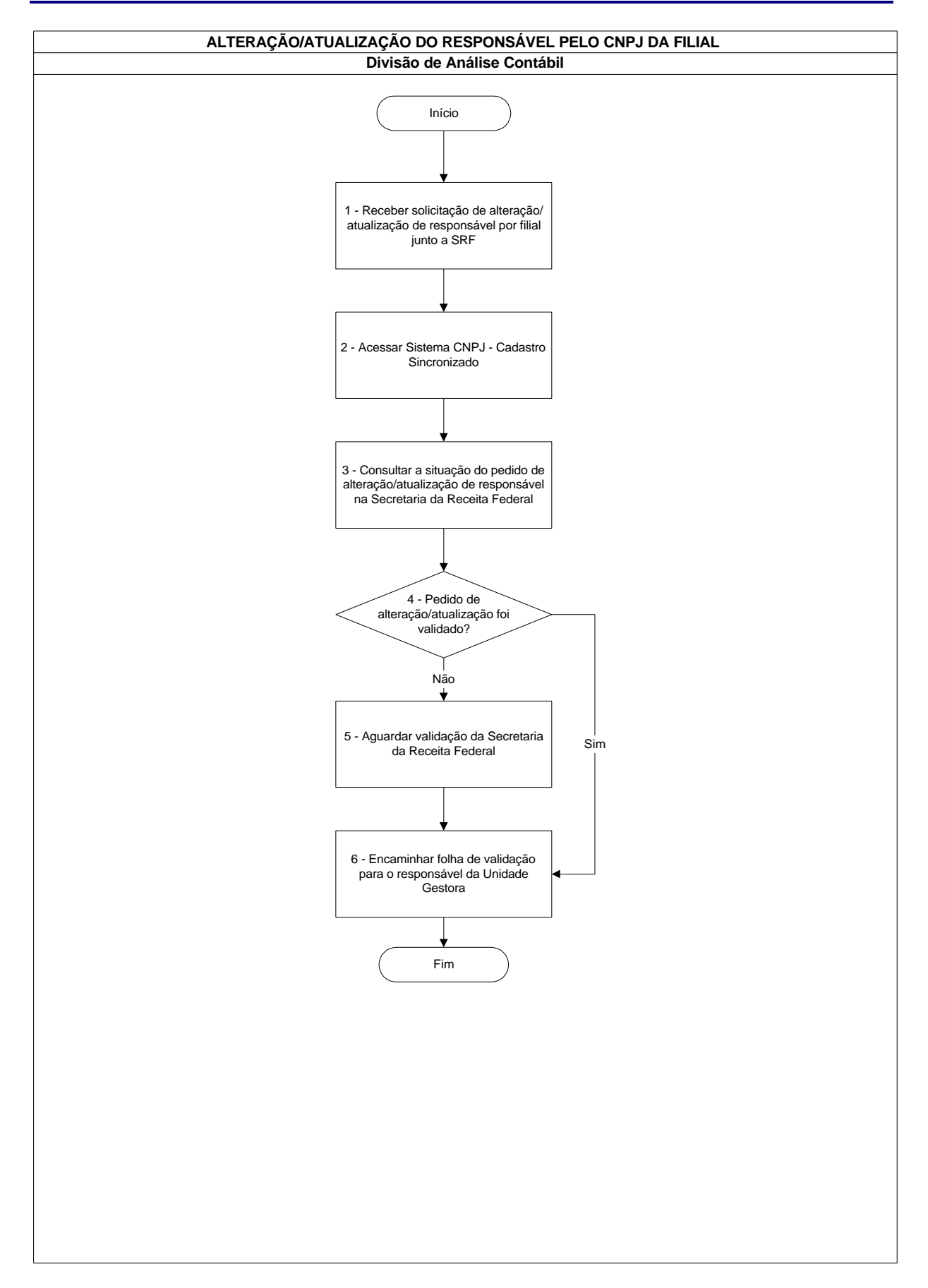

# **Alteração/Atualização do Responsável pelo CNPJ da Filial**

## **Alteração/Atualização do Responsável pelo CNPJ da Filial**

## **Nome da(s) unidade(s) de execução**

Divisão de Análise Contábil

## **Nome do(s) responsável(eis) pela descrição**

Antonio Gerardo de Oliveira Júnior Edna Alves de Oliveira Jamara Nunes Bastos Luciano Jorge Poubel de Castro Tais Kenia Gonçalves

#### **Ramal do(s) responsável(eis)**

7641, 7954, 7638, 7639 e 8176, respectivamente

**Atividade**

Alteração/Atualização do Responsável pelo CNPJ da Filial

**Definição (opcional)**

**Objetivo**

Alterar e/ou atualizar o responsável, por Filial, junto à Secretaria da Receita Federal - SRF

### **Implicações da não realização ou erros na execução**

Dados incorretos referentes às Unidade Gestoras junto à Secretaria da Receita Federal - SRF

**Base Legal**

Portaria Ministerial de alteração do responsável pela Unidade Gestora

**Periodicidade**

Eventual

#### **Recursos necessários**

Sistemas CNPJ – Cadastro Sincronizado e Receitanet atualizados instalados no Microcomputador

#### **Resultados esperados da atividade**

Ter o cadastro do responsável pela Unidade Gestora atualizado na Secretaria da Receita Federal – SRF

## **Procedimentos necessários para a execução da atividade**

## **Passo 1 – Receber solicitação de alteração/atualização de responsável por filial junto a SRF**

Responsável: Divisão de Análise Contábil

#### **Passo 2 - Acessar Sistema CNPJ – Cadastro Sincronizado**

No Menu clicar na opção Novo:

Clicar em Alteração/Atualização do Responsável pela Unidade Gestora

- Clicar em Pessoa Jurídica e Demais Entidades;
- Clicar em Alteração Cadastral
- Preencher campo Identificação da Pessoa Jurídica com o CNPJ da Unidade Gestora
- Selecionar o Estado desejado/UF
- Clicar em OK
- Na segunda tela (Eventos) no Campo Selecione abaixo a (s) opção (ões) de alteração (ões) desejada (s) marcar a opção Dados Cadastrais/Situações Especiais; escolher o código de evento 202 – Alteração da pessoa física responsável perante o CNPJ e em seguida a data de publicação da Portaria Ministerial de alteração do responsável pela Unidade Gestora
- Na terceira tela (Identificação) preencher os campos Nome Empresarial (Nome da Unidade Gestora)
- Na quarta tela (Responsável/Preposto) no campo Identificação do Representante da Pessoa Jurídica para este Ato de Cadastro marcar a opção "Responsável"; no campo Identificação da Pessoa Física Responsável colocar o nome do Responsável pela Unidade Gestora e o seu CPF; no campo Qualificação do Responsável selecionar a opção 05 "Administrador"
- Fechar o documento e depois salvá-lo em disquete clicando na Barra de Tarefas no ícone Gravar para entrega à SRF, salvando as informações
- Clicar na Barra de Tarefas no ícone Transmitir Via Internet e enviar o arquivo gravado no disquete para à Secretaria da Receita Federal - SRF
- Salvar o Recibo no disquete e imprimi-lo

## **Alteração/Atualização do Responsável pelo CNPJ da Filial**

## **Passo 3 – Consultar a situação do pedido de alteração/atualização de responsável na Secretaria da Receita Federal**

Entrar no site www.receita.fazenda.gov.br, clicar na opção Pessoa Jurídica, depois clicar em CNPJ – Cadastro de Pessoa Jurídica e depois em Consulta Situação do Pedido, na tela seguinte preencher os campos Número do Recibo e Número de Identificação (Essas informações estão contidas no Recibo que foi impresso no passo anterior)

Responsável: Divisão de Análise Contábil

#### **Passo 4 – Pedido de alteração/atualização foi validado?**

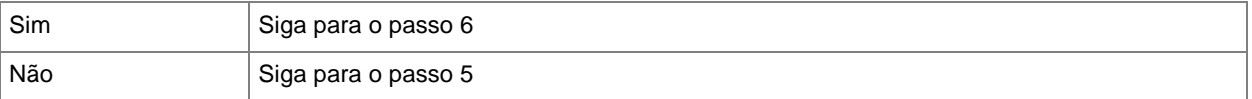

## **Passo 5 – Aguardar validação da Secretaria da Receita Federal**

A validação pode demorar em torno de 24 horas úteis

Responsável: Divisão de Análise Contábil

#### **Passo 6 – Encaminhar folha de validação para o responsável da Unidade Gestora**

Imprimir a folha de validação e entregá-la para o Responsável da Unidade Gestora para providências necessárias

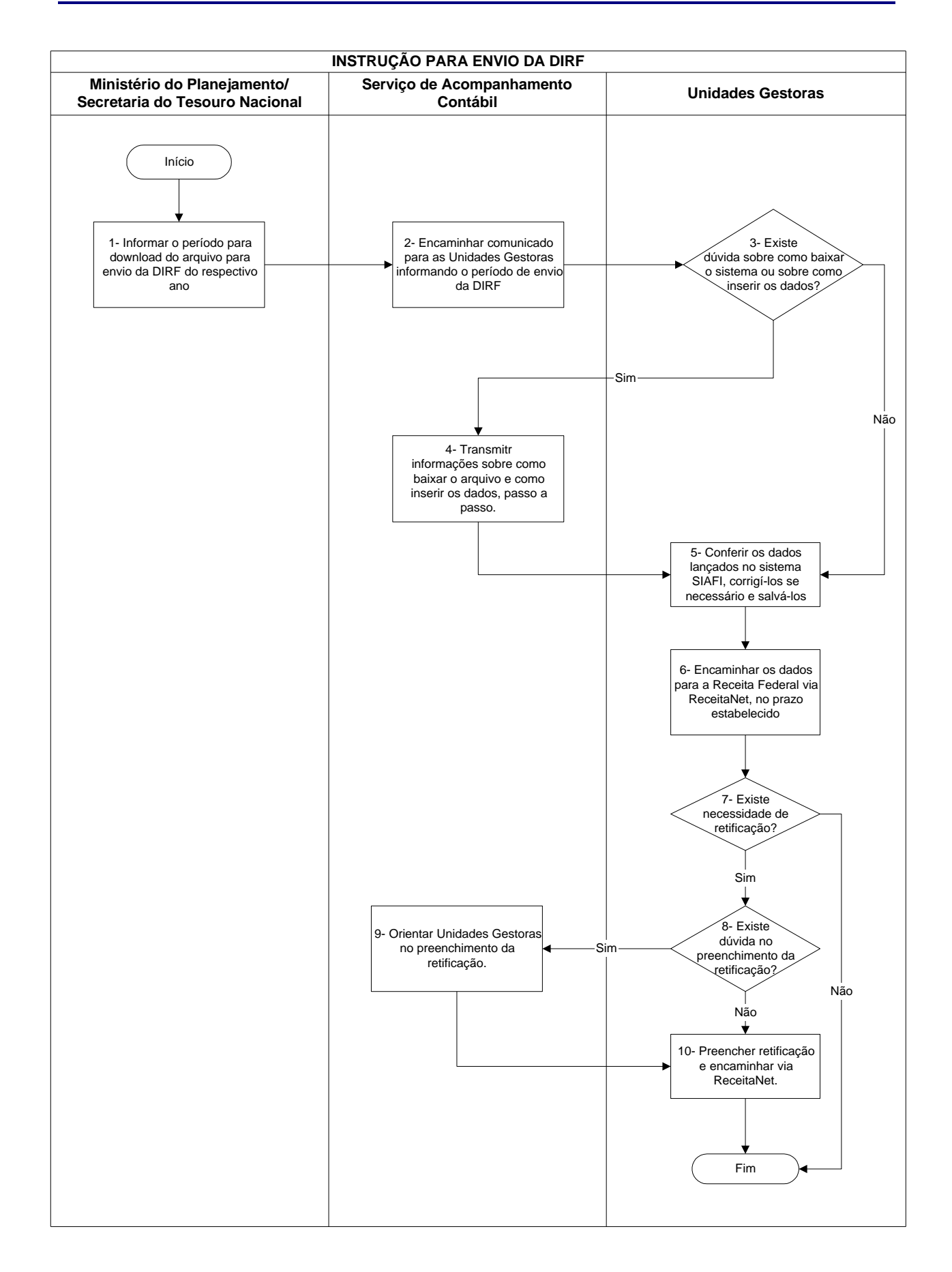

## **Nome da(s) unidade(s) de execução**

Divisão de Acompanhamento Contábil

### **Nome do(s) responsável(eis) pela descrição**

Tais Kenia Gonçalves

**Ramal do(s) responsável(eis)**

8176

**Atividade**

Instrução para envio da DIRF

**Definição (opcional)**

DIRF Declaração de Imposto de Renda Retido na Fonte dos órgãos da Administração Pública Federal

## **Objetivo**

Informação e orientação às Unidades Gestoras sobre o envio da DIRF

**Implicações da não realização ou erros na execução**

Penalidades legais impostas às Unidades Gestoras

**Base Legal**

Instrução Normativa SRF n.º 493, de 01 de maio de 2005

## **Periodicidade**

Anual

## **Recursos necessários**

Computador com acesso Internet

### **Resultados esperados da atividade**

Envio da DIRF para a Receita Federal

#### **Procedimentos necessários para a execução da atividade**

#### **Passo 1- Informar o período para download do arquivo para envio da DIRF do respectivo ano**

Responsável: Ministério do Planejamento/Secretaria do Tesouro Nacional

## **Passo 2- Encaminhar comunicado para as Unidades Gestoras informando o período de envio da DIRF**

Responsável: Serviço de Acompanhamento Contábil

### **Passo 3 – Existe dúvida sobre como baixar o sistema ou sobre como inserir os dados?**

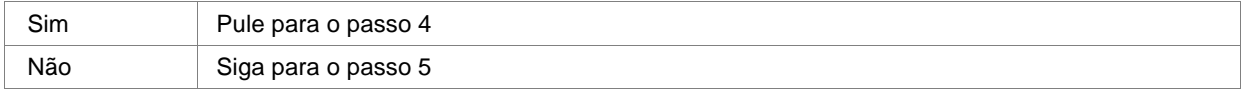

Responsável: Unidade Gestora

## **Passo 4 - Transmitir informações sobre como baixar o arquivo e como inserir os dados, passo a passo**

Responsável: Serviço de Acompanhamento Contábil

### **Passo 5 - Conferir os dados lançados no sistema SIAFI, corrigí-los se necessário e salvá-los**

Responsável: Unidade Gestora

## **Passo 6 - Encaminhar os dados para a Receita Federal via ReceitaNet, no prazo estabelecido**

Responsável: Unidade Gestora

#### **Passo 7- Existe necessidade de retificação?**

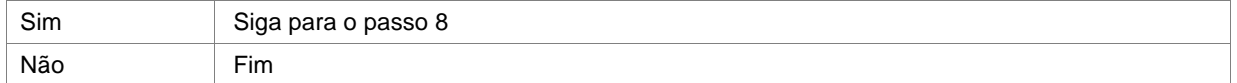

Responsável: Unidade Gestora

## **Passo 8 – Existe dúvida no preenchimento da retificação?**

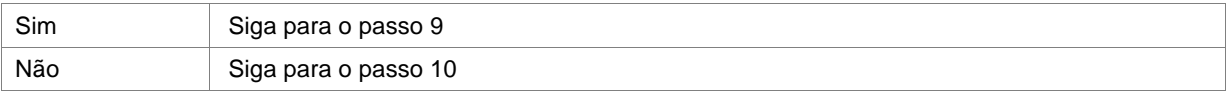

Responsável: Unidade Gestora

## **Passo 9 – Orientar Unidades Gestoras no preenchimento da retificação**

Responsável: Serviço de Acompanhamento Contábil

# **Passo 10 – Preencher retificação e encaminhar via ReceitaNet**

Responsável: Unidade Gestora

## **Elaboração de Tomada de Contas Especial**

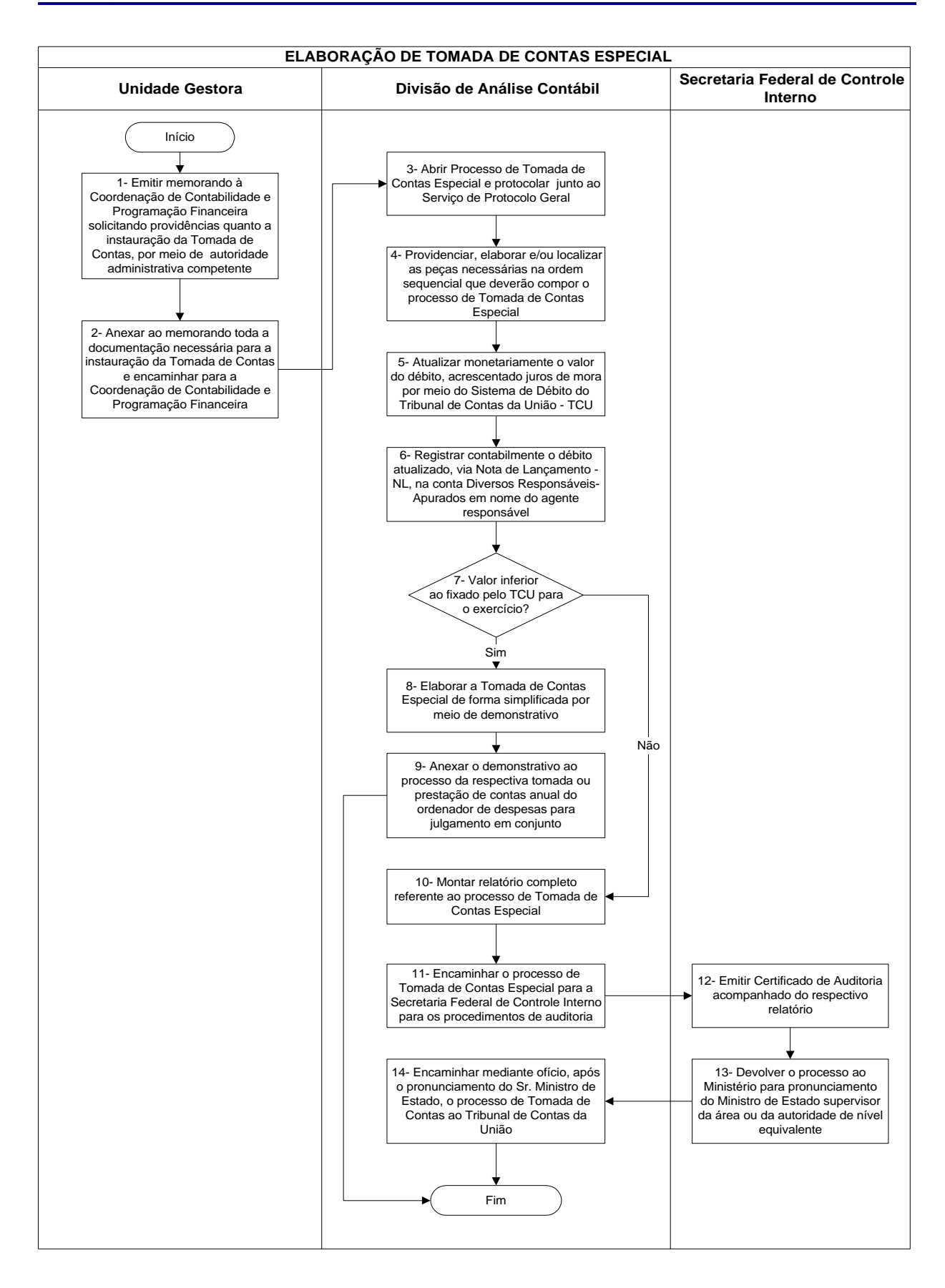

## **Elaboração de Tomada de Contas Especial**

### **Nome da(s) unidade(s) de execução**

Divisão de Análise Contábil

### **Nome do(s) responsável(eis) pela descrição**

Eliana Yukiko Takenaka

#### **Ramal do(s) responsável(eis)**

8166

#### **Atividade**

Elaboração de Tomada de Contas Especial

## **Definição (opcional)**

É um processo devidamente formalizado, dotado de rito próprio, que objetiva apurar a responsabilidade daquele que der causa a perda, extravio ou outra irregularidade de que resulte dano ao erário, devendo ser instaurada somente após esgotados as providências administrativas internas com vistas à recomposição do Tesouro Nacional

### **Objetivo**

Apurar a responsabilidade daquele que der causa a perda, extravio ou outra irregularidade de que resulte dano ao erário

## **Implicações da não realização ou erros na execução**

Grave infração a norma legal, sujeitando a autoridade administrativa competente a penalidade prevista no art. 58 da Lei n.º 8.443/1992 e no Inciso II do art. 21 do Regimento Interno – TCU, sem prejuízo da imputação da responsabilidade solidária (IN/TCU/Nº 001/1993)

#### **Base Legal**

Instrução Normativa TCU nº13, de 04/12/1996, alterada pelas Instruções Normativas n.º 20, de 04/03/1998; n.º 35, de 23/08/2000; n.º 38, de 13/12/2000 e n.º 41, de 15/05/2002 e em cumprimento ao disposto no art. 84, do decreto-lei n.º 200, de 25/02/1967 e art. 148, do Decreto n.º 93.872, de 23/12/1986 e art. 8º da Lei n.º 8.443, de 16/07/1992

### **Periodicidade**

Quando houver solicitação por parte da autoridade competente

#### **Recursos necessários**

Art. 4º da Instrução Normativa/TCU n.º 13/1996 e alterações; Decisão Normativa – TCU que fixa valor para o exercício, a partir do qual a Tomada de Contas Especial deverá ser imediatamente encaminhada ao Tribunal de Contas da União, para julgamento; Sistema de Débito do TCU; Sistema Integrado de Administração Financeira do Governo Federal

#### **Resultados esperados da atividade**

Julgamento pelo Tribunal de Contas da União, buscando a recomposição dos danos causados ao erário, se for o caso

**Procedimentos necessários para a execução da atividade**

**Passo 1 – Emitir memorando à Coordenação de Contabilidade e Programação Financeira solicitando providências quanto a instauração da Tomada de Contas, por meio de autoridade administrativa competente**

Responsável: Unidade Gestora

**Passo 2 – Anexar ao memorando toda a documentação necessária para a instauração da Tomada de Contas e encaminhar para a Coordenação de Contabilidade e Programação Fianceira**

Responsável: Unidade Gestora

**Passo 3 – Abrir Processo de Tomada de Contas Especial e protocolar junto ao Serviço de Protocolo Geral** Abertura do Processo de Tomada de Contas Especial, em 02 (duas) vias, junto ao Serviço de Protocolo Geral – SPG. As folhas deverão ser numeradas em ordem crescente, sem rasuras, devendo ser utilizado carimbo próprio para colocação do número, aposto no canto superior direito da página, recebendo, a primeira folha, o número 1, conforme disposto na Portaria Normativa nº 05, de 19 de dezembro de 2002, da Secretaria Adjunta de Logística e Tecnologia da Informação, do Ministério do Planejamento, Orçamento e Gestão

## **Elaboração de Tomada de Contas Especial**

# **Passo 4 – Providenciar, elaborar e/ou localizar as peças necessárias na ordem sequencial que deverão compor o processo de Tomada de Contas Especial**

Providenciar, elaborar e/ou localizar as peças que deverão compor o processo de Tomada de Contas Especial, de acordo com o art. 4º da IN/TCU n.º 13/1996 e suas alterações, são elas:

- ß Ficha de qualificação do responsável indicando:
	- a) nome;
	- b) n.º do CPF;
	- c) endereço residencial, profissional e número de telefone;
	- d) cargo, função e matrícula, se servidor público;
- ß Termo formalizador da avença, quando for o caso;
- ß Demonstrativo financeiro do débito, indicando:
	- a) valor original;
	- b) origem e data da ocorrência
	- c) parcelas recolhidas e respectivas datas de recolhimento, se for o caso;
- ß Relatório do Tomador das contas indicando, de forma circunstanciada, as providências adotadas pela autoridade competente inclusive quanto aos expedientes de cobrança de débito remetidos ao responsável;
- ß Cópia do relatório de Comissão de Sindicância ou de inquérito, se for o caso;
- ß Cópia das notificações expedidas relativamente a cobrança, acompanhadas de Aviso de Recebimento ou qualquer outra forma que assegure a certeza da ciência do interessado, conforme disposto n.º § 3º do art. 26 da Lei n.º 9.784, de 29/01/1999;
- ß Informação do gestor quanto à inclusão ou não do nome do responsável no Cadastro Informativo dos Créditos Não Quitados de Órgãos e Entidades Federais – CADIN, na forma prevista na legislação em vigor;
- ß Outro elemento que permita ajuizamento acerca da responsabilidade pelo dano ao Erário

Responsável: Divisão de Análise Contábil

# **Passo 5 – Atualizar monetariamente o valor do débito, acrescentado juros de mora por meio do Sistema de Débito do Tribunal de Contas da União - TCU**

Baixar arquivo Sistema de Débito versão 4.1.2 de 22.04.2004, acessando link Serviços ao Cidadão/Atualização de Débito. Atualizar tabela de IPCA. Em seguida, atualizar o débito clicando link Sistema/Débito informando o nº da Tomada de Contas, data do acórdão, responsável, função do responsável, origem do débito, data da origem do débito e o valor, clicar em calcular débito na barra de tarefas e imprimir o relatório.

Responsável: Divisão de Análise Contábil

# **Passo 6 – Registrar contabilmente o débito atualizado, via Nota de Lançamento - NL, na conta Diversos Responsáveis – Apurados em nome do agente responsável**

Registrar contabilmente o débito atualizado, via NL, na conta Diversos Responsáveis-Apurados em nome do agente responsável, devendo ser mencionado no histórico, o ente jurídico a que pertence

## **Elaboração de Tomada de Contas Especial**

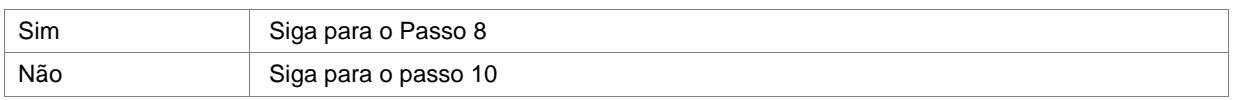

### **Passo 7 – Valor inferior ao fixado pelo TCU para o exercício?**

Responsável: Divisão de Análise Contábil

#### **Passo 8 – Elaborar a Tomada de Contas Especial de forma simplificada por meio de demonstrativo**

Se o valor apurado for inferior ao limite fixado pelo TCU para aquele exercício, a Tomada de Contas Especial deverá ser elaborada de forma simplificada, por meio de demonstrativo e anexada ao processo da respectiva tomada ou prestação de contas anual do ordenador de despesa ou do administrador, para julgamento em conjunto. Deverá conter no referido demonstrativo, as seguintes informações:

- Nome e número do CPF do responsável;
- Cargo, função e matrícula do responsável, se o mesmo for servidor público;
- Endereço residencial, profissional e número de telefone do responsável;
- Valor original do dano e, se for o caso, das parcelas recolhidas;
- Origem e data das ocorrências;
- Informação de que o nome do responsável foi incluído Cadastro Informativo dos Créditos Não Quitados de Órgãos e Entidades Federais – CADIN, na forma da legislação.

Responsável: Divisão de Análise Contábil

# **Passo 9 – Anexar o demonstrativo ao processo da respectiva tomada ou prestação de contas anual do ordenador de despesas para julgamento em conjunto**

Responsável: Divisão de Análise Contábil

## **Passo 10 – Montar relatório completo referente ao processo de Tomada de Contas Especial**

Se o valor apurado for superior ao limite fixado pelo TCU para aquele exercício, a Tomada de Contas Especial (01 via) será imediatamente encaminhada a Secretaria Federal de Controle Interno, via Assessor Especial de Controle Interno do MCT para os procedimentos de auditoria, são eles:

- ß Certificado de auditoria emitido pelo órgão de Controle Interno competente, acompanhado do respectivo Relatório que trará manifestação acerca dos seguintes quesitos:
	- □ adequada apuração dos fatos, indicando inclusive as normas ou regulamentos eventualmente infringidos;
	- □ correta identificação do responsável;
	- ˘ precisa quantificação do dano e das parcelas eventualmente recolhidas;

Responsável: Divisão de Análise Contábil

# **Passo 11 – Encaminhar o processo de Tomada de Contas Especial para a Secretaria Federal de Controle Interno para os procedimentos de auditoria**

#### **Passo 12 – Emitir Certificado de Auditoria acompanhado do respectivo relatório**

Responsável: Secretaria Federal de Controle Interno

# **Passo 13 – Devolver o processo ao Ministério para pronunciamento do Ministro de Estado supervisor da área ou da autoridade de nível equivalente**

A ausência de qualquer dos elementos enumerados acima, enseja a restituição do processo à origem para sua complementação. Assim, após análise por parte da Secretaria Federal de Controle Interno e estando tudo certo, o Processo é devolvido ao Ministério, via Assessor Especial de Controle Interno do MCT para pronunciamento do Ministro de Estado supervisor da área ou da Autoridade de nível hierárquico equivalente, na forma do art. 52, da Lei n.º 8.443/1992.

Responsável: Secretaria Federal de Controle Interno

# **Passo14 – Encaminhar mediante ofício, após o pronunciamento do Sr. Ministro de Estado, o processo de Tomada de Contas ao Tribunal de Contas da União**

Após pronunciamento, o Sr. Ministro de Estado encaminhar, mediante ofício, o Processo de Tomada de Contas Especial ao Tribunal de Contas da União.

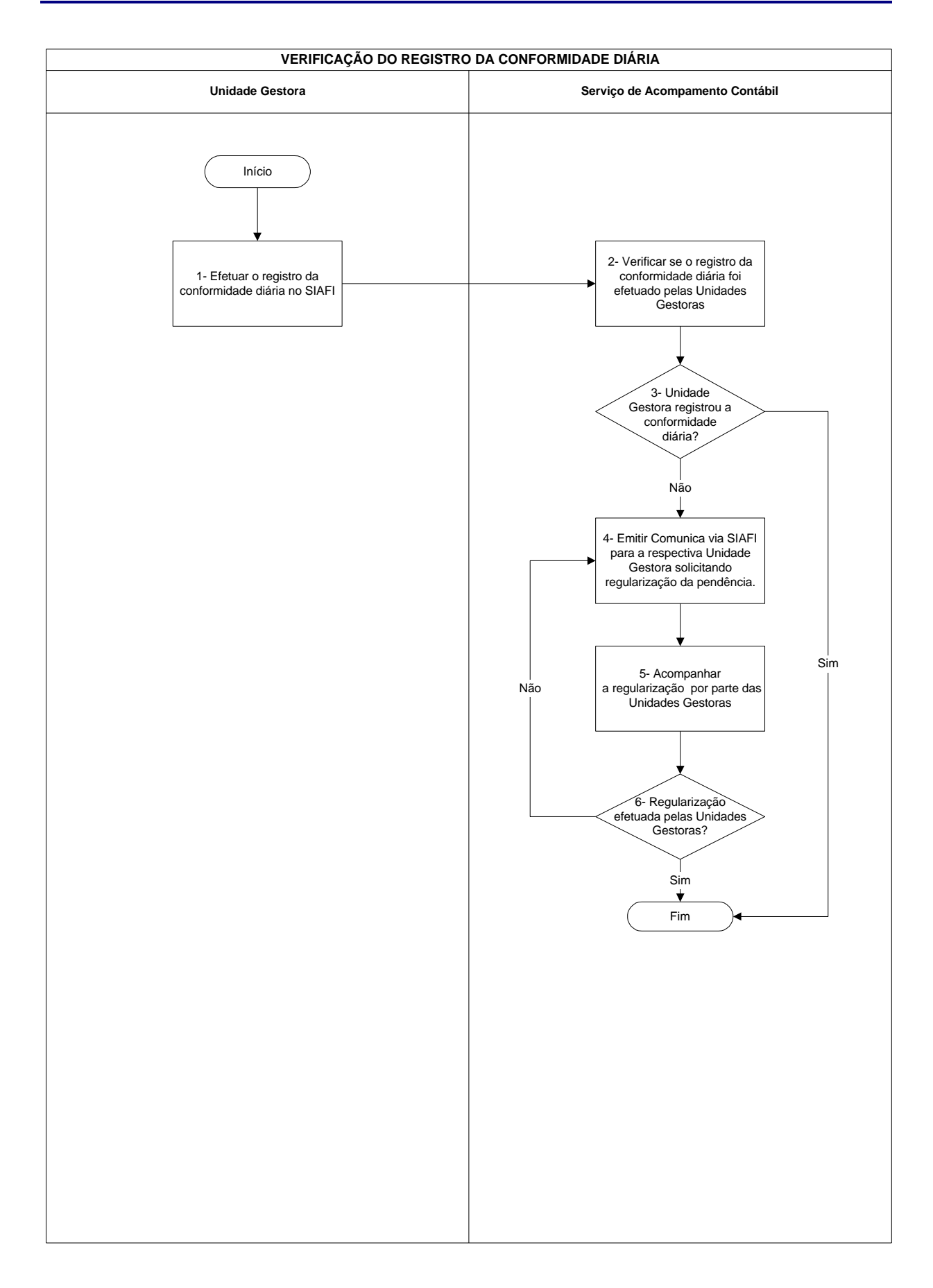

## **Nome da(s) unidade(s) de execução**

Serviço de Acompanhamento Contábil

### **Nome do(s) responsável(eis) pela descrição**

Tais Kenia Gonçalves

## **Ramal do(s) responsável(eis)**

8176

**Atividade**

Verificação do Registro da Conformidade de Diária

**Definição (opcional)**

## **Objetivo**

Verificação do registro da Conformidade Diária

## **Implicações da não realização ou erros na execução**

Restrição contábil

## **Base Legal**

Instrução Normativa Conjunta STN/SFC n.º 04, de 10 de maio de 2000. Detalhada pela Macro Função no Siafi 02.03.23

## **Periodicidade**

Diário

## **Recursos necessários**

Computador com acesso ao Sistema SIAFI

### **Resultados esperados da atividade**

Registro da Conformidade sem restrição

## **Procedimentos necessários para a execução da atividade**

### **Passo 1 – Efetuar o registro da conformidade diária no SIAFI**

Responsável: Unidade Gestora

## **Passo 2 – Verificar no SIAFI se o registro da conformidade diaria foi efetuada pelas Unidades Gestoras**

- ß Acessar Sistema SIAFI Transação >CONCONFDIA (Consulta Conformidade Diária)
- **•** Preencher os campos:
- ß Unidade Gestora: (código da UG)
- ß Gestão: (código da gestão)
- ß Período: (DDMMAA)
- ß Teclar <ENTER>
- ß Aparecerá o código e a descrição da Unidade Gestora: o código da gestão e sua descrição; a data do movimento e o tipo de conformidade

Responsável: Serviço de Acompanhamento Contábil

#### **Passo 3 – Unidade Gestora registrou a conforidade diaria?**

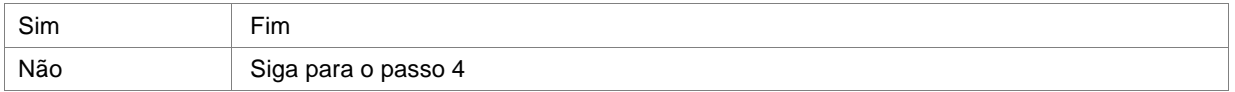

Responsável: Serviço de Acompanhamento Contábil

# **Passo 4 – Emitir Comunica via SIAFI para a respectiva Unidade Gestora solicitando regularização da pendência**

- ß Acessar Sistema SIAFI Senha
- ß Transação >incmsg <ENTER>
- ß Destinatario da Mensagem:
- ß Preecher 1 \_ se for uma única UG(1-Ug 2-Grupo)
- ß Preencher 2 \_ se varias UG`s , geralmente o grupo já foi criado ( 1-Ug 2-Grupo ) <ENTER>
- **CODIGO DAS UG'S:**
- ASSUNTO:
- ß NUMERO DA MENSAGEM PARA COPIA DO TEXTO: \_\_\_\_\_\_\_\_\_\_\_ quando já existe uma mensagem anterior, repetir o número para uma cópia, não esquecendo de alterar as datas e número da UG

Responsável: Serviço de Acompanhamento Contábil

## **Passo 5 – Acompanhar a regularização por parte das Unidades Gestoras**

Responsável: Serviço de Acompanhamento Contábil

## **Passo 6 – Regularização efetuada pelas Unidades Gestoras?**

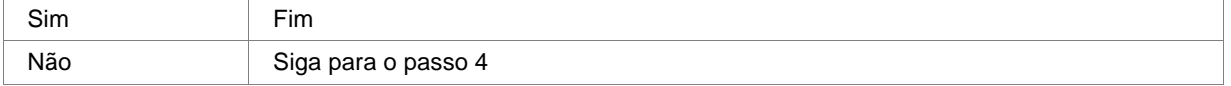

Responsável: Serviço de Acompanhamento Contábil

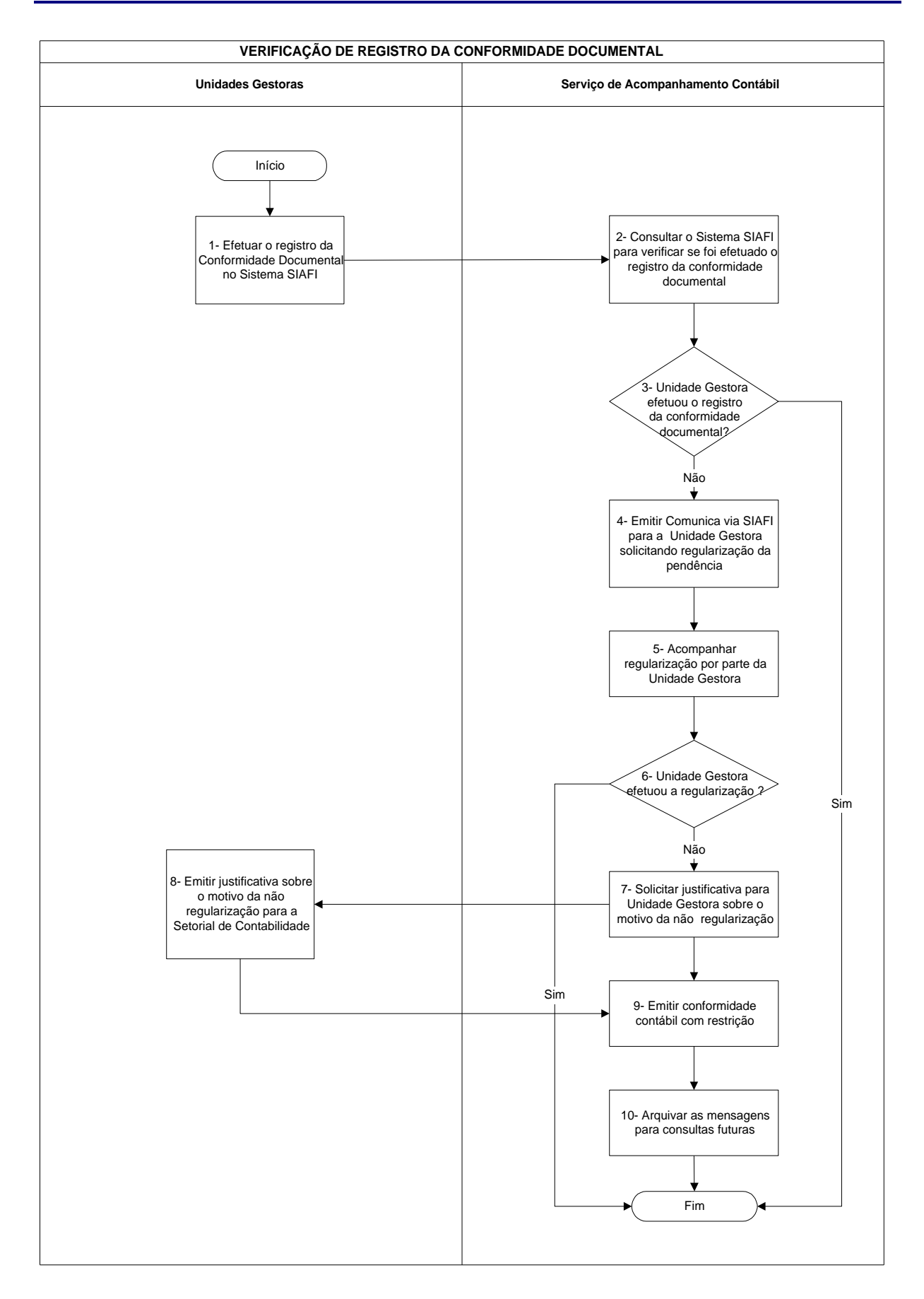

# **Verificação de Registro da Conformidade Documental**

## **Verificação de Registro da Conformidade Documental**

## **Nome da(s) unidade(s) de execução**

Divisão de Acompanhamento Contábil

### **Nome do(s) responsável(eis) pela descrição**

Tais Kenia Gonçalves

## **Ramal do(s) responsável(eis)**

8176

**Atividade**

Verificação de Registro da Conformidade Documental

**Definição (opcional)**

#### **Objetivo**

Verificação do registro da Conformidade Documental

**Implicações da não realização ou erros na execução**

Restrição contábil

## **Base Legal**

Instrução Normativa Conjunta STN/SFC n.º 04, de 10 de maio de 2000. Detalhada pela Macro Função no Siafi 02.03.23

### **Periodicidade**

Diário

### **Recursos necessários**

Computador com acesso ao Sistema SIAFI

## **Resultados esperados da atividade**

Registro da Conformidade sem restrição.

## **Procedimentos necessários para a execução da atividade**

## **Passo 1 – Efetuar o registro da Conformidade documental no Sistema SIAFI**

Responsável: Unidade Gestora

## **Passo 2 – Consultar o Sistema SIAFI para verificar se foi efetuado o registro da conformidade documental** Acessar Sistema SIAFI – Transação >CONCONFDOC (Consulta Conformidade Documental).

Preencher os campos:

Unidade Gestora: (código da UG)

Gestão: (código da gestão)

Período: (DDMMAA)

Teclar <ENTER>

Aparecerá o código e a descrição da Unidade Gestora: o código da gestão e sua descrição; a data do movimento e o tipo de conformidade

Responsável: Serviço de Acompanhamento Contábil

## **Passo 3 – Unidade Gestora efetuou o registro da conformidade documental?**

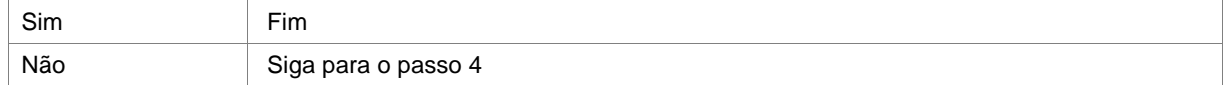

Responsável: Serviço de Acompanhamento Contábil

## **Passo 4 – Emitir Comunica via SIAFI para a Unidade Gestora solicitando regularização da pendência**

Acessar Sistema SIAFI

Transação >incmsg <ENTER>

Destinatario da Mensagem:

Preecher 1 \_ se for uma única UG(1-Ug 2-Grupo)

Preencher 2 \_ se varias UG`s, geralmente o grupo já foi criado (1-Ug 2-Grupo) <ENTER>

CODIGO DAS UG'S: \_\_\_\_\_\_

ASSUNTO:

NUMERO DA MENSAGEM PARA COPIA DO TEXTO: \_\_\_\_\_\_\_\_\_\_\_ quando já existe uma mensagem anterior,

repetir o número para uma cópia, não esquecendo de alterar as datas e número da UG

Responsável: Serviço de Acompanhamento Contábil

## **Verificação de Registro da Conformidade Documental**

### **Passo 5 – Acompanhar regularização por parte da Unidade Gestora**

Responsável: Serviço de Acompanhamento Contábil

## **Passo 6 – Unidade gestora efetuou a regularização?**

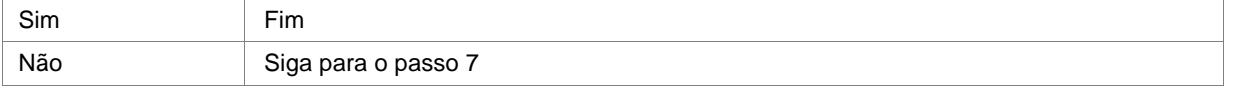

Responsável: Serviço de Acompanhamento Contábil

## **Passo 7 – Solicitar a justificativa para Unidade Gestora sobre o motivo da não regularização**

Responsável: Serviço de Acompanhamento Contábil

### **Passo 8 – Emitir a justicativa sobre o motivo da não regularização para Setorial Contábil**

Responsável: Unidade Gestora

## **Passo 9 – Emitir conformidade Contabil com restrição**

Responsável: Serviço de Acompanhamento Contábil

## **Passo 10 – Arquivar as mensagens para consultas futuras**

Responsável: Serviço de Acompanhamento Contábil

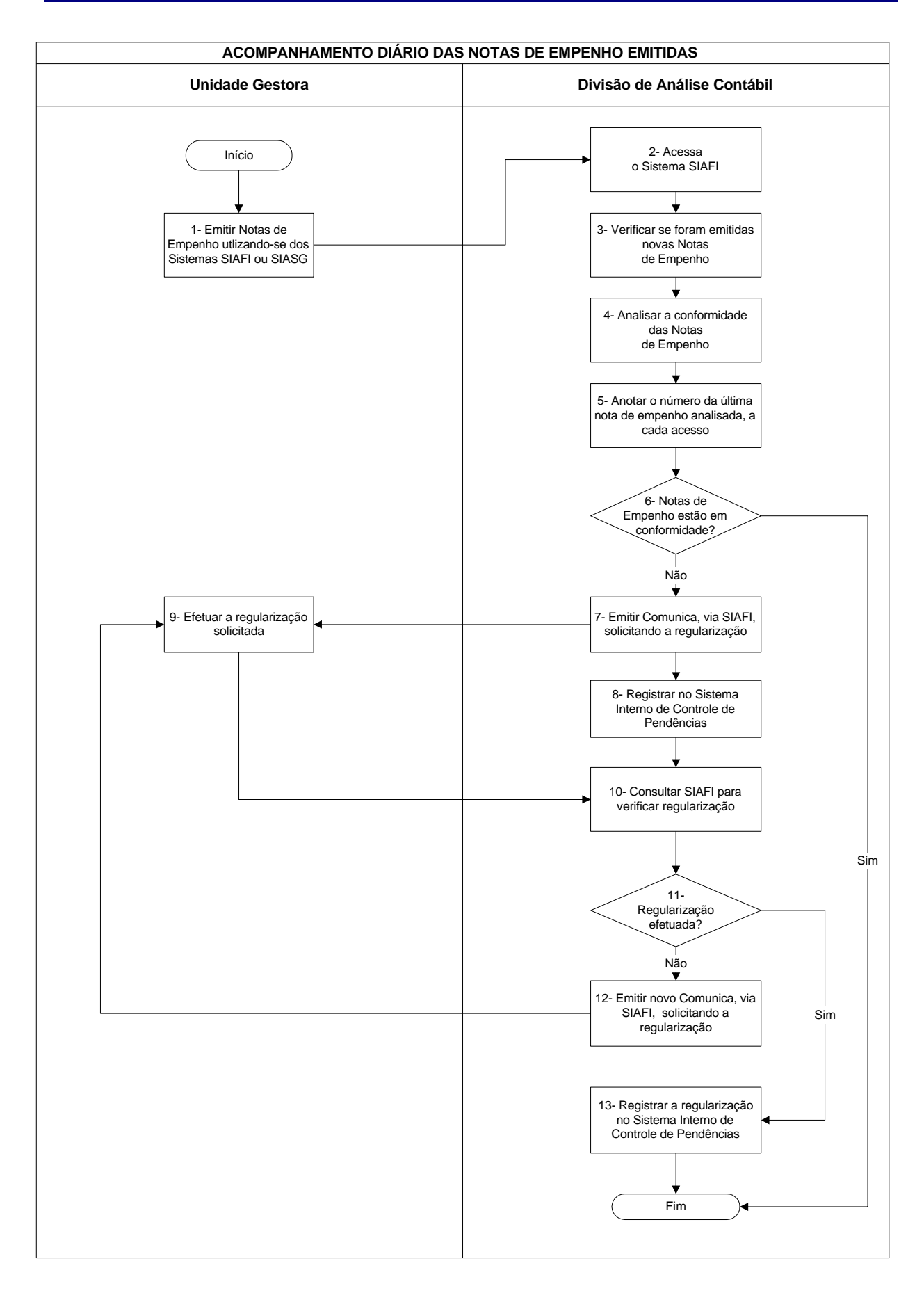

## **Nome da(s) unidade(s) de execução**

Divisão de Análise Contábil

## **Nome do(s) responsável(eis) pela descrição**

Antonio Gerardo de Oliveira Júnior Jamara Nunes Bastos Edna Alves de Oliveira

**Ramal do(s) responsável(eis)**

7641 / 7638 / 7954

#### **Atividade**

Acompanhamento Diário das Notas de Empenho Emitidas

**Definição (opcional)**

### **Objetivo**

Verificar se as notas de empenho emitidas pelas Unidades Gestoras estão de acordo com as normas vigentes

**Implicações da não realização ou erros na execução**

Distorções nas demonstrações contábeis e nas informações gerenciais para as tomadas de decisão

## **Base Legal**

Lei 8.666/93 alterada pela Lei 9.648/98, Manual Técnico Orçamentário, Portaria MCT n.º 884 de 16/12/2004, bem como demais normas relacionadas com o assunto objeto da Nota de Empenho - NE

**Periodicidade**

Diária

#### **Recursos necessários**

- ß Sistema SIAFI
- ß Lei 8.666/93 alterada pela Lei 9.648/98, Manual Técnico Orçamentário, Portaria MCT n.º 884 de 16/12/2004, bem como demais normas relacionadas com o assunto objeto da NE

#### **Resultados esperados da atividade**

- ß Contabilidade da Unidade Gestora realizada corretamente e
- ß Atendimento às normas legais vigentes.

#### **Procedimentos necessários para a execução da atividade**

#### **Passo 1 – Emitir Notas de Empenho utilizando-se dos Sistemas SIAFI ou SIASG**

Responsável: Unidades Gestoras

### **Passo 2 – Acessar o Sistema SIAFI**

Acessar Sistema SIAFI – Transação >CONNE (Consulta Nota de Empenho)

Preencher os campos:

UG Emitente: (código da UG)

Gestão Emitente: (código da gestão)

Número Documento: (número da NE)

OU

Mês de Lançamento: (três primeiras letras do mês objeto da análise)

OU

Favorecido: (CNPJ ou CPF)

#### Teclar <ENTER>

Aparecerá a Nota de Empenho discriminada.

OU

Aparecerão os números, favorecidos, fontes, naturezas da despesa e respectivos valores empenhados das NE emitidas pela UG no mês solicitado. Posicionar o cursor no número da NE escolhida e teclar <F2>. Aparecerá a NE discriminada.

OU

Aparecerá(ão) os números das NE emitidas pela UG relacionadas ao CNPJ/CPF indicados na tela principal. Selecionar a NE posicionando o cursor no número desejado e teclar <F2> . Aparecerá a NE discriminada.

Responsável: Divisão de Análise Contábil

#### **Passo 3 – Verificar se foram emitidas novas Notas de Empenho**

#### **Passo 4 - Analisar a conformidade das Notas de Empenho**

Verificar se:

- os documentos emitidos estão enquadrados na modalidade de licitação adequada;
- a classificação da despesa está correta;
- o objeto da aquisição é compatível com a atividade fim da UG;
- a atividade fim do favorecido é compatível com o objeto adquirido/serviço contratado;
- o valor da aquisição do bem ou serviço é compatível com o preço de mercado;
- o cronograma de desembolso obedece os prazos estipulados na NE;
- os bens/serviços estão com seus valores e quantidades discriminados; e
- os campos UF e Município estão preenchidos.

Responsável: Divisão de Análise Contábil

#### **Passo 5 – Anotar o número da última nota de empenho analisada, a cada acesso**

Responsável: Divisão de Análise Contábil

### **Passo 6 – Notas de Empenho estão em conformidade?**

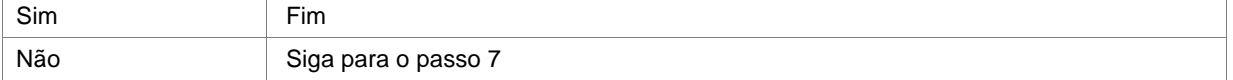

Responsável: Divisão de Análise Contábil

#### **Passo 7 – Emitir Comunica via SIAFI solicitando a regularização**

Acessar Sistema SIAFI – Transação >INCMSG (Inclui Mensagem)

Preencher os campos:

Destinatário da Mensagem: (opção 1 UG)

Teclar <ENTER> Digitar o código da UG e o Assunto da Mensagem

Teclar <ENTER>

Digitar o texto da mensagem

Teclar <ENTER>

Digitar a letra "C" para confirmar a mensagem (o sistema gera um número automático para a mensagem incluída)

### **Passo 8 – Registrar no Sistema Interno de Controle de Pendências**

Acessar o Programa Controle de Pendências (Programa desenvolvido pela Divisão) Preencher os campos:

- Data do lançamento da pendência (Data do Comunica enviado para a Unidade Gestora com problema)
- Responsável (Pessoa responsável pela análise da Unidade Gestora)
- Código da Unidade Gestora
- Código da Gestão
- Inconsistência (Relatar a pendência encontrada)
- Número da mensagem enviada (Número automático gerado pelo SIAFI ao confirmar o Comunica)

- Regularizado (Sim ou Não, conforme acompanhamento da situação do problema por meio do Sistema SIAFI)

Responsável: Divisão de Análise Contábil

## **Passo 9 – Efetuar a regularização solicitada**

Responsável: Unidade Gestora

## **Passo 10 – Consultar SIAFI para verificar regularização**

Responsável: Divisão de Análise Contábil

## **Passo 11 – Regularização efetuada?**

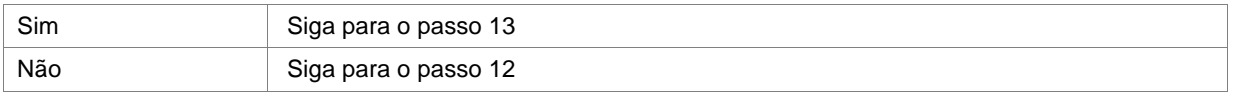

Responsável: Divisão de Análise Contábil

# **Passo 12- Emitir novo Comunica, via SIAFI, solicitando a regularização**

Responsável: Divisão de Análise Contábil

#### **Passo 13- Registrar a regularização no Sistema Interno de Controle de Pendências**

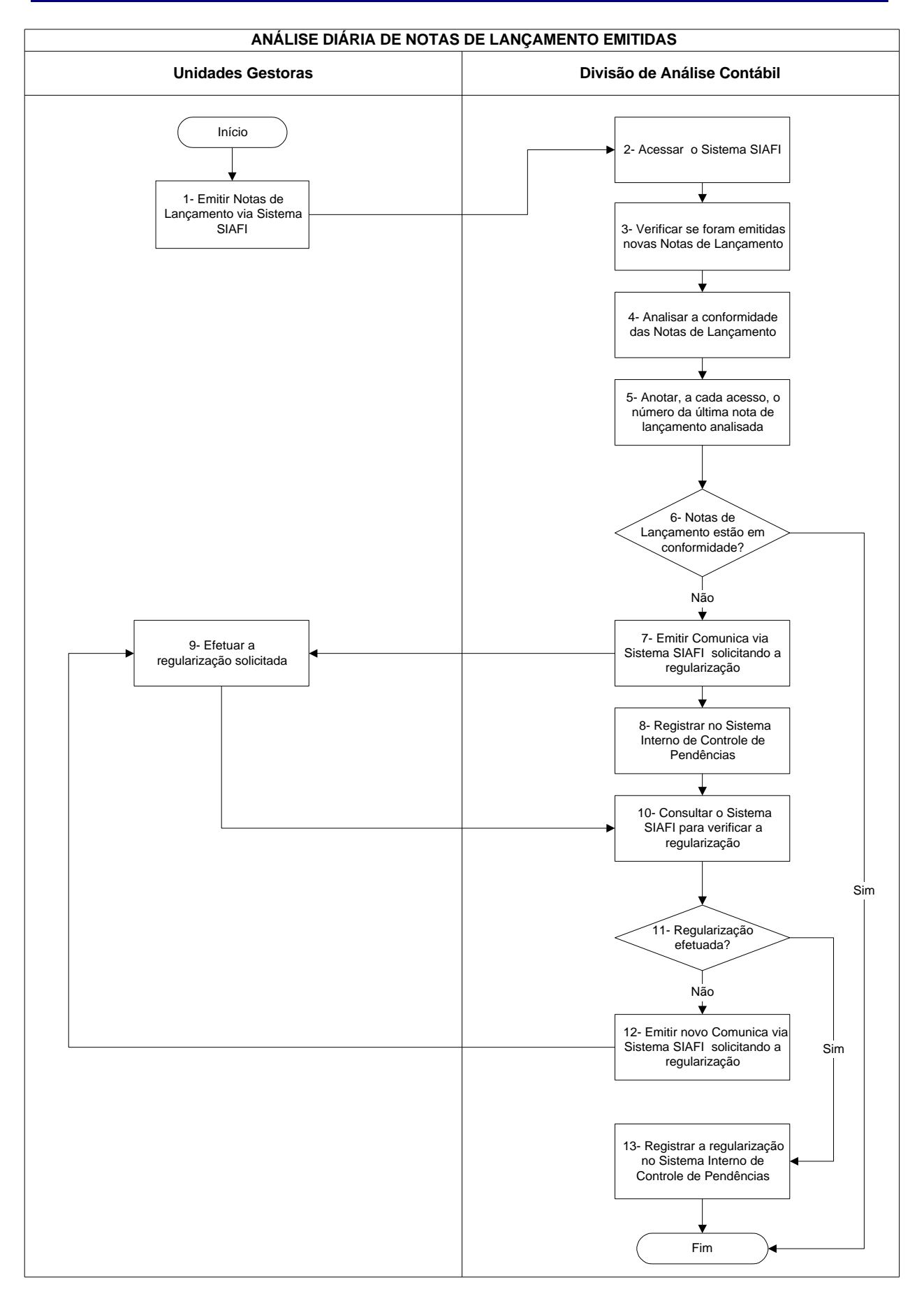

# **Acompanhamento Diário de Notas de Lançamento Emitidas**

## **Acompanhamento Diário de Notas de Lançamento Emitidas**

## **Nome da(s) unidade(s) de execução**

Divisão de Análise Contábil

## **Nome do(s) responsável(eis) pela descrição**

Antonio Gerardo de Oliveira Júnior Jamara Nunes Bastos Edna Alves de Oliveira

**Ramal do(s) responsável(eis)**

7641 / 7638 / 7954

**Atividade**

Acompanhamento Diário de Notas de Lançamento Emitidas

**Definição (opcional)**

### **Objetivo**

Verificar se os registros contábeis realizados pelas Unidades Gestoras estão de acordo com as normas vigentes

**Implicações da não realização ou erros na execução**

Distorções nas demonstrações contábeis e nas informações gerenciais para as tomadas de decisão

#### **Base Legal**

Manual Técnico Orçamentário, Manual SIAFI, bem como demais normas relacionadas com o assunto objeto da Nota de Lançamento - NL

**Periodicidade**

Diária
## **Acompanhamento Diário de Notas de Lançamento Emitidas**

### **Recursos necessários**

- ß Sistema SIAFI;
- ß Manual SIAFI código 14.04.21

### **Resultados esperados da atividade**

- ß Contabilidade da Unidade Gestora feita corretamente
- ß Observância às normas legais vigentes

### **Procedimentos necessários para a execução da atividade**

# **Passo 1 – Emitir Notas de Lançamento via Sistema SIAFI**

Responsável: Unidades Gestoras

### **Passo 2 – Acessar o Sistema SIAFI**

Acessar Sistema SIAFI – Transação >CONNL (Consulta Nota de Lançamento)

#### Preencher os campos:

UG Emitente: (código da UG) Gestão Emitente: (código da gestão) OU Número Documento: (número da NL)  $\Omega$ Favorecido: (CNPJ ou CPF)

Teclar <ENTER>

Aparecerá a relação das NL emitidas pela UG/Gestão informada, a partir da primeira encontrada. Selecionar a NL posicionando o cursor no número desejado e teclar <F2>. Aparecerá a NL discriminada.

OU

Aparecerá a relação das NL emitidas pela UG/Gestão a partir da NL informada. Selecionar a NL posicionando o cursor no número desejado e teclar <F2>. Aparecerá a NL discriminada.

OU

Aparecerá(ão) a(s) NL emitida(s) relativa(s) ao favorecido solicitado.

Responsável: Divisão de Análise Contábil

## **Passo 3 – Verificar se foram emitidas novas Notas de Lançamento**

# **Acompanhamento Diário de Notas de Lançamento Emitidas**

### **Passo 4 – Analisar a conformidade das Notas de Lançamento**

Verificar se:

- o(s) evento(s) utilizado(s) está(ão) compatível(eis) com o fato ocorrido (consultar transação CONEVENTO);
- o registro contábil está lançado corretamente (data e valorização);
- a classificação e/ou natureza da(s) despesa(s) está(ão) correta(s) (consultar transação CONCONTA);
- o campo observação do documento está preenchido de forma a demonstrar o fato ocorrido;
- o objeto da aquisição é coerente com a atividade fim da UG.

Responsável: Divisão de Análise Contábil

#### **Passo 5 – Anotar, a cada acesso, o número da última nota de lançamento analisada**

Responsável: Divisão de Análise Contábil

### **Passo 6 – Notas de Lançamento estão em conformidade?**

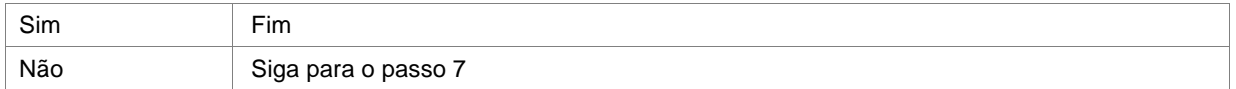

Responsável: Divisão de Análise Contábil

# **Passo 7 – Emite Comunica por meio do Sistema SIAFI solicitando a regularização**

Acessar Sistema SIAFI – Transação >INCMSG (Inclui Mensagem)

Preencher os campos:

Destinatário da Mensagem: (opção 1 UG)

Teclar <ENTER>

Digitar o código da UG e o Assunto da Mensagem

Teclar <ENTER>

Digitar o texto da mensagem

Teclar <ENTER>

Digitar a letra "C" para confirmar a mensagem (o sistema gera um número automático para a mensagem incluída)

Responsável: Divisão de Análise Contábil

#### **Passo 8 - Registrar no Sistema Interno de Controle de Pendências**

Acessar o Programa Controle de Pendências (Programa desenvolvido pela Divisão) Preencher os campos:

- Data do lançamento da pendência (Data do Comunica enviado para a Unidade Gestora com problema)
- Responsável (Pessoa responsável pela análise da Unidade Gestora)
- Código da Unidade Gestora
- Código da Gestão

# **Acompanhamento Diário de Notas de Lançamento Emitidas**

- Inconsistência (Relatar a pendência encontrada)

- Número da mensagem enviada (Número automático gerado pelo SIAFI ao confirmar o Comunica)

- Regularizado (Sim ou Não, conforme acompanhamento da situação do problema por meio do Sistema SIAFI)

Responsável: Divisão de Análise Contábil

### **Passo 9 – Efetuar a regularização solicitada**

Responsável: Unidades Gestoras

## **Passo 10 - Consultar o Sistema SIAFI para verificar a regularização**

Responsável: Unidades Gestoras

### **Passo 11 – Regularização efetuada?**

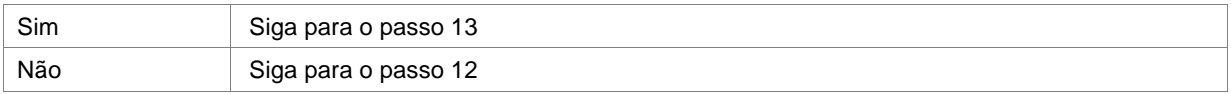

Responsável: Divisão de Análise Contábil

## **Passo 12 - Emitir novo Comunica via Sistema SIAFI solicitando a regularização**

Responsável: Divisão de Análise Contábil

### **Passo 13 - Registrar a regularização no Sistema Interno de Controle de Pendências**

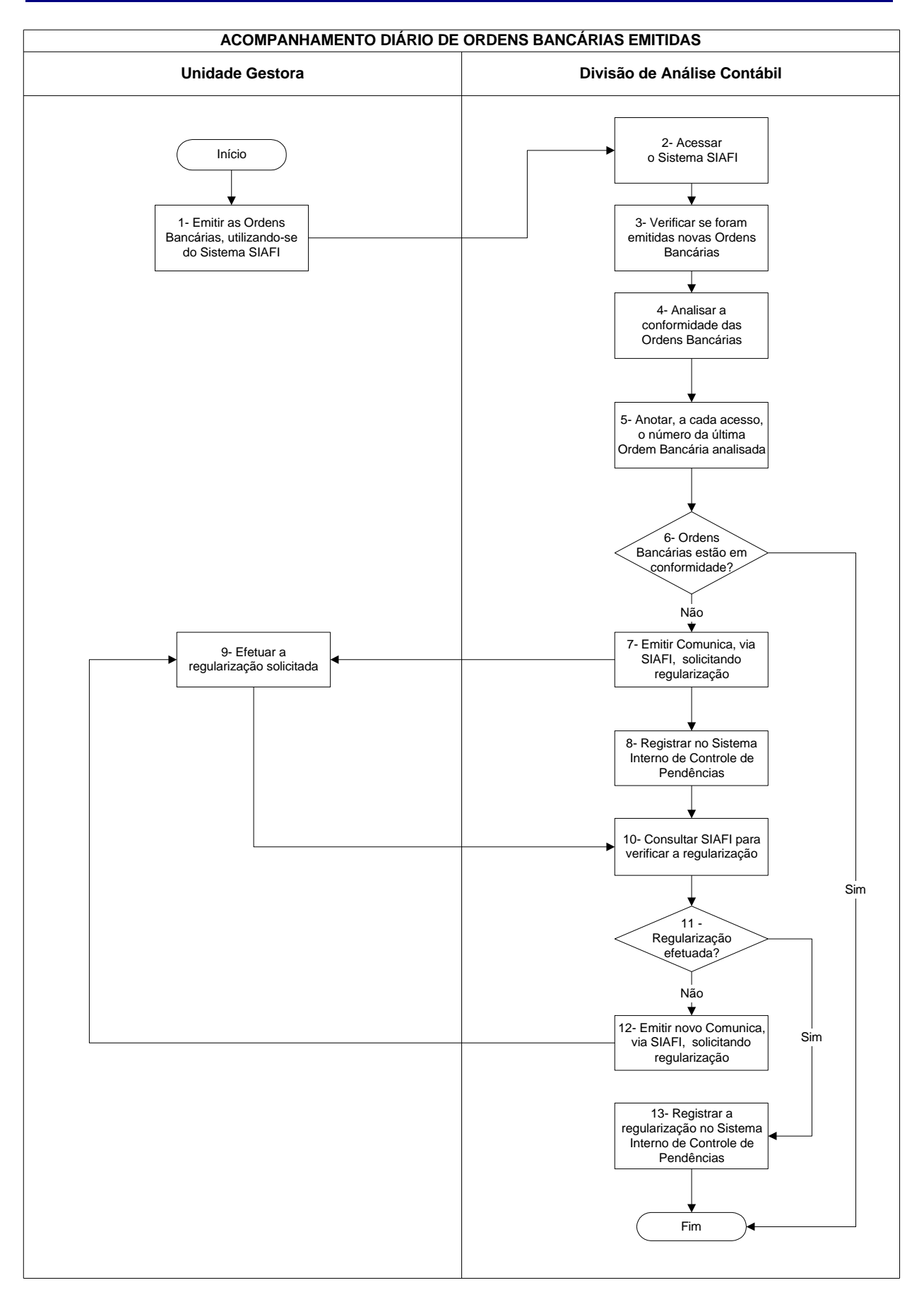

## **Nome da(s) unidade(s) de execução**

Divisão de Análise Contábil

## **Nome do(s) responsável(eis) pela descrição**

Antonio Gerardo de Oliveira Júnior Jamara Nunes Bastos Edna Alves de Oliveira

**Ramal do(s) responsável(eis)**

7641 / 7638 / 7954

#### **Atividade**

Acompanhamento Diário de Ordens Bancárias Emitidas

**Definição (opcional)**

### **Objetivo**

Verificar se as ordens bancárias emitidas pelas Unidades Gestoras estão de acordo com as normas vigentes

**Implicações da não realização ou erros na execução**

Distorções nas demonstrações contábeis e nas informações gerenciais para as tomadas de decisão

# **Base Legal**

Manual Técnico Orçamentário, Manual SIAFI, bem como demais normas relacionadas com a execução financeira

# **Periodicidade**

Diária

### **Recursos necessários**

- ß Sistema SIAFI;
- ß Manual Siafi código 14.03.16

### **Resultados esperados da atividade**

- ß Contabilidade da Unidade Gestora realizada corretamente e
- ß Atendimento às normas legais vigentes.

### **Procedimentos necessários para a execução da atividade**

### **Passo 1 – Emitir as ordens Bancárias, utilizando-se do sistema SIAFI**

Responsável: Unidade Gestora

#### **Passo 2 – Acessar o Sistema SIAFI**

Acessar Sistema SIAFI – Transação >CONOB (Consulta Ordem Bancária)

Preencher os campos:

UG Emitente: (código da UG)

Gestão Emitente: (código da gestão)

OU

Número Documento: (número da OB)

OU

Favorecido: (CNPJ ou CPF)

## Teclar <ENTER>

Aparecerá a relação das Ordens Bancárias emitidas pela UG até a data da consulta. Selecionar a OB posicionando o cursor no número desejado e teclar <F2> . Aparecerá a OB discriminada.

OU

Aparecerá a OB discriminada.

OU

Aparecerá(ão) a(s).OB relativas ao favorecido solicitado.

Responsável: Divisão de Análise Contábil

#### **Passo 3 – Verificar se foram emitidas novas Ordens Bancárias**

### **Passo 4 – Analisar a conformidade das ordens Bancárias**

Verificar se:

- a classificação da despesa encontra-se correta;
- o evento utilizado é compatível com a classificação contábil;
- o objeto da aquisição é coerente com a atividade fim da UG;

Responsável: Divisão de Análise Contábil

#### **Passo 5 - Anotar, a cada acesso, o número da última Ordem Bancária analisada**

Responsável: Divisão de Análise Contábil

## **Passo 6 – Ordens Bancárias estão em conformidade?**

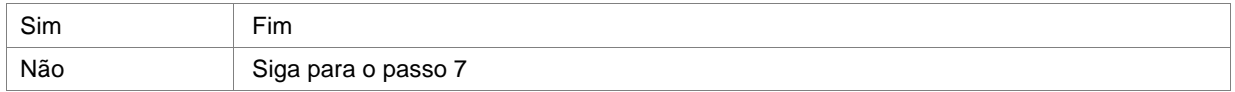

Responsável: Divisão de Análise Contábil

#### **Passo 7 – Emitir Comunica, via SIAFI, solicitando regularização e retorno**

Acessar Sistema SIAFI – Transação >INCMSG (Inclui Mensagem)

Preencher os campos:

Destinatário da Mensagem: (opção 1 UG)

Teclar <ENTER>

Digitar o código da UG e o Assunto da Mensagem

Teclar <ENTER>

Digitar o texto da mensagem

### Teclar <ENTER>

Digitar a letra "C" para confirmar a mensagem (o sistema gera um número automático para a mensagem incluída)

Responsável: Divisão de Análise Contábil

## **Passo 7 – Consultar SIAFI para verificar a regularização**

Responsável: Divisão de Análise Contábil

## **Passo 8 - Registrar no Sistema Interno de Controle de Pendências**

## **Passo 9 - Efetuar a regularização solicitada**

Responsável: Unidade Gestora

# **Passo 10 – Consultar SIAFI para verificar a regularização**

Responsável: Divisão de Análise Contábil

## **Passo 11 – Regularização efetuada?**

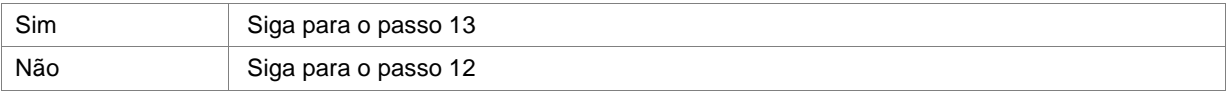

Responsável: Divisão de Análise Contábil

## **Passo 12 - Emitir novo Comunica, via SIAFI, solicitando regularização**

Responsável: Divisão de Análise Contábil

# **Passo 13 - Registrar a regularização no Sistema Interno de Controle de Pendências**

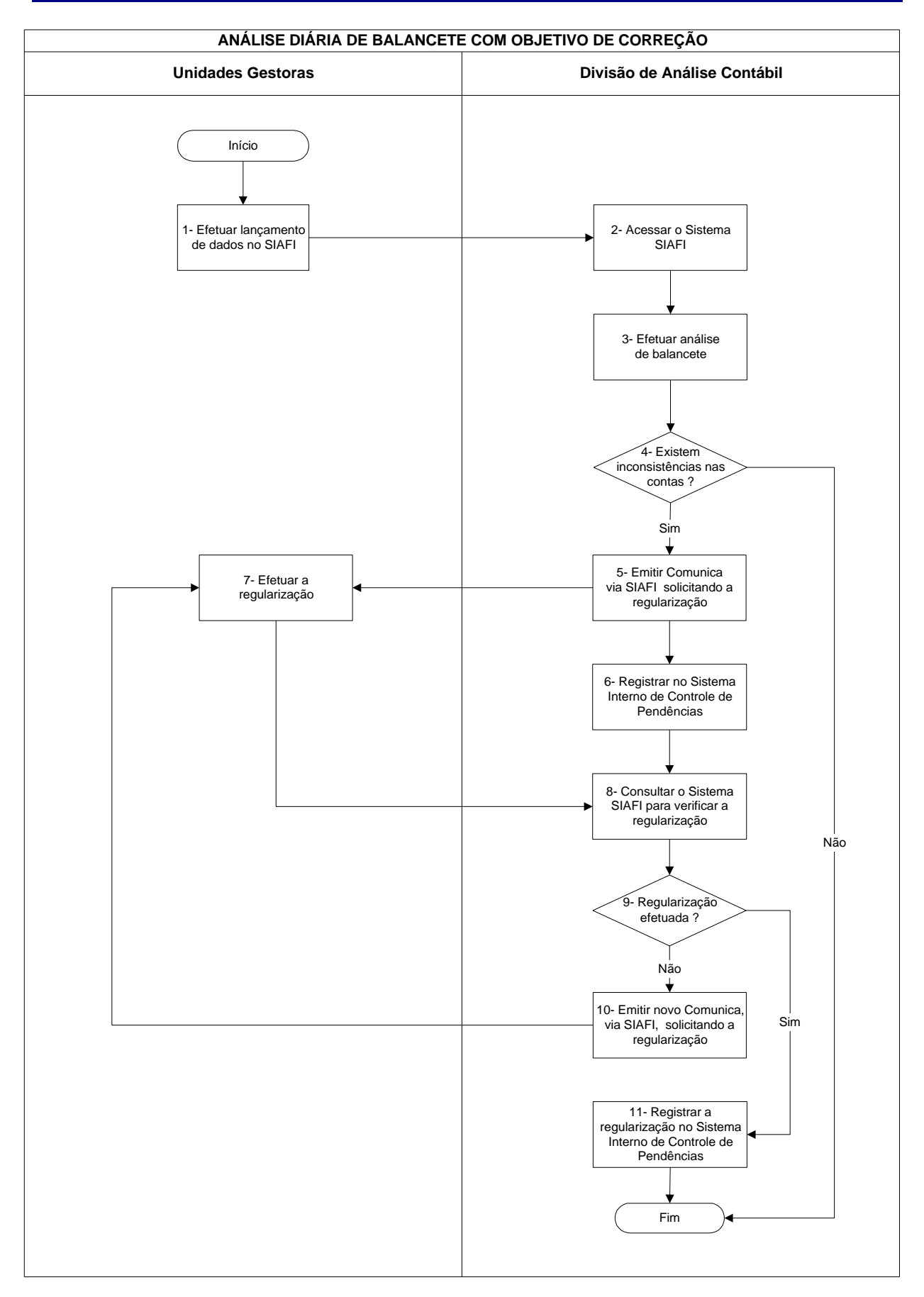

## **Nome da(s) unidade(s) de execução**

Divisão de Análise Contábil

## **Nome do(s) responsável(eis) pela descrição**

Antonio Gerardo de Oliveira Júnior Jamara Nunes Bastos Edna Alves de Oliveira

**Ramal do(s) responsável(eis)**

7641 / 7638 / 7954

## **Atividade**

Análise Diária de Balancete com Objetivo de Correção

## **Definição (opcional)**

Análise das contas contábeis, com base nos lançamentos efetuados por meio dos documentos

#### **Objetivo**

Identificar inconsistências contábeis

## **Implicações da não realização ou erros na execução**

Contabilidade da Unidade Gestora incorreta

#### **Base Legal**

Legislação referente à execução orçamentária, financeira e patrimonial e à contabilidade pública

**Periodicidade**

Diária

### **Recursos necessários**

- ß Sistema SIAFI
- ß Legislação
- ß Plano de Contas da União (ver SIAFI transação >CONCONTA)
- ß Tabela de Eventos (ver SIAFI transação >CONEVENTO)

### **Resultados esperados da atividade**

- ß Contabilidade da Unidade Gestora realizada corretamente
- ß Atendimento às normas legais vigentes

#### **Procedimentos necessários para a execução da atividade**

### **Passo 1 – Efetuar lançamento de dados no SIAFI**

Responsável: Unidades Gestoras

### **Passo 2 – Acessar o Sistema SIAFI**

- 1. Acessar Sistema SIAFI Transação > Balancete (Balancete Contábil).
- 2. Preencher os campos:
- 2.1. Órgão: (código do Órgão)
- 2.2. Superior:
- 2.3. Suborgão:
- 2.4. Unidade Gestora: (código da UG)
- 2.5. Gestão: (código da gestão)
- 2.6. Mês: (digitar as três primeiras letras do mês objeto da análise)
- 2.7. Conta Contábil: (código da conta)
- 2.8. Nível de Desdobramento: (2 a 7)
- 2.9. Escrituração: (S ou N)
- 2.10. Amplitude: (1 a 4)
- 2.11. Demonstração: (escolher opção 1 ou 2)
	- 1. por conta contábil 2. por conta corrente
	- 1. até o mês 2. no mês
	- 1. saldo e movimento 2. Somente saldos
- Mostrar saldos: (escolher opção 1, 2 ou 3)
- 1. diferente de zero 2. somente os invertidos 3. todos

3. Teclar <ENTER> (Aparecerá o Balancete por conta contábil/corrente, discriminando "Saldo do Exercício Anterior, Movimento Devedor, Movimento Credor e Saldo Atual");

4. Teclar <PF4 = CONRAZAO, com cursor localizado na conta de maior desdobramento. (Aparecerá o balancete da conta contábil, por contas correntes e saldo no mês escolhido);

5. Teclar <PF2 = RAZAO, com cursor localizado na conta corrente a ser detalhada.(Aparecerá o razão da conta contábil, por conta corrente, detalhando: data, UG/Gestão, n.º do documento, evento utilizado, valor lançado e saldo);

6. Teclar <PF9 = PERÍODO. Possibilitará estabelecer o período a ser verificado, como por exemplo:

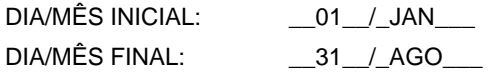

7. Teclar <ENTER> (Aparecerá o razão da conta contábil, por conta corrente, detalhando data, UG/Gestão, nº do documento, evento utilizado, valor lançado e saldo, dentro do período estabelecido);

8. Teclar <PF2 = DETALHAR, com cursor localizado no documento que necessitar ser analisado. (Aparecerá o documento que gerou o lançamento efetuado – Nota de Empenho, Nota de Lançamento, Nota de Sistema e/ou Ordem Bancária, etc.).

9. Teclar <PF4 = ESPELHO. (Aparecerá o espelho contábil do documento, demonstrando eventos utilizados, UG/Gestões, Contas Contábeis movimentadas, contas correntes e valores).

10. Consultar o espelho contábil (PF4), para identificar lançamentos anormais ou eventos complementares.

Responsável: Divisão de Análise Contábil

# **Passo 3 – Efetuar análise de balancete**

Verificar se:

- ß o(s) evento(s) utilizado(s) está(ão) compatível(eis) com o fato ocorrido (consultar transação CONEVENTO);
- **a conta corrente utilizada está de acordo (CNPJ, CPF, Inscrição Genérica, n.º do Empenho, etc.). Devem** ser evitados lançamentos contábeis nas contas correntes 99 e 999 etc.;
- registro contábil está lançado corretamente (data e valorização);
- ß a classificação e/ou natureza da(s) despesa(s) está(ão) correta(s) (consultar transação CONCONTA);
- campo observação do documento está preenchido de forma a demonstrar o fato ocorrido;
- ß existem contas de natureza contábil e corrente com saldos invertidos, irrisórios, transitórios ou residuais.

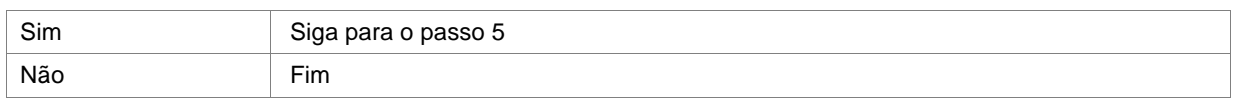

### **Passo 4 – Existem inconsistências nas contas?**

Responsável: Divisão de Análise Contábil

#### **Passo 5 – Emitir Comunica via SIAFI solicitando a regularização**

Acessar Sistema SIAFI – Transação >INCMSG (Inclui Mensagem)

Preencher os campos:

Destinatário da Mensagem: (opção 1 UG)

Teclar <ENTER>

Digitar o código da UG e o Assunto da Mensagem

Teclar <ENTER>

Digitar o texto da mensagem

Teclar <ENTER>

Digitar a letra "C" para confirmar a mensagem (o sistema gera um número automático para a mensagem incluída)

Responsável: Divisão de Análise Contábil

### **Passo 6 – Registrar no Sistema Interno de Controle de Pendências**

Acessar o Programa Controle de Pendências (Programa desenvolvido pela Divisão)

Preencher os campos:

- **Data do lançamento da pendência (Data do Comunica enviado para a Unidade Gestora com problema)**
- ß Responsável (Pessoa responsável pela análise da Unidade Gestora)
- ß Código da Unidade Gestora
- ß Código da Gestão
- ß Inconsistência (Relatar a pendência encontrada)
- ß Número da mensagem enviada (Número automático gerado pelo SIAFI ao confirmar o Comunica)
- ß Regularizado (Sim ou Não, conforme acompanhamento da situação do problema por meio do Sistema SIAFI)

Responsável: Divisão de Análise Contábil

#### **Passo 7 – Efetuar a regularização**

Responsável: Unidades Gestoras

#### **Passo 8 – Consultar o Sistema SIAFI para verificar a regularização**

# **Passo 9 – Regularização efetuada?**

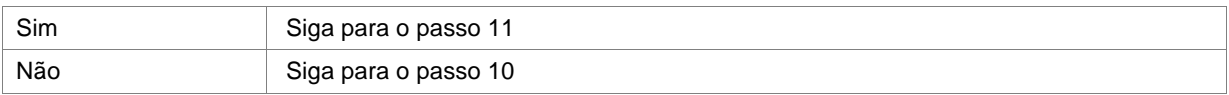

Responsável: Divisão de Análise Contábil

## **Passo 10 – Emitir novo Comunica, via SIAFI, solicitando a regularização**

Responsável: Divisão de Análise Contábil

# **Passo 11 – Registrar a regularização no Sistema Interno de Controle de Pendências**

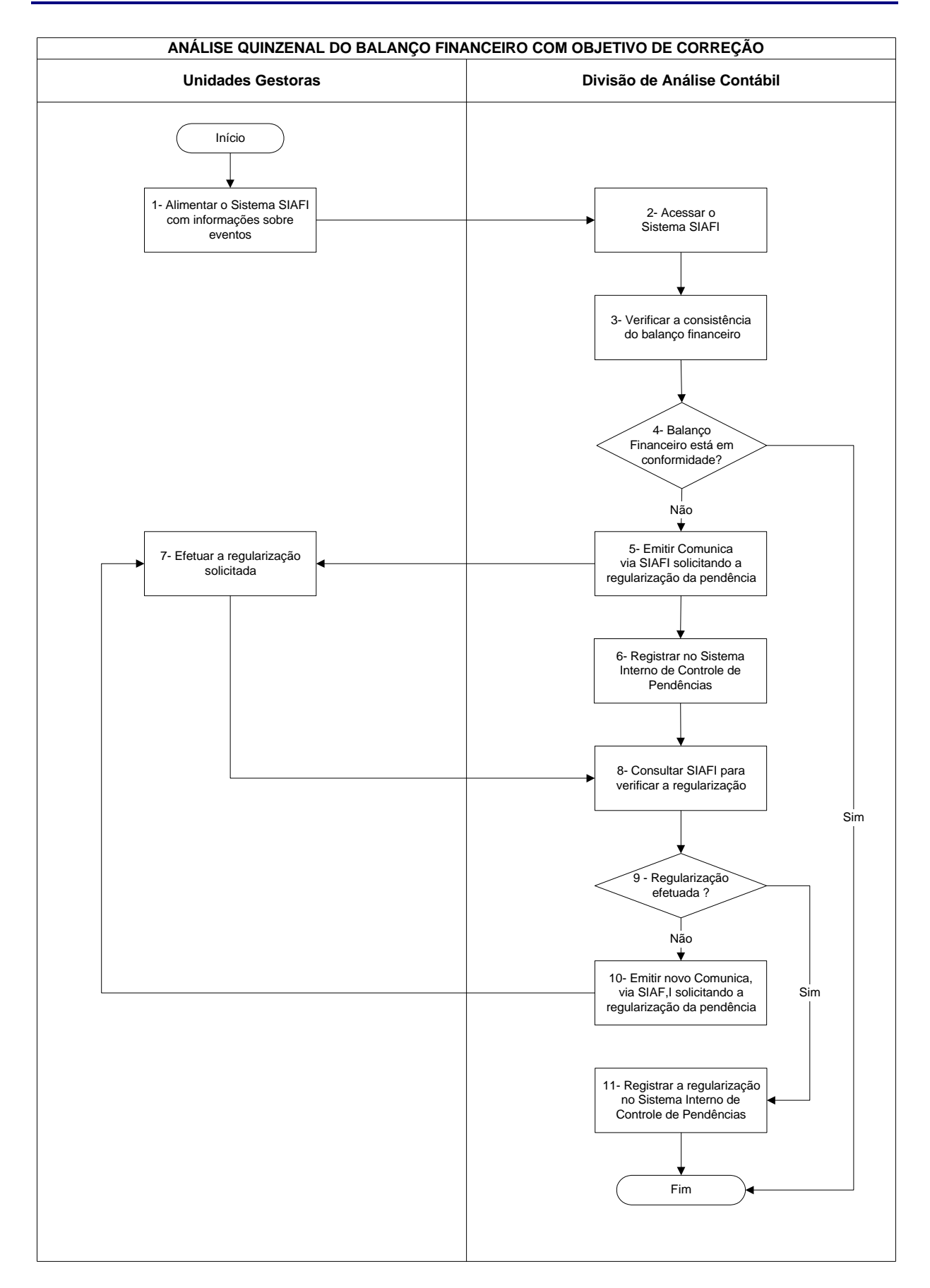

## **Nome da(s) unidade(s) de execução**

Divisão de Análise Contábil

## **Nome do(s) responsável(eis) pela descrição**

Antonio Gerardo de Oliveira Júnior Jamara Nunes Bastos Edna Alves de Oliveira

**Ramal do(s) responsável(eis)**

7641 / 7638 / 7954

#### **Atividade**

Análise Quinzenal do Balanço Financeiro com Objetivo de Correção

**Definição (opcional)**

### **Objetivo**

Verificar se o Balanço está de acordo com as normas vigentes e o Manual de Acompanhamento e Análise dos Demonstrativos e Auditores Contábeis

## **Implicações da não realização ou erros na execução**

Distorções nas demonstrações contábeis e nas informações gerenciais para as tomadas de decisão

### **Base Legal**

Macrofunção 02.10.03 do Manual SIAFI, Lei 4.320/64, bem como demais normas relacionadas com a execução financeira

**Periodicidade**

Quinzenal

### **Recursos necessários**

- ß Sistema SIAFI
- ß Manual SIAFI código 02.10.03

#### **Resultados esperados da atividade**

- ß Contabilidade da Unidade Gestora realizada corretamente e
- ß Atendimento às normas legais vigentes.

#### **Procedimentos necessários para a execução da atividade**

#### **Passo 1 – Alimentar o Sistema SIAFI com informações sobre eventos**

Responsável: Unidades Gestoras

## **Passo 2 – Acessar o Sistema SIAFI**

Acessar Sistema SIAFI – Transação >BALANSINT, se a consulta for por Órgão

ou

Transação >CONBALANUG, se a consulta for por UG

#### 1. No BALANSINT preencher os campos:

- 1.1. Órgão : (código do Órgão)
- 1.2. Gestão Emitente: (código da gestão)
- 1.3. Mês de Referência: (Jan a Dez)
- 1.4. Tipo de Balanço: (1 Balanço Financeiro) Teclar <ENTER>
- 2. No CONBALANUG preencher os campos:
	- 2.1. Unidade Gestora: (código da UG)
	- 2.2. Gestão Emitente: (código da gestão)
	- 2.3. Mês de Referência: (Jan a Dez)
	- 2.4. Tipo de Balanço: (1 Balanço Financeiro)

#### Teclar <ENTER>

Aparecerá o Balanço Financeiro do Órgão

Ou

Unidade Gestora Relacionada.

O Balanço Financeiro demonstra os ingressos (entradas) e dispêndios (saídas) de recursos financeiros a título de receitas e despesas orçamentárias, bem como os recebimentos e pagamentos de natureza extra-orçamentária, conjugados com os saldos de disponibilidades do exercício anterior e aqueles que passarão para o exercício seguinte de acordo com o art. 103, da Lei 4.320/64.

#### **Passo 3 – Verificar a consistência do balanço financeiro**

Verificar se:

- A existência de valores registrados com o título de "Outros Ingressos" na Receita ou "Outros Dispêndios" na Despesa, gerados automaticamente pelo Sistema, nos Órgãos/Gestões.
- Observar se a inconsistência apresentada é decorrente de registro contábil simultâneo em contas de Sistemas diferentes (Ex.: Contas financeiras e não-financeiras). Se for observado que a inconsistência é decorrente de contas inexistentes na fórmula do Balanço, solicitar a Coordenação-Geral de Contabilidade a inclusão.
- Apurar se as transferências, incorporações e extinção de saldos contábeis das Unidades Gestoras geraram desequilíbrio entre os grupos de contas contábeis 52233.02.00 – Incorporação/Desincorporação de Saldos Financeiros e 62233.02.00 – Incorporação/Desincorporação de Saldos Financeiros.
- Determinar se os valores referentes à execução da Receita e Despesa são os mesmos da Demonstração das Variações Patrimoniais – DVP (Transação >BALANSINT, Tipo de Balanço "3") e do Balanço Orçamentário (Transação >BALANORC). Caso os valores sejam diferentes, verificar se o Órgão possui Unidades Gestoras no Exterior, uma vez que a Gerência de Análise Contábil – GEANC/CCONT/STN/MF(CCONT – Coordenação Geral de Contabilidade/ STN – Secretaria do Tesouro Nacional / MF – Ministério da Fazenda) promove mensalmente esses ajustes de câmbio.

As inconsistências apresentadas no Balanço Financeiro (Transação >BALANSINT - Balanço Sintético por Órgão) deverão ser analisadas através das Transações >BALANCETE - Balancete Contábil e >DIÁRIO - Consulta Diário Contábil, no mês em que ocorreu o desequilíbrio. Podendo recorrer à Transação >CONBALANUG - Consulta Balanço de UG para identificar as Unidades Gestoras - UG que apresentam o desequilíbrio.

Responsável: Divisão de Análise Contábil

#### **Passo 4 – Balanço Financeiro está em conformidade com a legislação?**

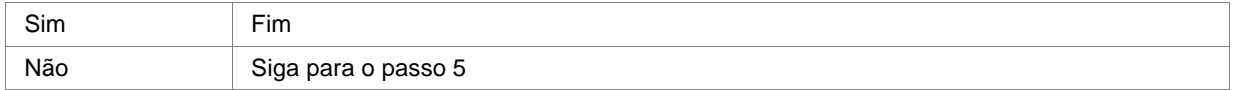

Responsável: Divisão de Análise Contábil

#### **Passo 5 – Emitir Comunica, via SIAFI, solicitando a regularização da pendência**

Acessar Sistema SIAFI – Transação >INCMSG (Inclui Mensagem)

Preencher os campos:

Destinatário da Mensagem: (opção 1 UG)

Teclar <ENTER>

Digitar o código da UG e o Assunto da Mensagem

Teclar <ENTER>

Digitar o texto da mensagem

Teclar <ENTER>

Digitar a letra "C" para confirmar a mensagem (o sistema gera um número automático para a mensagem incluída)

## **Passo 6 – Registrar no Sistema Interno de Controle de Pendências**

Acessar o Programa Controle de Pendências (Programa desenvolvido pela Divisão)

Selecionar a opção "transação BALANCETE"

Preencher os campos:

- **Data do lançamento da pendência (Data do Comunica enviado para a Unidade Gestora com problema)**
- **Responsável (Pessoa responsável pela análise da Unidade Gestora)**
- ß Código da Unidade Gestora
- ß Código da Gestão
- ß Inconsistência (Relatar a pendência encontrada)
- ß Número da mensagem enviada (Número automático gerado pelo SIAFI ao confirmar o Comunica)
- ß Regularizado (Sim ou Não, conforme acompanhamento da situação do problema por meio do Sistema SIAFI)

Responsável: Divisão de Análise Contábil

### **Passo 7 – Efetuar a regularização solicitada**

Responsável: Unidade Gestora

## **Passo 8 – Consultar SIAFI para verificar a regularização**

Responsável: Divisão de Análise Contábil

### **Passo 9 – Regularização efetuada?**

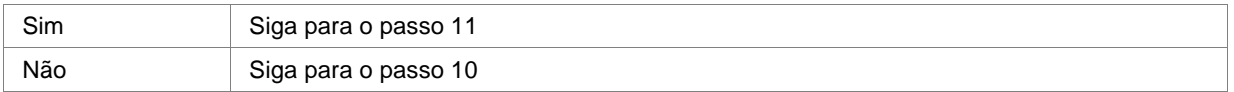

Responsável: Divisão de Análise Contábil

## **Passo 10 – Emitir novo Comunica, via SIAFI, solicitando a regularização da pendência**

Responsável: Divisão de Análise Contábil

### **Passo 11 – Registrar a regularização no Sistema Interno de Controle de Pendências**

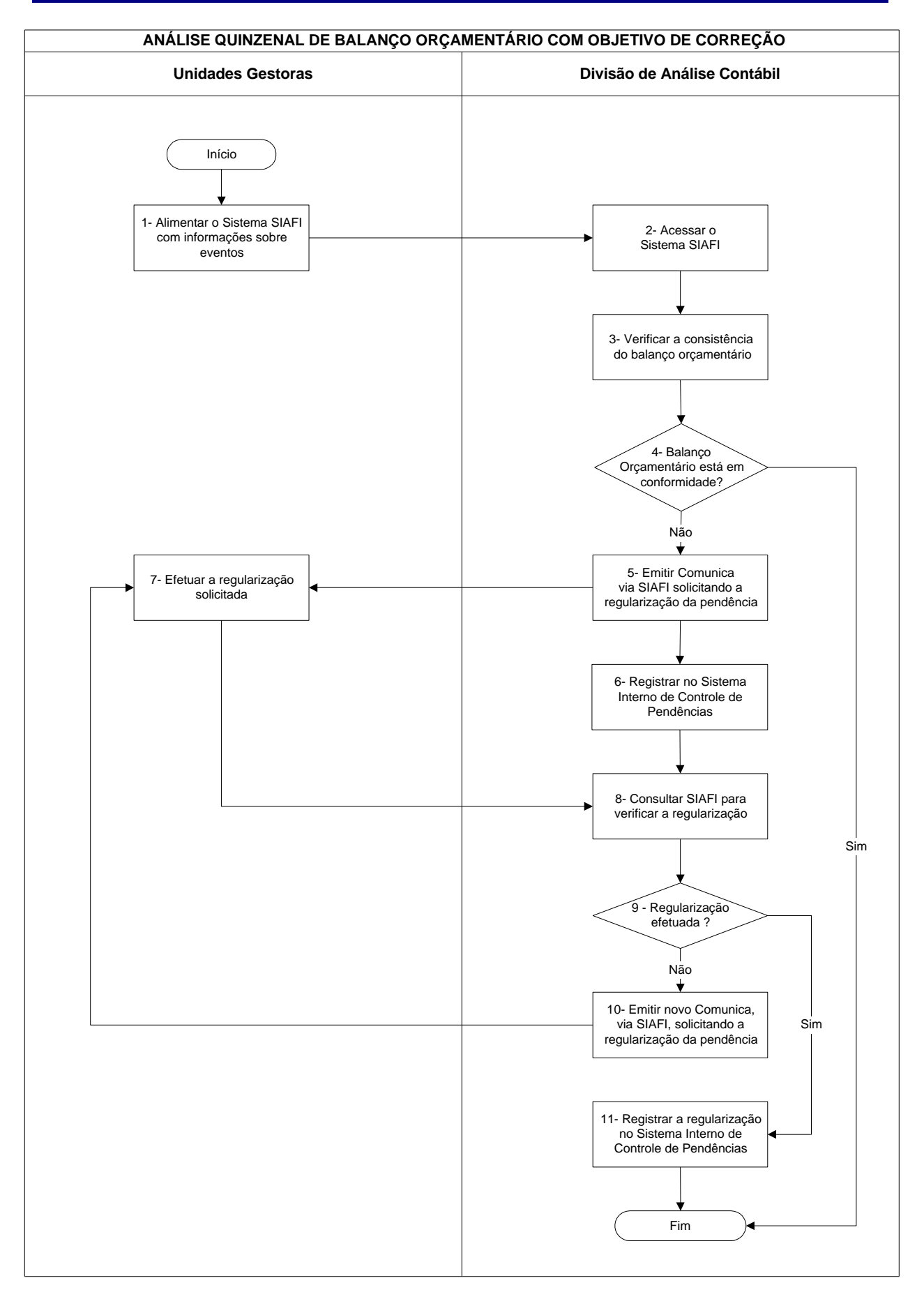

## **Nome da(s) unidade(s) de execução**

Divisão de Análise Contábil

## **Nome do(s) responsável(eis) pela descrição**

Antonio Gerardo de Oliveira Júnior Jamara Nunes Bastos Edna Alves de Oliveira

**Ramal do(s) responsável(eis)**

7641 / 7638 / 7954

#### **Atividade**

Análise Diária Quinzenal do Balanço Orçamentário com Objetivo de Correção

**Definição (opcional)**

### **Objetivo**

Verificar se o Balanço está de acordo com as normas vigentes e o Manual de Acompanhamento e Análise dos Demonstrativos e Auditores Contábeis

## **Implicações da não realização ou erros na execução**

Distorções nas demonstrações contábeis e nas informações gerenciais para as tomadas de decisão

## **Base Legal**

Macrofunção 02.10.03 do Manual SIAFI, Lei 4.320/64, bem como demais normas relacionadas com a execução financeira

**Periodicidade**

Quinzenal

### **Recursos necessários**

- ß Sistema SIAFI;
- ß Manual SIAFI código 02.10.03

### **Resultados esperados da atividade**

- ß Contabilidade da Unidade Gestora realizada corretamente e
- ß Atendimento às normas legais vigentes.

### **Procedimentos necessários para a execução da atividade**

#### **Passo 1 – Alimentar o Sistema SIAFI com informações sobre eventos**

Responsável: Unidade Gestora

### **Passo 2 – Acessar o Sistema SIAFI**

Acessar Sistema SIAFI – Transação >BALANORC, se a consulta for por Órgão

ou

Transação >CONBALANUG, se a consulta for por UG

#### 1. No BALANORC preencher os campos:

- 1.1. Órgão : (código do Órgão)
- 1.2. Gestão Emitente: (código da gestão)
- 1.3. Mês de Referência: (Jan a Dez )

Teclar <ENTER>

2. No CONBALANUG preencher os campos:

- 2.1. Unidade Gestora: (código da UG)
- 2.2. Gestão Emitente: (código da gestão)
- 2.3. Mês de Referência: (Jan a Dez)
- 2.4. Tipo de Balanço: (4 Balanço Orçamentário)
- Teclar <ENTER>

Aparecerá o Balanço Orçamentário do Órgão Ou Unidade Gestora Relacionada.

O Balanço Orçamentário demonstra as receitas previstas e as despesas fixadas, em confronto com as realizadas, conforme art. 102, da Lei 4.302/64.

A Dotação Fixada da Despesa e a Previsão Inicial da Receita são efetuadas automaticamente no Sistema Integrado de Administração Financeira do Governo Federal - SIAFI, com base na fita enviada pela Secretaria de

Orçamento Federal - SOF, após a aprovação do Orçamento, tanto para as Fontes próprias como para as Fontes Tesouro Nacional.

Esse demonstrativo é acessado no SIAFI por meio da Transação >BALANORC – Consulta Balanço Orçamentário e sua análise consiste em observar a consistência dos dados de previsão e execução da receita e fixação e realização da despesa orçamentária, verificando o equilíbrio entre previsão da receita e fixação da despesa, a compatibilidade dos valores da receita e despesa realizada com o Balanço Financeiro e a Demonstração das Variações Patrimoniais, o comportamento da execução da despesa em relação a previsão, a presença de valores a classificar e outras situações que comprometam a consistência das informações do Balanço.

Responsável: Divisão de Análise Contábil

#### **Passo 3 – Verificar a consistência do balanço orçamentário**

Verificar se:

a) Previsão da Receita

- A Previsão Inicial da Receita foi registrada automaticamente pela Fita da Secretaria de Orçamento Federal SOF.
- A existência de Previsão de Receita com o título "Outras Receitas a Classificar" providenciando o estorno do registro.
- O saldo da conta contábil 29110.00.00 Previsão Orçamentária Natureza da Receita, na Transação >BALANCETE – Balancete Contábil é igual à Previsão da Receita apresentada no Balanço Orçamentário.

b) Realização da Receita

- Analisar se o saldo da conta contábil 19114.00.00 Receita Realizada, na Transação >BALANCETE Balancete Contábil é igual à realização da Receita apresentada no Balanço Orçamentário.
- Comparar a realização da Receita do Balanço Orçamentário com o Balanço Financeiro (Transação >BALANSINT, Tipo de Balanço "1") e com a Demonstração das Variações Patrimoniais - DVP (Transação >BALANSINT, Tipo de Balanço "3").

c) Dotação Fixada

- Analisar se o saldo da conta contábil 19210.00.00 Dotação Orçamentária, na Transação >BALANCETE Balancete Contábil é igual à Dotação Fixada apresentada no Balanço Orçamentário.
- Verificar no Balanço Orçamentário se a Fixação da Despesa é igual ao saldo apresentado na Transação >CONSULTORC – Consulta Execução Orçamentária.

d) Realização da Despesa

- Analisar se o saldo da conta contábil 29213.02.00 Crédito Liquidado, na Transação >BALANCETE Balancete Contábil é igual à execução da Despesa apresentada no Balanço Orçamentário.
- Comparar a execução da Despesa do Balanço Orçamentário com o Balanço Financeiro (Transação >BALANSINT, Tipo de Balanço "1") e com a Demonstração das Variações Patrimoniais - DVP (Transação >BALANSINT, Tipo de Balanço "3").

- Analisar se a execução da despesa está maior que a sua dotação tanto com relação ao valor global, quanto em cada categoria e subcategoria econômica. A presença de tal irregularidade pode caracterizar a execução de despesa sem suporte orçamentário, sujeitando os responsáveis, a critério dos Órgãos competentes, às punições estabelecidas nos instrumentos legais pertinentes.
- e) Equilíbrio entre a previsão da receita e a fixação da despesa
- Verificar o equilíbrio entre a previsão orçamentária da receita e a dotação orçamentária da despesa
- No caso de desequilíbrio proceder a análise da sequinte forma:
	- ß Consultar a Transação >CONORC no mês do desequilíbrio, utilizando como parâmetro a opção 1 – Demonstração da Despesa Autorizada – Dotação, identificando as Fontes de Recursos Próprias do Órgão ou UG;
	- ß Verificar se os registros foram efetuados nas fontes próprias do Órgão apresentadas na Transação >CONORC. Se houver registro em alguma fonte incorreta, solicitar o cancelamento ou remanejamento para outra fonte de Recurso;
	- ß Consultar a Transação >BALANCETE, identificando os saldos das contas contábeis 2.9.1.1.1.00.00 - Previsão Inicial da Receita, 2.9.1.1.2.00.00 - Previsão Adicional da Receita e 2.9.1.1.9.00.00 - Anulação da previsão da Receita; A identificação da fonte e da conta poderá ser auxiliada por consulta no SIAFI Gerencial utilizando-se o grupo de informações: "DOT AUT X REC PREV" ou pela Transação >BALANCETE na conta contábil 29121.01.00.
	- ß Identificar, no detalhamento dessas contas, o documento que ocasionou o desequilíbrio e o instrumento legal que deu suporte ao registro (Lei, Decreto, Portaria). Analisar o dispositivo para confirmar a origem do desequilíbrio.

Após a identificação, os desequilíbrios deverão ter os seguintes tratamentos:

- ß Se o desequilíbrio apresentado no Balanço Orçamentário for proveniente de abertura de créditos por excesso de arrecadação da receita ou superávit financeiro apurado no Balanço Patrimonial do exercício anterior, grupo de fonte de recursos 3 - Recursos do Tesouro Exercícios Anteriores e 6 - Recursos de Outras Fontes Exercícios Anteriores, deve ser efetuada nota explicativa, na publicação do Relatório da Execução Orçamentária, justificando tal desequilíbrio. Não será necessário efetuar a previsão da receita.
- ß Quando se tratar de re-estimativa de receita realizada durante o exercício, de acordo com os dispositivos legais de ajuste de programação financeira, a previsão será efetuada automaticamente pela Fita da Secretaria de Orçamento Federal - SOF.
- ß No caso de receita não prevista na Lei Orçamentária Anual LOA a Setorial de Contabilidade deverá encaminhar a solicitação a Coordenação-Geral de Contabilidade da Secretaria do Tesouro Nacional - CCONT para que a mesma providencie a abertura do evento ou o registro da previsão da receita.

Tanto a FRUSTRAÇÃO DA ARRECADAÇÃO quanto o CANCELAMENTO DE DOTAÇÃO deverão estar demonstrados no Balanço Orçamentário, motivo pelo qual em nenhum dos dois casos deverá ser realizado registro de cancelamento de previsão de receita, devendo, nesse último caso, fazer constar Nota Explicativa ao Balanço Orçamentário explicitando tal situação.

Esses desequilíbrios, quando pendentes de providências das Unidades ou ocasionados por registros indevidos dessas, deverão ser apontados na CONFORMIDADE MENSAL sob Código de Restrição 151 – Divergência entre a Previsão da Receita X Dotação Fixada.

Responsável: Divisão de Análise Contábil

#### **Passo 4 – Balanço Orçamentário está em conformidade?**

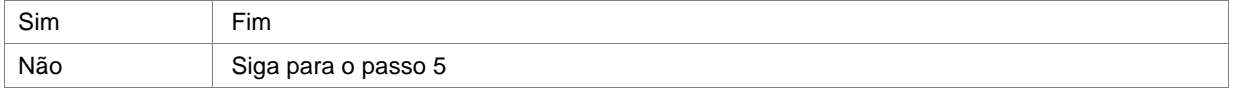

Responsável: Divisão de Análise Contábil

### **Passo 5 – Emitir Comunica, via SIAFI, solicitando regularização da pendência**

Acessar Sistema SIAFI – Transação >INCMSG (Inclui Mensagem)

Preencher os campos:

Destinatário da Mensagem: (opção 1 UG)

Teclar <ENTER>

Digitar o código da UG e o Assunto da Mensagem

Teclar <ENTER>

Digitar o texto da mensagem

Teclar <ENTER>

Digitar a letra "C" para confirmar a mensagem (o sistema gera um número automático para a mensagem incluída)

Responsável: Divisão de Análise Contábil

### **Passo 6 – Registrar no Sistema Interno de Controle de Pendências**

Acessar o Programa Controle de Pendências (Programa desenvolvido pela Divisão) Preencher os campos:

- Data do lançamento da pendência (Data do Comunica enviado para a Unidade Gestora com problema)
- Responsável (Pessoa responsável pela análise da Unidade Gestora)
- Código da Unidade Gestora
- Código da Gestão
- Inconsistência (Relatar a pendência encontrada)
- Número da mensagem enviada (Número automático gerado pelo SIAFI ao confirmar o Comunica)
- Regularizado (Sim ou Não, conforme acompanhamento da situação do problema por meio do Sistema SIAFI)

## **Passo 7 – Efetuar a regularização solicitada**

Responsável: Unidade Gestora

# **Passo 8 – Consultar SIAFI para verificar a regularização**

Responsável: Divisão de Análise Contábil

## **Passo 9 – Regularização efetuada?**

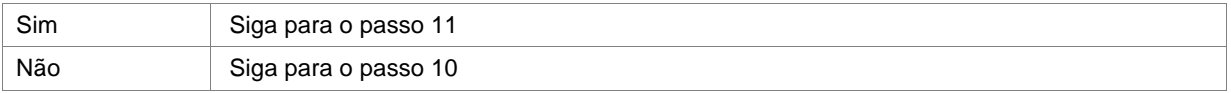

Responsável: Divisão de Análise Contábil

### **Passo 10 – Emitir novo Comunica, via SIAFI, solicitando a regularização da pendência**

Responsável: Divisão de Análise Contábil

## **Passo 11- Registrar a regularização no Sistema Interno de Controle de Pendências**

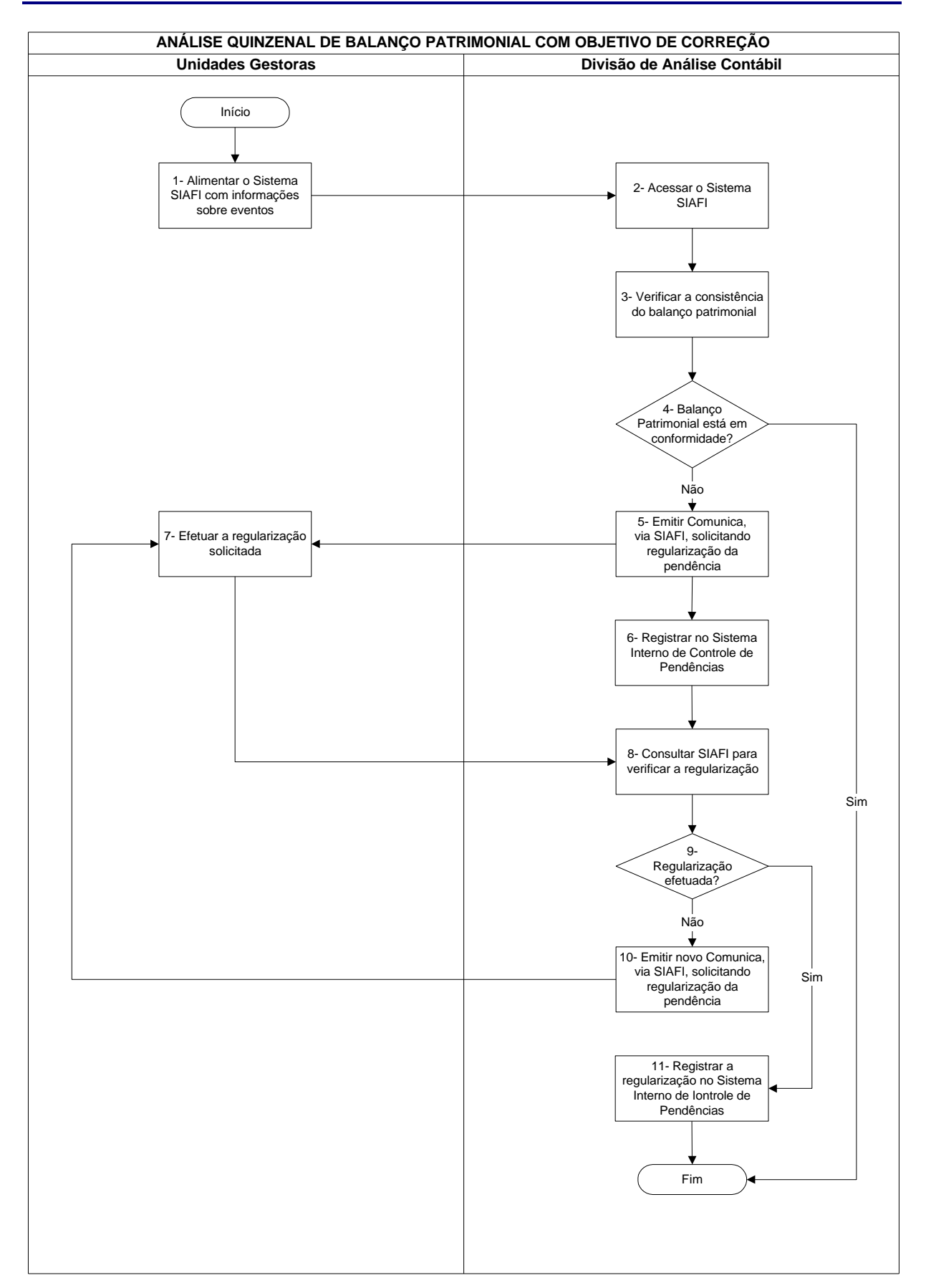

## **Nome da(s) unidade(s) de execução**

Divisão de Análise Contábil

## **Nome do(s) responsável(eis) pela descrição**

Antonio Gerardo de Oliveira Júnior Jamara Nunes Bastos Edna Alves de Oliveira

**Ramal do(s) responsável(eis)**

7641 / 7638 / 7954

#### **Atividade**

Análise Quinzenal de Balanço Patrimonial com Objetivo de Correção

**Definição (opcional)**

### **Objetivo**

Verificar se o Balanço está de acordo com as normas vigentes e o Manual de Acompanhamento e Análise dos Demonstrativos e Auditores Contábeis

## **Implicações da não realização ou erros na execução**

Distorções nas demonstrações contábeis e nas informações gerenciais para as tomadas de decisão

### **Base Legal**

Macrofunção 02.10.03 do Manual SIAFI, Lei 4.320/64, Lei 6.404/76, bem como demais normas relacionadas com a execução financeira

**Periodicidade**

Quinzenal

### **Recursos necessários**

- Sistema SIAFI;
- ß Manual SIAFI código 02.10.03

## **Resultados esperados da atividade**

Contabilidade da Unidade Gestora realizada corretamente e atendimento às normas legais vigentes

## **Procedimentos necessários para a execução da atividade**

### **Passo 1 – Alimentar o Sistema SIAFI com informações sobre eventos**

Responsável: Unidade Gestora

## **Passo 2 – Acessar o Sistema SIAFI**

Acessar Sistema SIAFI – Transação >BALANSINT, se a consulta for por Órgão

Ou

Transação >CONBALANUG, se a consulta for por UG

# 1. No BALANSINT preencher os campos:

- 1.1. Órgão : (código do Órgão)
- 1.2. Gestão Emitente: (código da gestão)
- 1.3. Mês de Referência: (Jan a Dez )
- 1.4. Tipo de Balanço: (2 –-Balanço Patrimonial)

Teclar <ENTER>

2. No CONBALANUG preencher os campos:

- 2.1. Unidade Gestora: (código da UG)
- 2.2. Gestão Emitente: (código da gestão)
- 2.3. Mês de Referência: (Jan a Dez)
- 2.4. Tipo de Balanço: (2 Balanço Patrimonial)

Teclar <ENTER>

Aparecerá o Balanço Patrimonial do Órgão Ou Unidade Gestora Relacionada.

No Balanço Patrimonial encontramos a posição estática do Órgão ou Entidade e também o resultado acumulado. De acordo com a Lei 4.320/64, art. 105, nele estarão demonstrados os Ativos Financeiro e Permanente, os Passivos Financeiro e Permanente, o Saldo Patrimonial e as Contas de Compensação.

A análise consiste em verificar o equilíbrio entre o Ativo e o Passivo, a compatibilidade do seu resultado do período com a DVP – Demonstração das Variações Patrimoniais e dos grupos financeiros com a Demonstração das Disponibilidades por Fonte de Recursos, bem como a presença de outras situações que comprometam a consistência das informações.

Responsável: Divisão de Análise Contábil

## **Passo 3 – Verificar a consistência do balanço patrimonial**

Verificar se:

- A relação de igualdade entre o Ativo e o Passivo, inclusive quanto às Contas de Compensação. A presença de desequilíbrio pode ser decorrente da utilização inadequada de eventos, de contas inexistentes na fórmula do Balanço ou de erros na rotina automática de atualização dos dados.
- A existência de saldos invertidos e valores irrisórios.
- A existência de valores expressivos em "Outros" e "Outras", mesmo sendo Órgãos Parciais.
- A diferença entre o Ativo Financeiro e o Passivo Financeiro é igual ao Superávit/Déficit Financeiro do Exercício apresentado na Demonstração das Disponibilidades por Fonte de Recursos (Transação >BALANSINT, Tipo de Balanço "5").
- O Resultado do Período (Situação Patrimonial Ativa Situação Patrimonial Passiva) no Balanço Patrimonial é igual ao Superávit/Déficit apurado na Demonstração das Variações Patrimoniais – DVP (Transação >BALANSINT, Tipo de Balanço "3").

As inconsistências apresentadas no Balanço (Transação >BALANSINT - Balanço Sintético do Órgão), deverão ser analisadas através das Transações >BALANCETE - Balancete Contábil e >DIÁRIO - Consulta Diário Contábil, no mês em que ocorreu o desequilíbrio. Pode-se ainda recorrer à Transação >CONBALANUG - Consulta Balanço de UG, para identificar as Unidades Gestoras – UG que apresentam o desequilíbrio.

OBS: O Balanço Patrimonial conforme Lei 6.404/76 é acessado no SIAFI - Sistema Integrado de Administração Financeira do Governo Federal por meio da Transação >BALANSINT – Balanço Sintético por Órgão, selecionando o Tipo de Balanço "9" e sua análise deve ser efetuada para os Tipos de Administração: 05 - Empresas Públicas e 06 - Sociedade de Economia Mista, seguindo o mesmo roteiro descrito para o Balanço Patrimonial conforme a Lei 4.320/64.

Responsável: Divisão de Análise Contábil

## **Passo 4 – Balanço Patrimonial está em conformidade?**

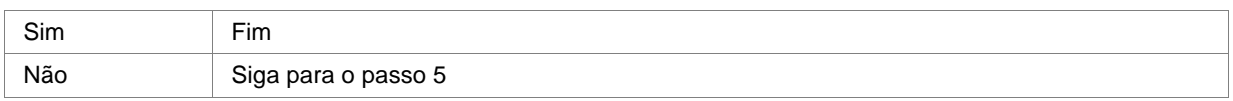

### **Passo 5 – Emitir Comunica, via SIAFI, solicitando regularização da pendência**

Acessar Sistema SIAFI – Transação >INCMSG (Inclui Mensagem)

Preencher os campos:

Destinatário da Mensagem: (opção 1 UG)

Teclar <ENTER>

Digitar o código da UG e o Assunto da Mensagem

Teclar <ENTER>

Digitar o texto da mensagem

Teclar <ENTER>

Digitar a letra "C" para confirmar a mensagem (o sistema gera um número automático para a mensagem incluída)

Responsável: Divisão de Análise Contábil

## **Passo 6 – Registrar no Sistema Interno de Controle de Pendências**

Acessar o Programa Controle de Pendências (Programa desenvolvido pela Divisão)

Preencher os campos:

- Data do lançamento da pendência (Data do Comunica enviado para a Unidade Gestora com problema)
- Responsável (Pessoa responsável pela análise da Unidade Gestora)
- Código da Unidade Gestora
- Código da Gestão
- Inconsistência (Relatar a pendência encontrada)
- Número da mensagem enviada (Número automático gerado pelo SIAFI ao confirmar o Comunica)
- Regularizado (Sim ou Não, conforme acompanhamento da situação do problema por meio do Sistema SIAFI)

Responsável: Divisão de Análise Contábil

## **Passo 7 – Efetuar a regularização solicitada**

Responsável: Unidade Gestora

#### **Passo 8 – Consultar SIAFI para verificar a regularização**

Responsável: Divisão de Análise Contábil

### **Passo 9 – Regularização efetuada?**

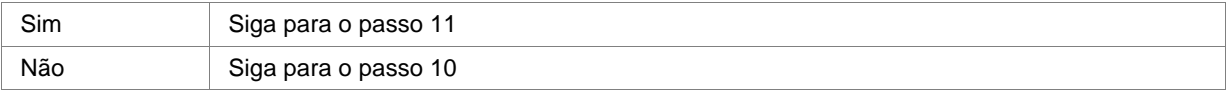

# **Passo 10- Emitir novo Comunica, via SIAFI, solicitando regularização da pendência**

Responsável: Divisão de Análise Contábil

# **Passo 11- Registrar a regularização no Sistema Interno de Controle de Pendências**

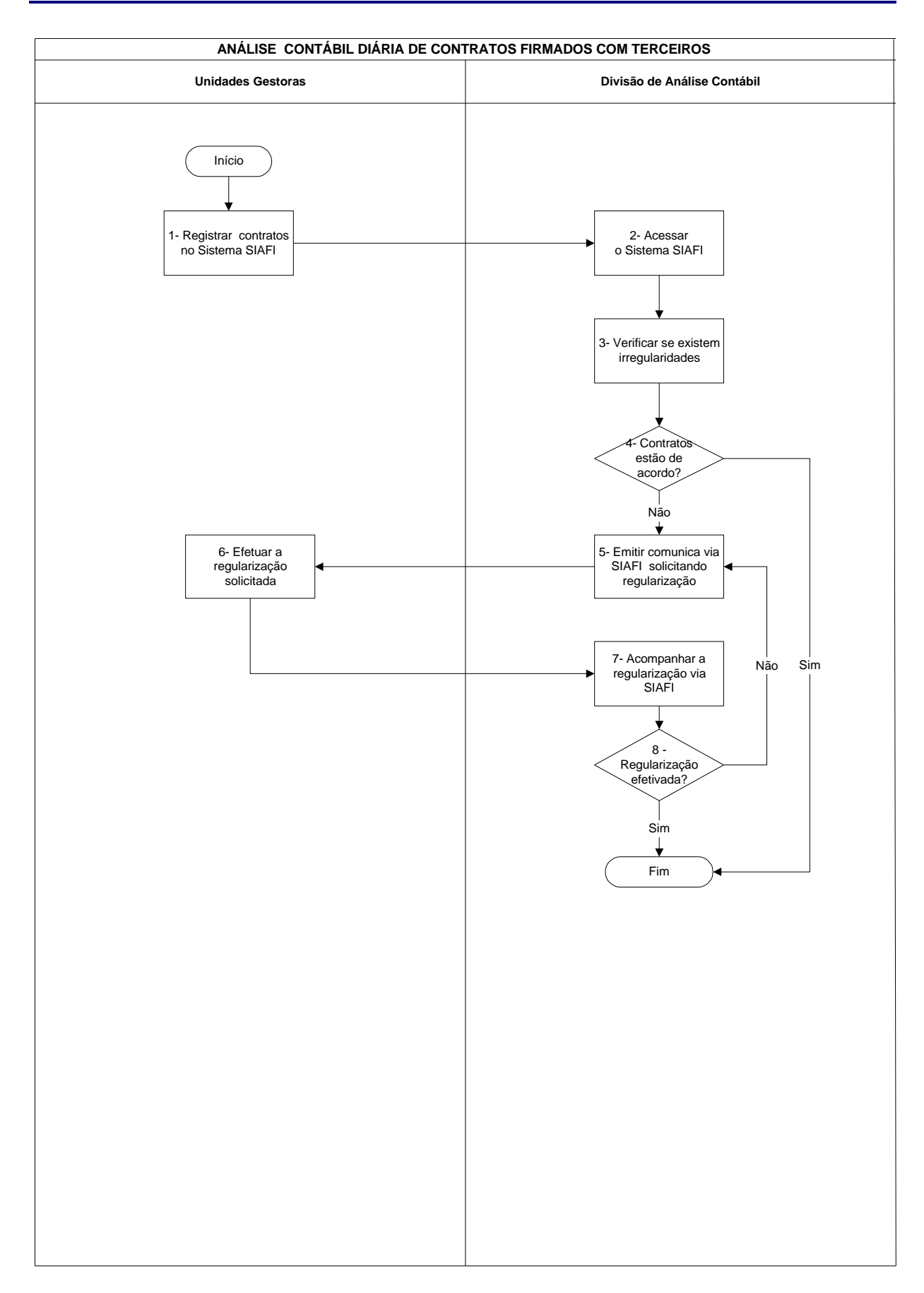

## **Nome da(s) unidade(s) de execução**

Divisão de Análise Contábil

## **Nome do(s) responsável(eis) pela descrição**

Antonio Gerardo de Oliveira Júnior Jamara Nunes Bastos Edna Alves de Oliveira

**Ramal do(s) responsável(eis)**

7641 / 7638 / 7954

#### **Atividade**

Análise Contábil Diária de Contratos Firmados com Terceiros

## **Definição (opcional)**

Analisar a conta contábil 19972.00.00 – Contratos com Terceiros, por meio da transação BALANCETE

#### **Objetivo**

Verificar o registro do valor do contrato assinado entre a UG Contratante e particulares ou outro Órgão ou Entidade

**Implicações da não realização ou erros na execução**

Contabilidade da Unidade Gestora incorreta

## **Base Legal**

Resolução 750/93 do Conselho Federal de Contabilidade (Princípio da Oportunidade ou da Consistência Contábil)

**Periodicidade**

Diária

### **Recursos necessários**

- ß Sistema SIAFI
- ß Plano de Contas da União (ver SIAFI transação >CONCONTA)
- ß Tabela de Eventos (ver SIAFI transação >CONEVENTO)

### **Resultados esperados da atividade**

- ß Contabilidade da Unidade Gestora realizada corretamente
- ß Atendimento às normas legais vigentes

### **Procedimentos necessários para a execução da atividade**

#### **Passo 1 – Registrar contratos no Sistema SIAFI**

Responsável: Unidade Gestora

## **Passo 2 – Acessar o Sistema SIAFI**

1. Acessar Sistema SIAFI – Transação > Balancete (Balancete Contábil).

## 2. Preencher os campos:

- 2.1. Órgão:
- 2.2.Superior:
- 2.3.Suborgão:
- 2.4.Unidade Gestora: (código da UG)
- 2.5.Gestão: (código da gestão)
- 2.6.Mês: (digitar as três primeiras letras do mês objeto da análise)
- 2.7.Conta Contábil: 199720000 Contratos com Terceiros
- 2.8. Nível de Desdobramento: 7
- 2.9.Escrituração: N
- 2.10.Amplitude: 4
- 2.11.Demonstração: (escolher opção 1 ou 2)
	- 1. por conta contábil 2. por conta corrente
	- 1. até o mês 2. no mês
	- 1. saldo e movimento 2. Somente saldos

Mostrar saldos: (escolher opção 1, 2 ou 3)

1. diferente de zero 2. somente os invertidos 3. todos

3. Teclar <ENTER> (Aparecerá o Balancete por conta contábil, discriminando "Saldo do Exercício Anterior, Movimento Devedor, Movimento Credor e Saldo Atual");

4. Teclar <PF4 = CONRAZAO, com cursor localizado na conta de maior desdobramento. (Aparecerá o balancete da conta contábil, por contas correntes e saldo no mês escolhido);

5. Teclar <PF2 = RAZAO, com cursor localizado na conta corrente a ser detalhada. (Aparecerá o razão da conta contábil, por conta corrente, detalhando: data, UG/Gestão, n.º do documento, evento utilizado, valor lançado e saldo);

6. Teclar <PF9 = PERÍODO. Possibilitará estabelecer o período a ser verificado, como por exemplo:

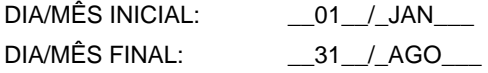

7. Teclar <ENTER> (Aparecerá o razão da conta contábil, por conta corrente, detalhando data, UG/Gestão, n.º do documento, evento utilizado, valor lançado e saldo, dentro do período estabelecido);

8. Teclar <PF2 = DETALHAR, com cursor localizado no documento que necessitar ser analisado. (Aparecerá o documento que gerou o lançamento efetuado – Nota de Empenho, Nota de Lançamento, Nota de Sistema e/ou Ordem Bancária etc.).

9. Teclar <PF4 = ESPELHO. (Aparecerá o espelho contábil do documento, demonstrando eventos utilizados, UG/Gestões, Contas Contábeis movimentadas, contas correntes e valores).

10. Consultar o espelho contábil (PF4), para identificar lançamentos anormais ou eventos complementares.

Responsável: Divisão de Análise Contábil

## **Passo 3 – Verificar se existem irregularidades**

Verificar se:

- o(s) evento(s) utilizado(s) está(ão) compatível(eis) com o(s) fato(s) ocorrido(s) (consultar transação CONEVENTO);
- a conta corrente utilizada está de acordo (CNPJ, CPF, Inscrição Genérica, n.º do Empenho, etc.). Devem ser evitados lançamentos contábeis nas contas correntes 99 e 999 etc.;
- a classificação e/ou natureza da(s) despesa(s) está(ão) correta(s) (consultar transação CONCONTA);
- o registro contábil está lançado corretamente (data e valorização);
- os registros e as baixas dos contratos vem ocorrendo de conformidade com os prazos neles consignados;
- o campo observação do documento está preenchido de forma a demonstrar o fato ocorrido;
- o montante registrado na conta corresponde ao valor do contrato a ser executado no exercício.
# **Análise Contábil Diária de Contratos Firmados com Terceiros**

# **Passo 4 – Contratos estão de acordo?**

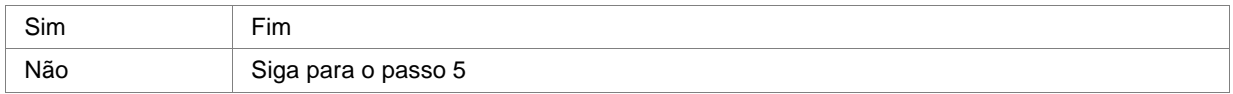

Responsável: Divisão de Análise Contábil

### **Passo 5 – Emitir Comunica via SIAFI solicitando regularização**

Acessar Sistema SIAFI – Transação >INCMSG (Inclui Mensagem)

## Preencher os campos:

Destinatário da Mensagem: (opção 1 UG)

# Teclar <ENTER>

Digitar o código da UG e o Assunto da Mensagem

Teclar <ENTER>

Digitar o texto da mensagem

#### Teclar <ENTER>

Digitar a letra "C" para confirmar a mensagem (o sistema gera um número automático para a mensagem incluída)

Responsável: Divisão de Análise Contábil

# **Passo 6 – Efetuar a regularização solicitada**

Responsável: Unidade Gestora

# **Passo 7 – Acompanhar a regularização via SIAFI**

Responsável: Divisão de Análise Contábil

# **Passo 8 – Regularização efetivada?**

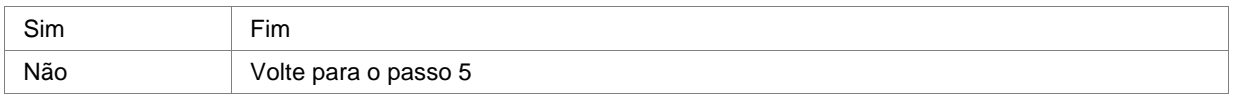

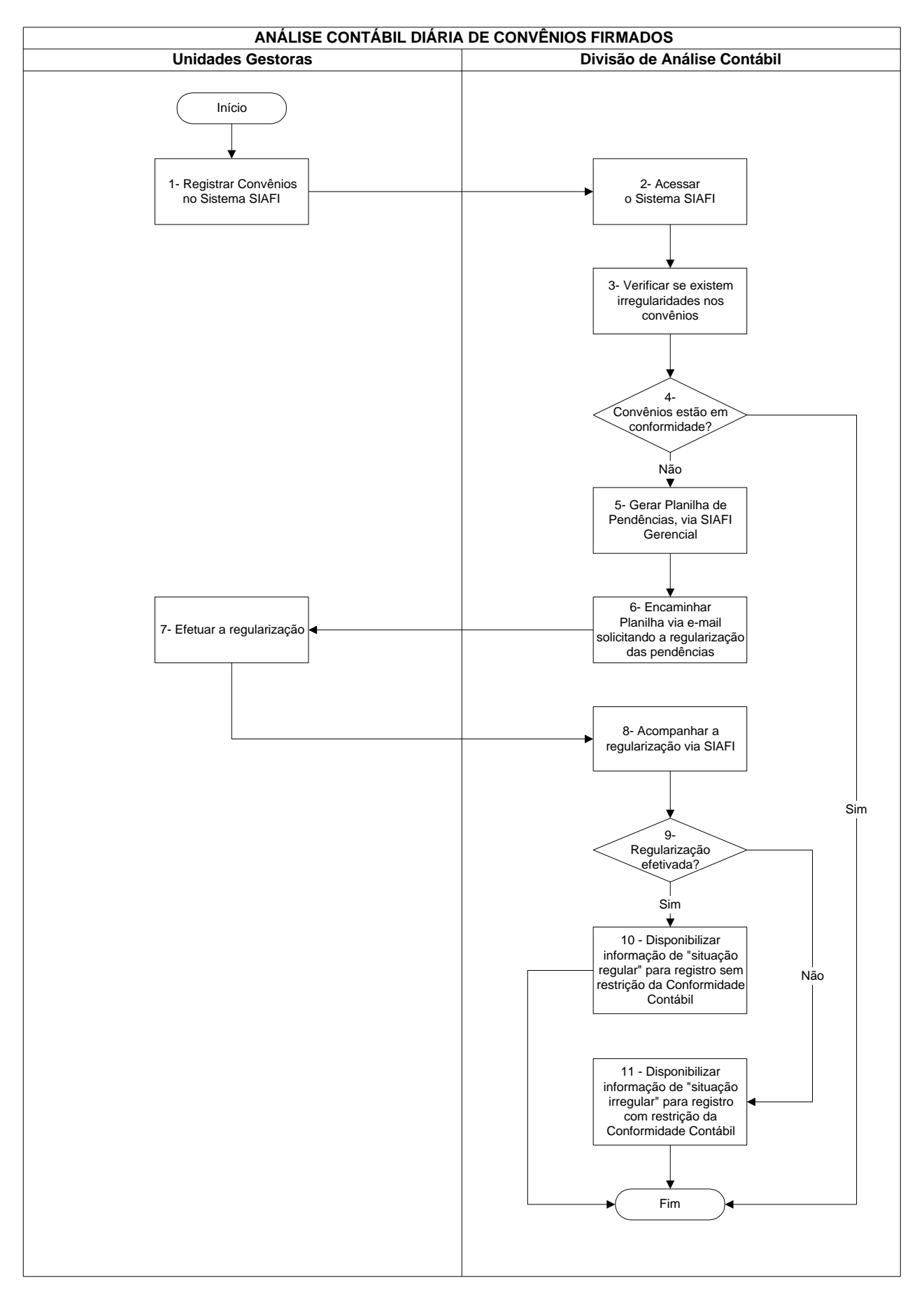

# **Nome da(s) unidade(s) de execução**

Divisão de Análise Contábil

# **Nome do(s) responsável(eis) pela descrição**

Antonio Gerardo de Oliveira Júnior Jamara Nunes Bastos Edna Alves de Oliveira

**Ramal do(s) responsável(eis)**

7641 / 7638 / 7954

### **Atividade**

Análise Contábil Diária de Convênios Firmados

# **Definição (opcional)**

Analisar a conta contábil 19962.01.01 – Convênios Firmados, por meio da transação BALANCETE

# **Objetivo**

Verificar o registro dos valores de convênios para saída de recursos firmados com outras Entidades com a finalidade de atingir objetivos comuns nos termos descritos no instrumento

### **Implicações da não realização ou erros na execução**

Contabilidade da Unidade Gestora incorreta

## **Base Legal**

Instrução Normativa da STN n.º 01, de 15/01/97, alterada pela IN/STN/01, de 1. de fevereiro de 1999 (INCISOS III E IV DO ART.18) e IN/STN/01, de 13 de marco de 2000 (§ 3. ART. 31)

# **Periodicidade**

Diária

### **Recursos necessários**

- ß Sistema SIAFI;
- ß Plano de Contas da União (ver SIAFI transação >CONCONTA);
- ß Tabela de Eventos (ver SIAFI transação >CONEVENTO).

### **Resultados esperados da atividade**

- ß Contabilidade da Unidade Gestora realizada corretamente e
- ß Atendimento às normas legais vigentes.

## **Procedimentos necessários para a execução da atividade**

### **Passo 1 – Registrar Convênios no Sistema SIAFI**

Responsável: Unidade Gestora

# **Passo 2 – Acessar o Sistema SIAFI**

1. Acessar Sistema SIAFI – Transação > Balancete (Balancete Contábil).

## 2. Preencher os campos:

- 2.1. Órgão:
- 2.2. Superior:
- 2.3. Suborgão:
- 2.4. Unidade Gestora: (código da UG)
- 2.5. Gestão: (código da gestão)
- 2.6. Mês: (digitar as três primeiras letras do mês objeto da análise)
- 2.7. Conta Contábil: 199620101 Convênios Firmados
- 2.8. Nível de Desdobramento: 7
- 2.9. Escrituração: N
- 2.10. Amplitude: 4
- 2.11. Demonstração: (escolher opção 1 ou 2)
	- 1. por conta contábil 2. por conta corrente
	- 1. até o mês 2. no mês
	- 1. saldo e movimento 2. Somente saldos

Mostrar saldos: (escolher opção 1, 2 ou 3)

1. diferente de zero 2. somente os invertidos 3. todos

3. Teclar <ENTER> (Aparecerá o Balancete por conta contábil, discriminando "Saldo do Exercício Anterior, Movimento Devedor, Movimento Credor e Saldo Atual");

4. Teclar <PF4 = CONRAZAO, com cursor localizado na conta de maior desdobramento. (Aparecerá o balancete da conta contábil, por contas correntes e saldo no mês escolhido);

5. Teclar <PF2 = RAZAO, com cursor localizado na conta corrente a ser detalhada. (Aparecerá o razão da conta contábil, por conta corrente, detalhando: data, UG/Gestão, n.º do documento, evento utilizado, valor lançado e saldo);

6. Teclar <PF9 = PERÍODO. Possibilitará estabelecer o período a ser verificado, como por exemplo: DIA/MÊS INICIAL: \_\_01\_\_/\_JAN\_\_\_\_ DIA/MÊS FINAL: \_\_31\_\_/\_AGO\_\_\_

7. Teclar <ENTER> (Aparecerá o razão da conta contábil, por conta corrente, detalhando data, UG/Gestão, nº do documento, evento utilizado, valor lançado e saldo, dentro do período estabelecido);

8. Teclar <PF2 = DETALHAR, com cursor localizado no documento que necessitar ser analisado. (Aparecerá o documento que gerou o lançamento efetuado – Nota de Empenho, Nota de Lançamento, Nota de Sistema e/ou Ordem Bancária etc.).

9. Teclar <PF4 = ESPELHO. (Aparecerá o espelho contábil do documento, demonstrando eventos utilizados, UG/Gestões, Contas Contábeis movimentadas, contas correntes e valores).

10. Consultar o espelho contábil (PF4), para identificar lançamentos anormais ou eventos complementares.

Responsável: Divisão de Análise Contábil

#### **Passo 3 – Verificar se existem irregularidades nos convênios**

Verificar se:

- o registro contábil está lançado corretamente (data e valorização).
- o campo observação do documento está preenchido de forma a demonstrar o fato ocorrido.
- o(s) evento(s) utilizado(s) está(ão) compatível(eis) com o(s) fato(s) ocorrido(s) (consultar transação CONEVENTO).
- a conta corrente utilizada está de acordo (CNPJ, CPF, Inscrição Genérica, n.º do Empenho, etc.). Devem ser evitados lançamentos contábeis nas contas correntes 99 e 999 etc.
- a classificação e/ou natureza da(s) despesa(s) está(ão) correta(s) (consultar transação CONCONTA).
- o convênio foi firmado de conformidade com a legislação vigente (consultar Manual SIAFI código 02.03.07).

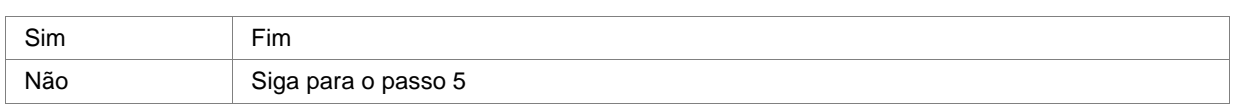

# **Passo 4 – Convênios estão em conformidade?**

Responsável: Divisão de Análise Contábil

## **Passo 5 – Gerar Planilha de Pendências via SIAFI Gerencial**

Acessar Sistema SIAFI Gerencial – SIAFI 2006, Consulta Gerencial de Convênios (SIGECONV)

- Acessar o item Consulta
- Clicar na seta e localizar a consulta Indicativo 1 (Convênios a Comprovar com vigência Expirada)

- Vá para o item Filtros e no parâmetro "Fim da Vigência" altere a data, de forma que o sistema busque

- todos os convênios que estão a mais de 60 dias do fim da vigência ainda com valores a Comprovar
- Clicar na opção Executar

- O sistema retornará as informações em planilha do programa Excel que será enviada aos responsáveis nas Unidades Gestoras

Acessar Sistema SIAFI Gerencial – SIAFI 2006, Consulta Gerencial de Convênios (SIGECONV)

## - Acessar o item Consulta

- Clicar na seta e localizar a consulta Indicativo 2 (Convênios a Aprovar com mais de 60 dias do Recebimento da Prestação de Contas)

- Vá para o item Filtros e no parâmetro "Fim da Vigência" altere a data, de forma que o sistema busque todos os convênios que estão a mais de 60 dias do fim da vigência ainda com valores a Aprovar

- Clicar na opção Executar

- O sistema retornará as informações em planilha do programa Excel que será enviada aos responsáveis nas Unidades Gestoras

Responsável: Divisão de Análise Contábil

# **Passo 6– Encaminhar Planilha via e-mail solicitando a regularização das pendências**

Responsável: Divisão de Análise Contábil

### **Passo 7– Efetuar a regularização**

Responsável: Unidade Gestora

### **Passo 8– Acompanhar a regularização via SIAFI**

# **Passo 9 - Regularização efetivada?**

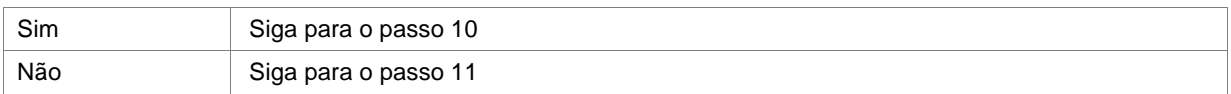

Responsável: Divisão de Análise Contábil

# **Passo 10 – Disponibilizar informação de "situação regular" para registro sem restrição da Conformidade Contábil**

Responsável: Divisão de Análise Contábil

# **Passo 11 – Disponibilizar informação de "situação irregular" para registro com restrição da Conformidade**

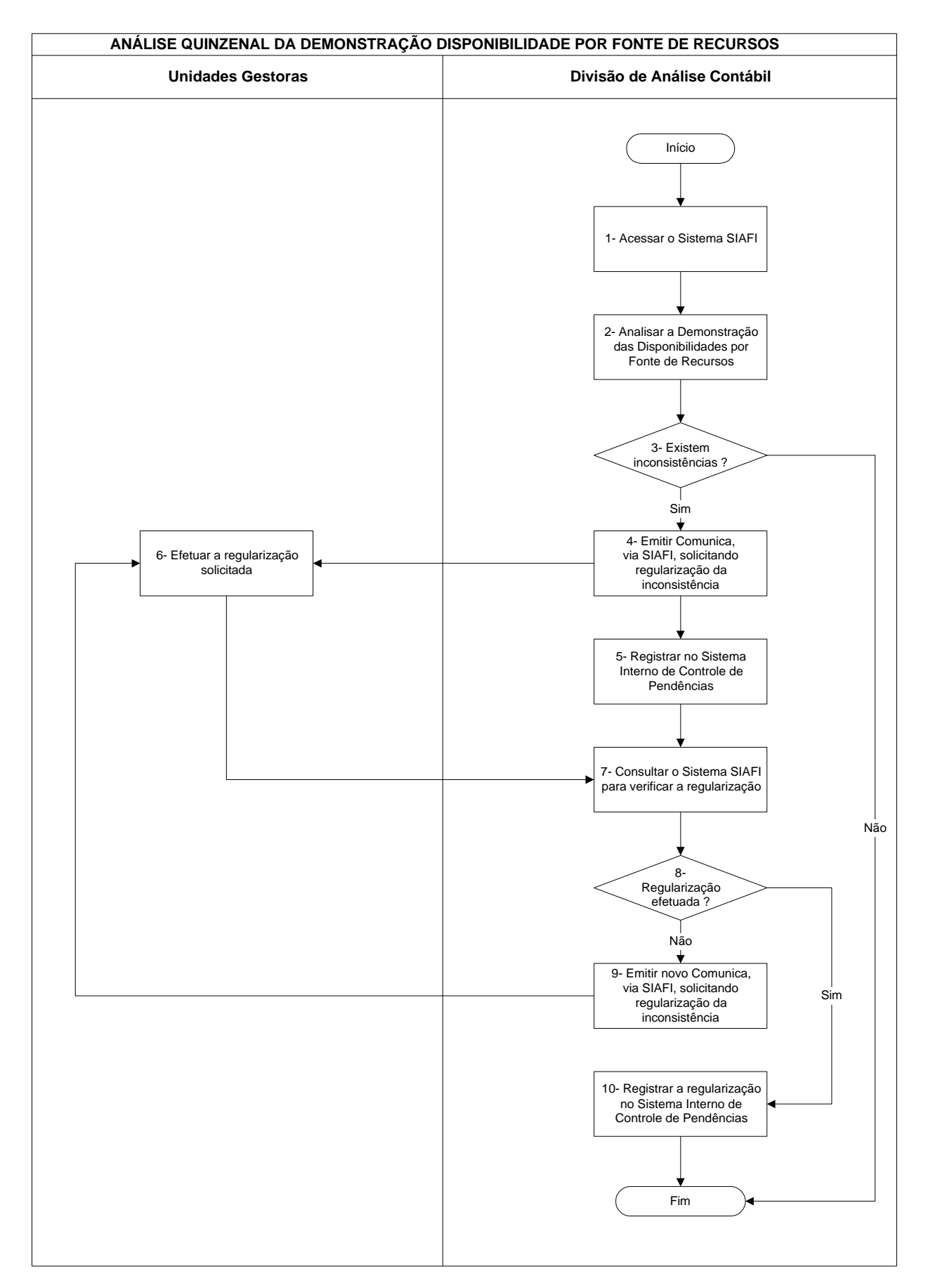

# **Nome da(s) unidade(s) de execução**

Divisão de Análise Contábil

## **Nome do(s) responsável(eis) pela descrição**

Antonio Gerardo de Oliveira Júnior Jamara Nunes Bastos Edna Alves de Oliveira

**Ramal do(s) responsável(eis)**

7641 / 7638 / 7954

#### **Atividade**

Análise Quinzenal da Demonstração Disponibilidade por Fonte de Recursos

**Definição (opcional)**

### **Objetivo**

Verificar se a Demonstração está de acordo com as normas vigentes e o Manual de Acompanhamento e Análise dos Demonstrativos e Auditores Contábeis

## **Implicações da não realização ou erros na execução**

Distorções nas demonstrações contábeis e nas informações gerenciais para as tomadas de decisão

## **Base Legal**

Macrofunção 02.10.03 do Manual SIAFI, Lei 4.320/64, bem como demais normas relacionadas com a execução financeira

# **Periodicidade**

Quinzenal

## **Recursos necessários**

- ß Sistema SIAFI
- ß Manual SIAFI código 02.10.03

## **Resultados esperados da atividade**

- ß Contabilidade da Unidade Gestora realizada corretamente
- ß Atendimento às normas legais vigentes

### **Procedimentos necessários para a execução da atividade**

# **Passo 1 – Acessar o Sistema Siafi**

Acessar Sistema SIAFI – Transação >BALANSINT, se a consulta for por Órgão Ou

Transação >CONBALANUG, se a consulta for por UG

1. No BALANSINT preencher os campos:

- 1.1. Órgão : (código do Órgão)
- 1.2. Gestão Emitente: (código da gestão)
- 1.3. Mês de Referência: (Jan a Dez)
- 1.4. Tipo de Balanço: (5 Demonstração Disponibilidade por Fonte de Recursos)

## Teclar <ENTER>

2. No CONBALANUG preencher os campos:

- 2.1. Unidade Gestora: (código da UG)
- 2.2. Gestão Emitente: (código da gestão)
- 2.3. Mês de Referência: (Jan a Dez)
- 2.4. Tipo de Balanço: (5 Demonstração Disponibilidade por Fonte de Recursos)

Teclar <ENTER>

Aparecerá a Demonstração Disponibilidade por Fonte de Recursos do Órgão Ou

Unidade Gestora Relacionada.

Esse demonstrativo não é instituído em lei e tem como objetivo predominante preparar os indicadores que servirão de suporte para avaliação dos recursos financeiros disponíveis. Sua análise consiste em verificar a existência de valores registrados a título de "Outros Ingressos" ou "Outros Dispêndios", a compatibilidade dos valores do Superávit/Déficit Financeiro com os grupos financeiros do Balanço Patrimonial, bem como a presença de outras situações que comprometam a consistência das informações do demonstrativo.

### **Passo 2 – Analisar a Demonstração das Disponibilidades por Fonte de Recursos**

Verificar se:

- Na seção "Disponibilidades Financeiras" existe o título "Outros Ingressos" ou na seção "Composição das Disponibilidades Financeiras", o título "Outros Dispêndios".
- O Superávit/Déficit Financeiro do Exercício apurado na Demonstração das Disponibilidades por Fonte de Recursos corresponde à diferença entre os totais do Ativo e Passivo Financeiro do Balanço Patrimonial.
- Os desequilíbrios apresentados são decorrentes de contas inexistentes na fórmula do Demonstrativo, solicitando à Coordenação-Geral de Contabilidade da Secretaria do Tesouro Nacional - CCONT, se for o caso, sua inclusão.
- Os possíveis saldos invertidos nas contas contábeis que movimentam a entrada e saída de recursos financeiros ou valores que correspondam à diferença, por meio da Transação >BALANCETE – Balancete Contábil.

As inconsistências apresentadas na Demonstração das Disponibilidades por Fonte de Recursos, Transação >BALANSINT - Balanço Sintético por Órgão (Tipo "5") deverão ser analisadas por meio da Transação >BALANCETE - Balancete Contábil e >DIÁRIO - Consulta Diário Contábil no mês em que ocorreu o desequilíbrio. As Unidades Gestoras que apresentam o desequilíbrio podem ser identificadas pela Transação >CONBALANUG - Consulta Balanço de UG.

Responsável: Divisão de Análise Contábil

## **Passo 3 – Existem inconsistências?**

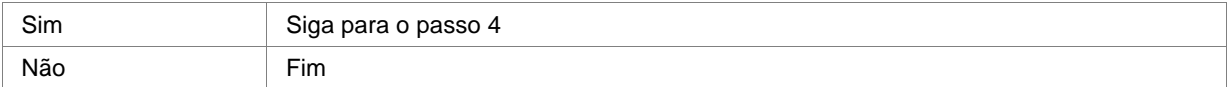

Responsável: Divisão de análise Contábil

### **Passo 4 – Emitir Comunica, via SIAFI, solicitando regularização da inconsistência**

Acessar Sistema SIAFI – Transação >INCMSG (Inclui Mensagem) Preencher os campos: Destinatário da Mensagem: (opção 1 UG) Teclar <ENTER> Digitar o código da UG e o Assunto da Mensagem Teclar <ENTER> Digitar o texto da mensagem Teclar <ENTER> Digitar a letra "C" para confirmar a mensagem (o sistema gera um número automático para a mensagem incluída) Responsável: Divisão de Análise Contábil

### **Passo 5 – Registrar no Sistema Interno de Controle de Pendências**

Acessar o Programa Controle de Pendências (Programa desenvolvido pela Divisão) Preencher os campos:

- Data do lançamento da pendência (Data do Comunica enviado para a Unidade Gestora com problema)
- Responsável (Pessoa responsável pela análise da Unidade Gestora)
- Código da Unidade Gestora
- Código da Gestão
- Inconsistência (Relatar a pendência encontrada)
- Número da mensagem enviada (Número automático gerado pelo SIAFI ao confirmar o Comunica)

- Regularizado (Sim ou Não, conforme acompanhamento da situação do problema por meio do Sistema SIAFI)

Responsável: Divisão de análise Contábil

## **Passo 6 – Efetuar a regularização solicitada**

Responsável: Unidades Gestoras

## **Passo 7 - Consultar o Sistema SIAFI para verificar a regularização**

Responsável: Unidades Gestoras

## **Passo 8 – Regularização Efetuada?**

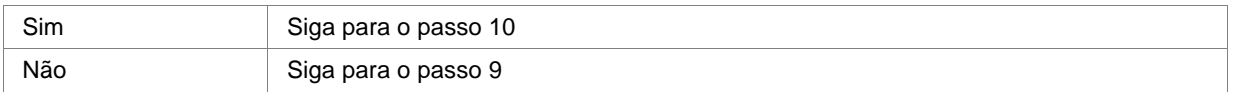

Responsável: Unidades Gestoras

## **Passo 9- Emitir novo Comunica, via SIAFI, solicitando regularização da inconsistência**

Responsável: Unidades Gestoras

### **Passo 10- Registrar a regularização no Sistema Interno de Controle de Pendências**

Responsável: Unidades Gestoras

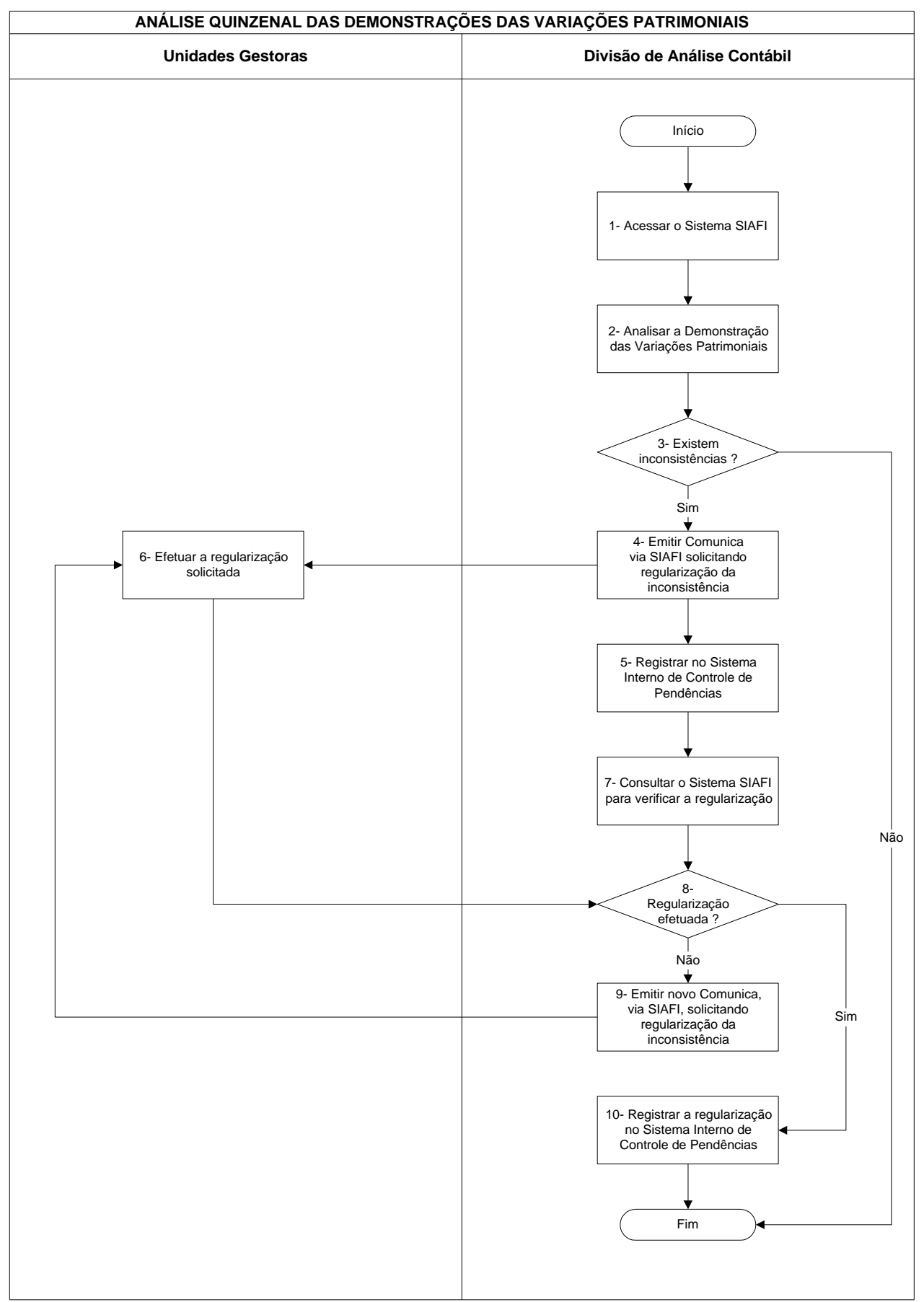

# **Nome da(s) unidade(s) de execução**

Divisão de Análise Contábil

# **Nome do(s) responsável(eis) pela descrição**

Antonio Gerardo de Oliveira Júnior Jamara Nunes Bastos Edna Alves de Oliveira

**Ramal do(s) responsável(eis)**

7641 / 7638 / 7954

#### **Atividade**

Análise Quinzenal das Demonstrações das Variações Patrimoniais

**Definição (opcional)**

### **Objetivo**

Verificar se a Demonstração está de acordo com as normas vigentes e o Manual de Acompanhamento e Análise dos Demonstrativos e Auditores Contábeis

## **Implicações da não realização ou erros na execução**

Distorções nas demonstrações contábeis e nas informações gerenciais para as tomadas de decisão

## **Base Legal**

Macrofunção 02.10.03 do Manual SIAFI, Lei 4.320/64, bem como demais normas relacionadas com a execução financeira

# **Periodicidade**

Quinzenal

### **Recursos necessários**

- ß Sistema SIAFI
- ß Manual SIAFI- código 02.10.03

## **Resultados esperados da atividade**

Contabilidade da Unidade Gestora realizada corretamente e atendimento às normas legais vigentes

### **Procedimentos necessários para a execução da atividade**

#### **Passo 1 – Acessar o Sistema Siafi**

Acessar Sistema SIAFI – Transação >BALANSINT, se a consulta for por Órgão  $\Omega_{\rm H}$ 

Transação >CONBALANUG, se a consulta for por UG

1. No BALANSINT preencher os campos:

- 1.1. Órgão : (código do Órgão)
- 1.2. Gestão Emitente: (código da gestão)
- 1.3. Mês de Referência: (Jan a Dez )
- 1.4. Tipo de Balanço: (3 Demonstrações das Variações Patrimoniais)
- Teclar <ENTER>

### 2. No CONBALANUG preencher os campos:

- 2.1. Unidade Gestora: (código da UG)
- 2.2. Gestão Emitente: (código da gestão)
- 2.3. Mês de Referência: (Jan a Dez)
- 2.4. Tipo de Balanço: (3 Demonstrações das Variações Patrimoniais)

Teclar <ENTER>

Aparecerá o Demonstrativo das Variações Patrimoniais do Órgão

Ou

Unidade Gestora Relacionada.

A Demonstração das Variações Patrimoniais – DVP, conforme disposto no artigo 104 da Lei 4.320/64, evidencia as alterações verificadas no patrimônio da União durante o exercício financeiro, resultante ou independente da execução orçamentária, e indica o resultado patrimonial do exercício.

Responsável: Divisão de Análise Contábil

#### **Passo 2 – Analisar a Demonstração das Variações Patrimoniais**

A análise consiste em verificar o equilíbrio entre as Variações Ativas e Passivas, a compatibilidade dos valores da execução da receita e despesa com os Balanços Financeiro e Orçamentário, a compatibilidade do déficit/superávit apresentado com o resultado do período do Balanço Patrimonial, bem como a presença de outras situações que comprometam a consistência das informações.

Verificar se:

- A relação de igualdade entre as Variações Ativas e Passivas.
- O desequilíbrio apresentado entre as Variações Ativas e Passivas é decorrente de contas inexistentes na fórmula do Balanço, solicitando à Coordenação-Geral de Contabilidade da Secretaria do Tesouro Nacional - CCONT, se for o caso, sua inclusão.
- O Resultado Patrimonial (Superávit ou Déficit) é o mesmo apresentado no título Resultado do Período no Balanço Patrimonial (Transação >BALANSINT – Tipo de Balanço "2').
- Os valores referentes à execução da Receita e da Despesa são os mesmos do Balanço Financeiro (Transação >BALANSINT – Tipo de Balanço "1") e do Balanço Orçamentário (Transação >BALANORC).

As inconsistências apresentadas na Demonstração das Variações Patrimoniais, Transação >BALANSINT - Balanço Sintético por Órgão deverão ser analisadas através da Transação >BALANCETE - Balancete Contábil e >DIÁRIO - Consulta Diário Contábil no mês em que ocorreu o desequilíbrio. Podendo recorrer à Transação >CONBALANUG - Consulta Balanço de UG para identificar as Unidades Gestoras que apresentam o desequilíbrio.

Responsável: Divisão de Análise Contábil

## **Passo 3 – Existem inconsistências?**

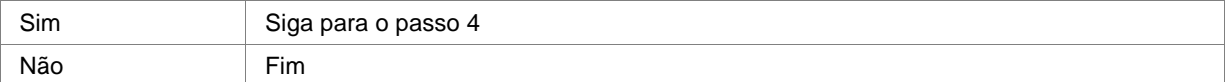

Responsável: Divisão de Análise Contábil

#### **Passo 4 – Emitir Comunica, via SIAFI, solicitando regularização da inconsistência**

Acessar Sistema SIAFI – Transação >INCMSG (Inclui Mensagem)

Preencher os campos:

Destinatário da Mensagem: (opção 1 UG)

Teclar <ENTER>

Digitar o código da UG e o Assunto da Mensagem

Teclar <ENTER>

Digitar o texto da mensagem

## Teclar <ENTER>

Digitar a letra "C" para confirmar a mensagem (o sistema gera um número automático para a mensagem incluída)

### **Passo 5 – Registrar no Sistema Interno de Controle de Pendências**

Acessar o Programa Controle de Pendências (Programa desenvolvido pela Divisão) Preencher os campos:

- Data do lançamento da pendência (Data do Comunica enviado para a Unidade Gestora com problema)
- Responsável (Pessoa responsável pela análise da Unidade Gestora)
- Código da Unidade Gestora
- Código da Gestão
- Inconsistência (Relatar a pendência encontrada)
- Número da mensagem enviada (Número automático gerado pelo SIAFI ao confirmar o Comunica)

- Regularizado (Sim ou Não, conforme acompanhamento da situação do problema por meio do Sistema SIAFI)

Responsável: Divisão de Análise Contábil

# **Passo 6 – Efetuar a regularização solicitada**

Responsável: Unidades Gestoras

### **Passo 7 - Consultar o Sistema SIAFI para verificar a regularização**

Responsável: Unidades Gestoras

## **Passo 8 – Regularização Efetuada?**

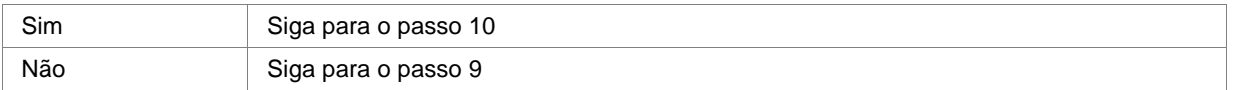

Responsável: Divisão de Análise Contábil

### **Passo 9- Emitir novo Comunica, via SIAFI, solicitando regularização da inconsistência**

Responsável: Divisão de Análise Contábil

### **10- Registrar a regularização no Sistema Interno de Controle de Pendências**

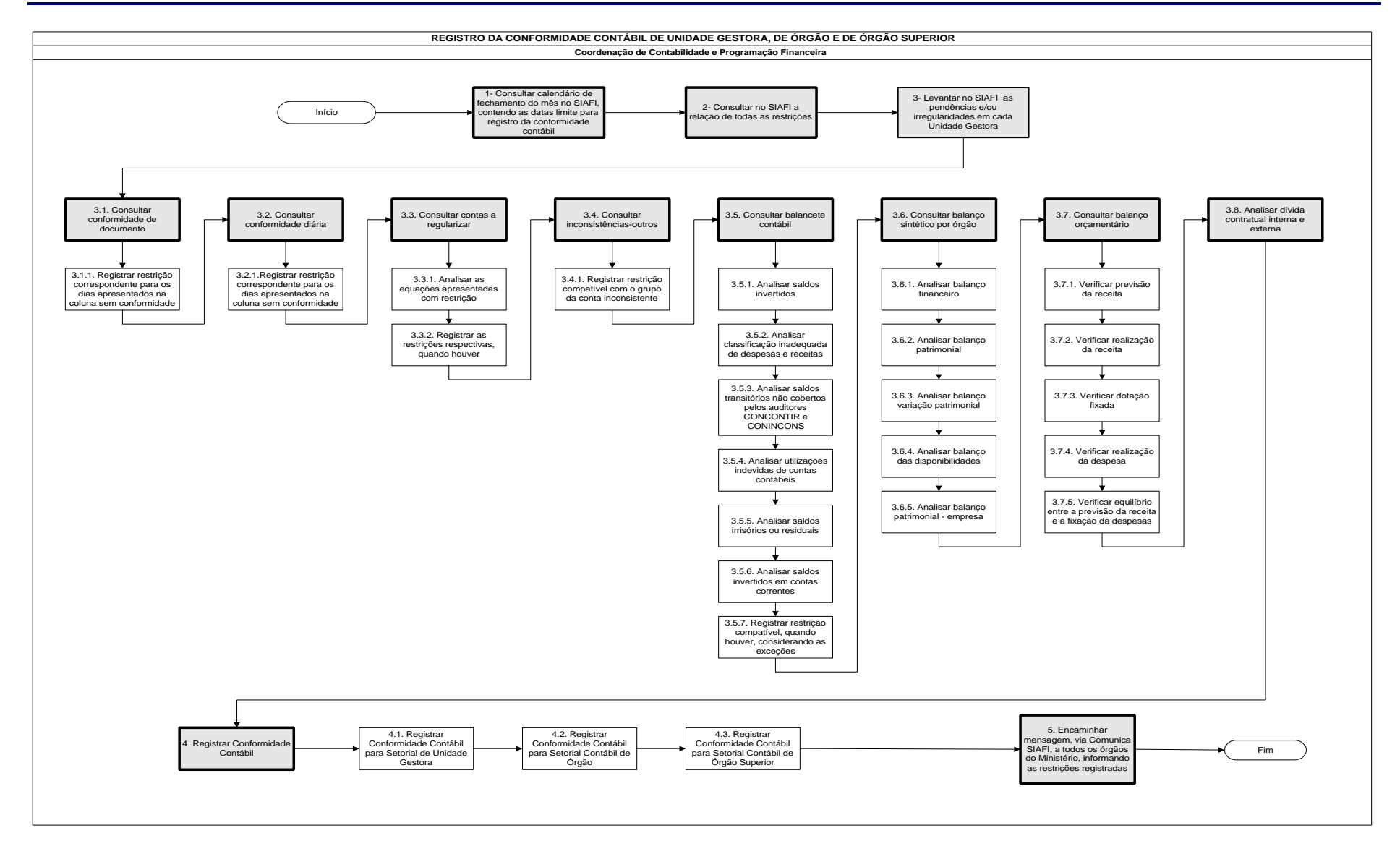

## **Nome da(s) unidade(s) de execução**

Divisão de Análise Contábil

### **Nome do(s) responsável(eis) pela descrição**

Eliana Yukiko Takenaka

## **Ramal do(s) responsável(eis)**

8166

#### **Atividade**

Registro da Conformidade Contábil de Unidade Gestora, de Órgão e de Órgão Superior

#### **Definição (opcional)**

Consiste na verificação dos registros contábeis efetuados pela Unidade Gestora em observância às normas vigentes, à tabela de eventos do SIAFI – Sistema de Administração Financeira e à respectiva conformidade documental da Unidae (Administração Direta). A conformidade contábil deverá ser registrada por profissional devidamente habilitado. Macrofunção 02.03.15 – Conformidade Contábil, 09.03.01 – Atualiza Conformidade Contábil e 09.03.02 – Conformidade Contábil / Manual SIAFI

#### **Objetivo**

Levantar as inconsistências apresentadas nos demonstrativos contábeis, extraídos do SIAFI e da comprovação da conformidade de suporte documental, obtendo como resultado o registro da conformidade contábil com restrição ou sem restrição

## **Implicações da não realização ou erros na execução**

Descumprimento da Portaria de metas da Secretaria do Tesouro Nacional, anexo relativo a área de administração financeira e de contabilidade do Ministério da Ciência e Tecnologia, ocasionando interferência na avaliação de desempenho Institucional

### **Base Legal**

- ß Art. 25 do decreto-lei n.º 9.295, de 27 de maio de 1946
- ß Título IX da Lei 4.320, de 17 de março de 1964
- ß Art. 177 da Lei 6.404, de 15 de dezembro de 1976

#### **Periodicidade**

**Mensal** 

### **Recursos necessários**

- ß Portaria das Metas
- ß Sistema SIAFI

## **Resultados esperados da atividade**

Manter a consistência dos dados dos Balanços, Balancetes e demais demonstrações dos Órgãos que compõem a administração direta e indireta vinculadas à setorial de contabilidade deste Ministério

### **Procedimentos necessários para a execução da atividade**

# **Passo 1 – Consultar calendário de fechamento do mês no SIAFI, contendo as datas limite para registro da conformidade contábil**

Consultar calendário de fechamento do mês, no SIAFI, apondo na linha de comando a transação >CONFECMES, teclar enter, informar no campo Unidade Gestora: 240103, em seguida apor um (X) campo como setorial contábil de UG, teclar enter, o sistema apresentará o calendário de janeiro a dezembro, contendo data fechamento mensal pela Coordenação-Geral de Contabilidade do Tesouro Nacional; data limite para registro da conformidade contábil de Setorial de UG; data limite para registro da conformidade contábil de Órgão, sabendo-se que a conformidade contábil de Órgão Superior, deverá ser registrada no próximo dia útil ao do registro da conformidade contábil de Órgão. Vide macrofunção 06.03.04-Consulta Calendário Fechamento/Manual SIAFI**.**

Responsável: Coordenação de Contabilidade e Programação Financeira

#### **Passo 2 – Consultar no SIAFI a relação de todas as restrições**

Consultar transação >CONRESTCON (consulta restrição conformidade), teclar enter, teclar enter novamente, o sistema apresentará a relação de todas as restrições, contendo três colunas: nº da restrição, título e grupo. Para detalhar cada restrição basta teclar PF2 na restrição a ser consultada. Vide macrofunção 22.32.04-Consulta Restrição Contábil/Manual SIAFI.

Responsável: Coordenação de Contabilidade e Programação Financeira

#### **Passo 3 – Levantar no SIAFI as pendências e/ou irregularidades em cada Unidade Gestora**

Levantamento das pendências e/ou irregularidades em cada Unidade Gestora:

#### **3.1 – Consultar Conformidade de Documento**

Acessar a transação >CONCONFDOC (consulta conformidade de documento), teclar enter, preencher campos Unidade Gestora, Gestão e Período (contendo mês + ano no formato MMMAA) e teclar enter, o sistema apresentará conformidade documental do mês contendo as colunas: sem conformidade, sem restrições e com restrições.

#### **3.1.1 – Registrar restrição correspondente para os dias apresentados na coluna sem conformidade**

Caso apresente algum dia do mês na coluna sem confomidade, registrar restrição 999-Falta/Restrição Conformidade Suporte Documental. Vide macrofunção 02.03.23-Conformidade de Suporte Documental, 09.05.01-Atualiza Conformidade de Documento e 09.05.02-Consulta Conformidade de Documentol/Manual SIAFI;

### **3.2 – Consultar Conformidade Diária**

Acessar a transação >CONCONFDIA (consulta conformidade diária), teclar enter, preencher os campos: Unidade Gestora, Gestão e Período no formato MMAA, teclar enter, o sistema apresentará conformidade diária do mês contendo as colunas: sem conformidade, sem restrições e com restrições.

#### **3.2.1 – Registrar restrição correspondente para os dias apresentados na coluna sem conformidade**

Caso apresente algum dia do mês na coluna sem conformidade, registrar restrição 951-Falta/Restrição na Conformidade Diária. Vide macrofunção 02.03.14-Conformidade Diária, 09.04.01-Atualiza Conformidade Diária, 09.04.02-Consulta Conformidade Diária e 09.04.03-Imprime Conformidade Diária/Manual SIAFI.

### **3.3 – Consultar Contas a Regularizar**

Acessar a transação >CONCONTIR (consulta contas a regularizar), teclar enter, preencher os campos: Unidade Gestora, Gestão e mês para consulta, teclar enter, o sistema apresentará quatro colunas contendo: equação, descrição, amplitude e restrição.

#### **3.3.1 – Analisar as equações apresentadas com restrição**

Para detalhar basta clicar PF2, o sistema apresentará o nº da equação/descrição; o nº da restrição contábil/descrição; o nº da UG/Gestão/descrição e o valor do desequilíbrio. Para detalhar basta clicar PF2, o sistema apresentará quatro colunas: Termo 1 e Valor e Termo 2 e Valor; o somatório dos termos e a diferença. Para identificar os documentos relacionados à irregularidade, clicar PF4, o sistema apresentará os documentos. Para detalhar o documento clicar PF2, o sistema apresentará o documento. Para consultar o balancete, basta clicar PF6, o sistema apresentará o balancete da Unidade Gestora.

#### **3.3.2 – Registrar as restrições respectivas**

Registrar restrição compatível com cada equação, consultando a transação >CONEQCONT (consulta equação equilíbrio contábil), teclar enter, preencher o campo código da equação e teclar PF2, o sistema apresentará o código da equação, a amplitude, a descrição, a restrição contábil, termo 1 e 2, contas e descrição das contas. Registrar restrição compatível com a equação apresentada no mês, com exceção da equação 095-Depósitos para quem de direito, cujo prazo para regularização é de 60 dias, ou seja, os

registros deverão ser analisados, caso ultrapasse os 60 dias da apropriação contábil, registrar restrição 203- Saldos alongados contas transitórias passivo circulante; equação 096-Obrigações a recolher, cujo prazo para regularização é de 30 dias, ou seja, os registros deverão ser analisado, caso ultrapase os 30 dias da apropriação e não recolhidos, registrar restrição 206-Falta recolhimento de obrigações e equação 097- Suprimento de Fundos a Pagar, cujo prazo para regularização é concessão + 30 dias, caso ultrapasse registrar restrição 203-Saldos alongados contas transitórias passivo circulante. Vide macrofunção 10.05.04- Consulta Contas Irregulares e 10.05.05-Consulta Equações Contábeis/Manual SIAFI.

#### **3.4 – Consultar Inconsistências-Outros**

Acessar a transação >CONINCONS (consulta inconsistências-outros), teclar enter, preencher os campos: Unidade Gestora e o mês para consulta no formato MMM, teclar enter, o sistema apresentará o grupo da conta, a conta contábil e o respectivo percentual de inconsistência.

# **3.4.1 – Registrar restrição compatível com o grupo da conta inconsistente**

Registrar restrição compatível com o grupo da conta inconsistente. Vide macrofunção 10.05.07-Consulta Inconsistência – outros e 10.05.08-Consulta param. inconsistência/Manual SIAFI.

## **3.5 – Consultar Balancete Contábil**

- Transação >BALANCETE (balancete contábil) para:
- **3.5.1 Analisar saldos invertidos**
- **3.5.2 Analisar classificação inadequada de despesas e receitas**
- **3.5.3 Analisar saldos transitórios não cobertos pelos auditores CONCONTIR e CONINCONS**
- **3.5.4 Analisar utilizações indevidas de contas contábeis**
- **3.5.5 Analisar saldos irrisórios ou residuais**
- **3.5.6 Analisar saldos invertidos em contas correntes**
- **3.5.7 Registrar restrição compatível, quando houver, considerando as exceções**

Acessar a transação >BALANCETE (balancete contábil) para análise dos saldos invertidos, classificação inadequada de despesas e receitas, saldos transitórios não cobertos pelos auditores (CONCONTIR e CONINCONS), utilizações indevidas de contas contábeis, saldos irrisórios ou residuais e saldos invertidos em contas correntes, preencher os campos: Unidade Gestora, Gestão, mês, conta contabil = 100000000, nível de desdobramento = 7, demonstração 1 por conta contábil e 2 por conta corrente, mostrar saldos 1 diferente de zero e 2 somente os invertidos. O sistema apresentará as contas contábeis com saldo positivo e/ou invertido por conta corrente. Não devem ser considerados como restrição eventuais saldo invertidos das contas dos subgrupos 1.9.1.0.0.00.00, 1.9.2.0.0.00.00, 1.9.3.0.0.00.00, 2.9.1.0.0.00.00, 2.9.2.0.0.00.00 e 2.9.3.0.0.00.00, exceto 2.9.2.1.1.00.00-Crédito Disponível e 2.9.2.4.1.01.01-empenhos a liquidar. Quanto as demais contas com saldo invertido, registrar restrição compatível com cada grupo de conta. Vide macrofunção 10.03.01-Balancete Contábil/Manual SIAFI.

#### **3.6 – Consultar Balanço Sintético por Órgão**

Acessar a transação >BALANSINT (consulta balanço sintétido por órgão), teclar enter, preencher os campos: Órgão, Gestão, mês de referência, tipo de balanço (01 para financeiro; 02 para patrimonial; 03 para variação patrimonial; 05 demonstração das disponibilidades e 09 para patrimonial 6.404/76) e tipo de administração, se necessário, após selecionado o tipo de balanço, clicar enter, o sistema apresentará o

balanço contendo as contas e respectivos valores acumulados. Vide macrofunção 02.10.03-Manual de Análise dos Demonstrativos e Auditores Contábeis/Manual SIAFI:

#### **3.6.1 – Analisar Balanço Financeiro**

Sua análise consiste em verificar se existe no lado dos Ingressos (Receitas) o titulo "Outros Ingressos" e do lado dos Dispêndios (Despesas) o titulo "Outros Dispêndios", para manter a consistência dos saldos contábeis. Verificar:

- ß A existência de valores registrados com o titulo de "Outros Ingressos" na Receita ou "Outros Dispêndios" na Despesa, gerados automaticamente pelo Sistema, nos Órgãos / Gestores;
- ß Observar se a inconsistência apresentada é decorrente de registro contábil simultâneo em contas de sistemas diferentes (Ex.: Contas financeiras e não-financeiras). Se for observado que a inconsistência é decorrente de contas inexistentes na fórmula do Balanço, solicitar à Coordenacão-Geral de Contabilidade - CCONT, da Secretaria do Tesouro Nacional, a inclusão;
- ß Apurar se as transferencias, incorporações e extinção de saldos contábeis das Unidades Gestoras geraram desequilíbrio entre os grupos de contas contábeis 52233.02.00 - Incorporação/Desincorporação de Saldos Financeiros e 62233.02.00 - Incorporação/Desincorporação de Saldos Financeiros;
- ß Determinar se os valores referentes a execução da Receita e Despesa são os mesmos da Demonstração das Variações Patrimoniais (Transação >BALANSINT, tipo de balanço "3") e do Balanço Orçamentário (Transação >BALANORC). Caso os valores sejam diferentes, verificar se o Órgão possui Unidades Gestoras no Exterior, uma vez que a Gerência de Análise Contábil - GEANC / Coordenação-Geral de Contabilidade – CCONT, da Secretaria do Tesouro Nacional, promove mensalmente os ajustes referentes ao câmbio.

### **3.6.2 – Analisar Balanço Patrimonial**

A análise consiste em verificar o equilíbrio entre o Ativo e o Passivo, a compatibilidade do seu resultado do período com a Demonstração das Variações Patrimoniais e dos grupos financeiros com a Demonstração das Disponibilidades por Fonte de Recursos, bem como a presença de outras situações que comprometam a consistência das informações. Verificar:

- ß Comprovar a relação de igualdade entre o Ativo e o Passivo, inclusive quanto as Contas de Compensação. A presença de desequilíbrio pode ser decorrente da utilização inadequada de eventos, de contas inexistentes na fórmula do Balanço ou de erros na rotina automática de atualização dos dados;
- ß A existência de saldos invertidos e valores irrisórios;
- ß A existência de valores expressivos em "Outros" e "Outras", mesmo sendo Órgãos Parciais;
- ß Verificar se a diferença entre o Ativo Financeiro e o Passivo Financeiro é igual ao Superávit/Déficit Financeiro do Exercício apresentado na Demonstração das Disponibilidades por Fonte de Recursos (Transação >BALANSINT, tipo de balanço "5");
- ß Observar se o Resultado do Período (Situação Patrimonial Ativa Situação Patrimonial Passiva) no Balanço Patrimonial é igual ao Superávit / Déficit apurado na Demonstração das Variações Patrimoniais (Transação >BALANSINT, tipo de balanço "3");

ß As inconsistências apresentadas no Balanço (Transação >BALANSINT - Balanço Sintético do Órgão), deverão ser analisadas através das Transações >BALANCETE - Balancete Contábil e >DIARIO - Consulta Diário Contábil, no mês em que ocorreu o desequilíbrio. Pode-se ainda recorrer a Transação >CONBALANUG - Consulta Balanço de UG, para identificar as Unidades Gestoras - UG que apresentam o desequilíbrio;

# **3.6.3 – Analisar Balanço Variação Patrimonial**

A análise consiste em verificar o equilíbrio entre as Variações Ativas e Passivas, a compatibilidade dos valores da execução da receita e despesa com os Balanços Financeiro e Orçamentário, a compatibilidade do déficit/superávit apresentado com o resultado do período do Balanço Patrimonial, bem como a presença de outras situações que comprometam a consistência das informações. Verificar:

- ß Comprovar a relação de igualdade entre as Variações Ativas e Passivas;
- ß Verificar se o desequilíbrio apresentado entre as Variações Ativas e Passivas é decorrente de contas inexistentes na fórmula do Balanço, solicitando, se for o caso, à Coordenacão-Geral de Contabilidade-CCONT, da Secretaria do Tesouro Nacional, sua inclusão;
- ß Observar se o Resultado Patrimonial (Superávit ou Déficit) é o mesmo apresentado no titulo Resultado do Período no Balanço Patrimonial (Transação >BALANSINT - tipo de balanço "2');
- ß Apurar se os valores referentes a execução da Receita e da Despesa são os mesmos do Balanço Financeiro (Transação >BALANSINT - tipo de balanço "1") e do Balanço Orçamentário (Transação >BALANORC); e
- ß As inconsistências apresentadas na Demonstração das Variações Patrimoniais, Transação >BALANSINT - Balanço Sintético por Órgão deverão ser analisadas através da Transação >BALANCETE - Balancete Contábil e >DIARIO - Consulta Diário Contábil no mês em que ocorreu o desequilíbrio. Podendo recorrer a Transação >CONBALANUG - Consulta Balanço de UG para identificar as Unidades Gestoras que apresentam o desequilíbrio.

# **3.6.4 – Analisar Balanço das Disponibilidades**

Sua análise consiste em verificar a existência de valores registrados a titulo de "Outros Ingressos" ou "Outros Dispêndios", a compatibilidade dos valores do Superávit/Déficit Financeiro com os grupos financeiros do Balanço Patrimonial, bem como a presença de outras situações que comprometam a consistência das informações do demonstrativo. Verificar:

- ß Se na seção "Disponibilidades Financeiras" existe o titulo "Outros Ingressos" ou na seção "Composição das Disponibilidades Financeiras", o titulo "Outros Dispêndios".
- ß Observar se o Superávit/Déficit Financeiro do Exercício apurado na Demonstração das Disponibilidades por Fonte de Recursos corresponde a diferença entre os totais do Ativo e Passivo Financeiro do Balanço Patrimonial.
- ß A análise do desequilíbrio deve iniciar pela identificação do Mês/Ano e da Unidade Gestora irregular. A Demonstração das Disponibilidades por Fonte de Recursos em nível de Unidade Gestora pode ser acessada no SIAFI por intermedio da Transação >CONBALANUG - Consulta Balanço da UG, tipo de Balanço "5".

- ß Observar se a irregularidade foi causada por registros envolvendo contas do Ativo ou Passivo Financeiro sem o devido reflexo nas contas de controle da Disponibilidade por Fonte de Recursos ou pela afetação dessas contas no lançamento ou baixa de Ativos e Passivos Não-Financeiros (contas Patrimoniais). Observar que quando o registro envolver o Ativo e o Passivo Financeiro, sem a alteração da posição financeira, a Disponibilidade por Fonte de Recursos devera permanecer inalterada.
- ß Apurar se os desequilíbrios apresentados são decorrentes de contas inexistentes na fórmula do Demonstrativo, solicitando, se for o caso, à Coordenação-Geral de Contabilidade CCONT, da Secretaria do Tesouro Nacional, sua inclusão.
- ß Identificar possíveis saldos invertidos nas contas contábeis que movimentam a entrada e saída de recursos financeiros ou valores que correspondam a diferença, por meio da Transação >BALANCETE – Balancete Contábil.
- ß As inconsistências apresentadas na Demonstração das Disponibilidades por Fonte de Recursos, Transação >BALANSINT - Balanço Sintético por Órgão (Tipo "5") deverão ser analisadas por meio da Transação >BALANCETE – Balancete Contábil e >DIARIO - Consulta Diário Contábil no mês em que ocorreu o desequilíbrio. As Unidades Gestoras que apresentam o desequilíbrio podem ser identificadas pela Transação >CONBALANUG - Consulta Balanço de UG.

### **3.6.5 – Analisar Balanço Patrimonial (6.404/76)– Empresas**

O Balanço Patrimonial conforme a Lei 6.404/76 tem sua apresentação disciplinada pelos artigos 178 a 184 da referida lei e demonstra os elementos patrimoniais nos grupos Circulante, Realizável a Longo Prazo e Permanente, para o lado do Ativo e Circulante, Exigível a Longo Prazo, Resultado de Exercícios Futuros e Patrimônio Liquido, para o lado do Passivo; sua análise deve ser efetuada para os tipos de administração:

- 05 Empresas Publicas; e
- ß 06 Sociedade de Economia Mista, seguindo o mesmo roteiro descrito para o balanço patrimonial conforme a Lei n. 4.320/64, descrito no item 3.3.2 deste manual.

#### **3.7 – Consultar Balanço Orçamentário**

Acessar a Transação >BALANORC (consulta balanço orçamentário), teclar enter, preencher os campos: Órgão, Órgão Superior (S/N), mês de referência e teclar enter, o sistema apresentará o balanço solicitado. Sua analise consiste em observar a consistência dos dados de previsão e execução da receita e fixação e realização da despesa orçamentária, verificando o equilíbrio entre previsão da receita e fixação da despesa, a compatibilidade dos valores da receita e despesa realizada com o Balanço Financeiro e a Demonstração das Variações Patrimoniais, o comportamento da execução da despesa em relação a previsão, a presença de valores a classificar e outras situações que comprometam a consistência das informações do Balanço. Verificar:

# **3.7.1 –Verificar Previsão da Receita**

Previsão da Receita:

- ß Verificar se a Previsão Inicial da Receita foi registrada automaticamente pela Fita da SOF.
- ß Verificar a existência de Previsão de Receita com o titulo "Outras Receitas a Classificar" providenciando o estorno do registro; e
- ß Analisar se o saldo da conta contábil 29110.00.00 Previsão Orçamentária Natureza da Receita, na Transação >BALANCETE - Balancete Contábil é igual a Previsão da Receita apresentada no Balanço Orçamentário.

# **3.7.2 – Verificar Realização da Receita**

Realização da Receita:

- ß Analisar se o saldo da conta contábil 19114.00.00 Receita Realizada, na Transação >BALANCETE Balancete Contábil é igual a realização da Receita apresentada no Balanço Orçamentário.
- ß Comparar a realização da Receita do Balanço Orçamentário com o Balanço Financeiro (Transação >BALANSINT, Tipo de Balanço "1") e com a Demonstração das Variações Patrimoniais (Transação >BALANSINT, Tipo de Balanço "3").

# **3.7.3 – Verificar Dotação Fixada**

Dotação Fixada:

- ß Analisar se o saldo da conta contábil 19210.00.00 Dotação Orçamentária, na Transação >BALANCETE - Balancete Contábil é igual a Dotação Fixada apresentada no Balanço Orçamentário.
- ß Verificar no Balanço Orçamentário se a Fixação da Despesa é igual ao saldo apresentado na Transação >CONSULTORC - Consulta Execução Orçamentária.

# **3.7.4 – Verificar Realização da Despesa**

Realização da Despesa:

- ß Analisar se o saldo da conta contábil 29213.02.00 Credito Liquidado, na Transação >BALANCETE Balancete Contábil é igual a execução da Despesa apresentada no Balanço Orçamentário.
- ß Comparar a execução da Despesa do Balanço Orçamentário com o Balanço Financeiro (Transação >BALANSINT, Tipo de Balanço "1") e com a Demonstração das Variações Patrimoniais (Transação >BALANSINT, Tipo de Balanço "3"); e
- ß Analisar se a execução da despesa está maior que a sua dotação tanto com relação ao valor global, quanto em cada categoria e subcategoria econômica. A presença de tal irregularidade pode caracterizar a execução de despesa sem suporte orçamentário, sujeitando os responsáveis, a critério dos Órgãos competentes, as punições estabelecidas nos instrumentos legais pertinentes.

# **3.7.5 – Verificar Equilíbrio entre a Previsão da Receita e a Fixação da Despesas**

Equilíbrio entre a previsão da receita e a fixação da despesa:

- ß Verificar o equilíbrio entre a previsão orçamentária da receita e a dotação orçamentária da despesa;
- ß No caso de desequilíbrio proceder a analise da seguinte forma:
	- Consultar a Transação >CONORC no mês do desequilíbrio, utilizando como parâmetro a opção 1 - Demonstração da Despesa Autorizada - Dotação, identificando as Fontes de Recursos Próprias do Órgão ou UG;
	- Verificar se os registros foram efetuados nas fontes próprias do Órgão apresentadas na Transação >CONORC. Se houver registro em alguma fonte incorreta, solicitar o cancelamento ou remanejamento para outra fonte de Recurso;
	- Consultar a Transação >BALANCETE, identificando os saldos das contas contábeis 2.9.1.1.1.00.00 - Previsão Inicial da Receita, 2.9.1.1.2.00.00 - Previsão Adicional da Receita e 2.9.1.1.9.00.00 - Anulação da previsão da Receita; A identificação da fonte e da conta poderá ser auxiliada por consulta no SIAFI Gerencial utilizando-se o grupo de informações: "DOT AUT X REC PREV" ou pela Transação >BALANCETE na conta contábil 29121.01.00;

- Identificar, no detalhamento dessas contas, o documento que ocasionou o desequilíbrio e o instrumento legal que deu suporte ao registro (Lei, Decreto, Portaria). Analisar o dispositivo para confirmar a origem do desequilíbrio.
- ß Após a identificação, os desequilíbrios deverão ter os seguintes tratamentos:
	- Se o desequilíbrio apresentado no Balanco Orcamentário for proveniente de abertura de créditos por excesso de arrecadação da receita ou superávit financeiro apurado no Balanço Patrimonial do exercício anterior, grupo de fonte de recursos 3 - Recursos do Tesouro Exercícios Anteriores e 6 – Recursos de Outras Fontes Exercícios Anteriores, deve ser efetuada Nota Explicativa, na publicação do Relatório da Execução Orçamentária, justificando tal desequilíbrio. Não será necessário efetuar a previsão da receita.
	- Quando se tratar de reestimativa de receita realizada durante o exercício, de acordo com os dispositivos legais de ajuste de programação financeira, a previsão será efetuada automaticamente pela Fita da SOF.
	- No caso de receita não prevista na Lei Orçamentária Anual LOA a Unidade Setorial de Contabilidade deverá encaminhar a solicitação à Coordenação-Geral de Contabilidade – CCONT, da Secretaria do Tesouro Nacional, para que a mesma providencie a abertura do evento ou o registro da previsão da receita.
	- Tanto a FRUSTRACAO DA ARRECADACAO quanto o CANCELAMENTO DE DOTACAO deverão estar demonstrados no Balanço Orçamentário, motivo pelo qual em nenhum dos dois casos deverá ser realizado registro de cancelamento de previsão de receita, devendo, nesse ultimo caso, fazer constar Nota Explicativa ao Balanço Orçamentário explicitando tal situação.
	- Esses desequilíbrios, quando pendentes de providências das Unidades ou ocasionados por registros indevidos dessas, deverão ser apontados na CONFORMIDADE MENSAL sob Código de Restrição 151 - Divergência entre a Previsão da Receita X Dotação Fixada.

### **3.8 – Analisar Dívida Contratual Interna e Externa**

A análise da Divida Contratual consiste em verificar mensalmente a compatibilidade entre os saldos devedores registrados no SIAFI nos Subsistemas Obrigação e Divida com os saldos contábeis das contas especificas no SIAFI.

Roteiro de Análise - No tocante a Divida Contratual Interna:

- ß Verificar se todas as obrigações "ativas" presentes no Subsistema Obrigação, Transação >LISTOBRIG estão refletidas, com mesmo Número de Obrigação, na Transação >BALANCETE, conta contábil 19971.06.04, da UG correspondente. Deixando de existir saldos devedores a situação da obrigação deve ser alterada para "concluída" no Cadastro de Obrigações;
- ß Comparar o saldo devedor apresentado na Transação >CONSALDEV (Subsistema Obrigação) com o saldo apresentado na Transação >BALANCETE – conta contábil 19971.06.04 - contratos recebidos;
- ß Comparar o saldo da conta 19971.06.04 contratos recebidos, com o somatório das contas:
	- (+) 21222.02.03 Op credito em liquidação interna curto prazo
	- (+) 21231.02.00 Op. credito internas em contratos curto prazo
	- (+) 22212.00.00 Op. credito internas em contratos longo prazo.

OBS: Caso exista incompatibilidade entre o Ativo Compensado e o Passivo Exigível, essa será apontada pela Transação >CONCONTIR, Equação 092.

No tocante a Divida Contratual Externa:

- ß Verificar se todas as obrigações "ativas" presentes no Subsistema Obrigação, Transação > CONDIVEX estão refletidas, com mesmo Numero de Obrigação, na Transação >BALANCETE, conta 19971.07.02, da UG correspondente. Deixando de existir saldos devedores a situação da obrigação deve ser alterada para "concluída" no Cadastro de Obrigações;
- ß Comparar o saldo devedor em reais apresentado na Transação >CONGERDEX (Subsistema Divida) com o saldo apresentado na Transação >BALANCETE – conta 19971.07.02- contratos recebidos; e
- ß Comparar o saldo da conta 19971.07.02- contratos recebidos com o somatório das contas:
	- (+) 21222.02.04 Op credito em liquidação externa curto prazo
	- (+) 21232.02.00 Op. credito externas em contratos curto prazo
	- (+) 22222.00.00 Op. credito externas em contratos longo prazo.

OBS 1: Caso exista incompatibilidade entre o Ativo Compensado e o Passivo Exigível, essa será apontada pela Transação >CONCONTIR, equação 093.

OBS 2: No processo de análise da Dívida Contratual, além da Transação >BALANCETE, serão utilizadas as Transações:

- No Subsistema Obrigação (Divida Interna): >LISTOBRIG (lista obrigações), >CONOBRIG (consulta obrigações) e >CONSALDEV (consulta saldo devedor).
- No Subsistema Divida (Divida Externa): > CONDIVEX (lista e consulta obrigações) e >CONGERDEX (consulta saldo devedor).
- ß No Manual SIAFI podem ser obtidas informações sobre a operacionalização das transações.
- ß A não compatibilização desses valores até o fechamento do mês deverá ser apontada na Conformidade Contábil sob os Códigos de Restrição: 210 - Falta de Atualização - Divida Interna Curto Prazo, 211 - Falta de Atualização – Divida Externa Curto Prazo, 254 - Falta de Atualização - Divida Interna Longo Prazo ou 255 - Falta de Atualização - Divida Externa Longo Prazo, conforme o caso.
- ß Maiores informações podem ser obtidas no Manual SIAFI (Transação >CONMANMF), na MACROFUNCAO 02.03.10-Obrigacoes Internas e Externas.
- ß Convênios a Comprovar com data expirada e Convênios a Aprovar com data expirada. Acessar o SIAFI Gerencial, informar código e senha e clicar em OK. Selecionar o menu SIAFI, em seguida, Siafi2005. Selecionar o menu Saldo, Consulta Gerencial de Convênios - SIGECONV e Consulta Construída SIGECONV. No SIGECONV, selecionar Consulta, em seguida clicar na seta da Consulta, selecionar Indicativo 1. No menu Filtro, alterar fim da vigência e clicar em executar, o sistema apresentará a lista dos convênios em situação de a comprovar com vigência expirada. Proceder da mesma forma, selecionando Indicativo 2, o sistema apresentará todos os convênios a aprovar com mais de 60 dias do recebimento da Prestação de Contas, motivos de restrição 169 e 170 para cada Unidade Gestora com convênio irregular.

Responsável: Coordenação de Contabilidade e Programação Financeira

#### **Passo 4 – Registrar Conformidade Contábil**

Após levantamento de todas as pendências e/ou irregularidades e em obediência ao Calendário de Fechamento, registrar conformidade contábil nas datas específicas para Setorial de Unidade Gestora, Setorial Contábil de Órgão e Setorial Contábil de Órgão Superior, sendo que normalmente, as datas são seqüenciais. A conferência efetuada poderá ter como resultado conformidade sem restrição ou com restrição.

## **4.1 – Registrar Conformidade Contábil para Setorial de Unidade Gestora**

Para registrar a conformidade de UG, acessar a transação >ATUCONFCONT, preencher os campos: Unidade Gestora, Gestão e mês referência, teclar enter, o sistema apresentará o código da restrição, o título e o grupo de todas as restrições, marcar um X na restrição detectada, se houver, teclar enter, preencher o campo observação e confirmar o registro.

## **4.2 – Registrar Conformidade Contábil para Setorial Contábil de Órgão**

Proceder da mesma forma para registrar a conformidade de órgão, preenchendo os campos: Órgão, Gestão e mês de referência.

#### **4.3 – Registrar Conformidade Contábil para Setorial Contábil de Órgão Superior**

Para registrar a conformidade de órgão superior, preencher os campos: Órgão, apor um X Como Órgão Superior e mês de referência, teclar enter, apor um X em todas as restrições levantadas em todos os Órgãos do Ministério e Vinculados, se houver.

Responsável: Coordenação de Contabilidade e Programação Financeira

# **Passo 5 – Encaminhar mensagem, via comunica SIAFI, a todos os Órgãos do Ministério, informando as restrições registradas**

Encaminhar mensagem, via Comunica SIAFI, a todos os Órgãos do Ministério, informando as restrições registradas pela Setorial de Contabilidade de Órgão Superior.

Responsável: Coordenação de Contabilidade e Programação Financeira

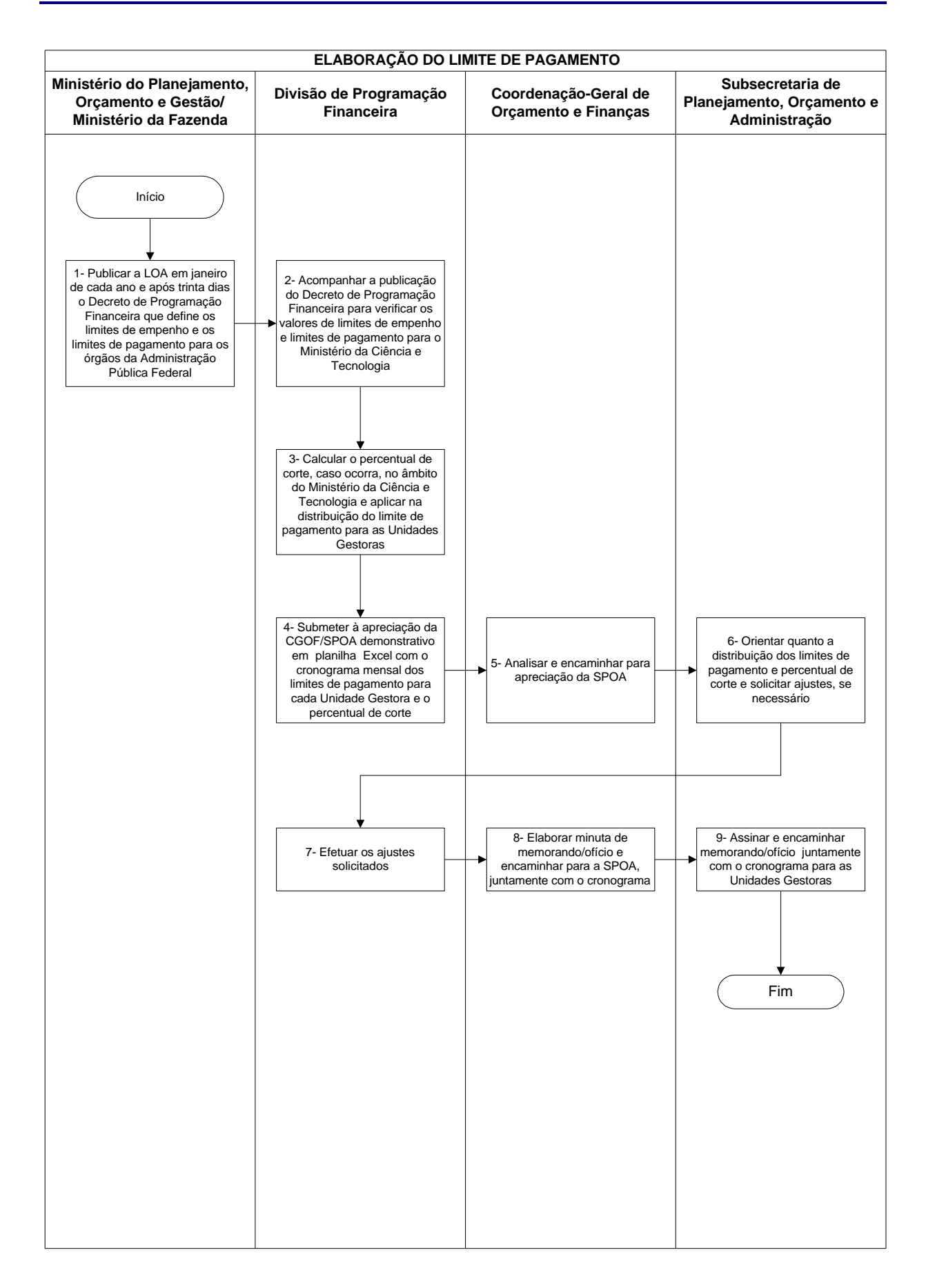

## **Nome da(s) unidade(s) de execução**

Divisão de Programação Financeira

## **Nome do(s) responsável(eis) pela descrição**

José Ericélio Gomes

### **Ramal do(s) responsável(eis)**

7732

**Atividade**

Elaboração do Limite de Pagamento

# **Definição (opcional)**

Elaboração do cronograma mensal do limite de pagamento das Unidades do Ministério , referente as dotações constantes da Lei orçamentária Anual – LOA e restos a Pagar, respeitando o limite estipulado no Decreto nas fontes de recursos tesouro e próprios

### **Objetivo**

Informar as unidades do Ministério o limite de pagamento a ser utilizado dentro de cada mês

## **Implicações da não realização ou erros na execução**

Dificuldades na execução financeira na Unidade

#### **Base Legal**

- ß Lei de Diretrizes Orçamentárias LDO
- ß Lei Orçamentária Anual LOA
- ß Decreto de Programação Financeira

### **Periodicidade**

Anual e quando ocorrer alterações através de Decretos ou Portarias

#### **Recursos necessários**

- ß Decreto de Programação Financeira e posteriores alterações
- ß Planilhas Excel

#### **Resultados esperados da atividade**

A liberação mensal do recurso financeiro às Unidades e o efetivo pagamento dentro do limite estipulado

#### **Procedimentos necessários para a execução da atividade**

**Passo 1 – Publicar a LOA em janeiro de cada ano e após trinta dias o Decreto de Programação Financeira que define os limites de empenho e os limites de pagamento para os órgãos da Administração Pública Federal**

Responsável: Ministério do Planejamento, Orçamento e Gestão – Ministério da Fazenda

# **Passo 2 – Acompanhar a publicação do Decreto de Programação Financeira para verificar os valores de limites de empenho e limites de pagamento para o Ministério da Ciência e Tecnologia**

Acompanhar a publicação em Diário Oficial da União – DOU, seção 4, na página dos "Atos do Poder Executivo" do Decreto de programação Financeira.

Responsável: Divisão de Programação Financeira

# **Passo 3 – Calcular o percentual de corte, caso ocorra, no âmbito do Ministério da Ciência e Tecnologia e aplicar na distribuição do limite de pagamento para as Unidades Gestoras**

- Elaborar o cálculo levando em consideração o comparativo entre os valores do comprometido do exercício (somatório do limite de empenho + os restos a pagar inscritos + as ordens bancárias emitidas no final do ano e que impactaram o exercício seguinte) e o limite de pagamento aprovado para as despesas do Ministério.
- Encontrado o percentual de corte aplicar na distribuição do limite de pagamento para as Unidades Gestoras.

Responsável: Divisão de Programação Financeira

# **Passo 4 – Submeter à apreciação da CGOF/SPOA demonstrativo em planilha Excel com o cronograma mensal dos limites de pagamento para cada Unidade Gestora e o percentual de corte**

Responsável: Divisão de Programação Financeira

## **Passo 5 – Analisar e encaminhar para apreciação da SPOA**

Responsável: Coordenação-Geral de Orçamento e Finanças

# **Passo 6 – Orientar quanto a distribuição dos limites de pagamento e percentual de corte e solicitar ajustes, se necessário**

Responsável: Subsecretaria de Planejamento, Orçamento e Administração

# **Passo 7 – Efetuar os ajustes solicitados**

Efetuar os ajustes solicitados, conforme decisão superior

Responsável: Divisão de Programação Financeira

# **Passo 8 – Elaborar minuta de memorando/ofício e encaminhar para a SPOA, juntamente com o cronograma**

Responsável: Coordenação-Geral de Orçamento e Finanças

# **Passo 9 – Assinar e encaminhar memorando/ofício juntamente com o cronograma para as Unidades Gestoras**

Responsável: Subsecretaria de Planejamento, Orçamento e Administração

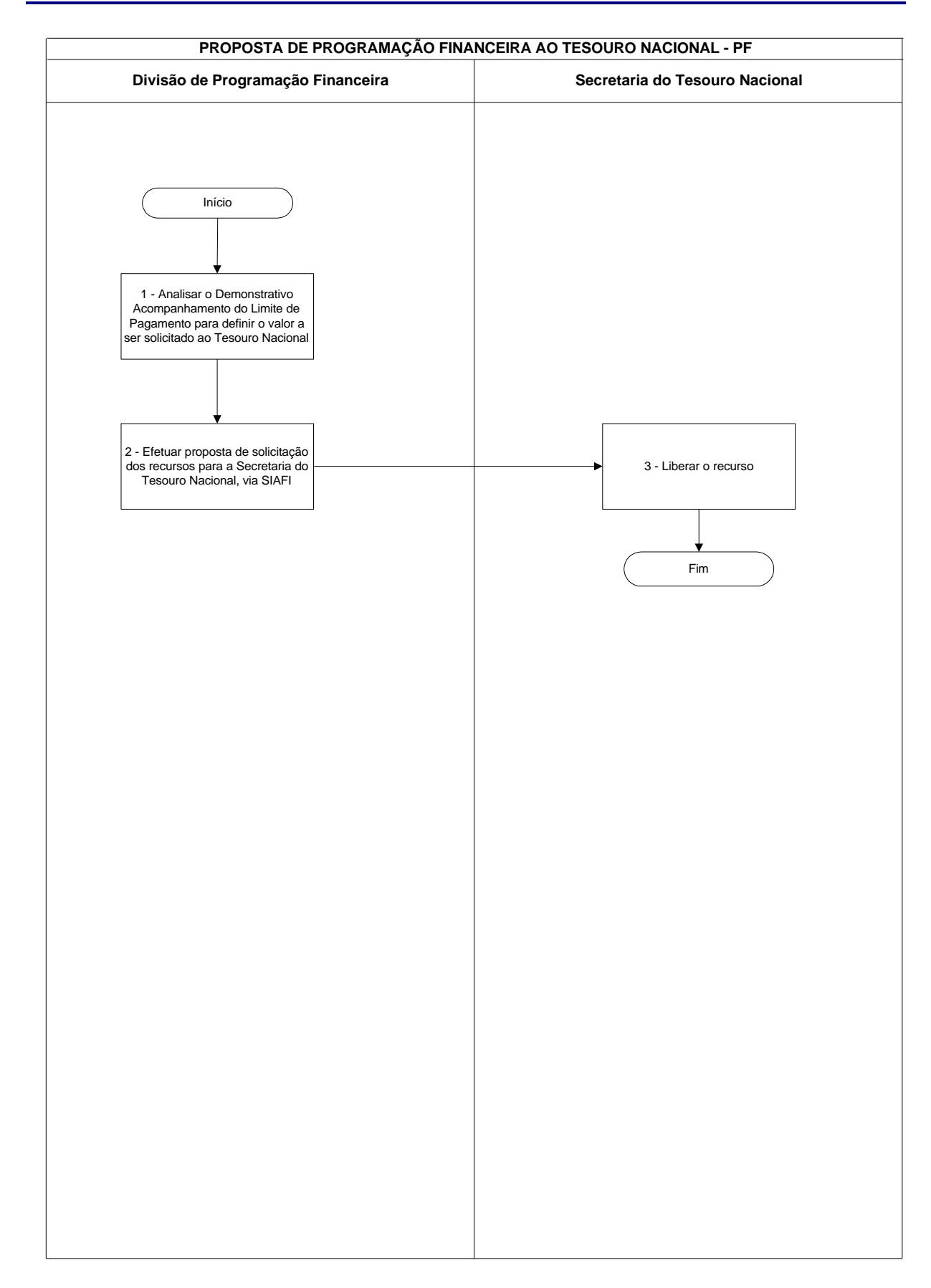

# **Proposta de Programação Financeira ao Tesouro Nacional - PF**

# **Proposta de Programação Financeira ao Tesouro Nacional - PF**

# **Nome da(s) unidade(s) de execução**

Divisão de Programação Financeira

# **Nome do(s) responsável(eis) pela descrição**

Telma Maria da Silva Palmeira

# **Ramal do(s) responsável(eis)**

7668

**Atividade**

Proposta de Programação Financeira ao Tesouro Nacional – PF

# **Definição (opcional)**

Proposta de solicitação de recursos financeiros ao Tesouro Nacional para cobrir despesas correntes do Ministério da Ciência e Tecnologia e suas Unidades subordinadas, bem como os restos a pagar

# **Objetivo**

Garantir, nos prazos previstos, o recebimento de recursos financeiros do Tesouro Nacional

# **Implicações da não realização ou erros na execução**

O não recebimento dos recursos financeiros

# **Base Legal**

Decreto de Programação Financeira

# **Periodicidade**

Mensal

# **Proposta de Programação Financeira ao Tesouro Nacional - PF**

## **Recursos necessários**

- ß Sistema SIAFI
- ß Planilha "Demonstrativo Acompanhamento do Limite de Pagamento"

# **Resultados esperados da atividade**

Recebimento dos recursos financeiros, nos prazos previstos

## **Procedimentos necessários para a execução da atividade**

**Passo 1 – Analisar o Demonstrativo Acompanhamento do Limite de Pagamento para definir o valor a ser solicitado ao Tesouro Nacional**

Responsável: Divisão de Programação Financeira

## **Passo 2 – Efetuar proposta de solicitação dos recursos para a Secretaria do Tesouro Nacional, via SIAFI**

- ß Acessar o SIAFI
- ß Digitar a opção >PF (que significa "Nota de Programação Financeira")
- Teclar enter

Preencher os seguintes campos na 1ª tela que aparecerá:

- ß Preencher o código da UG/Gestão Emitente: 240102/00001 (Esse é o código da Setorial do MCT)
- ß Preencher o código da UG/Gestão Favorecida: 170500/00001 (Esse código é o do Tesouro Nacional, que é a UG/Gestão para quem será enviada a proposta de solicitação dos recursos)
- ß Preencher Espécie: 1 (O código 1 é a espécie para "proposta de solicitação")
- ß Teclar enter

Aparecerá a 2ª tela:

- ß Preencher a Observação. Exemplo: proposta de programação financeira para o mês x
- ß Em seguida, preencher os campos relacionados da seguinte forma:
- ß EST. (significa Estorno): digitar "s" ou "n", que significam "sim" e "não", respectivamente
- ß TIPO: teclar F! para verificar a opção desejada (Ex.: 22, 30, 40, etc.)
- ß FONTE: digitar fonte de recurso (Exemplo: 0100, 0156, etc..., conforme o caso)
- ß COD. VINC.: digitar o código de vinculação
- ß CAT. GASTO: digitar a categoria de gasto (C)
- ß DATA PREVISTA: digitar a proposta de data prevista para a liberação financeira, podendo ser o dia atual ou agendar
- ß VALOR: digitar os valores
- ß Teclar enter

Aparecerá a 3ª tela, solicitando confirmação dos dados preenchidos:
# **Proposta de Programação Financeira ao Tesouro Nacional - PF**

ß Confirmar com "s" ou "n" para "sim" e "não", respectivamente.

Obs.: Até o dia 10 de cada mês coloca a proposta de previsão mensal, exceto no caso de necessidade de ajustes nos valores propostos

Responsável: Divisão de Programação Financeira

# **Passo 3 – Liberar o recurso**

Responsável: Secretaria do Tesouro Nacional

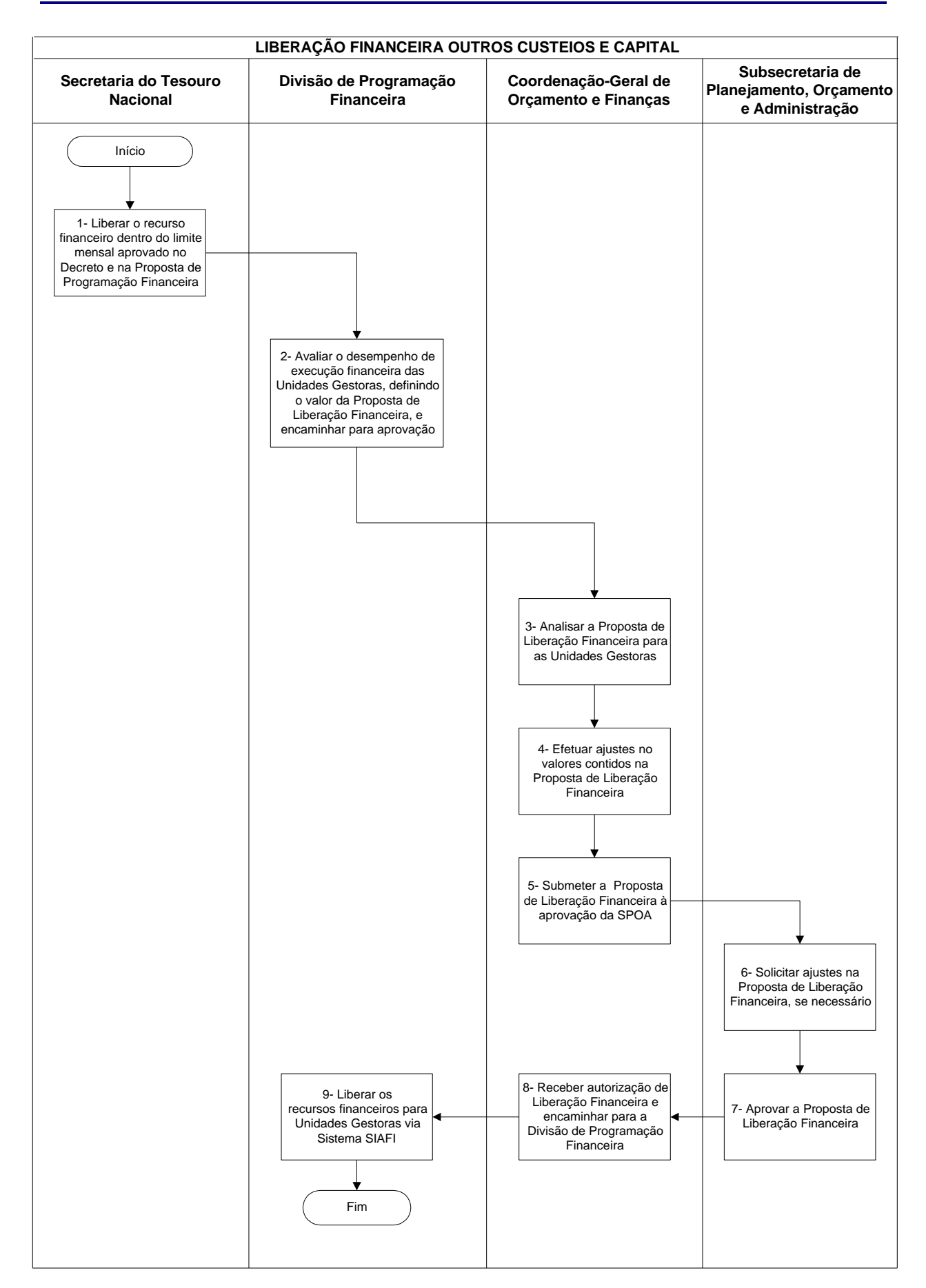

## **Nome da(s) unidade(s) de execução**

Serviço de Programação Orçamentária e Financeira

## **Nome do(s) responsável(eis) pela descrição**

Marco Aurélio Pierri

**Ramal do(s) responsável(eis)**

7533

**Atividade**

Liberação Financeira Outros Custeios e Capital

**Definição (opcional)**

Transferir recursos financeiros referentes a Programação Financeira previstas para as Unidades

# **Objetivo**

Possibilitar que as Unidades efetuem o pagamento de suas despesas

# **Implicações da não realização ou erros na execução**

O não pagamento de despesas assumidas

**Base Legal**

Decreto de Programação Financeira

# **Periodicidade**

Mensal

# **Recursos necessários**

- ß Demonstrativo de Acompanhamento do Limite de Pagamento das Unidades
- ß Sistema SIAFI

### **Resultados esperados da atividade**

O devido pagamento, pelas Unidades, de suas despesas

### **Procedimentos necessários para a execução da atividade**

**Passo 1 – Liberar o recurso financeiro dentro do limite mensal aprovado no Decreto e da Proposta de Programação Financeira**

Responsável: Secretaria do Tesouro Nacional

# **Passo 2- Avaliar o desempenho da execução financeira das Unidades Gestoras, definindo o valor da Proposta de Liberação Financeira, e encaminhar para aprovação**

- ß Verificar solicitações de liberação de recursos financeiros das Unidades Gestoras.
- ß Acompanhar diariamente os saldos bancários.
- ß Observar o demonstrativo "Acompanhamento dos Limites de Pagamento" da unidade, até o mês corrente
- ß Com base nestes itens propor os valores de liberação financeira para cada Unidade Gestora

Responsável: Divisão de Programação Financeira

### **Passo 3 – Analisar a proposta de Liberação Financeira para as Unidades Gestoras**

Responsável: Coordenação-Geral de Orçamento e Finanças

### **Passo 4 – Efetuar ajustes nos valores contidos na Proposta de Liberação Financeira**

Responsável: Coordenação-Geral de Orçamento e Finanças

### **Passo 5 – Submeter a Proposta de Liberação Financeira à aprovação da SPOA**

Responsável: Coordenação-Geral de Orçamento e Finanças

### **Passo 6 – Solicitar ajustes na Proposta de Liberação Financeira, se necessário**

Responsável: Subsecretaria de Planejamento, Orçamento e Administração

#### **Passo 7 – Aprovar a Proposta de Liberação Financeira**

Responsável: Subsecretaria de Planejamento, Orçamento e Administração

# **Passo 8- Receber autorização de Liberação Financeira e encaminhar para a Divisão de Programação Financeira**

Responsável: Subsecretaria de Planejamento, Orçamento e Administração

# **Passo 9 – Liberar os recursos financeiros para Unidades Gestoras via Sistema SIAFI**

- ß Acessar o SIAFI
- ß Digitar a opção >PF (que significa "Nota de Programação Financeira")
- Teclar enter

Preencher os seguintes campos na 1ª tela que aparecerá:

- ß Preencher o código da UG 240102, Gestão Emitente: "00001" (Esse é o código da Setorial do MCT)
- ß Preencher o código da UG/Gestão Favorecida: Código da UG/Gestão para a qual será transferido o recurso
- ß Preencher Espécie: 3
- Teclar enter

# Aparecerá a 2ª tela:

- ß Preencher a Observação. Exemplo: proposta de programação financeira para o mês x
- ß Em seguida, preencher os campos relacionados da seguinte forma:
- ß EST. (significa Estorno): digitar "s" ou "n", que significam "sim" e "não", respectivamente
- ß TIPO:
- ß FONTE: digitar fonte de recurso (Exemplo: 0100, 0156, etc..., conforme o caso)
- ß COD. VINC.: digitar o código de vinculação
- ß CAT. GASTO: digitar a categoria de gasto
- ß DATA PREVISTA: digitar a proposta de data prevista para a liberação financeira, podendo ser o dia atual ou agendar
- ß VALOR: digitar os valores respectivos às vinculações
- Teclar enter

Aparecerá a 3ª tela, solicitando confirmação dos dados preenchidos:

ß Confirmar com "s" ou "n" para "sim" e "não", respectivamente.

Responsável: Divisão de Programação Financeira

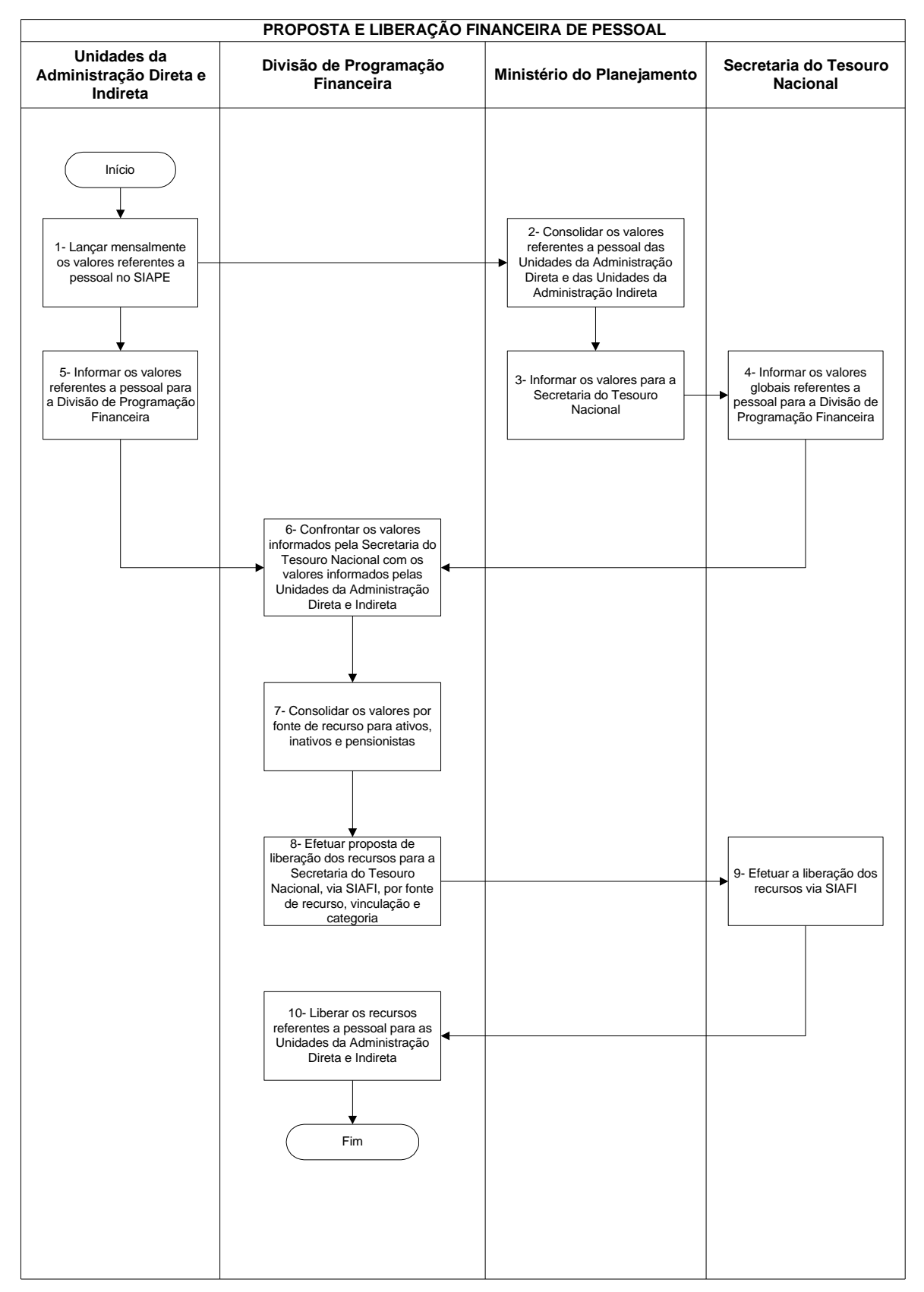

# **Nome da(s) unidade(s) de execução**

Divisão de Programação Financeira

# **Nome do(s) responsável(eis) pela descrição**

Sadraque Vieira do Amaral

**Ramal do(s) responsável(eis)**

7666

**Atividade**

Proposta e Liberação Financeira de Pessoal

### **Definição (opcional)**

Liberação de recursos para pagamento da folha de pessoal / encargos do Órgão e suas Unidades Vinculadas, como também Pessoal requisitado / estagiários

# **Objetivo**

Remunerar a Força de Trabalho dos funcionários lotados no MCT / Órgãos Subordinados, como também pessoal requisitado e estagiários

### **Implicações da não realização ou erros na execução**

O não recebimento dos salários destes funcionários

## **Base Legal**

Decreto de Programação Financeira, Lei Orçamentária Anual

**Periodicidade**

Mensal

#### **Recursos necessários**

- ß Solicitações (planilhas) das unidades informando suas necessidades financeiras por fonte de recursos
- ß Relatório STN com base em informações da área de Recursos Humanos do Ministério do Planejamento, Orçamento e Gestão, informando o valor global de cada unidade, discriminando Ativo / Inativo / Pensionistas com seus respectivos encargos

#### **Resultados esperados da atividade**

Recebimento, pelos funcionários, do salário a que faz jus

### **Procedimentos necessários para a execução da atividade**

#### **Passo 1 – Lançar mensalmente os valores referentes a pessoal no SIAPE**

Responsável: Unidades da Administração Direta e Indireta

# **Passo 2 – Consolidar os valores referentes a pessoal das Unidades da Administração Direta e das Unidades da Administração Indireta**

Responsável: Ministério do Planejamento

### **Passo 3 – Informar os valores para a Secretaria do Tesouro Nacional**

Responsável: Ministério do Planejamento

#### **Passo 4 – Informar os valores globais referente a pessoal para a Divisão de Programação Financeira**

Responsável: Secretaria do Tesouro Nacional

#### **Passo 5 - Informar os valores referentes a pessoal para a Divisão de Programação Financeira**

As Unidades da Administração Indireta informam os valores referentes a pessoal por meio de um resumo enviado por e-mail. Já os valores referentes a pessoal das Unidades de Administração Direta são informados para a Divisão de Programação Financeira pela Coordenação-Geral de Recursos Humanos

Responsável: Unidades da Administração Direta e Indireta

# **Passo 6 – Confrontar os valores informados pela Secretaria do Tesouro Nacional com os valores informados pelas Unidades da Administração Direta e Indireta**

- ß Confrontar os valores
- ß Conferir a soma
- ß Acessar o SIAFI
- ß Conferir se tem orçamento UG por UG, órgão por órgão nas fontes solicitadas
- ß Se o orçamento não for suficiente na fonte solicitada, entra em contato com a UG, informa e indica outra fonte, onde haja orçamento suficiente

Responsável: Divisão de Programação Financeira

### **Passo 7 – Consolidar os valores por fonte de recurso para ativos, inativos e pensionistas**

Responsável: Divisão de Programação Financeira

**Passo 8 – Efetuar proposta de liberação dos recursos para a Secretaria do Tesouro Nacional, via SIAFI, por fonte de recurso, vinculação e categoria:** 

- ß Acessar o SIAFI
- ß Digitar a opção >PF (que significa "Nota de Programação Financeira")
- Teclar enter

Preencher os seguintes campos na 1ª tela que aparecerá:

- ß Preencher o código da UG/Gestão Emitente: "00001" (Esse é o código da Setorial do MCT)
- ß Preencher o código da UG/Gestão Favorecida: "170500" (Esse código é o do Tesouro Nacional, que é a para quem será enviado a proposta de liberação dos recursos)
- ß Preencher Espécie: 1 (O código 1 é a espécie para "proposta")
- Teclar enter

Aparecerá a 2ª tela:

- ß Preencher a Observação. Exemplo: proposta de programação financeira para o mês x
- ß Em seguida, preencher os campos relacionados da seguinte forma:
- ß EST. (significa Estorno): digitar "s" ou "n", que significam "sim" e "não", respectivamente
- ß TIPO: digitar 1
- ß FONTE: digitar fonte de recurso (Exemplo: 0100, 0156, etc..., conforme o caso)
- ß COD. VINC.: digitar o código de vinculação (Exemplo: 310,510,514, 309, 308, etc..., conforme o caso)
- ß CAT. GASTO: digitar a categoria de gasto (Exemplo: a, c, etc..., conforme o caso)
- ß DATA PREVISTA: digitar a proposta de data prevista para a liberação financeira, podendo ser o dia atual ou agendar
- ß VALOR: digitar os valores respectivos às vinculações
- ß Teclar enter

Aparecerá a 3ª tela, solicitando confirmação dos dados preenchidos:

ß Confirmar com "s" ou "n" para "sim" e "não", respectivamente.

Responsável: Divisão de Programação Financeira

#### **Passo 9 – Efetuar a liberação dos recursos via SIAFI**

Responsável: Secretaria do Tesouro Nacional

# **Passo 10 – Liberar os recursos referentes a pessoal para as Unidades da Administração Direta e Indireta**

- ß Acessar o SIAFI
- ß Digitar a opção >PF (que significa "Nota de Programação Financeira")
- Teclar enter

Preencher os seguintes campos na 1ª tela que aparecerá:

- ß Preencher o código da UG/Gestão Emitente: "00001" (Esse é o código da Setorial do MCT)
- ß Preencher o código da UG/Gestão Favorecida: "170500" (Esse código é o do Tesouro Nacional, que é a para quem será enviado a proposta de liberação dos recursos)
- ß Preencher Espécie: 1 (O código 1 é a espécie para "proposta")
- Teclar enter

Aparecerá a 2ª tela:

- ß Preencher a Observação. Exemplo: proposta de programação financeira para o mês x
- ß Em seguida, preencher os campos relacionados da seguinte forma:
- ß EST. (significa Estorno): digitar "s" ou "n", que significam "sim" e "não", respectivamente
- ß TIPO: digitar 3
- ß FONTE: digitar fonte de recurso (Exemplo: 0100, 0156, etc..., conforme o caso)
- ß COD. VINC.: digitar o código de vinculação (Exemplo: 310,510,514, 309, 308, etc..., conforme o caso)
- ß CAT. GASTO: digitar a categoria de gasto (Exemplo: a, c, etc..., conforme o caso)
- ß DATA PREVISTA: digitar a proposta de data prevista para a liberação financeira, podendo ser o dia atual ou agendar
- ß VALOR: digitar os valores respectivos às vinculações
- Teclar enter

Aparecerá a 3ª tela, solicitando confirmação dos dados preenchidos:

ß Confirmar com "s" ou "n" para "sim" e "não", respectivamente.

Para que o recurso seja efetivamente liberado é necessário o procedimento abaixo, para que o operador "realize" a liberação:

- ß Acessar o SIAFI
- ß Digitar a opção >confluxo (que significa "Consulta Fluxo de Caixa")
- Teclar enter

Na tela seguinte preencher os campos abaixo:

- ß Demonstrativo: 1
- ß UG PAG./RECEB.: preencher com o número da UG que se deseja consultar
- ß PERÍODO REC/PAGTO: indicar o período que se deseja consultar
- ß SITUAÇÃO: preencher com "P"
- ß GESTÃO: 1
- Teclar enter

Na tela seguinte aparecerá a relação de pagamentos a serem liberadoas daquela UG, com os seguintes dados:

DT PAGTO: CREDOR/DEVEDOR: DOCUMENTO: DOC. ORIGEM: VALOR: N: A:

- ß Colocar "R" na linha onde consta o pagamento que se deseja realizar
- Teclar enter

Responsável: Divisão de Programação Financeira

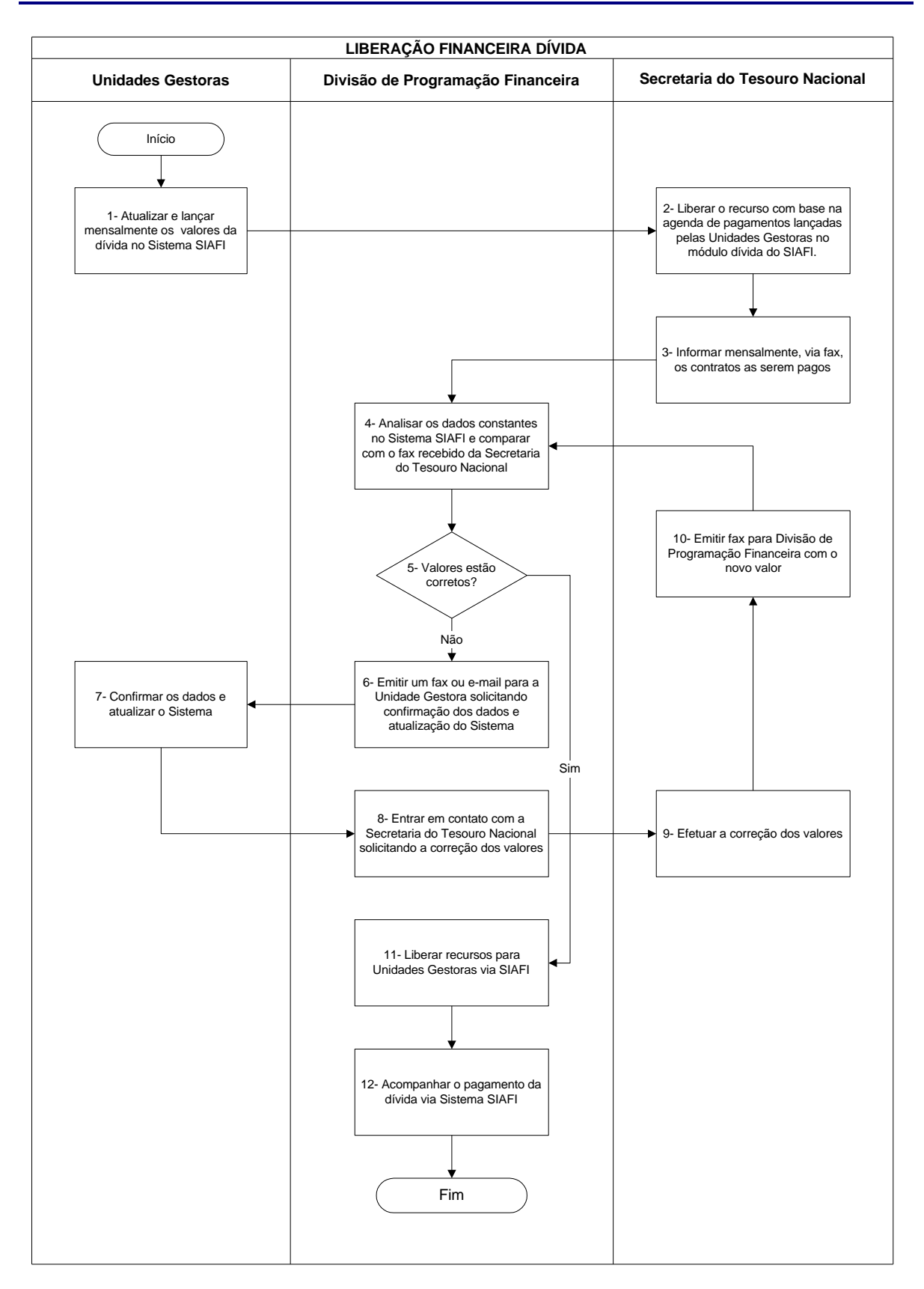

### **Nome da(s) unidade(s) de execução**

Divisão de Programação Financeira

## **Nome do(s) responsável(eis) pela descrição**

Telma Maria da Silva Palmeira

Ramal do(s) responsável(eis)

7668

#### **Atividade**

Liberação Financeira Dívida

# **Definição (opcional)**

Liberação financeira do principal, juros, comissão, para as unidades que possuem dívida a pagar

### **Objetivo**

Cumprimento dos compromissos da dívida, pelas unidades, na data prevista

## **Implicações da não realização ou erros na execução**

O não pagamento na data prevista pode acarretar a cobrança de juros e multas

### **Base Legal**

Lei Orçamentária Anual - LOA

# **Periodicidade**

Depende dos termos dos contratos, porém a Secretaria do Tesouro Nacional - STN, de acordo com agenda de pagamento, envia mensalmente um fax informando os pagamentos dentro do período

### **Recursos necessários**

- ß Sistema SIAFI Subsistema Dívida
- Fax
- **Telefone**
- e-mail

#### **Resultados esperados da atividade**

Acompanhamento e cumprimento do cronograma de pagamento da dívida em tempo hábil

### **Procedimentos necessários para a execução da atividade**

#### **Passo 1 – Atualizar e lançar mensalmente os valores da dívida no Sistema SIAFI**

Responsável: Unidade Gestora

**Passo 2 – Liberar o recurso com base na agenda de pagamentos lançadas pelas Unidades Gestoras no módulo dívida do SIAFI**

Responsável: Secretaria do Tesouro Nacional

**Passo 3 – Informar mensalmente, via fax, os contratos as serem pagos**

Responsável: Secretaria do Tesouro Nacional

# **Passo 4 – Analisar os dados constantes no Sistema SIAFI e comparar com o fax recebido da Secretaria do Tesouro Nacional**

Entrar no Sistema Dívida, na Transação CONOPEDEX – colocar o código da Unidade Gestora / Gestão, colocar um X na opção pagamento a realizar e consultar os pagamentos a serem efetuados.

Responsável: Divisão de Programação Financeira

## **Passo 5 – Valores estão corretos?**

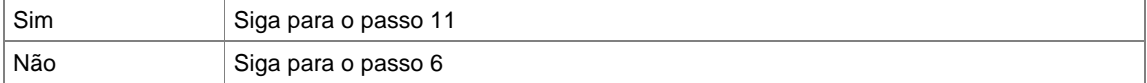

Responsável: Divisão de Programação Financeira

# **Passo 6 – Emitir um fax ou e-mail para a Unidade Gestora solicitando confirmação dos dados e atualização do Sistema**

Responsável: Divisão de Programação Financeira

#### **Passo 7 – Confirmar os dados e atualizar o Sistema**

Responsável: Unidade Gestora

### **Passo 8 – Entrar em contato com a Secretaria do Tesouro Nacional solicitando a correção dos valores**

Responsável: Divisão de Programação Financeira

# **Passo 9 – Efetuar a correção dos valores**

Responsável: Secretaria do Tesouro Nacional

#### **Passo 10 – Emitir fax para Divisão de Programação Financeira com o novo valor**

Responsável: Secretaria do Tesouro Nacional

# **Passo 11 – Liberar recursos para Unidades Gestoras via SIAFI**

- Liberar recursos para Unidades Gestoras, via SIAFI, através de uma Programação Financeira PF ou Nota de Sistema - NS, dependendo para onde o recurso está sendo enviado
- Para unidades Indiretas entrar no SIAFI na opção PF 3 e depois confirmar no confluxo e para as unidades da administração direta fazer PF espécie 8 tipo 41.

Responsável: Divisão de Programação Financeira

#### **Passo 12 – Acompanhar o pagamento da dívida via Sistema SIAFI**

Responsável: Divisão de Programação Financeira

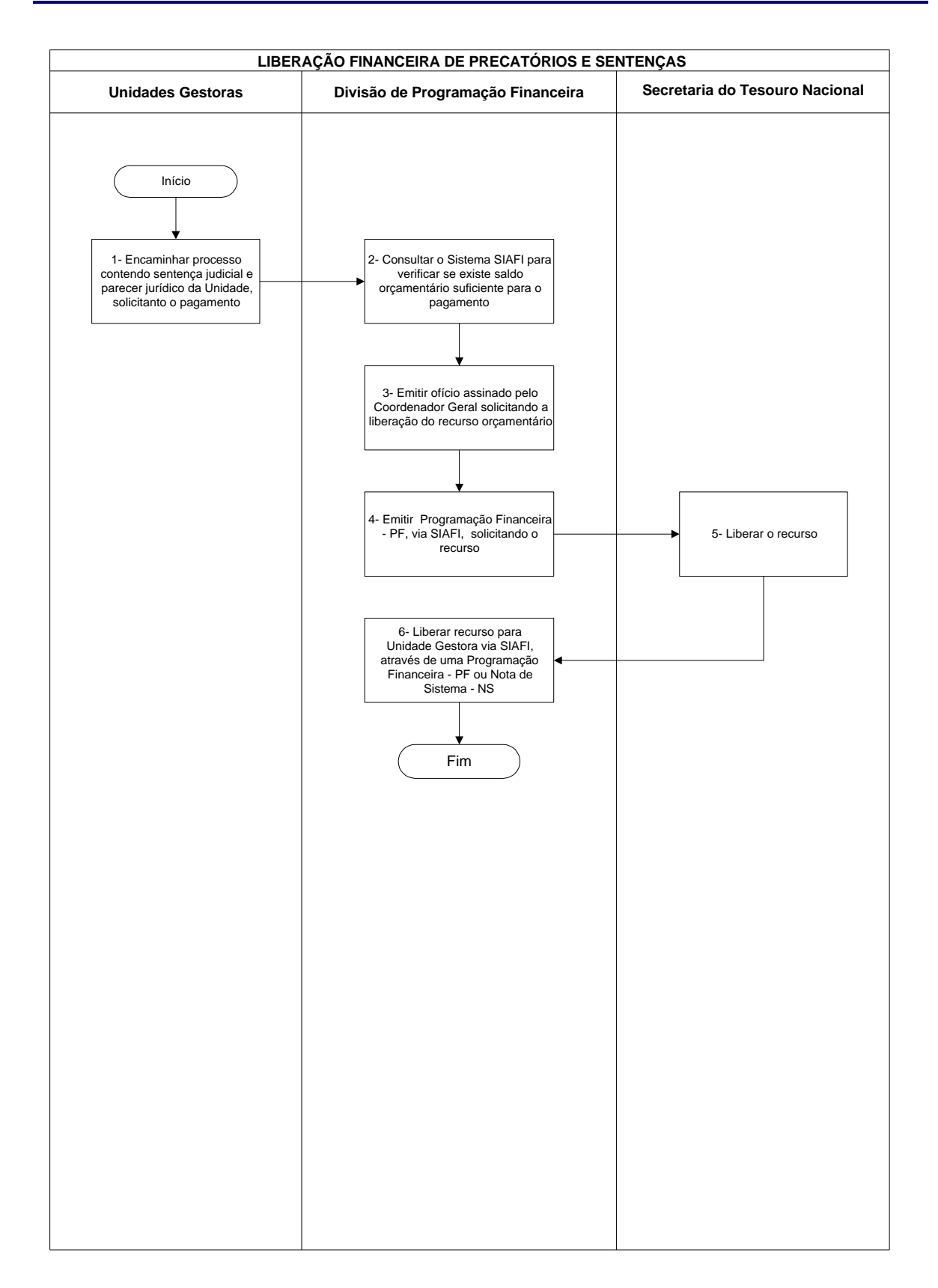

# **Nome da(s) unidade(s) de execução**

Divisão de Programação Financeira

## **Nome do(s) responsável(eis) pela descrição**

Telma Maria da Silva Palmeira

**Ramal do(s) responsável(eis)**

7668

#### **Atividade**

Liberação Financeira de Precatórios e Sentenças

**Definição (opcional)**

### **Objetivo**

Liberar o recurso financeiro para que as unidades paguem a quem de direito os precatórios e/ou sentenças

## **Implicações da não realização ou erros na execução**

O não pagamento em tempo hábil acarreta cobrança de juros e problemas judiciais, pois trata-se de sentenças judiciais

## **Base Legal**

- ß Lei Orçamentária Anual LOA
- ß Parecer da Consultoria Jurídica do órgão com determinação para efetuar o pagamento

# **Periodicidade**

Não tem prazo definido, depende das sentenças

#### **Recursos necessários**

Parecer jurídico, solicitação da unidade, saldo orçamentário, Sistema SIAFI

#### **Resultados esperados da atividade**

Cumprimento da Ordem Judicial

## **Procedimentos necessários para a execução da atividade**

**Passo 1 – Encaminhar processo contendo sentença judicial e parecer jurídico da Unidade, solicitanto o pagamento**

Responsável: Unidade Gestora

# **Passo 2 – Consultar o Sistema SIAFI para verificar se existe saldo orçamentário suficiente para o pagamento**

Entrar no Sistema SIAFI na opção "células", colocar o código da UG/Gestão, na opção "demonstrativo da execução da despesa". Se tiver saldo orçamentário seguir para o próximo passo.

Responsável: Divisão de Programação Financeira

# **Passo 3 – Emitir ofício assinado pelo Coordenador Geral solicitando a liberação do recurso orçamentário**

Digitar ofício destinado ao Coordenador Geral de Programação Financeira da Secretaria do Tesouro Nacional – STN, solicitando o recurso e anexando toda documentação referente ao pedido.

Responsável: Divisão de Programação Financeira

### **Passo 4 – Emitir Programação Financeira - PF, via SIAFI, solicitando o recurso**

Entrar no SIAFI na opção PF (Programação Financeira) e fazer o documento PF (Programação Financeira) espécie 1 (solicitação de recurso financeiro) para UG 170500 (Programação Financeira da STN).

Responsável: Divisão de Programação Financeira

# **Passo 5 – Liberar Recurso**

Responsável: Secretaria do Tesouro Nacional

# **Passo 6 – Liberar recurso para Unidade Gestora via SIAFI, através de uma Programação Financeira - PF ou Nota de Sistema - NS**

Mediante liberação financeira da STN, entrar no SIAFI e fazer PF (Programação Financeira) espécie 3 tipo 30 e depois entrar na transação confluxo e confirmar para que o recurso chegue a unidade solicitante.

Responsável: Divisão de Programação Financeira

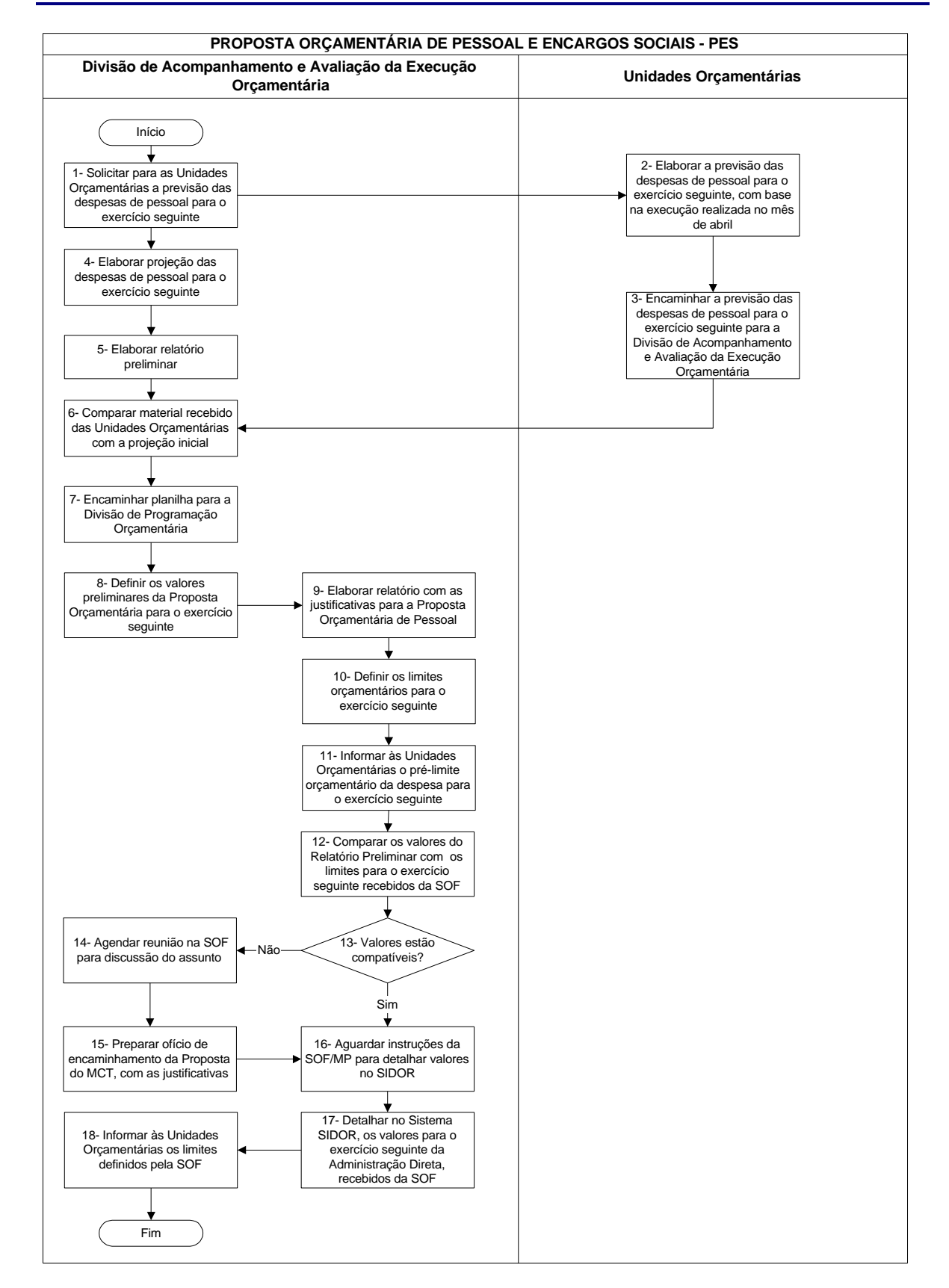

# **Proposta Orçamentária de Pessoal e Encargos Sociais - PES**

# **Proposta Orçamentária de Pessoal e Encargos Sociais - PES**

### **Nome da(s) unidade(s) de execução**

Divisão de Acompanhamento e Avaliação da Execução Orçamentária

## **Nome do(s) responsável(eis) pela descrição**

Bruno Todd Freitas Silva

**Ramal do(s) responsável(eis)**

7876

**Atividade**

Proposta Orçamentária de Pessoal e Encargos Sociais - PES

**Definição (opcional)**

### **Objetivo**

Elaborar estudos preliminares visando identificar a necessidade de recursos orçamentários de pessoal e encargos sociais das Unidades do Ministério para o exercício seguinte

#### **Implicações da não realização ou erros na execução**

A não realização do trabalho implicará para o MCT na ausência de parâmetros internos para comparar com os limites que serão fixados pela SOF/MP

#### **Base Legal**

Lei Complementar n.º 101 – Lei de Responsabilidades Fiscais (LRF), Projeto da Lei de Diretrizes Orçamentárias e Lei Orçamentária Anual (LOA)

## **Periodicidade**

Anual, após a execução orçamentária do mês de abril

# **Proposta Orçamentária de Pessoal e Encargos Sociais - PES**

## **Recursos necessários**

- ß Computador; Sistema de Informações Gerenciais (SIG)
- ß Sistema Integrado de Dados Orçamentários (SIDOR)
- ß Planilha eletrônica Excel
- ß Editor de texto Word
- ß Correio eletrônico

### **Resultados esperados da atividade**

Pagamento de todas as despesas de Pessoal e Encargos Sociais no exercício seguinte

### **Procedimentos necessários para a execução da atividade**

# **Passo 1 – Solicitar a previsão das despesas de pessoal para o exercício seguinte para as Unidades Orçamentárias**

Instruir que a base de projeção deve ser a execução realizada no mês de abril

Responsável: Divisão de Acompanhamento e Avaliação da Execução Orçamentária

# **Passo 2 – Elaborar a previsão das despesas de pessoal para o exercício seguinte, com base na execução realizada no mês de abril**

Responsável: Unidades Orçamentárias

**Passo 3 – Encaminhar a previsão das despesas de pessoal para o exercício seguinte para a Divisão de Acompanhamento e Avaliação da Execução Orçamentária**

Responsável: Unidades Orçamentárias

#### **Passo 4 – Elaborar projeção das despesas de pessoal para o exercício seguinte**

- Acessar o arquivo de Acompanhamento da Execução da Despesa de Pessoal e Encargos Sociais, realizada até o mês de abril;
- Salvar arquivo com nome Proposta para Exercício Seguinte;
- Excluir execução dos meses anteriores;
- Verificar se a execução da despesa está em conformidade com as disposições legais;
- Elaborar projeção com base na execução realizada no mês de abril

Responsável: Divisão de Acompanhamento e Avaliação da Execução Orçamentária

#### **Passo 5 – Elaborar relatório preliminar**

Incluir resultado da análise do comportamento da execução, e a realização de sua projeção. Esse relatório constitui-se em duas peças: um texto em Word e uma planilha eletrônica (Excel).

Responsável: Divisão de Acompanhamento e Avaliação da Execução Orçamentária

### **Passo 6 – Comparar material recebido das Unidades Orçamentárias com a projeção inicial**

Responsável: Divisão de Acompanhamento e Avaliação da Execução Orçamentária

#### **Passo 7 – Encaminhar planilha para a Divisão de Programação Orçamentária**

- Encaminhar planilha contendo a previsão inicial, a previsão encaminhada pelas Unidades Orçamentárias e as respectivas justificativas;
- Marcar reunião com a Divisão de Programação Orçamentária para discussão do tema

Responsável: Divisão de Acompanhamento e Avaliação da Execução Orçamentária

## **Passo 8 – Definir os valores preliminares da Proposta Orçamentária para o exercício seguinte**

- Definir os valores preliminares da Proposta Orçamentária para o exercício seguinte em conjunto com a Divisão de Programação Orçamentária;
- Solicitar esclarecimentos complementares às Unidades Orçamentárias, se for o caso;
- Reelaborar o arquivo Proposta para Exercício Seguinte em face do resultado da reunião.

Responsável: Divisão de Acompanhamento e Avaliação da Execução Orçamentária/Divisão de Programação Orçamentária

# **Passo 9 –. Elaborar relatório com as justificativas para a Proposta Orçamentária de Pessoal**

Responsável: Divisão de Acompanhamento e Avaliação da Execução Orçamentária

#### **Passo 10 – Definir os limites orçamentários para o exercício seguinte**

- Encaminhar novo relatório preliminar ao Coordenador de Orçamento e ao Coordenador-Geral de Orçamento e Finanças;
- Marcar reunião para discussão conjunta para definição dos limites orçamentários para o exercício seguinte.

Responsável: Divisão de Acompanhamento e Avaliação da Execução Orçamentária/Coordenação de Orçamento/Coordenação-Geral de Orçamento e Finanças

# **Passo 11 – Informar às Unidades Orçamentárias o pré-limite orçamentário da despesa para o exercício seguinte**

Responsável: Divisão de Acompanhamento e Avaliação da Execução Orçamentária

# **Passo 12 – Comparar os valores do Relatório Preliminar com os limites para o exercício seguinte recebidos da SOF**

Responsável: Divisão de Acompanhamento e Avaliação da Execução Orçamentária

#### **Passo 13 – Valores estão compatíveis?**

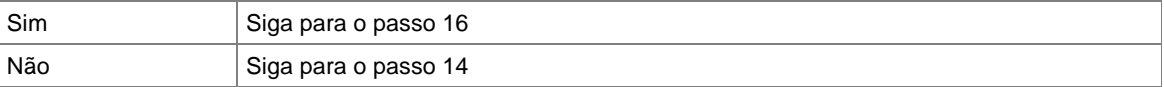

Responsável: Divisão de Acompanhamento e Avaliação da Execução Orçamentária

#### **Passo 14 – Agendar reunião na SOF para discussão do assunto**

Rediscutir as divergências com os técnicos da Divisão de Programação Orçamentária, com as Unidades Orçamentárias, com o Coordenador de Orçamento e com o Coordenador-Geral de Orçamento e Finanças, se for o caso

Responsável: Divisão de Acompanhamento e Avaliação da Execução Orçamentária

#### **Passo 15 – Preparar Ofício de encaminhamento da Proposta do MCT, com as justificativas**

Responsável: Divisão de Acompanhamento e Avaliação da Execução Orçamentária

### **Passo 16 – Aguardar instruções da SOF/MP para detalhar valores no SIDOR**

Responsável: Divisão de Acompanhamento e Avaliação da Execução Orçamentária

# **Passo 17 – Detalhar no Sistema SIDOR, os valores para o exercício seguinte da Administração Direta, recebidos da SOF**

Responsável: Divisão de Acompanhamento e Avaliação da Execução Orçamentária

#### **Passo 18 – Informar às Unidades Orçamentárias os limites orçamentários definidos pela SOF**

Responsável: Divisão de Acompanhamento e Avaliação da Execução Orçamentária

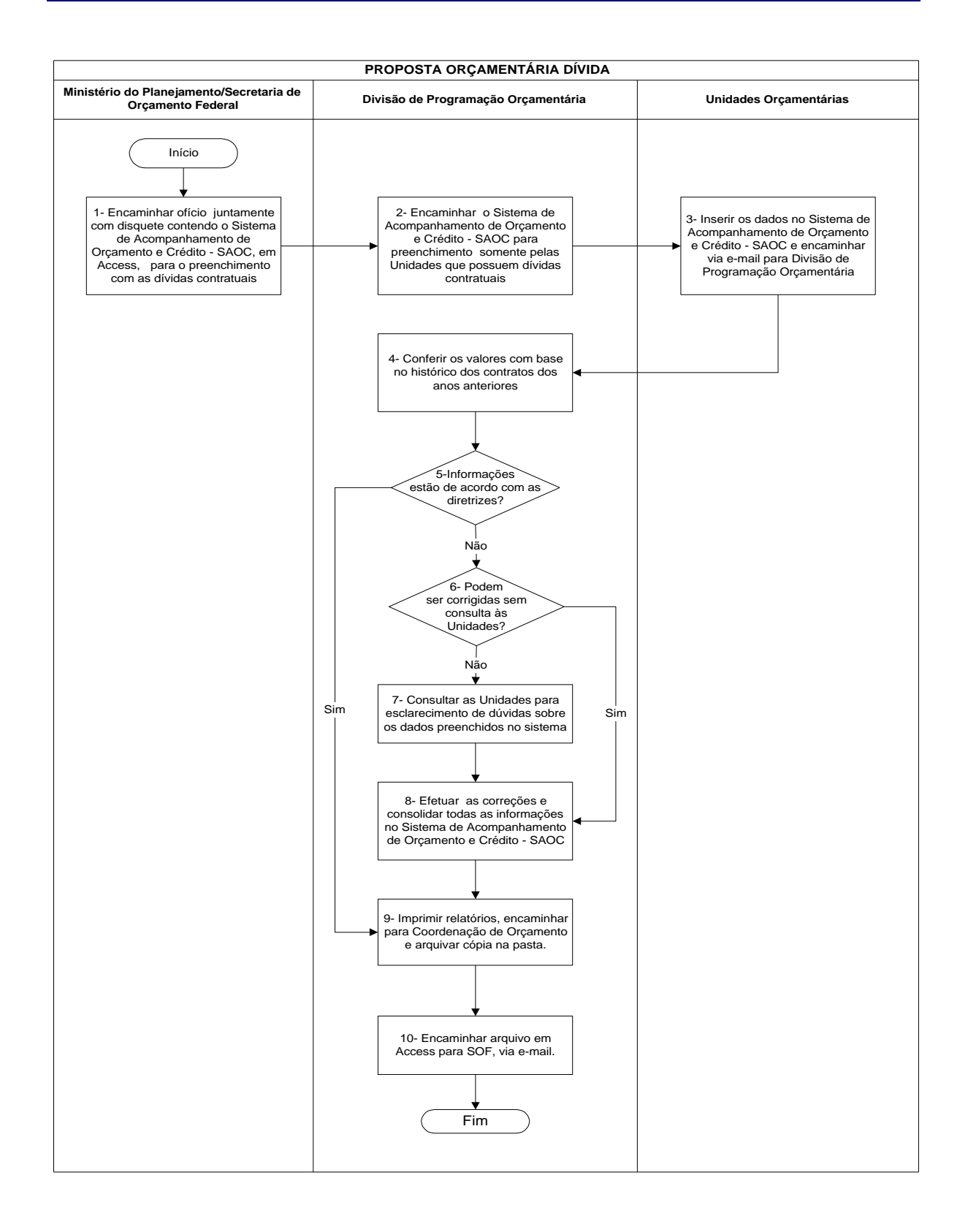

# **Nome da(s) unidade(s) de execução**

Divisão de Programação Orçamentária

## **Nome do(s) responsável(eis) pela descrição**

Pietro de Oliveira Costa

**Ramal do(s) responsável(eis)**

7553

**Atividade**

Proposta Orçamentária Dívida

**Definição (opcional)**

### **Objetivo**

Captar e consolidar dados referentes à proposta orçamentária de pagamento de dívida contratual e encargos de unidades integrantes do MCT

### **Implicações da não realização ou erros na execução**

Descumprimento de determinação legal de envio da proposta orçamentária para o Congresso Nacional, conforme determinado no art. 35, § 2º , inciso III dos ADCT da Constituição Federal

### **Base Legal**

- ß Art. 165 da Constituição Federal
- ß Art. 35 do Ato das Disposições Constitucionais Transitórias ADCT/Constituição Federal

# **Periodicidade**

Anual

## **Recursos necessários**

- **Computador**
- ß Software de Banco de Dados Access da Microsoft
- ß Pessoal treinado

#### **Resultados esperados da atividade**

Envio da proposta orçamentária de pagamento de dívida contratual do MCT para o Ministério do Planejamento com o propósito de análise e consolidação com os outros órgãos da União

**Procedimentos necessários para a execução da atividade**

**Passo 1 – Encaminhar ofício juntamente com disquete contendo o Sistema de Acompanhamento de Orçamento e Crédito – SAOC, em ACCESS, para o preenchimento com as dívidas contratuais**

Responsável: Ministério do Planejamento – Secretaria de Orçamento Federal

# **Passo 2 – Encaminhar o Sistema de Acompanhamento de Orçamento e Crédito – SAOC para preenchimento somente pelas Unidades que possuem dívidas contratuais**

Identificar quais unidades têm dívida contratual e encargos a serem pagos. A identificação das unidades que têm dívida contratual é feita através do próprio arquivo do SAOC. Este arquivo do SAOC contém todas as operações de pagamento do MCT a serem atualizadas.

Enviar para estas Unidades, através de e-mail, arquivo contendo o Sistema de Acompanhamento de Operações Crédito – SAOC, em formato de arquivo ACCESS, para preenchimento.

Responsável: Divisão de Programação Orçamentária

# **Passo 3 – Inserir dados no sistema de Acompanhamento de Orçamento e Crédito – SAOC e encaminhar via e-mail para Divisão de Programação Orçamentária**

A unidades identificam no arquivo quais são as operações de sua responsabilidade e preenchem a proposta orçamentária para pagamento de dívida do próximo exercício, bem como atualizam informações cadastrais referente às operações de crédito.

Após preenchimento, devem devolver para a Divisão de Programação Orçamentária – DPOR

Responsável: Unidades Orçamentárias

## **Passo 4 – Conferir os valores com base no histórico dos contratos dos anos anteriores**

# **Passo 5 – Informações estão de acordo com as diretrizes?**

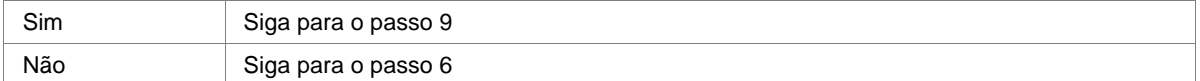

Responsável: Divisão de Programação Orçamentária

# **Passo 6 – Podem ser corrigidas sem consulta às Unidades?**

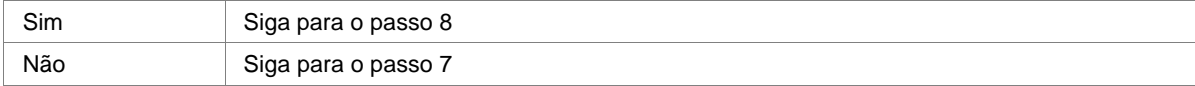

Responsável: Divisão de Programação Orçamentária

**Passo 7 – Consultar as Unidades para esclarecimento de dúvidas sobre os dados preenchidos no sistema**

Responsável: Divisão de Programação Orçamentária

**Passo 8 – Efetuar as correções e consolidar todas as informações no Sistema de Acompanhamento de Orçamento e Crédito - SAOC**

Responsável: Divisão de Programação Orçamentária

### **Passo 9 – Imprimir relatórios, encaminhar para Coordenação de Orçamento e arquivar cópia na pasta**

Responsável: Divisão de Programação Orçamentária

# **Passo 10 – Encaminhar arquivo em ACCESS para SOF, via e-mail**

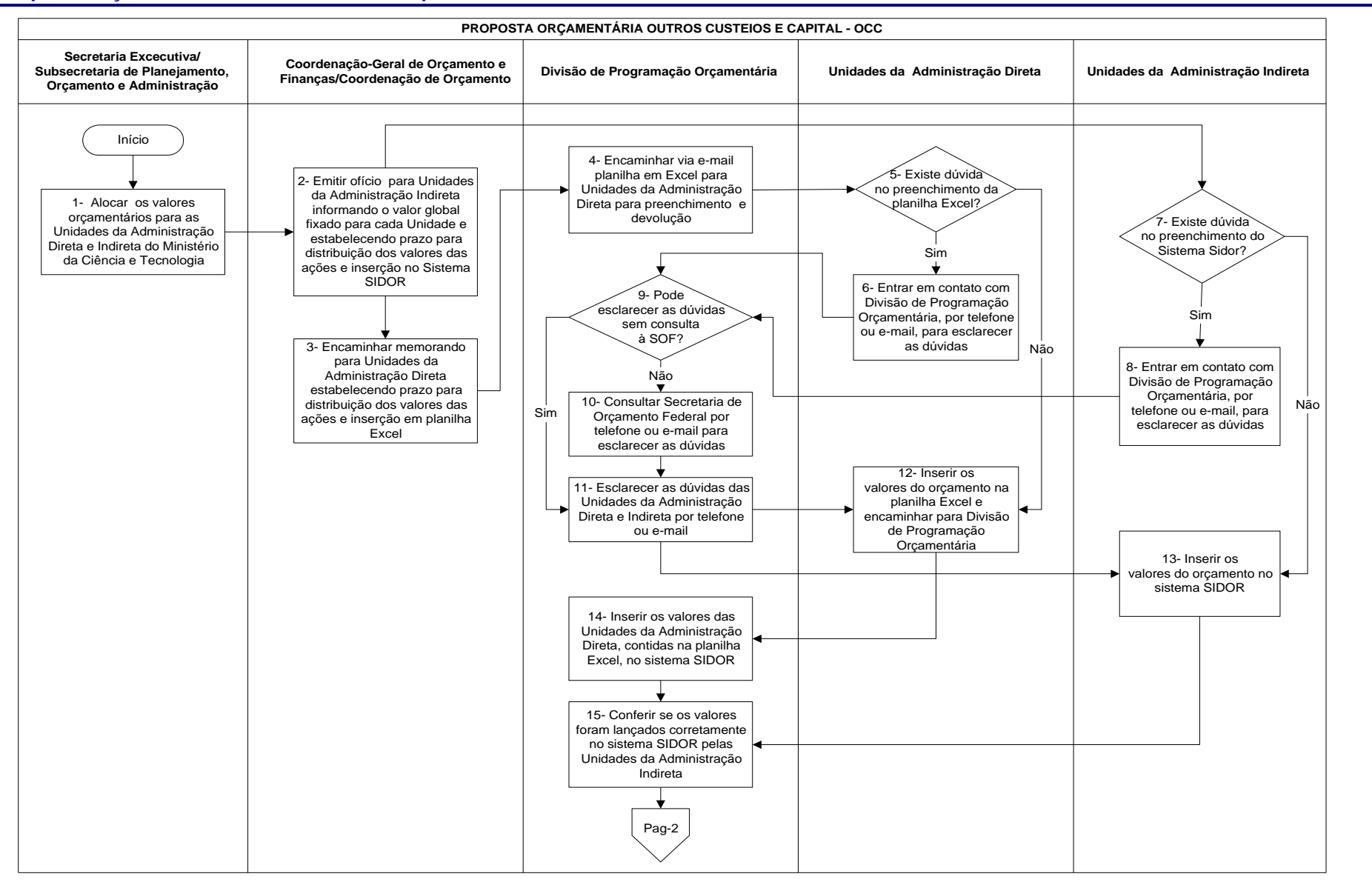

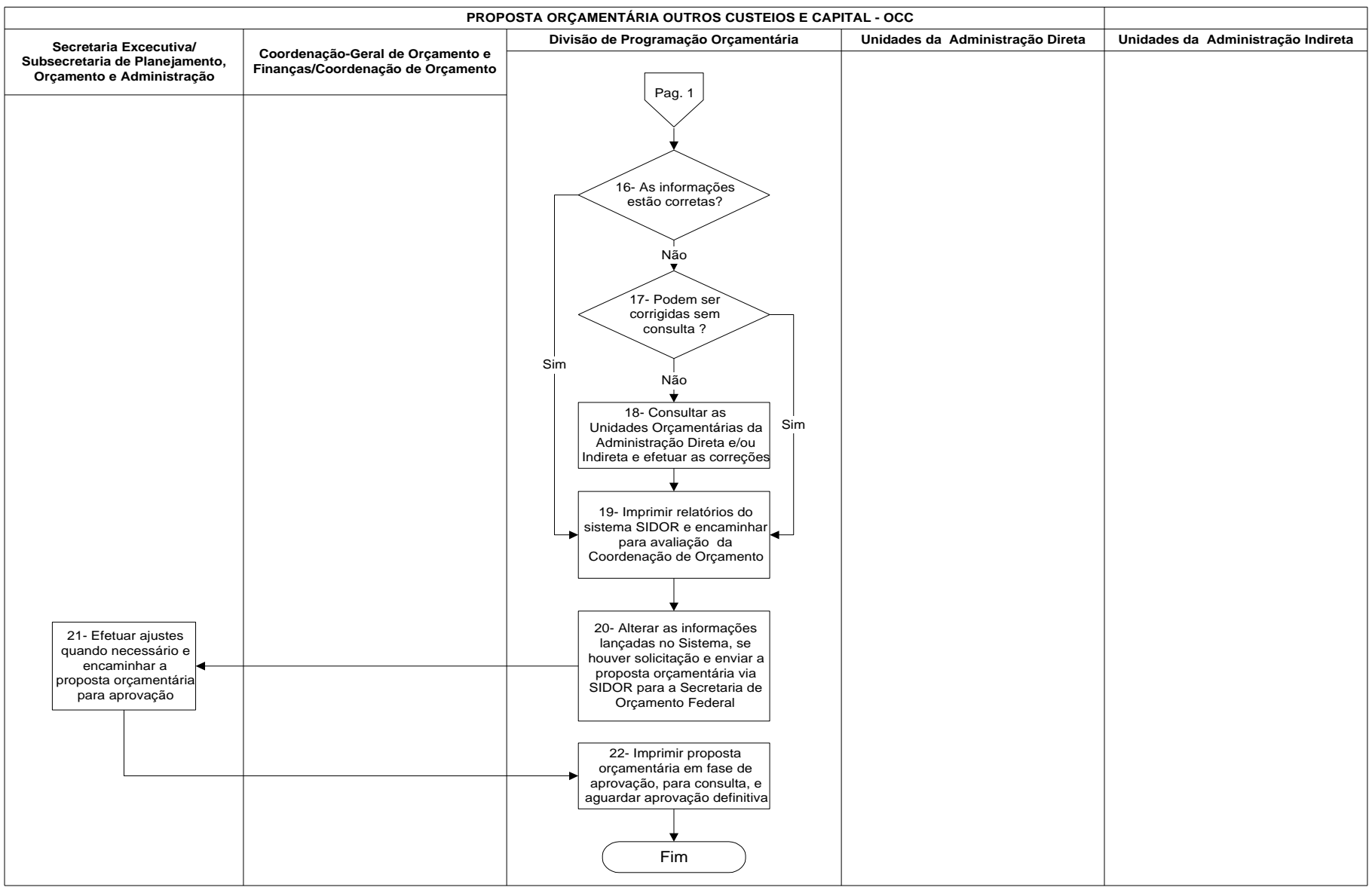

# **Nome da(s) unidade(s) de execução**

Divisão de Programação Orçamentária

## **Nome do(s) responsável(eis) pela descrição**

Pietro de Oliveira Costa

**Ramal do(s) responsável(eis)**

7553

#### **Atividade**

Proposta Orçamentária Outros Custeios e Capital - OCC

# **Definição (opcional)**

### **Objetivo**

Elaborar, orientar e consolidar proposta orçamentária das unidades integrantes do Ministério da Ciência e Tecnologia

#### **Implicações da não realização ou erros na execução**

Descumprimento de determinação legal de envio da proposta orçamentária para o Congresso Nacional, conforme determinado no art. 35, § 2º , inciso III dos ADCT da Constituição Federal

#### **Base Legal**

- ß Art. 165 da Constituição Federal
- ß Art. 35 do Ato das Disposições Constitucionais Transitórias ADCT/Constituição Federal

### **Periodicidade**

Anual

#### **Recursos necessários**

- **Computador**
- ß Acesso à INTERNET
- ß Pessoal treinado
- ß Sistema SIDORNET

#### **Resultados esperados da atividade**

Envio da proposta orçamentária do MCT para o Ministério do Planejamento com o propósito de análise e consolidação com os outros órgãos da União

### **Procedimentos necessários para a execução da atividade**

**Passo 1 – Alocar os valores orçamentários para as Unidades da Administração Direta e Indireta do Ministério da Ciência e Tecnologia**

Responsável: Secretaria Executiva / Subsecretaria de Planejamento, Orçamento e Administração

# **Passo 2 – Emitir ofício para unidades da Administração Indireta informando o valor global fixado para cada Unidade e estabelecendo prazo para distribuição dos valores das ações e inserção no Sistema SIDOR**

Responsável: Coordenação-Geral de Orçamento e Finanças/Coordenação de Orçamento

**Passo 3 - Encaminhar memorando para Unidades da Administração Direta estabelecendo prazo para distribuição dos valores das ações e inserção em planilha Excel**

Responsável: Coordenação-Geral de Orçamento e Finanças/Coordenação de Orçamento

**Passo 4 – Encaminhar via e-mail planilha em Excel para Unidades da Administração Direta para preenchimento e devolução**

#### **Passo 5 – Existe dúvida no preenchimento da planilha Excel?**

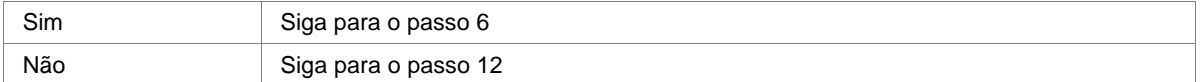

Responsável: Unidades da Administração Direta

# **Passo 6 – Entrar em contato com Divisão de Programação Orçamentária, por telefone ou e-mail, para esclarecer as dúvidas**

Responsável: Unidades da Administração Direta

### **Passo 7 – Existe dúvida no preenchimento do Sistema SIDOR?**

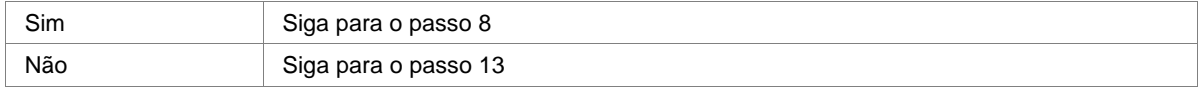

Responsável: Unidades da Administração Indireta

# **Passo 8 – Entrar em contato com Divisão de Programação Orçamentária, por telefone ou e-mail, para esclarecer as dúvidas**

Responsável: Unidades da Administração Indireta

## **Passo 9 – Pode esclarecer as dúvidas sem consulta à SOF?**

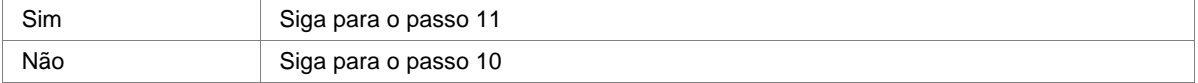

Responsável: Divisão de Programação Orçamentária

#### **Passo 10 – Consultar Secretaria de Orçamento Federal por telefone ou e-mail para esclarecer as dúvidas**

Responsável: Divisão de Programação Orçamentária

**Passo 11 – Esclarecer as dúvidas das Unidades da Administração Direta e Indireta por telefone ou e-mail** Esclarecer dúvidas quanto ao preenchimento das informações da proposta orçamentária, através de e-mail ou ligação telefônica.

# **Passo 12 – Inserir os valores do orçamento na planilha Excel e encaminhar para Divisão de Programação Orçamentária**

As unidades da Administração Direta (que não possuem acesso ao SIDORNET) devem enviar à Divisão de Programação Orçamentária – DPOR, suas respectivas propostas orçamentárias em planilha Excel para a DPOR efetuar análise e consolidação no sistema.

Responsável: Unidades da Administração Direta

#### **Passo 13 – Inserir os valores do orçamento no Sistema SIDOR**

As unidades da Administração Indireta devem entrar com as informações no SIDORNET, conforme Manual de Captação de Proposta Orçamentária. As unidades preenchem todos os dados solicitados de proposta orçamentária no SIDORNET.

Responsável: Unidades da Administração Indireta

# **Passo 14 – Inserir os valores das Unidades da Administração Direta, contidas na planilha Excel, no sistema SIDOR**

A Divisão de programação Orçamentária deve efetuar a inserção da proposta orçamentária das unidades integrantes da Administração Direta diretamente no SIDORNET

Responsável: Divisão de Programação Orçamentária

# **Passo 15 – Conferir se os valores foram lançados corretamente no Sistema SIDOR pelas unidades da Administração Indireta**

Conferir todos os dados lançados no SIDORNET referente à proposta orçamentária das unidades integrantes deste MCT. A conferência de informações varia de ano para ano, pois depende dos parâmetros a serem respeitados pelo MCT e suas respectivas unidades. Estes parâmetros são a base para a conferência de dados.

Responsável: Divisão de Programação Orçamentária

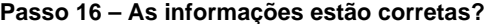

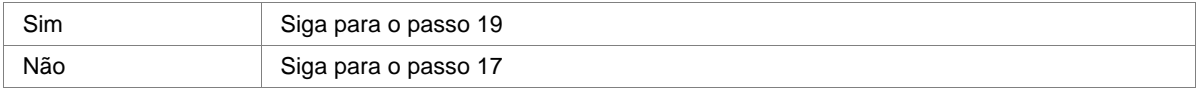

### **Passo 17 – Podem ser corrigidas sem consulta?**

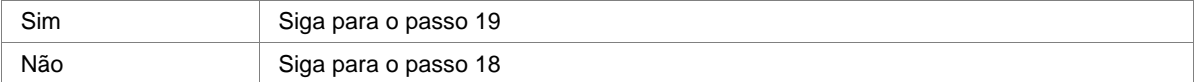

Responsável: Divisão de Programação Orçamentária

# **Passo 18 – Consultar as Unidades Orçamentárias da Administração Direta e/ou Indireta e efetuar as correções**

Responsável: Divisão de Programação Orçamentária

**Passo 19 – Imprimir relatórios do sistema SIDOR e encaminhar para avaliação da Coordenação de Orçamento**

Responsável: Divisão de Programação Orçamentária

**Passo 20 – Alterar as informações lançadas no Sistema SIDORNET, se houver solicitação, enviar a proposta orçamentária via SIDOR para a Secretaria de Orçamento Federal**

Responsável: Divisão de Programação Orçamentária

### **Passo 21 – Efetuar ajustes quando necessário e encaminhar a proposta orçamentária para aprovação**

Responsável: Secretaria Executiva / Subsecretaria de Planejamento, Orçamento e Administração

# **Passo 22 – Imprimir proposta orçamentária em fase de aprovação, para consulta, e aguardar aprovação definitiva**

Imprimir proposta orçamentária enviada ao Congresso Nacional pelo Presidente da República, esperando a aprovação definitiva.

# **Definição dos Limites de Empenho**

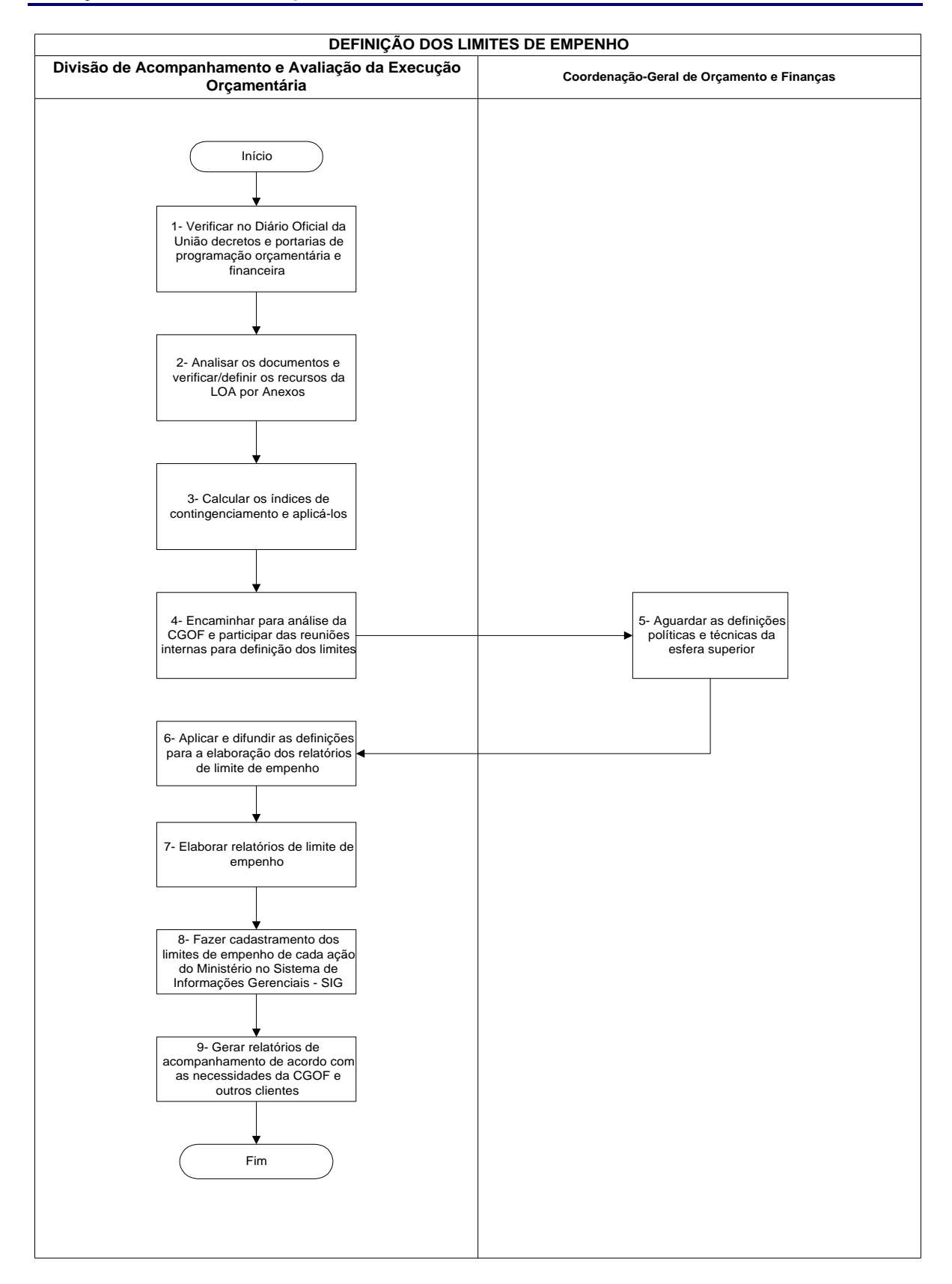
# **Definição dos Limites de Empenho**

### **Nome da(s) unidade(s) de execução**

Divisão de Acompanhamento e Avaliação da Execução Orçamentária

# **Nome do(s) responsável(eis) pela descrição**

Marcus Fernandes Stefanini Carine C. Rodrigues de Almeida Hérica Ribeiro Oliveira

# **Ramal do(s) responsável(eis)**

7616 / 7875 / 7658

**Atividade**

Definição dos Limites de Empenho

**Definição (opcional)**

### **Objetivo**

Participar da definição e promover a distribuição analítica dos limites de empenho entre os órgãos vinculados do Ministério, de acordo com o Decreto de Programação Orçamentária e Financeira, divulgado pelo Ministério da Fazenda

# **Implicações da não realização ou erros na execução**

A não realização da tarefa implica em desobediência a um Decreto do Ministério da Fazenda, o que compromete a Lei Orçamentária do MCT, além do risco de os órgãos vinculados ao ministério se excederem ao empenhar e liquidar suas despesas anuais

### **Base Legal**

Decretos e Portarias de Programação Orçamentária e Financeira

### **Definição do Limite de Empenho**

**Periodicidade**

Atividade Contínua

#### **Recursos necessários**

- **Computador**
- ß Sistema de Informações Gerenciais SIG
- ß Senha para acesso ao SIG
- SIAFI GERENCIAL
- ß Senha para acesso ao SIAFI GERENCIAL

#### **Resultados esperados da atividade**

Manter a programação dos órgão vinculados ao MCT, dentro dos limites estipulados, contribuindo para o superávit fiscal do Governo Federal

#### **Procedimentos necessários para a execução da atividade**

# **Passo 1 – Verificar no Diário Oficial da União Decretos e Portarias de programação Orçamentária e Financeira**

Responsável: Divisão de Acompanhamento e Avaliação da Execução Orçamentária

### **Passo 2 – Analisar os documentos e verificar/conferir os recursos da LOA, por anexos**

Responsável: Divisão de Acompanhamento e Avaliação da Execução Orçamentária

### **Passo 3 – Calcular os índices de contingenciamento e aplicá-los**

Este cálculo é efetuado dividindo-se o valor que foi liberado pelo total da lei orçamentária.

Responsável: Divisão de Acompanhamento e Avaliação da Execução Orçamentária

### **Passo 4 – Encaminhar para análise da CGOF e participar das reuniões internas para a definição dos limites**

Responsável: Divisão de Acompanhamento e Avaliação da Execução Orçamentária

#### **Passo 5 – Aguardar as definições políticas e técnicas da esfera superior**

Responsável: Coordenação-Geral de Orçamento e Finanças

#### **Passo 6 – Aplicar e difundir as definições para a elaboração dos relatórios de limite de empenho**

Responsável: Divisão de Acompanhamento e Avaliação da Execução Orçamentária

### **Passo 7 – Elaborar relatórios de limite de empenho**

Responsável: Divisão de Acompanhamento e Avaliação da Execução Orçamentária

# **Passo 8 – Fazer cadastramento dos limites de empenho de cada ação do Ministério, no Sistema de Informações Gerenciais - SIG**

- ß Acessar Internet Explorer
- ß Digitar na barra de endereço: http://intranet.mct.gov.br/sigmct
- ß No campo usuário: digitar seu CPF
- ß No campo módulo: escolher a opção execução orçamentária
- ß Clicar em OK
- ß No sistema, clicar na aba "Apoio"
- ß Logo em seguida, escolher a opção "Lançamento de Conta"
- ß Na tela: Lançamento de execução de ação, preencher as seguintes opções:
	- Código: colocar o código do programa em que a ação que está sendo cadastrada faz parte.
	- Ano Programa: escolher o ano em que está sendo feito o cadastramento.
	- Programa: com o preenchimento dos dois itens acima, este automaticamente será preenchido
	- Clicar em consultar
- ß A página que será mostrada, trará a relação das ações do programa especificado. Neste momento, deve-se clicar no PTRES da ação onde será efetuado o cadastramento do limite de empenho.
- ß Na página que será mostrada: "Lançamento de Valores de Novas Contas", abaixo do cabeçalho: "Dados Programa/Ação", tem-se todo o detalhamento da ação escolhida.
- ß Para fazer o cadastramento do limite de empenho da ação escolhida, deve-se clicar na parte superior direita da tela, onde está escrito: "Novo Lançamento de Conta".
- ß Na próxima página deve-se preencher as seguintes opções:
	- Lançamento especial: escolher sim
	- Indicador de Uso: escolher o número correspondente se a ação tiver alguma contrapartida. (Se não tiver digite zero)
	- Tipo de Conta: escolher limite de subelemento
	- Mês: escolha o mês em que está sendo feito o cadastramento
	- IdentOC: se a ação tiver alguma operação de crédito, deve-se especificar o código correspondente da operação. (caso não tenha, deixe em branco).
	- Grupo Fonte: escolher o primeiro dígito da fonte.

# **Definição do Limite de Empenho**

- Fonte: escolher ou digitar os dois últimos dígitos que compõem a fonte.
- Elemento Despesa: escolher ou digitar os números do grupo de despesa.
- Executora: escolher ou digitar o código da executora
- Orçamentária: escolher ou digitar o código da unidade orçamentária
- Valor: digitar o valor do limite de empenho
- Clicar em Inserir.
- ß Este é o procedimento que deve ser feito para cadastrar o limite de empenho de todas as ações do ministério. Feito todo o cadastramento, qualquer relatório de acompanhamento de execução, tirados do SIGMCT, trará o limite de empenho que foi cadastrado.

Responsável: Divisão de Acompanhamento e Avaliação da Execução Orçamentária

# **Passo 9 – Gerar relatórios de acompanhamento de acordo com as necessidades da CGOF e outros clientes**

Responsável: Divisão de Acompanhamento e Avaliação da Execução Orçamentária

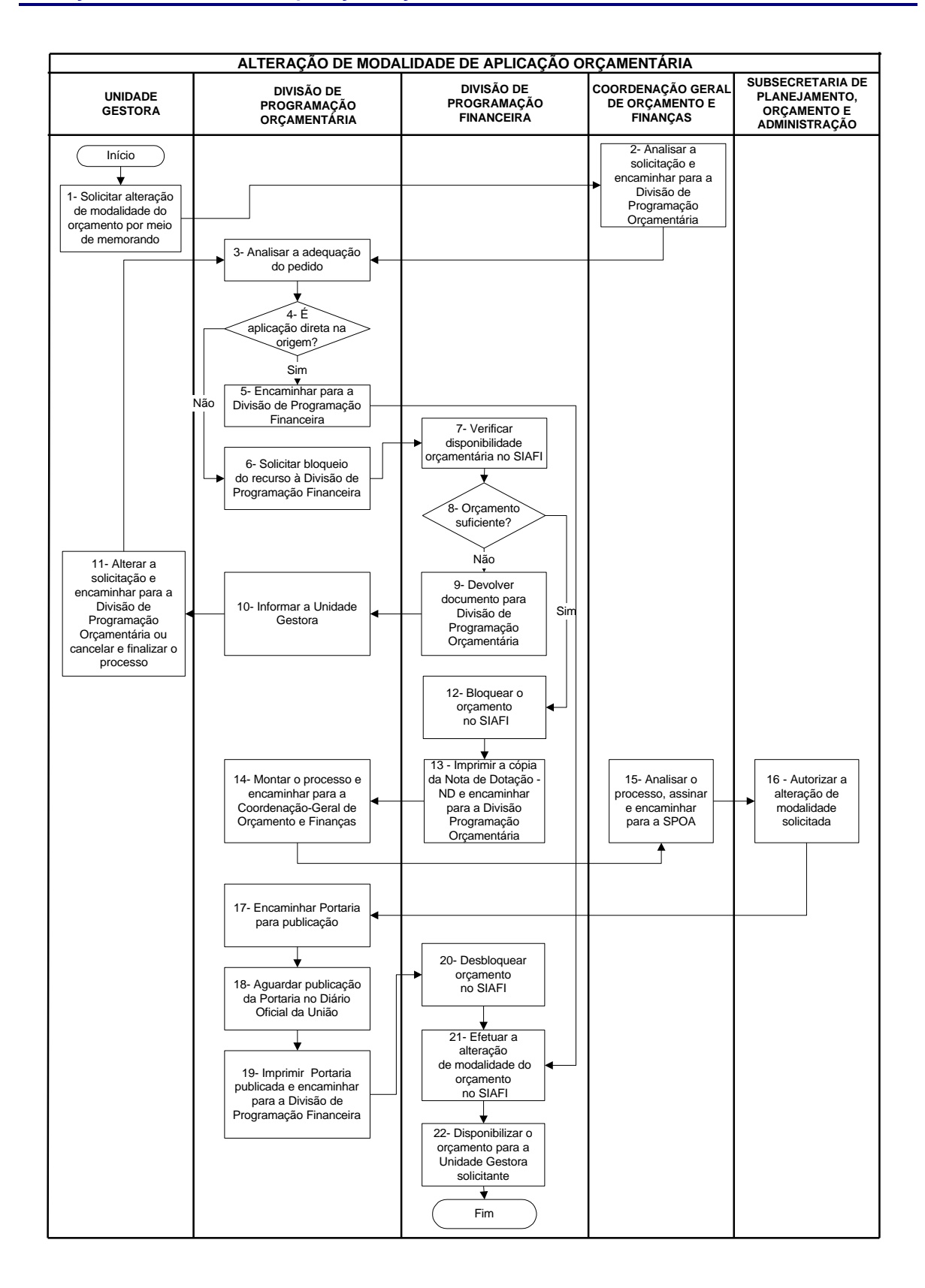

# **Nome da(s) unidade(s) de execução**

Divisão de Programação Financeira

# **Nome do(s) responsável(eis) pela descrição**

Kenia de Magalhães Andrade João Evaldo de Vasconcelos

# **Ramal do(s) responsável(eis)**

7663 e 7661

**Atividade**

Alteração de Modalidade de Aplicação Orçamentária

# **Definição (opcional)**

Modificação na modalidade de aplicação do orçamento

### **Objetivo**

Viabilizar a execução orçamentária conforme necessidade do executor

**Implicações da não realização ou erros na execução**

Impossibilidade de execução orçamentária adequada

### **Base Legal**

- ß Lei de Diretrizes Orçamentária
- Lei Orçamentária Anual
- ß Manual Técnico Orçamentário

### **Periodicidade**

Conforme necessidade dos executores

### **Recursos necessários**

- ß Documento com a solicitação do executor
- ß SIAFI PRODUÇÃO

### **Resultados esperados da atividade**

Execução orçamentária na rubrica de despesa adequada

### **Procedimentos necessários para a execução da atividade**

# **Passo 1- Solicitar alteração de modalidade do orçamento por meio de memorando**

Responsável: Unidade Gestora

#### **Passo 2- Analisar a solicitação e encaminhar para a Divisão de Programação Orçamentária**

Responsável: Coordenação-Geral de Orçamento e Finanças

### **Passo 3 - Analisar a adequação do pedido**

Verificar aspecto legal e a conformidade com a Lei de Diretrizes Orçamentárias

Responsável: Divisão de Programação Orçamentária

# **Passo 4- É aplicação direta?**

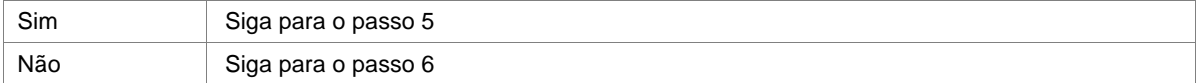

Responsável: Divisão de Programação Orçamentária

### **Passo 5 - Encaminhar para a Divisão de Programação Financeira**

Quando a modalidade for de aplicação direta ela é processada diretamente no SIAFI

Responsável: Divisão de Programação Orçamentária

### **Passo 6 - Solicitar bloqueio do recurso à Divisão de Programação Financeira**

Responsável: Divisão de Programação Orçamentária

### **Passo 7 - Verificar disponibilidade orçamentária no SIAFI**

Acessar o Sistema SIAFI:

- **EXECTIVE Informar o CPF, SENHA e SIAFIXXXX nos campos apropriados**
- **F** Teclar enter
- ß Na linha Comando digitar a transação > CONRAZÃO
- ß No campo "CONTA CONTÁBIL" digitar o nº da conta referente ao Crédito Disponível (292110000) da Unidade Gestora

Responsável: Divisão de Programação Financeira

#### **Passo 8 - Orçamento suficiente?**

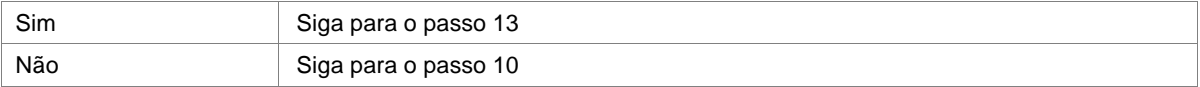

Responsável: Divisão de Programação Financeira

#### **Passo 9 - Devolver documento para Divisão de Programação Orçamentária**

Responsável: Divisão de Programação Financeira

### **Passo 10 - Informar a Unidade Gestora**

Responsável: Divisão de Programação Orçamentária

**Passo 11 - Alterar a solicitação e encaminhar para a Divisão de Programação Orçamentária ou cancelar e finalizar o processo**

Responsável: Unidade Gestora

### **Passo 12 - Bloquear o orçamento no SIAFI**

- ß **Na linha Comando digitar a Transação > ND ( Nota de Dotação)**
- ß Preencher os campos solicitados ( evento, esfera, PTRES , fonte e Valor) e confirmar a transação.

Responsável: Divisão de Programação Financeira

**Passo 13 - Imprimir a cópia da Nota de Dotação – ND e encaminhar para Divisão de Programação orçamentária.**

#### **Passo 14 - Montar o processo e encaminhar para a Coordenação-Geral de Orçamento e Finanças**

- ß Redigir memorando para assinatura do Coordenador-Geral de Orçamento e Finanças, solicitando aprovação de alteração de modalidade
- ß Elaborar Minuta de Portaria SPOA e anexá-la ao memorando
- ß Anexar o Certificado de Bloqueio do Orçamento no SIAFI, fornecido pela Divisão de Programação Financeira
- ß Montar o processo e encaminhar para o Coordenador-Geral de Orçamento e Finanças

Responsável: Divisão de Programação Orçamentária

### **Passo 15 - Analisar o processo, assinar e encaminhar para a SPOA**

Responsável: Coordenação-Geral de Orçamento e Finanças

# **Passo 16 - Autorizar a alteração de modalidade solicitada**

Responsável: Subsecretaria de Planejamento, Orçamento e Administração

#### **Passo 17 - Encaminhar Portaria para publicação**

Responsável: Divisão de Programação Orçamentária

# **Passo 18 - Aguardar publicação da Portaria no Diário Oficial da União**

Responsável: Divisão de Programação Orçamentária

### **Passo 19 - Imprimir Portaria publicada e encaminhar para a Divisão de Programação Financeira**

Responsável: Divisão de Programação Orçamentária

#### **Passo 20 – Desbloquear o Orçamento no SIAFI**

Após a publicação no DOU da Portaria que autoriza a alteração de modalidade , fazer o desbloqueio do crédito através da Transação > ND ( Nota de Dotação)

Responsável: Divisão de Programação Financeira

### **Passo 21 - Efetuar a alteração de modalidade do orçamento no SIAFI**

Entrar na transação >DETAORC e proceder as alterações, conforme a Portaria

# **Passo 22 – Disponibilizar o orçamento para a Unidade Gestora solicitante**

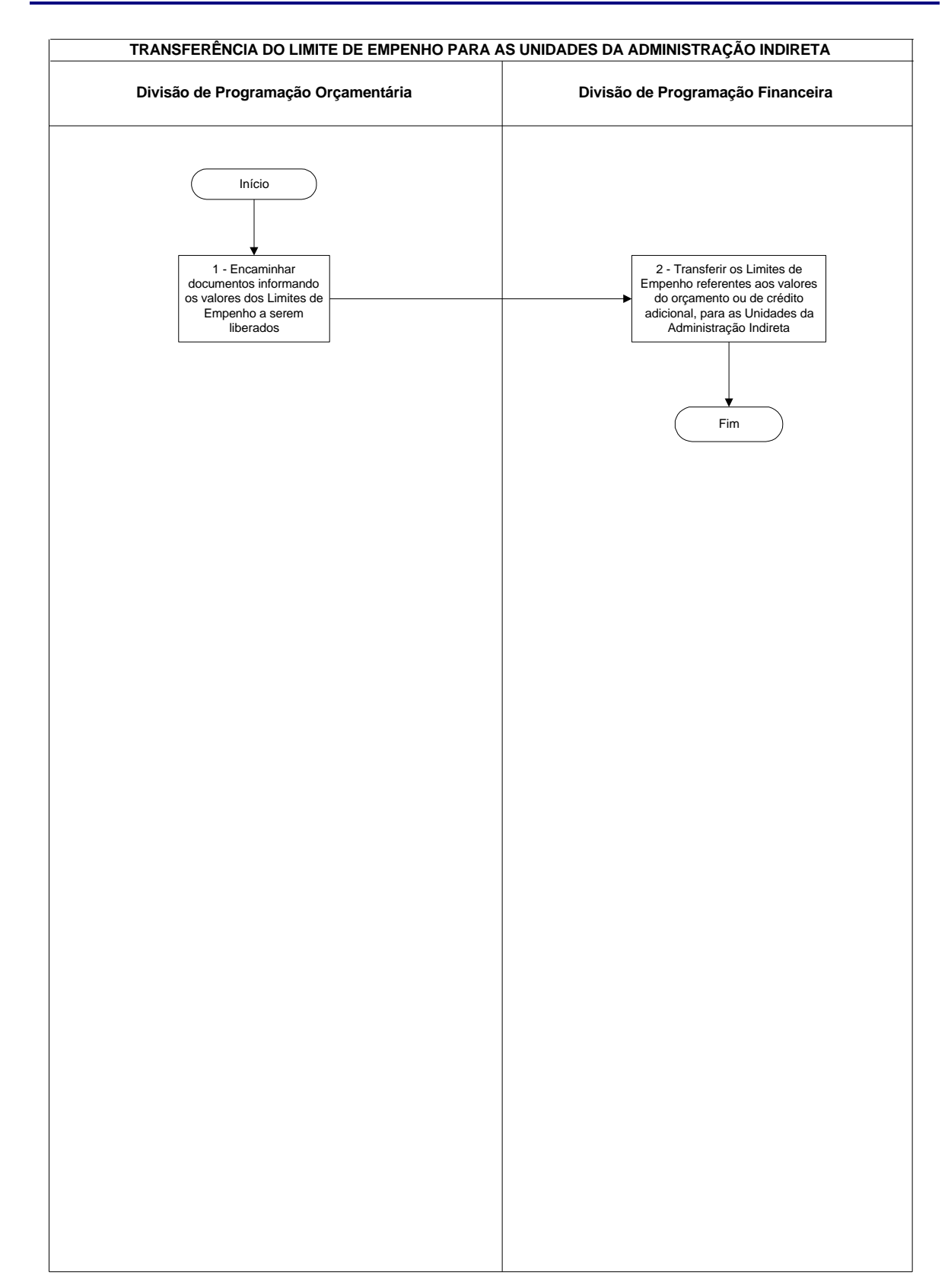

# **Transferência do Limite de Empenho para as Unidades da Administração Indireta**

# **Transferência do Limite de Empenho para as Unidades da Administração Indireta**

# **Nome da(s) unidade(s) de execução**

Divisão de Programação Financeira

**Nome do(s) responsável(eis) pela descrição**

Marco Aurélio Pierri

**Ramal do(s) responsável(eis)**

7533

**Atividade**

Transferência do Limite de Empenho para a Unidades da Administração Indireta

**Definição (opcional)**

Transferência do Limite de Empenho para as Unidades Gestoras da Administração Indireta pertencentes ao Ministério da Ciência e Tecnologia

**Objetivo**

Possibilitar o empenho da despesa pela Unidade executora responsável

**Implicações da não realização ou erros na execução**

Impossibilidade de empenho das despesas

**Base Legal**

Decreto de Programação Financeira

**Periodicidade**

Conforme definição no Decreto de Programação Financeira

# **Transferência do Limite de Empenho para as Unidades da Administração Indireta**

# **Recursos necessários**

- ß Utilização de Demonstrativo com a definição dos Limites de Empenho
- ß Sistema SIAFI

### **Resultados esperados da atividade**

Realização de empenho pelas Unidades da Administração Indireta

### **Procedimentos necessários para a execução da atividade**

# **Passo 1 – Encaminhar documentos informando os valores dos Limites de Empenho a serem liberados**

Responsável: Divisão de Programação Orçamentária

# **Passo 2 – Transferir os Limites de Empenho referentes aos valores do orçamento ou de crédito adicional, para as Unidades da Administração Indireta**

Verificar disponibilidade do Limite Orçamentário no MCT

Entrar na transação >NL (Nota de Lançamento por Evento)

Teclar enter

Preencher os seguintes campos da tela:

- UG/Gestão Emitente
- **Favorecido**
- **Observação**
- **Evento**
- **Inscrição**
- Valor

Teclar enter

O sistema solicitará confirmação "S" ou "N" (sim e não respectivamente)

# **Liberação Orçamentária Dívida**

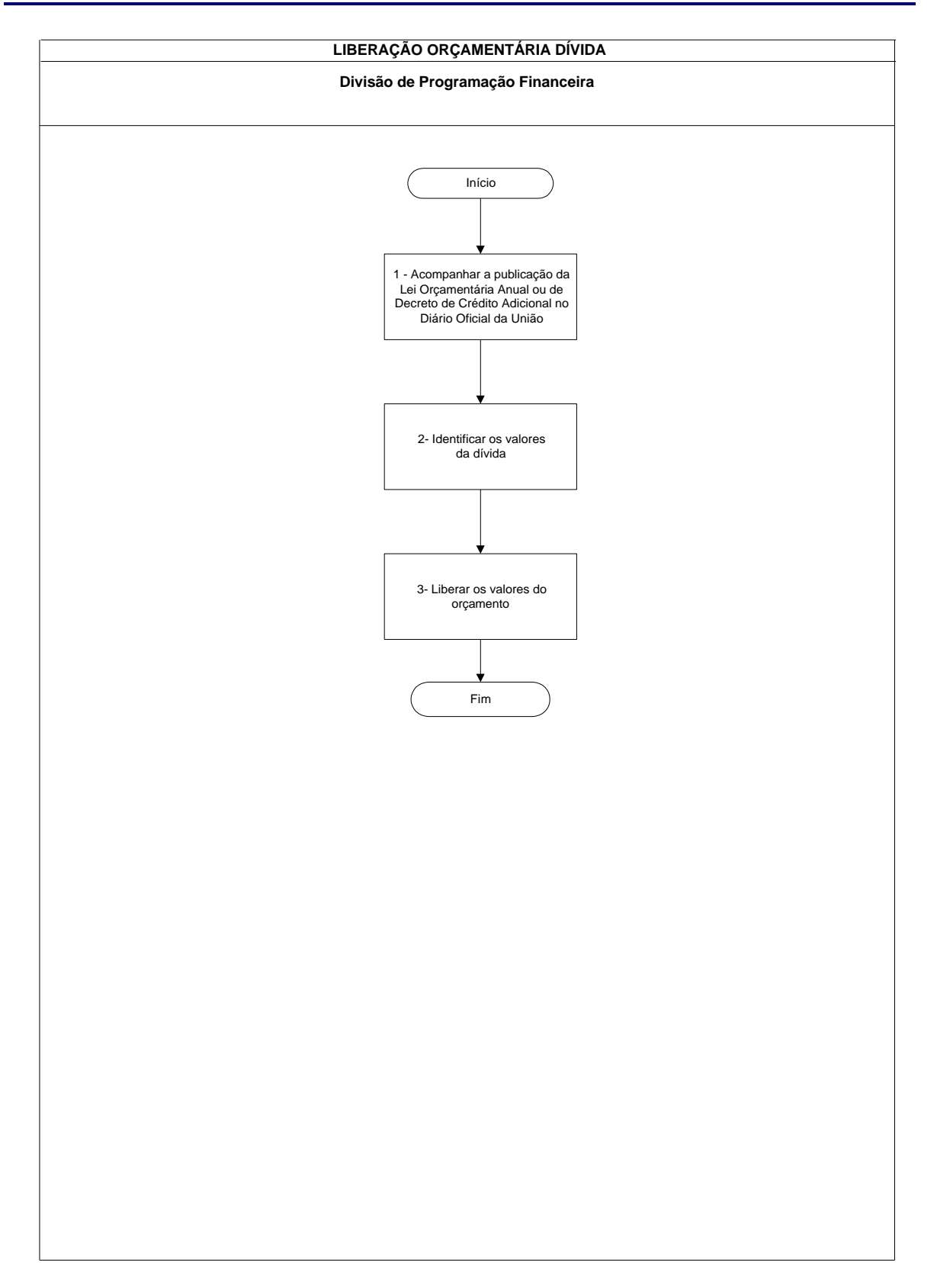

# **Nome da(s) unidade(s) de execução**

Divisão de Programação Financeira

# **Nome do(s) responsável(eis) pela descrição**

Telma Maria da Silva Palmeira

**Ramal do(s) responsável(eis)**

7668

**Atividade**

Liberação Orçamentária Dívida

### **Definição (opcional)**

Liberação orçamentária de juros/ principal/comissão para as Unidades da Administração Direta do Ministério da Ciência e Tecnologia, que possuem dívida

# **Objetivo**

Liberar o orçamento das Unidades Diretas para que as mesmas possam empenhar os seus compromissos

# **Implicações da não realização ou erros na execução**

Não havendo liberação orçamentária a Unidade não poderá empenhar a dotação e nem efetuar o pagamento do compromisso

# **Base Legal**

Lei de Diretrizes Orçamentárias - LDO, Lei Orçamentária Anual - LOA

# **Periodicidade**

Geralmente no início do ano, quando sai o orçamento, salvo quando há crédito suplementar

# **Liberação Orçamentária Dívida**

# **Recursos necessários**

Sistema SIAFI

### **Resultados esperados da atividade**

Orçamento da dívida liberado

### **Procedimentos necessários para a execução da atividade**

**Passo 1 – Acompanhar a publicação da Lei Orçamentária Anual ou de Decreto de Crédito Adicional no Diário Oficial da União**

Responsável: Divisão de Programação Financeira

### **Passo 2 –Identificar os valores da dívida**

Responsável: Divisão de Programação Financeira

# **Passo 3 – Liberar os valores do orçamento**

Liberar os valores do orçamento para as Unidades da Administração Direta conforme publicação do Orçamento e de acordo com os Contratos Acessar o Sistema SIAFI Opção: >NC Digitar célula orçamentária: **Evento** 

- **Esfera**
- **Fonte**
- Natureza da despesa

Teclar <enter>

O sistema solicitará confirmação "S" ou "N"

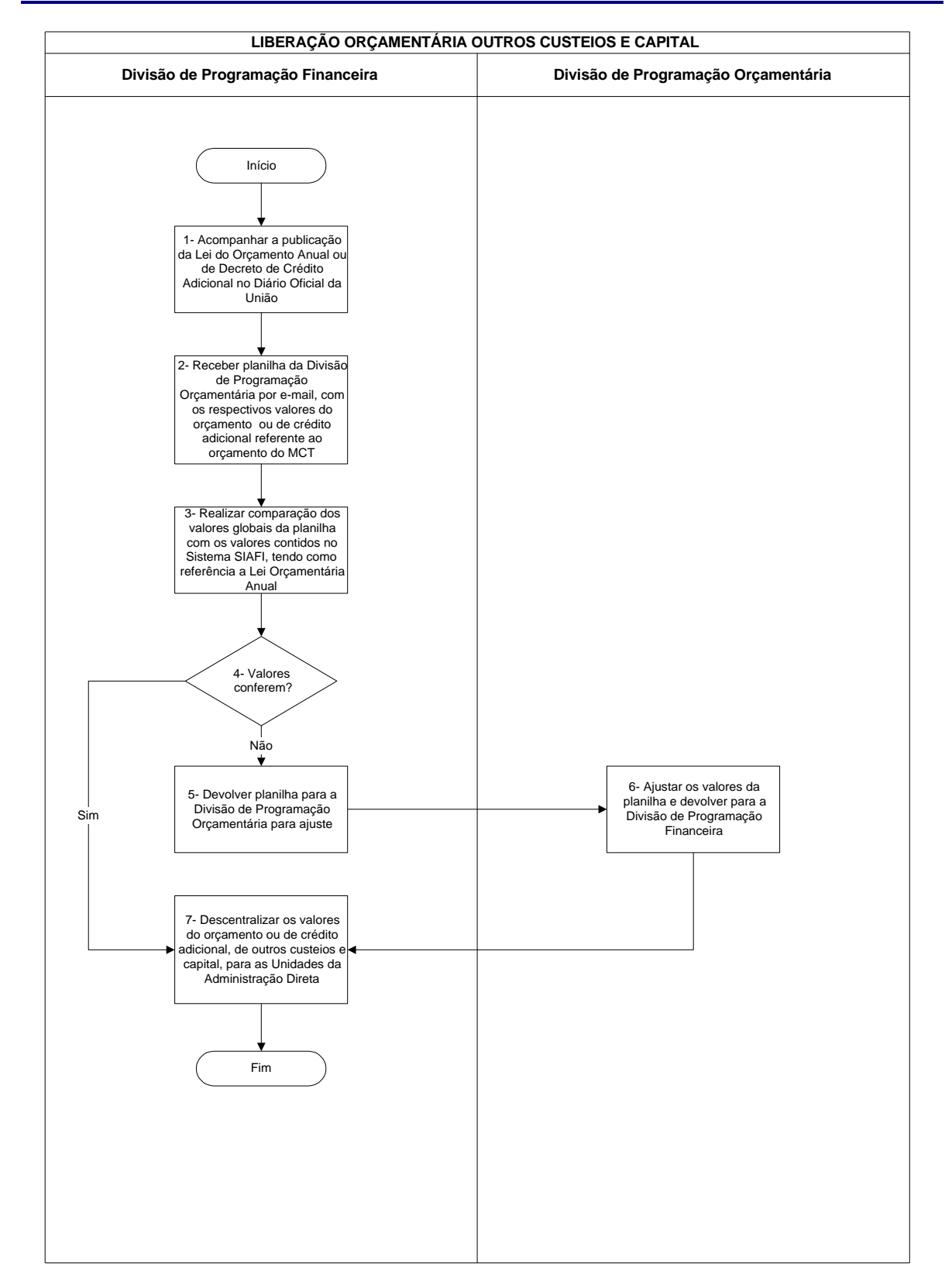

# **Nome da(s) unidade(s) de execução**

Divisão de Programação Financeira

### **Nome do(s) responsável(eis) pela descrição**

Sadraque Vieira do Amaral

**Ramal do(s) responsável(eis)**

7666

### **Atividade**

Liberação Orçamentária Outros Custeios e Capital

# **Definição (opcional)**

Liberação de recursos orçamentários das Unidades da Administração Direta, para empenho das despesas com projetos e atividades do Ministério da Ciência e Tecnologia

#### **Objetivo**

Tornar viável o empenho das despesas com projetos e atividades do Ministério da Ciência e Tecnologia

### **Implicações da não realização ou erros na execução**

Inviabilização do empenho

### **Base Legal**

Lei Orçamentária Anual, Decreto de Crédito Adicional

### **Periodicidade**

Ocorre sempre que for necessário, havendo variação, principalmente, em função de valor ou de Unidade

### **Recursos necessários**

Computador conectado ao Sistema SIAFI

Planilha da Divisão de Programação Orçamentária com os valores orçamentários globais

**Resultados esperados da atividade**

Liberação do orçamento de outros custeios e capital

#### **Procedimentos necessários para a execução da atividade**

**Passo 1- Acompanhar a publicação da Lei Orçamentária Anual ou de Decreto de Crédito Adicional no Diário Oficial da União**

Responsável: Divisão de Programação Financeira

**Passo 2- Receber planilha da Divisão de Programação Orçamentária por e-mail, com os respectivos valores do orçamento ou de crédito adicional referente ao orçamento do MCT**

Responsável: Divisão de Programação Financeira

**Passo 3 – Realizar comparação dos valores globais da planilha com os valores contidos no Sistema SIAFI, tendo como referência a Lei Orçamentária Anual**

Acessar o Sistema SIAFI

- Opção >CONRAZÃO
- Conta: 292110000

Aparecem os valores na tela

Conferir com os valores da panilha

Responsável: Divisão de Programação Financeira

# **Passo 4 – Valores conferem?**

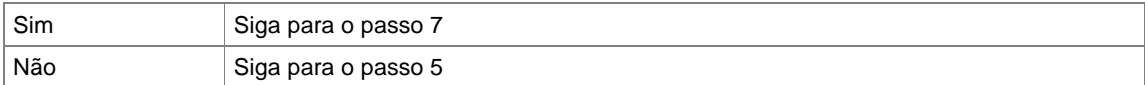

# **Passo 5 – Devolver planilha para a Divisão de Programação Orçamentária para ajuste**

Responsável: Divisão de Programação Financeira

# **Passo 6 – Ajustar os valores da planilha e devolver para a Divisão de Programação Financeira**

Responsável: Divisão de Programação Orçamentária

# **Passo 7 – Descentralizar os valores do orçamento ou de crédito adicional, de outros custeios e capital, para as Unidades da Administração Direta**

Acessar o Sistema SIAFI

Opção: >NC

Digitar célula orçamentária:

- Esfera
- Evento
- **Fonte**
- Elemento de despesa: digitar 3, 4 ou 5

Teclar <enter>

O sistema solicitará confirmação "S" ou "N"

# **Liberação Orçamentária de Pessoal**

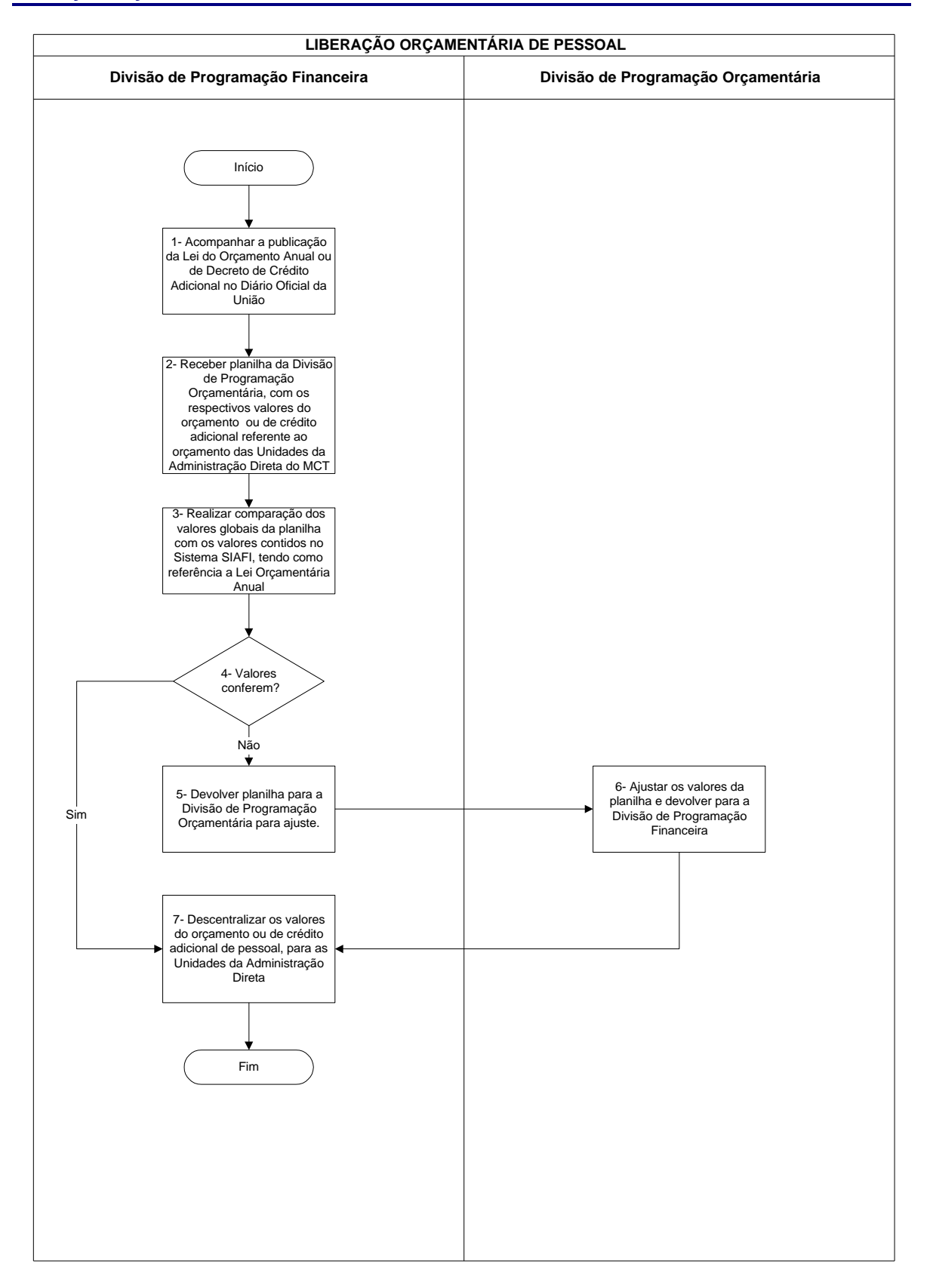

**Liberação Orçamentária de Pessoal**

### **Nome da(s) unidade(s) de execução**

Divisão de Programação Financeira

### **Nome do(s) responsável(eis) pela descrição**

Sadraque Vieira do Amaral

**Ramal do(s) responsável(eis)**

7666

### **Atividade**

Liberação Financeira de Pessoal

**Definição (opcional)**

Liberação de recursos orçamentários para empenho das despesas de pessoal referente à folha de pagamento

# **Objetivo**

Tornar viável o empenho das despesas de pessoal para as Unidades da Administração Direta

# **Implicações da não realização ou erros na execução**

Inviabilização do empenho

# **Base Legal**

Lei Orçamentária Anual, Decreto de Crédito Adicional

### **Periodicidade**

Ocorre sempre que for necessário, havendo variação em função de valor ou de Unidade

### **Liberação Orçamentária de Pessoal**

### **Recursos necessários**

Computador conectado ao Sistema SIAFI Planilha da Divisão de Programação Orçamentária

### **Resultados esperados da atividade**

Liberação do orçamento de pessoal

#### **Procedimentos necessários para a execução da atividade**

**Passo 1 - Acompanhar a publicação da Lei do Orçamento Anual ou de Decreto de Crédito Adicional no Diário Oficial da União**

Responsável: Divisão de Programação Financeira

**Passo 2 - Receber planilha da Divisão de Programação Orçamentária por e-mail, com os respectivos valores do orçamento ou de crédito adicional referente ao orçamento das Unidades da Administração Direta do MCT**

Responsável: Divisão de Programação Financeira

**Passo 3 – Realizar comparação dos valores globais da planilha com os valores contidos no Sistema SIAFI, tendo como referência a Lei Orçamentária Anual**

Acessar o Sistema SIAFI

- Opção <CONRAZÃO
- Conta: 292110000

Aparecem os valores na tela

Conferir com os valores da panilha

Responsável: Divisão de Programação Financeira

#### **Passo 4 – Valores conferem?**

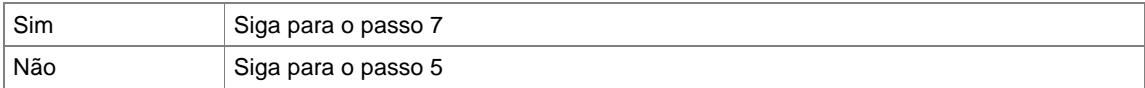

# **Passo 5 – Devolver planilha para a Divisão de Programação Orçamentária para ajuste**

Responsável: Divisão de Programação Financeira

# **Passo 6 – Ajustar os valores da planilha e devolver para a Divisão de Programação Financeira**

Responsável: Divisão de Programação Orçamentária

# **Passo 7 – Descentralizar os valores do orçamento ou de crédito adicional de pessoal, para as Unidades da Administração Direta**

Acessar o Sistema SIAFI

Opção: >NC

Digitar célula orçamentária:

- Esfera
- Evento
- **Fonte**
- Elemento de despesa: digitar 1

Teclar <enter>

O sistema solicitará confirmação "S" ou "N"

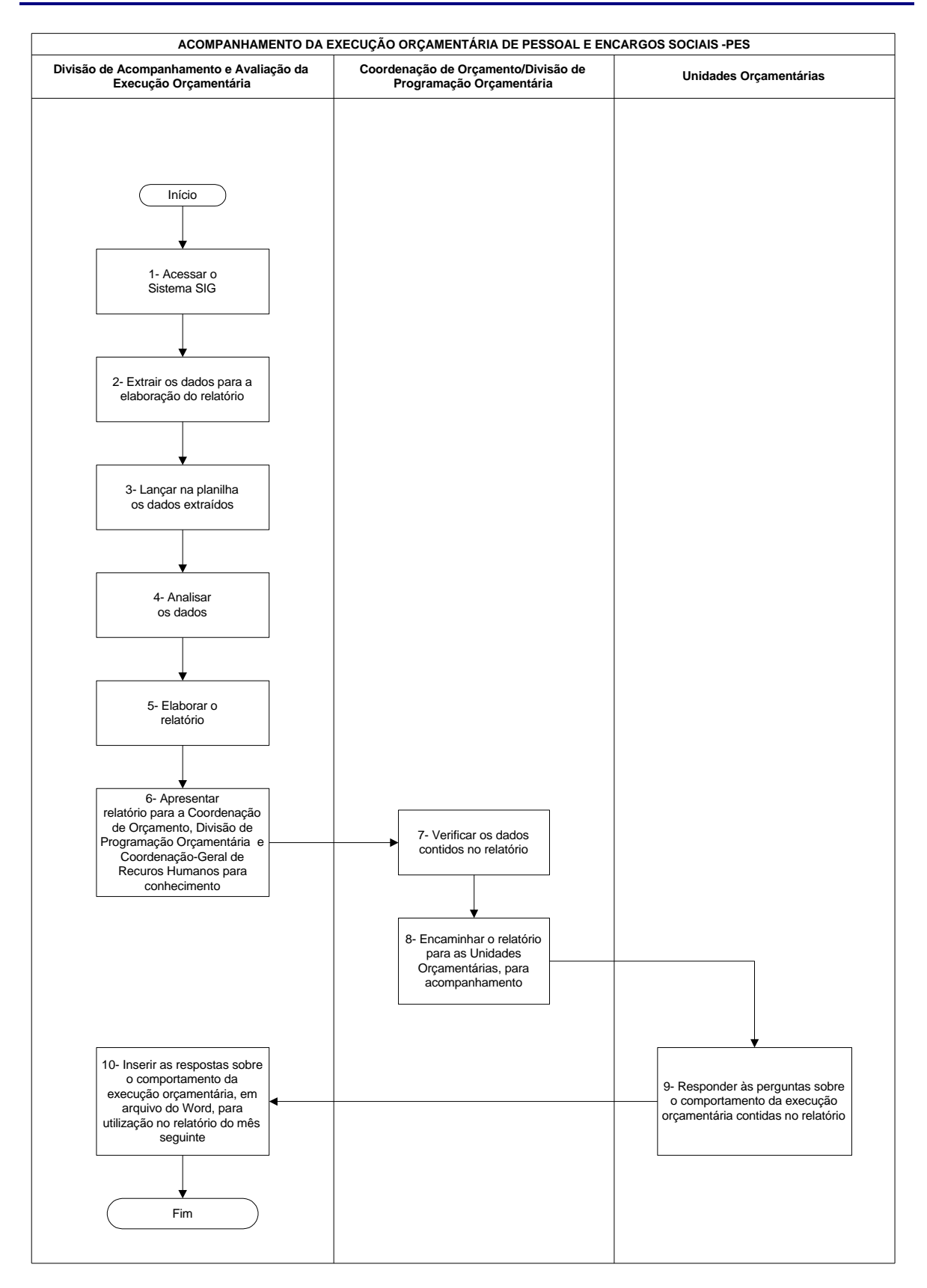

### **Nome da(s) unidade(s) de execução**

Divisão de Acompanhamento e Avaliação da Execução Orçamentária

### **Nome do(s) responsável(eis) pela descrição**

Bruno Todd Freitas Silva

**Ramal do(s) responsável(eis)**

7876

**Atividade**

Acompanhamento da Execução Orçamentária de Pessoal e Encargos Sociais - PES

**Definição (opcional)**

### **Objetivo**

Analisar a execução e projetar os gastos com pessoal e encargos sociais de todas as Unidades Orçamentárias do **MCT** 

# **Implicações da não realização ou erros na execução**

A não realização do trabalho impossibilitará a identificação de necessidades orçamentárias para a cobertura das folhas de Pessoal de todas as Unidades Orçamentárias do MCT

### **Base Legal**

Lei Complementar n.º 101, Lei de Diretrizes Orçamentárias e Lei Orçamentária Anual

**Periodicidade**

Mensal

# **Recursos necessários**

- **Computador**
- ß Sistema de Informações Gerenciais SIG
- ß Senha para acesso ao SIG
- ß Sistema Integrado de Dados Orçamentários SIDOR
- ß Senha para acesso ao SIDOR
- Microsoft Excel
- ß Planilha Excel para Acompanhamento e Projeção das Despesas
- ß Microsoft Word
- ß Correio eletrônico

# **Resultados esperados da atividade**

Identificação de necessidades orçamentárias para a cobertura das folhas de Pessoal de todas as Unidades orçamentárias do MCT

### **Procedimentos necessários para a execução da atividade**

### **Passo 1 – Acessar o Sistema SIG**

- ß Acessar a *home page* do Sistema SIG, na Intranet
- ß Digitar CPF e senha

Responsável: Divisão de Acompanhamento e Avaliação da Execução Orçamentária

# **Passo 2 – Extrair os dados para a elaboração do relatório**

Selecionar sucessivamente:

- ß Execução Orçamentária
- **Relatórios**
- Pessoal
- ß Unidade desejada
- ß Período de execução Imprimir a tela

Responsável: Divisão de Acompanhamento e Avaliação da Execução Orçamentária

### **Passo 3 – Lançar na planilha os dados extraídos**

- ß Acessar o Windows Explorer
- ß Localizar o arquivo Excel (PES Relatório Mensal) referente ao mês em análise
- ß Selecionar a pasta de cada Unidade
- ß Digitar os valores encontrados na tela que foi impressa do relatório SIG, respeitando a classificação dos subelementos de despesas.

Responsável: Divisão de Acompanhamento e Avaliação da Execução Orçamentária

### **Passo 4 – Analisar os dados**

- ß Imprimir todas as pastas constantes do arquivo Excel
- ß Verificar a conformidade (ou compatibilidade) dos valores expressos.

Responsável: Divisão de Acompanhamento e Avaliação da Execução Orçamentária

### **Passo 5 – Elaborar o relatório**

- ß Realizar projeção face ao encerramento do exercício. Incluir dados não contemplados na Planilha Excel
- ß Antever (nesta mesma planilha) eventual necessidade de solicitação de crédito suplementar
- ß Descrever o resultado da análise do comportamento da execução (em documento Word):
	- analisar, por Unidade Orçamentária, os resultados comparativos entre a dotação atual, a execução realizada e a projeção da despesa para o encerramento do exercício de todas as ações;
	- verificar se a execução da despesa está em conformidade com as disposições legais;
	- inserir dados provenientes das respostas às perguntas enviadas no relatório do mês anterior;
	- formular e inserir no relatório perguntas para esclarecimento acerca de dados e comportamento da execução do orçamento.

Responsável: Divisão de Acompanhamento e Avaliação da Execução Orçamentária

# **Passo 6 – Apresentar relatório para a Coordenação de Orçamento, Divisão de Programação Orçamentária e Coordenação-Geral de Recursos Humanos para conhecimento**

Encaminhar relatório para:

- ß Coordenador de Orçamento COOR
- ß Técnicos da Divisão de Programação Orçamentária DPOR
- ß Coordenação-Geral de Recursos Humanos CGRH

Responsável: Coordenação de Orçamento/Divisão de Programação Orçamentária

# **Passo 7 – Verificar os dados contidos no relatório**

- ß Examinar o material
- ß Inserir criticas

Responsável: Coordenação de Orçamento/Divisão de Programação Orçamentária

#### **Passo 8 – Encaminhar o relatório para as Unidades Orçamentárias, para acompanhamento**

Nota: no período estabelecido na Lei Orçamentária para encaminhamento de solicitações de créditos suplementares à Secretaria de Orçamento Federal – SOF/MP, as Unidades Orçamentárias processam suas respectivas solicitações no Sistema Integrado de Dados – SIDOR. Estas solicitações, posteriormente, serão acessadas pela Divisão de Programação Orçamentária.

Responsável: Coordenação de Orçamento/Divisão de Programação Orçamentária

# **Passo 9 – Responder às perguntas sobre o comportamento da execução orçamentária contidas no relatório**

Responsável: Unidades Orçamentárias

**Passo 10 – Inserir as respostas sobre o comportamento da execução orçamentária, em arquivo Word, para utilização no relatório do mês seguinte**

Responsável: Divisão de Acompanhamento e Avaliação da Execução Orçamentária

# **Acompanhamento da Execução Orçamentária do Fundo Nacional de Desenvolvimento Científico e Tecnológico - FNDCT**

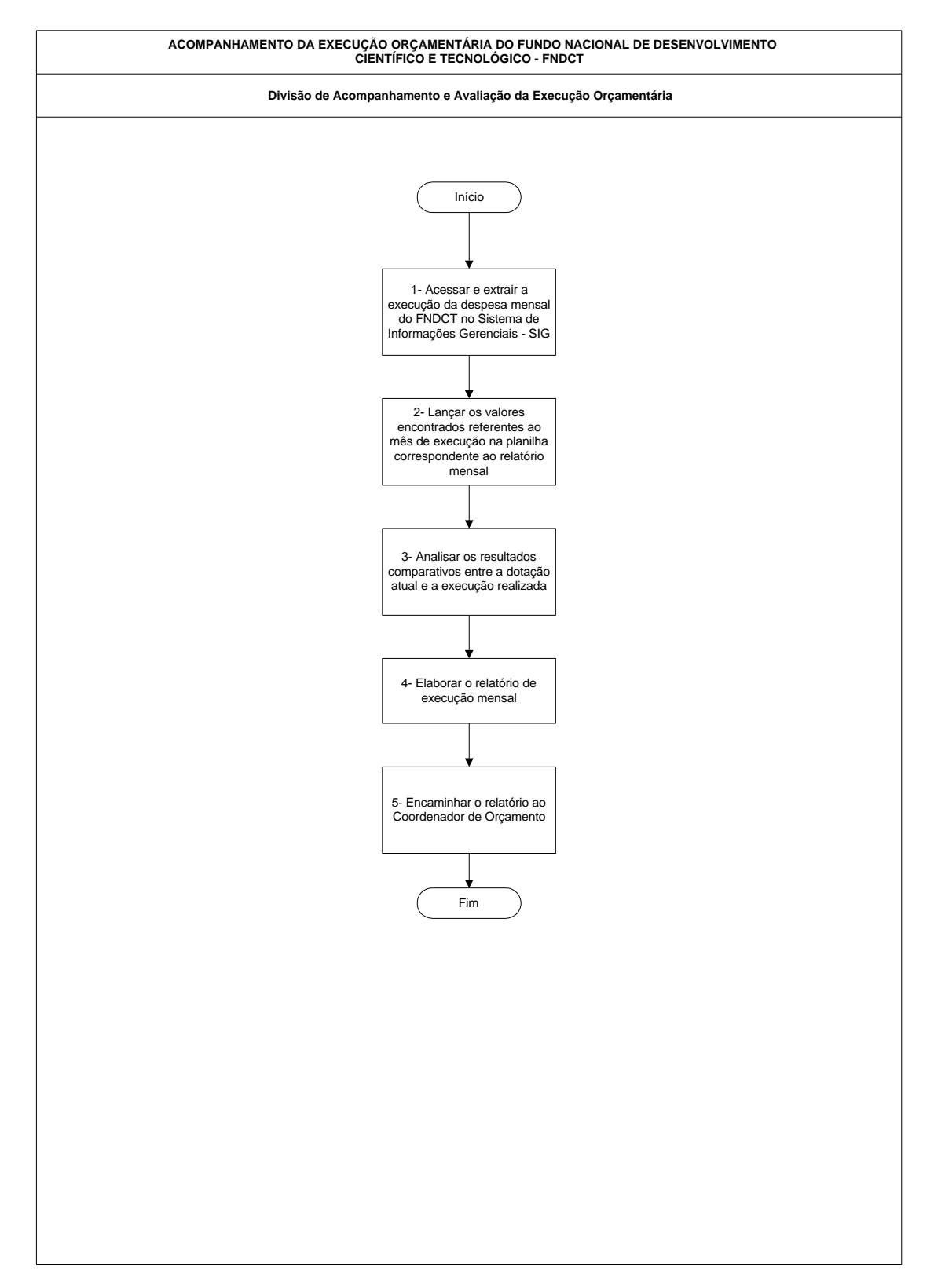

# **Acompanhamento da Execução Orçamentária do Fundo Nacional de Desenvolvimento Científico e Tecnológico - FNDCT**

### **Nome da(s) unidade(s) de execução**

Divisão de Acompanhamento e Avaliação da Execução Orçamentária

**Nome do(s) responsável(eis) pela descrição**

Bruno Todd Freitas Silva

**Ramal do(s) responsável(eis)**

7876

# **Atividade**

Acompanhamento da Execução Orçamentária do Fundo Nacional de Desenvolvimento Científico e Tecnológico – FNDCT

**Definição (opcional)**

### **Objetivo**

Analisar a execução das ações do Fundo, em especial as que compõem os chamados Fundos Setoriais. Analisar o comportamento das receitas dos Fundos Setoriais

#### **Implicações da não realização ou erros na execução**

A não realização do trabalho impossibilitará a identificação de fatores que afetam a execução das ações

Base Legal

Lei Complementar n.º 101, Lei de Diretrizes Orçamentárias e Lei Orçamentária Anual

#### Periodicidade

Mensal

# **Acompanhamento da Execução Orçamentária do Fundo Nacional de Desenvolvimento Científico e Tecnológico - FNDCT**

#### **Recursos necessários**

- **Computador**
- ß Sistema de Informações Gerenciais (SIG)
- ß Sistema Integrado de Dados Orçamentários (SIDOR)
- ß Cadastramento e senha de acesso aos Sistemas SIG e SIDOR
- ß Planilha eletrônica Excel
- ß Correio eletrônico

#### **Resultados esperados da atividade**

Demonstração da execução orçamentária e das receitas que compõem os Fundos Setoriais

### **Procedimentos necessários para a execução da atividade**

# **Passo 1 – Acessar e extrair a execução da despesa mensal do FNDCT no Sistema de Informações Gerenciais – SIG**

- Acessar a *home page* do Sistema SIG;
- Digitar CPF e senha;
- Selecionar sucessivamente: Execução Orçamentária; Relatórios; Pessoal; Unidade desejada; período de execução.
- Imprimir a tela.

Responsável: Divisão de Acompanhamento e Avaliação da Execução Orçamentária

# **Passo 2 – Lançar os valores encontrados referentes ao mês de execução na planilha correspondente ao relatório mensal**

- Acessar o Windows Explorer;
- Localizar o arquivo Excel referente ao mês em análise;
- Selecionar a pasta de cada Unidade Orçamentária;
- Digitar os valores encontrados na tela que foi impressa do relatório SIG, respeitando a classificação dos subelementos de despesas.

Responsável: Divisão de Acompanhamento e Avaliação da Execução Orçamentária

### **Passo 3 - Analisar os resultados comparativos entre a dotação atual e a execução realizada**

- Imprimir todas as pastas constantes do arquivo;
- Verificar se a execução da despesa está em conformidade com as liberações financeiras recebidas.

Responsável: Divisão de Acompanhamento e Avaliação da Execução Orçamentária

# **Acompanhamento da Execução Orçamentária do Fundo Nacional de Desenvolvimento Científico e Tecnológico - FNDCT**

# **Passo 4 - Elaborar o relatório de execução mensal**

Elaborar o relatório de execução mensal, que inclui demonstração do comportamento da execução

Responsável: Divisão de Acompanhamento e Avaliação da Execução Orçamentária

# **Passo 5 – Encaminhar o relatório ao Coordenador de Orçamento**

Responsável: Divisão de Acompanhamento e Avaliação da Execução Orçamentária

# **Demonstrativo da Execução Orçamentária – SIG/MCT**

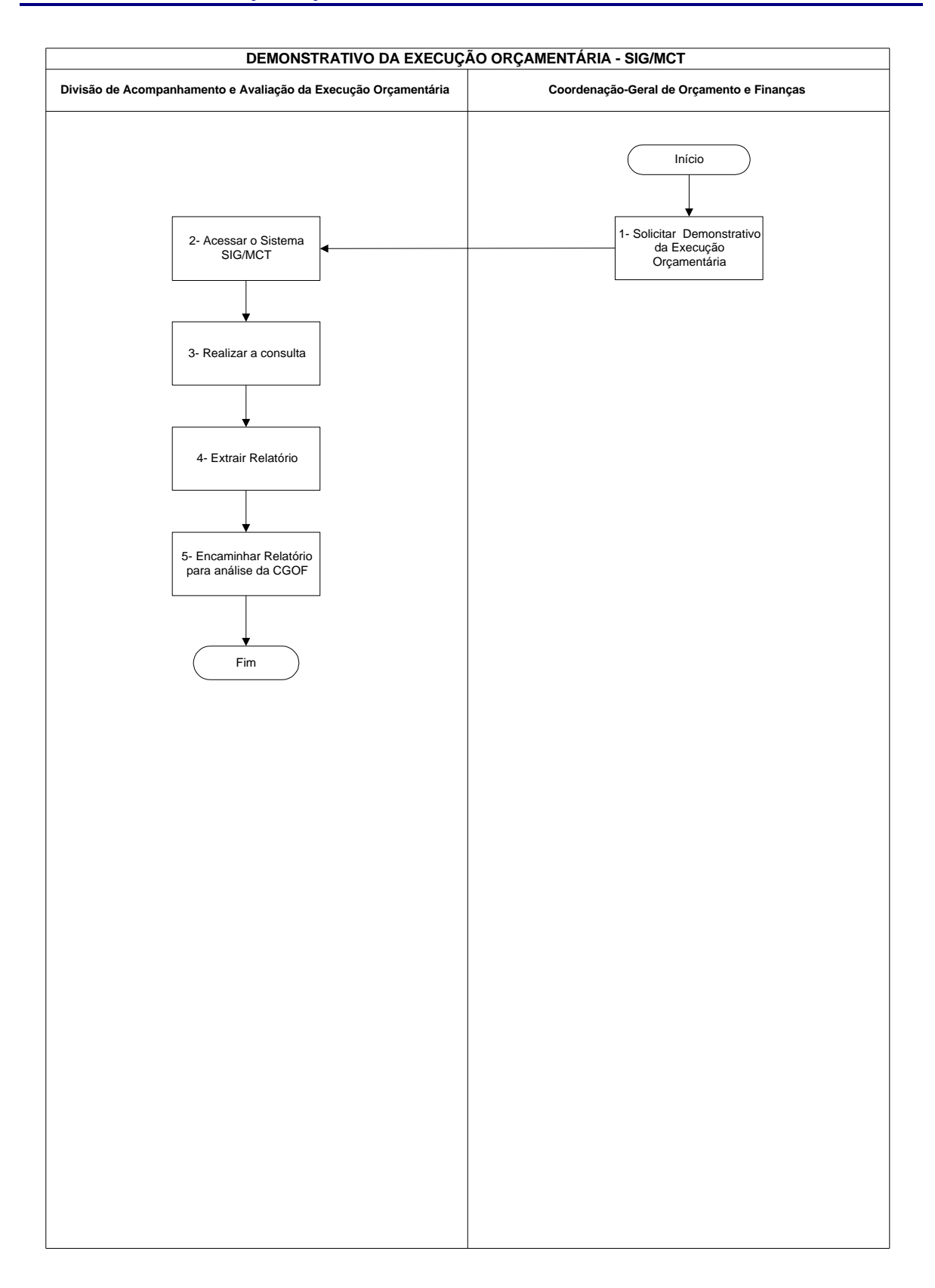

# **Demonstrativo da Execução Orçamentária – SIG/MCT**

### **Nome da(s) unidade(s) de execução**

Divisão de Acompanhamento e Avaliação da Execução Orçamentária

# **Nome do(s) responsável(eis) pela descrição**

Marcus Fernandes Stefanini Carine C. Rodrigues de Almeida Hérica Ribeiro Oliveira

# **Ramal do(s) responsável(eis)**

7616 / 7875 / 7658

**Atividade**

Demonstrativo da Execução Orçamentária – SIG/MCT

**Definição (opcional)**

### **Objetivo**

Dar transparência ao processo de execução orçamentária/financeira do MCT e suas vinculadas, assim como servir de ferramenta de gestão aos dirigentes

### **Implicações da não realização ou erros na execução**

A não realização da tarefa dificulta a gestão do orçamento do MCT, visto que não se tem como mensurar o saldos orçamentários e financeiros e consequentemente respeitar os limites observados no decreto de programação expedido pelo Ministério da Fazenda

### **Base Legal**

Decretos e Portarias de Programação Orçamentária e Financeira

### **Demonstrativo da Execução Orçamentária – SIG/MCT**

# **Periodicidade**

Diária

#### **Recursos necessários**

- **Computador**
- ß Sistema de Informações Gerenciais SIG
- ß Senha para acesso ao SIG

### **Resultados esperados da atividade**

Manter a programação dos órgão vinculados ao MCT, dentro dos limites estipulados, contribuindo para o superávit fiscal do Governo Federal

**Procedimentos necessários para a execução da atividade**

### **Passo 1 – Solicitar Demonstrativo da Execução Orçamentária**

Responsável: Coordenação-Geral de Orçamento e Finanças

### **Passo 2 – Acessar o Sistema SIG/MCT**

- ß Acessar Internet Explorer
- ß Endereço : http://intranet.mct.gov.br/sigmct/
- ß No campo usuário: colocar CPF;
- ß No campo senha: senha do sistema;
- ß No campo módulo: Execução Orçamentária e OK.
- ß Na aba Relatórios: escolher a opção QDD
- ß Na opção QDD:
- ß Na caixa: Filtro para impressão do Relatório de Execução Orçamentária por Unidades do MCT, deve-se especificar:
	- Programa: colocar o número do programa (caso queira filtrar algum programa específico, senão deixar em branco);
	- Ação: colocar o número da ação;
	- Ano: escolher o ano da Execução;
	- Mês do início: escolher o mês de início:
	- Mês final : escolher o mês final;
	- UO: escolher a Unidade Orçamentária UO (24101, 24201, 24204, 24205, 24206, 24207, 24901 ou todas as unidades do MCT);
# **Demonstrativo da Execução Orçamentária – SIG/MCT**

- UG: para escolher a opção UG será necessário, primeiramente escolher uma UO, senão deixar em branco;
- Categoria: escolher um das opções ( todas as categorias, OCC 3,4 e 5, Pessoal 1, Dívida 2 e 6, Outros Custeios – 3, Investimentos - 4 e 5 ou Reserva – 9);
- Fonte: escolher uma das opções (todas as fontes, Anexo I, Anexo II ou Fonte 0195);
- Agregador: selecionar uma das opções (Agregador, Benefícios, Bolsas CNPq, Emendas Ações Novas, Fundos Setoriais ou OS – Organizações Sociais)
- Relatório: selecionar Programa / Ação;
- Quebra: selecionar Programa / Ação;
- Incluir PL: não marcar;
- Consolidado: marcar;
- Planilha: não marcar
- ß Detalhamento da Execução:
	- Fechado: marcar;
	- GD, Uso e Fonte: caso queira com esse detalhe marcar, senão deixar sem marcar;
	- Elemento de despesa: idem GD, Uso e Fonte.
- ß Marcar: Visualizar e esperar a Visualização do Relatório.

Responsável: Divisão de Acompanhamento e Avaliação da Execução Orçamentária

### **Passo 3 – Realizar a consulta**

Responsável: Divisão de Acompanhamento e Avaliação da Execução Orçamentária

## **Passo 4 – Extrair Relatório**

Responsável: Divisão de Acompanhamento e Avaliação da Execução Orçamentária

### **Passo 5 – Encaminhar Relatório para a Coordenação-Geral de Orçamento e Finanças**

Responsável: Divisão de Acompanhamento e Avaliação da Execução Orçamentária

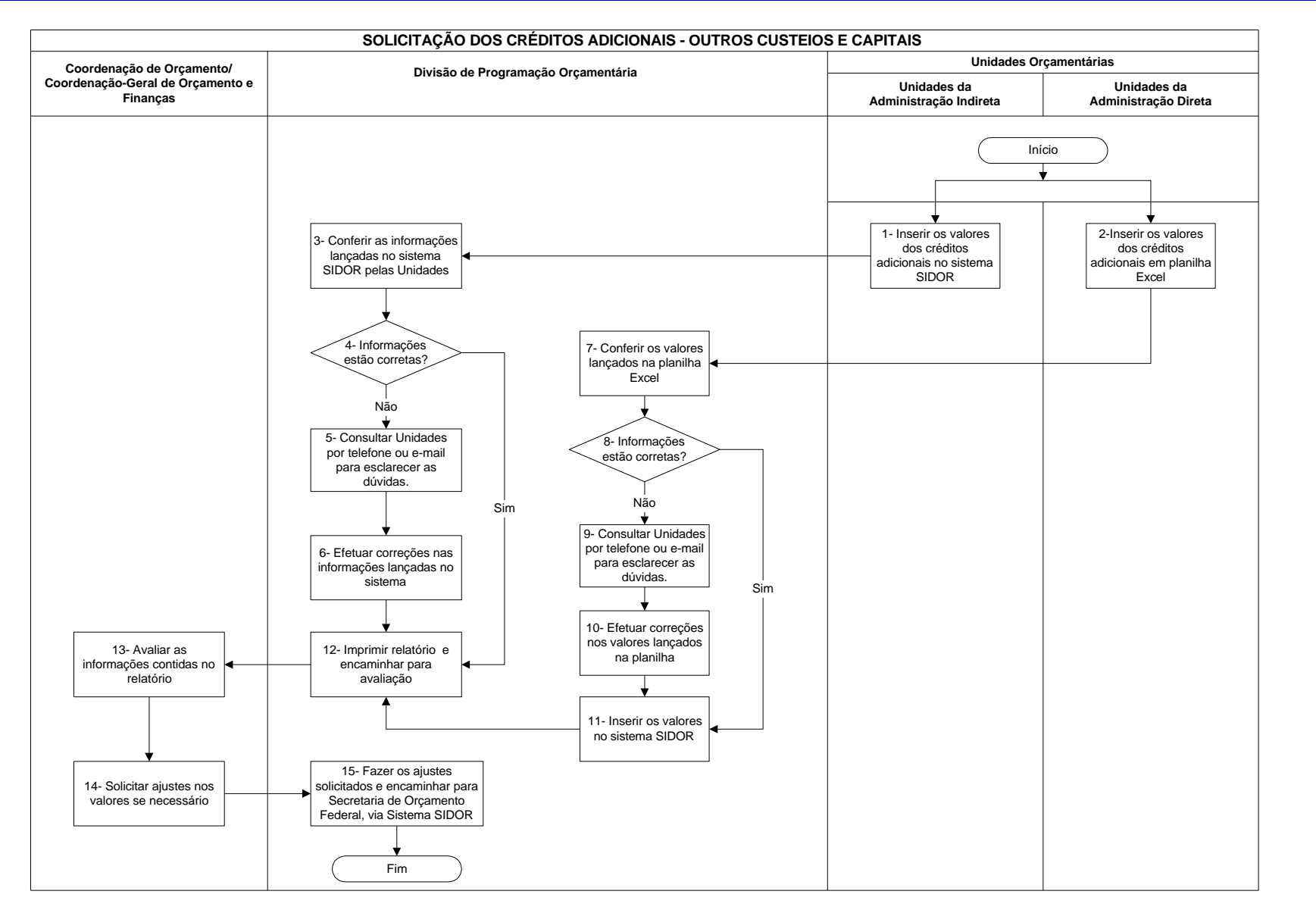

# **Nome da(s) unidade(s) de execução**

Divisão de Programação Orçamentária

### **Nome do(s) responsável(eis) pela descrição**

Pietro de Oliveira Costa

### **Ramal do(s) responsável(eis)**

7553

**Atividade**

Solicitação de Créditos Adicionais – Outros Custeios e Capital

**Definição (opcional)**

# **Objetivo**

Elaborar e analisar solicitação de crédito adicional para o Orçamento do Ministério da Ciência e Tecnologia e entidades vinculadas

### **Implicações da não realização ou erros na execução**

Inviabilização de adequada execução orçamentária por parte do MCT

## **Base Legal**

- Constituição Federal
- ß Lei 4.320/64
- ß Lei Orçamentária Anual

### **Periodicidade**

3 (Três) vezes ao ano: abril, setembro e novembro

#### **Recursos necessários**

- ß Acesso ao Sistema de Dados Orçamentários SIDOR, através da Rede SERPRO (https://acesso.serpro.gov.br)
- ß Disponibilidade de recursos de informática
- ß Pessoal treinado

#### **Resultados esperados da atividade**

- ß Operacionalizar a execução e análise de pedidos de créditos adicionais
- ß Submeter ao Ministério do Planejamento os pedidos analisados por este órgão setorial

#### **Procedimentos necessários para a execução da atividade**

#### **Passo 1 – Inserir os valores dos créditos adicionais no Sistema SIDOR**

Acessar o Sistema SIDOR, e no subistema de Crédito Adicionais, efetuar o preenchimento do pedido de crédito suplementar, em seus campos adequados, a saber:

- 1. Preenchimento de Justificativas:
	- 1.1. Caracterização do problema e suas causas
	- 1.2. Resultados esperados com a solicitação
	- 1.3. Conseqüências do não atendimento do pleito
	- 1.4. Reflexos de cancelamento e impacto sobre o Plano Plurianual
	- 1.5. Repercussão no nível dos gastos fixos decorrente da alteração solicitada
	- 1.6. Como e em que serão aplicados os recursos solicitados?
	- 1.7. Memória de Cálculo
- 2. Preenchimento de Bloco Financeiro:
	- 2.1. Identificar programa(s) de trabalho(s) objeto de alteração (ões)
	- 2.2. preencher as informações pertinentes da dotação orçamentária a ser alterada
	- 2.3. caso haja mais de uma dotação orçamentária objeto de alteração, repetir procedimento no bloco financeiro
- 3. Preenchimento de Bloco de Metas:
	- 3.1. Atualizar meta da(s) ação (ões) objeto de alteração,

Após a inserção de dados, a unidade deve processar o envio do crédito através do comando "gerar tipo" para a Divisão de Programação Orçamentária - DPOR.

Responsável: Unidades da Administração Indireta

### **Passo 2 – Inserir os valores dos créditos adicionais em planilha Excel**

Acessar a planilha Excel e efetuar o preenchimento de crédito suplementar, conforme segue:

1. Preenchimento de Justificativas:

- 1.1. Caracterização do problema e suas causas
- 1.2. Resultados esperados com a solicitação
- 1.3. Conseqüências do não atendimento do pleito
- 1.4. Reflexos de cancelamento e impacto sobre o Plano Plurianual
- 1.5. Repercussão no nível dos gastos fixos decorrente da alteração solicitada
- 1.6. Como e em que serão aplicados os recursos solicitados?
- 1.7. Memória de Cálculo
- 2. Preenchimento de Dados Financeiros e Meta

2.1. identificar as dotações objeto de alteração e efetuar as solicitações pertinentes (alteração de valores e metas)

Após a inserção dos dados na planilha Excel, enviar para a Divisão de Programação Orçamentária, por e-mail.

Responsável: Unidades da Administração Direta

#### **Passo 3 – Conferir as informações lançadas no Sistema SIDOR pelas Unidades**

As informações enviadas pelas unidades, através do SIDOR para unidades da Administração Indireta são checadas pela Divisão de Programação Orçamentária - DPOR, quanto ao correto preenchimento e pertinência do crédito.

Nesta etapa são analisados todos os dados do crédito suplementar, tendo como objetivo principal verificar se a solicitação está de acordo com a legislação orçamentária e se existe viabilidade técnica de atendimento.

Responsável: Divisão de Programação Orçamentária

#### **Passo 4 – Informações estão corretas?**

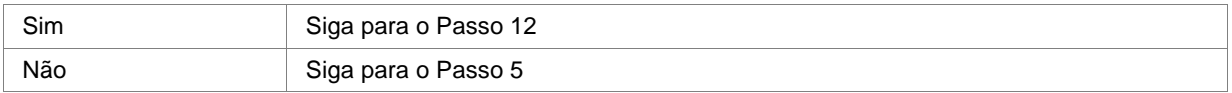

Responsável: Divisão de Programação Orçamentária

#### **Passo 5 – Consultar Unidades por telefone ou e-mail para esclarecer as dúvidas**

Caso haja alguma dúvida ou erro material que possa ser corrigido, a DPOR entra em contato com a unidade solicitante do crédito para coletar informações para ajustamento e viabilização do crédito adicional;

Responsável: Divisão de Programação Orçamentária

### **Passo 6 – Efetuar correções nas informações lançadas no sistema**

De posse das informações adicionais levantadas, realizar o devido ajuste do crédito adicional.

### **Passo 7 – Conferir os valores lançados na planilha Excel**

Checar as informações inseridas na planilha Excel pelas Unidades da Administração Direta

Responsável: Divisão de Programação Orçamentária

#### **Passo 8 – Informações estão corretas?**

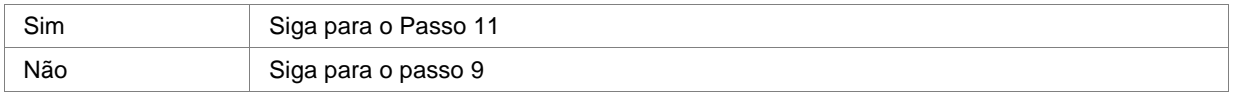

Responsável: Divisão de Programação Orçamentária

#### **Passo 9 – Consultar Unidades por telefone ou e-mail para esclarecer as dúvidas**

Entrar em contato com a unidade solicitante do crédito para coletar informações para ajustamento e viabilização do crédito adicional, caso haja alguma dúvida ou erro material que possa ser corrigido.

Responsável: Divisão de Programação Orçamentária

# **Passo 10 – Efetuar correções nos valores lançados na planilha**

Responsável: Divisão de Programação Orçamentária

### **Passo 11 – Inserir os valores no sistema SIDOR**

Inserir as informações enviadas pelas unidades da Adm. Direta no SIDOR na seguinte ordem:

- 1. Preenchimento de Justificativas:
	- 1.1. Caracterização do problema e suas causas
	- 1.2. Resultados esperados com a solicitação
	- 1.3. Conseqüências do não atendimento do pleito
	- 1.4. Reflexos de cancelamento e impacto sobre o Plano Plurianual
	- 1.5. Repercussão no nível dos gastos fixos decorrente da alteração solicitada
	- 1.6. Como e em que serão aplicados os recursos solicitados?
	- 1.7. Memória de Cálculo
- 2. Preenchimento de Bloco Financeiro:
	- 2.1. Identificar programa(s) de trabalho(s) objeto de alteração (ões)
	- 2.2. preencher as informações pertinentes da dotação orçamentária a ser alterada
	- 2.3. caso haja mais de uma dotação orçamentária objeto de alteração, repetir procedimento no bloco financeiro
- 3. Preenchimento de Bloco de Metas:
	- 3.1. Atualizar meta da(s) ação (ões) objeto de alteração,

Responsável: Divisão de Programação Orçamentária

### **Passo 12 – Imprimir relatório e encaminhar para avaliação**

# **Passo 13 – Avaliar as informações contidas no relatório**

Responsável: Coordenação de Orçamento / Coordenação-Geral de Orçamento e Finanças

# **Passo 14 – Solicitar ajustes nos valores se necessário**

Responsável: Coordenação de Orçamento / Coordenação-Geral de Orçamento e Finanças

# **Passo 15 – Fazer os ajustes solicitados e encaminhar para Secretaria de Orçamento Federal, via Sistema SIDOR**

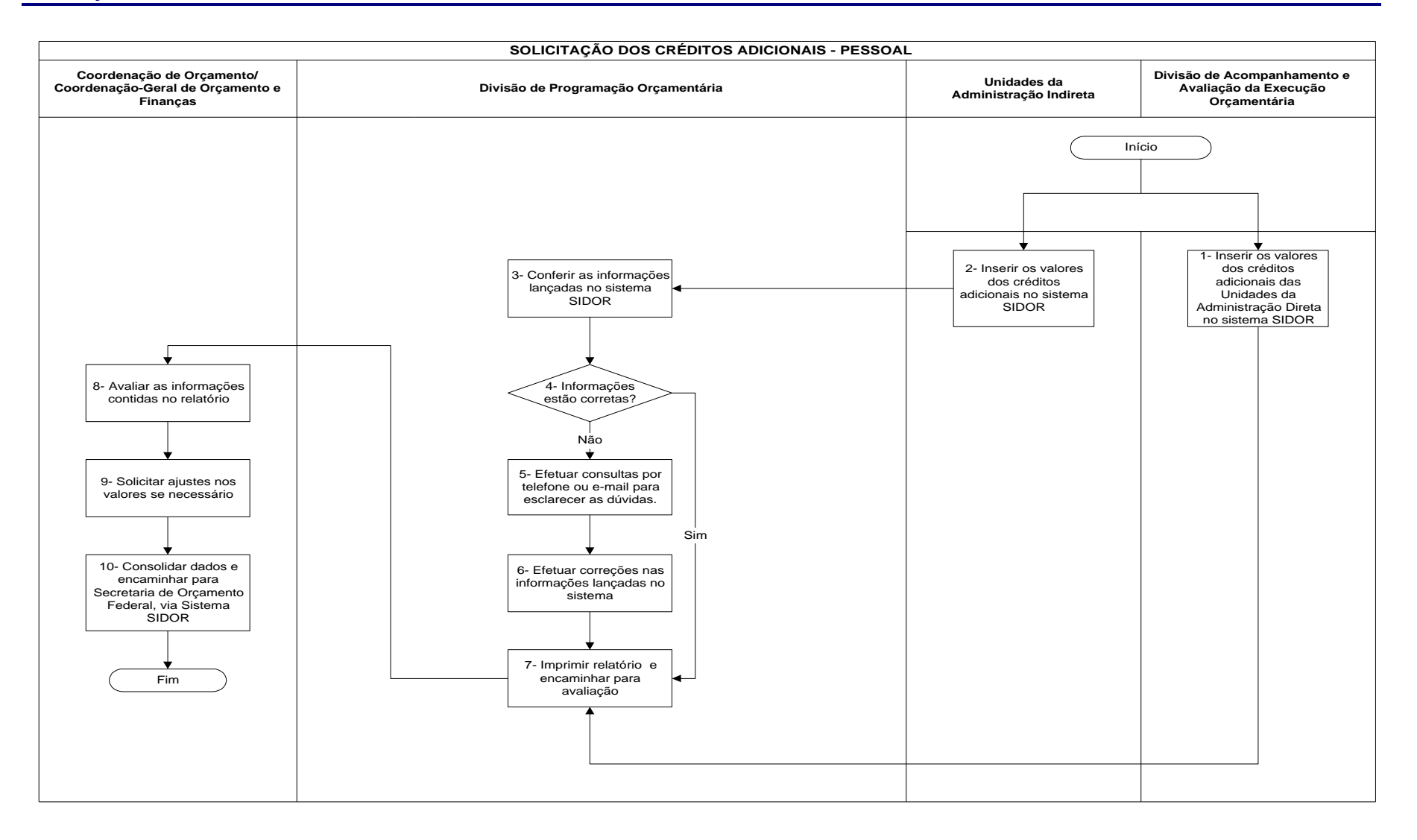

# **Nome da(s) unidade(s) de execução**

Divisão de Programação Orçamentária

# **Nome do(s) responsável(eis) pela descrição**

Pietro de Oliveira Costa

**Ramal do(s) responsável(eis)**

7553

### **Atividade**

Solicitação de Créditos Adicionais – Pessoal

**Definição (opcional)**

#### **Objetivo**

Solicitação de crédito adicional de grupo de despesa de pessoal

### **Implicações da não realização ou erros na execução**

Impossibilidade de cumprimento do pagamento de despesa de pessoal por indisponibilidade orçamentária

#### **Base Legal**

- Constituição Federal
- ß Lei 4.320/64
- Lei Orçamentária Anual

### **Periodicidade**

2 (duas) vezes ao ano: setembro e novembro

#### **Recursos necessários**

- ß Acesso ao Sistema de Dados Orçamentários SIDOR, através da Rede SERPRO (https://acesso.serpro.gov.br)
- ß Disponibilidade de recursos de informática
- ß Pessoal treinado

# **Resultados esperados da atividade**

- ß Operacionalizar a execução e análise de pedidos de créditos adicionais para despesa de pessoal
- ß Submeter ao Ministério do Planejamento os pedidos analisados por este órgão setorial

**Procedimentos necessários para a execução da atividade**

# **Passo 1 – Inserir os valores dos créditos adicionais das Unidades da Administração Direta no Sistema SIDOR**

Responsável: Divisão de Acompanhamento e Avaliação da Execução Orçamentária

#### **Passo 2 – Inserir os valores dos créditos adicionais no Sistema SIDOR**

Acessar o SIDOR, e no subistema de Crédito Adicionais, efetuar o preenchimento do pedido de crédito suplementar, em seus campos adequados, a saber:

1. Preenchimento de Justificativas:

- 1.1. Caracterização do problema e suas causas
- 1.2. Resultados esperados com a solicitação
- 1.3. Conseqüências do não atendimento do pleito
- 1.4. Reflexos de cancelamento e impacto sobre o Plano Plurianual
- 1.5. Repercussão no nível dos gastos fixos decorrente da alteração solicitada
- 1.6. Como e em que serão aplicados os recursos solicitados?
- 1.7. Memória de Cálculo
- 2. Preenchimento de Bloco Financeiro:
	- 2.1. Identificar programa(s) de trabalho(s) objeto de alteração (ões)
	- 2.2. preencher as informações pertinentes da dotação orçamentária a ser alterada
	- 2.3. caso haja mais de uma dotação orçamentária objeto de alteração, repetir procedimento no bloco financeiro

Após a inserção de dados, a unidade deve processar o envio do crédito através do comando "gerar tipo" para a Divisão de Programação Orçamentária - DPOR.

Responsável: Unidades da Administração Indireta

#### **Passo 3 – Conferir as informações lançadas no Sistema SIDOR**

As informações enviadas pelas unidades da Adm. Indireta através do SIDOR, para solicitação de crédito adicional de despesa de pessoal são checadas pelos seguintes passos:

- 1) Verificar se o crédito foi preenchido corretamente
- 2) Verificar o atendimento dos dispositivos legais
- 3) Verificar se o pedido de crédito é realmente necessário para fechamento da despesa de pessoal do exercício. (Confrontar com as projeções de despesa de pessoal efetuadas pela Divisão de Acompanhamento e Avaliação da Execução Orçamentária - DAEO)

Responsável: Divisão de Programação Orçamentária

#### **Passo 4 – Informações estão corretas?**

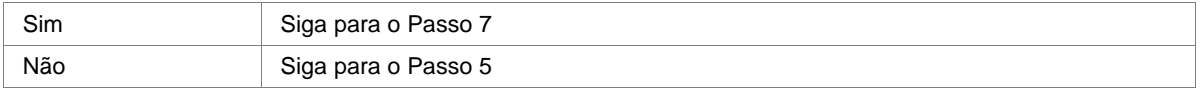

Responsável: Divisão de Programação Orçamentária

#### **Passo 5 – Efetuar consultas por telefone ou e-mail para esclarecer as dúvidas**

Contatar a unidade para levantamento de informações adicionais e também possibilidade de ajuste de valores de acordo com projeção anual de despesa de pessoal.

Responsável: Divisão de Programação Orçamentária

#### **Passo 6 – Efetuar correções nas informações lançadas no sistema**

Responsável: Divisão de Programação Orçamentária

#### **Passo 7 – Imprimir relatório e encaminhar para avaliação**

Responsável: Divisão de Programação Orçamentária

### **Passo 8 – Avaliar as informações contidas no relatório**

Responsável: Coordenação de Orçamento / Coordenação-Geral de Orçamento e Finanças

#### **Passo 9 – Solicitar ajustes nos valores se necessário**

Responsável: Coordenação de Orçamento / Coordenação-Geral de Orçamento e Finanças

# **Passo 10 – Consolidar dados e encaminhar para Secretaria de Orçamento Federal, via Sistema SIDOR**

Responsável: Coordenação de Orçamento / Coordenação-Geral de Orçamento e Finanças

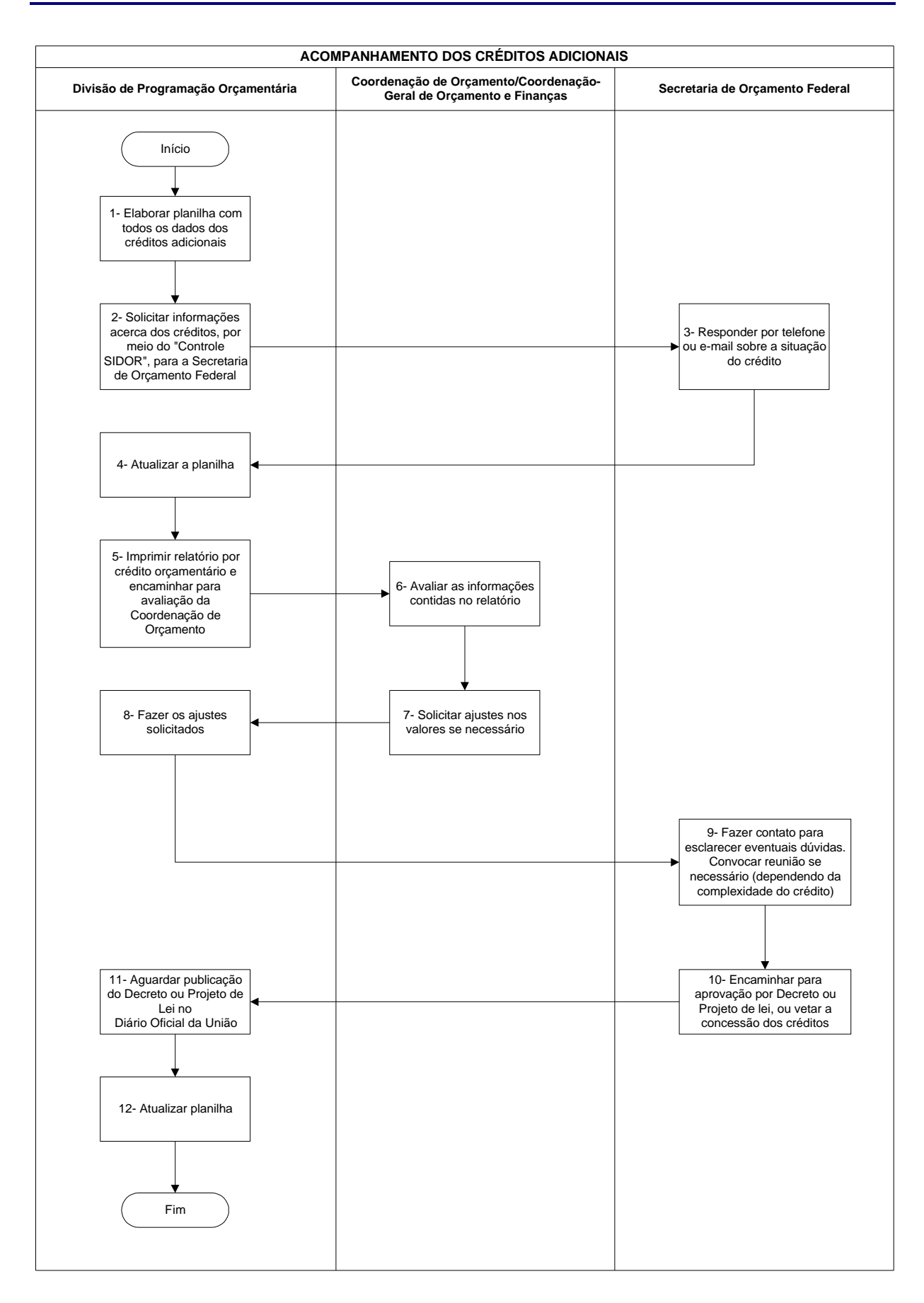

# **Nome da(s) unidade(s) de execução**

Divisão de Programação Orçamentária

### **Nome do(s) responsável(eis) pela descrição**

Pietro de Oliveira Costa

### **Ramal do(s) responsável(eis**)

7553

**Atividade**

Acompanhamento dos Créditos Adicionais

**Definição (opcional)**

### **Objetivo**

Disponibilizar um conjunto de informações gerenciais para acompanhamento de créditos adicionais, solicitados pelo MCT, em tramitação no Ministério de Planejamento - MP

### **Implicações da não realização ou erros na execução**

Falta de informações gerenciais, impossibilitando os dirigentes de terem conhecimento pleno dos créditos adicionais solicitados ao MP, podendo inviabilizar a negociação política de algum crédito solicitado

# **Base Legal**

- ß Constituição Federal, capítulo II, seção II
- ß Lei n. 4.320/64

# **Periodicidade**

Acompanhamento contínuo

# **Recursos necessários**

- **Pessoal**
- **Computador**
- ß Aplicativo de Planilha Eletrônica

# **Resultados esperados da atividade**

Informações tempestivas sobre andamento de solicitação de crédito adicional

# **Procedimentos necessários para a execução da atividade**

# **Passo 1 – Elaborar planilha com todos os dados dos créditos adicionais**

Preencher planilha com os seguintes dados:

PLANILHA ANALÍTICA:

- **·** Unidade responsável
- · Tipo de crédito
- Ação(s) objeto de alteração
- Natureza da despesa
- **Fonte de recursos**
- **Walor de suplementação**
- Valor de cancelamento
- · Observações, caso necessário

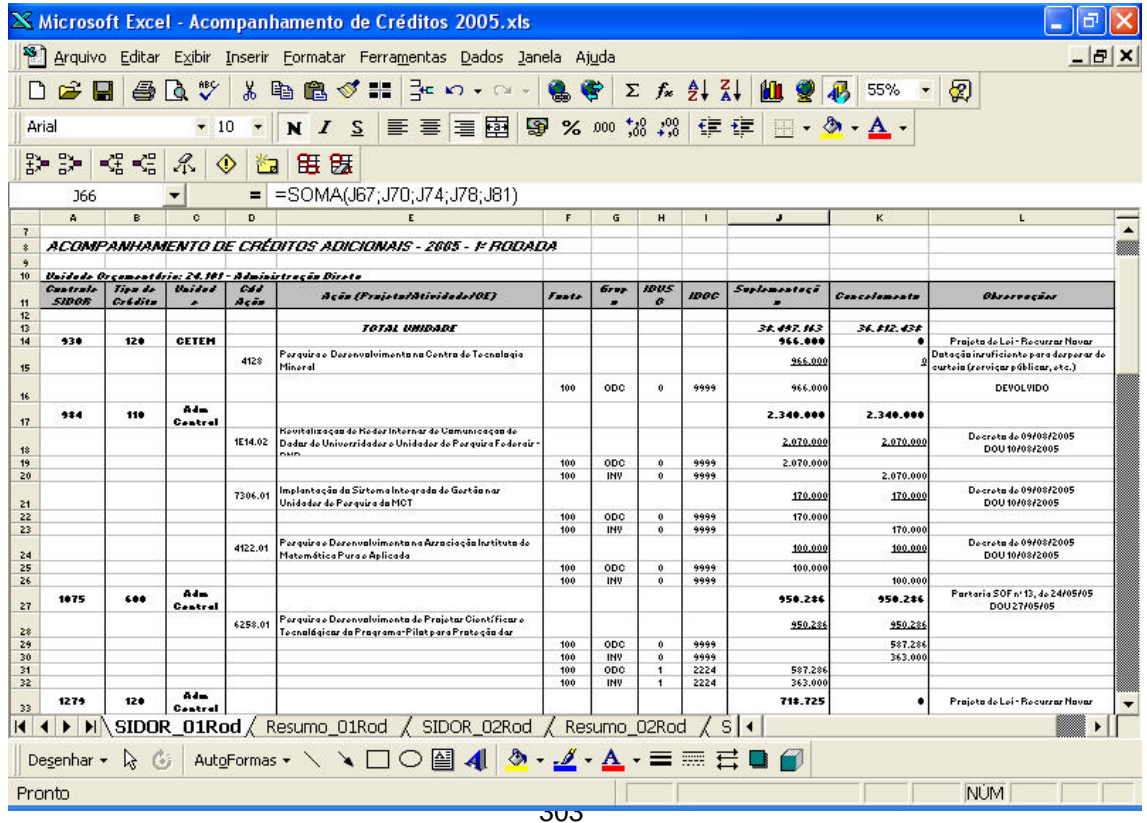

### PLANILHA RESUMO:

- ß Unidade responsável
- **Tipo de crédito**
- Valor total
- **B** Observações, caso necessário

Salvar planilha no diretório Créditos da CGOF.

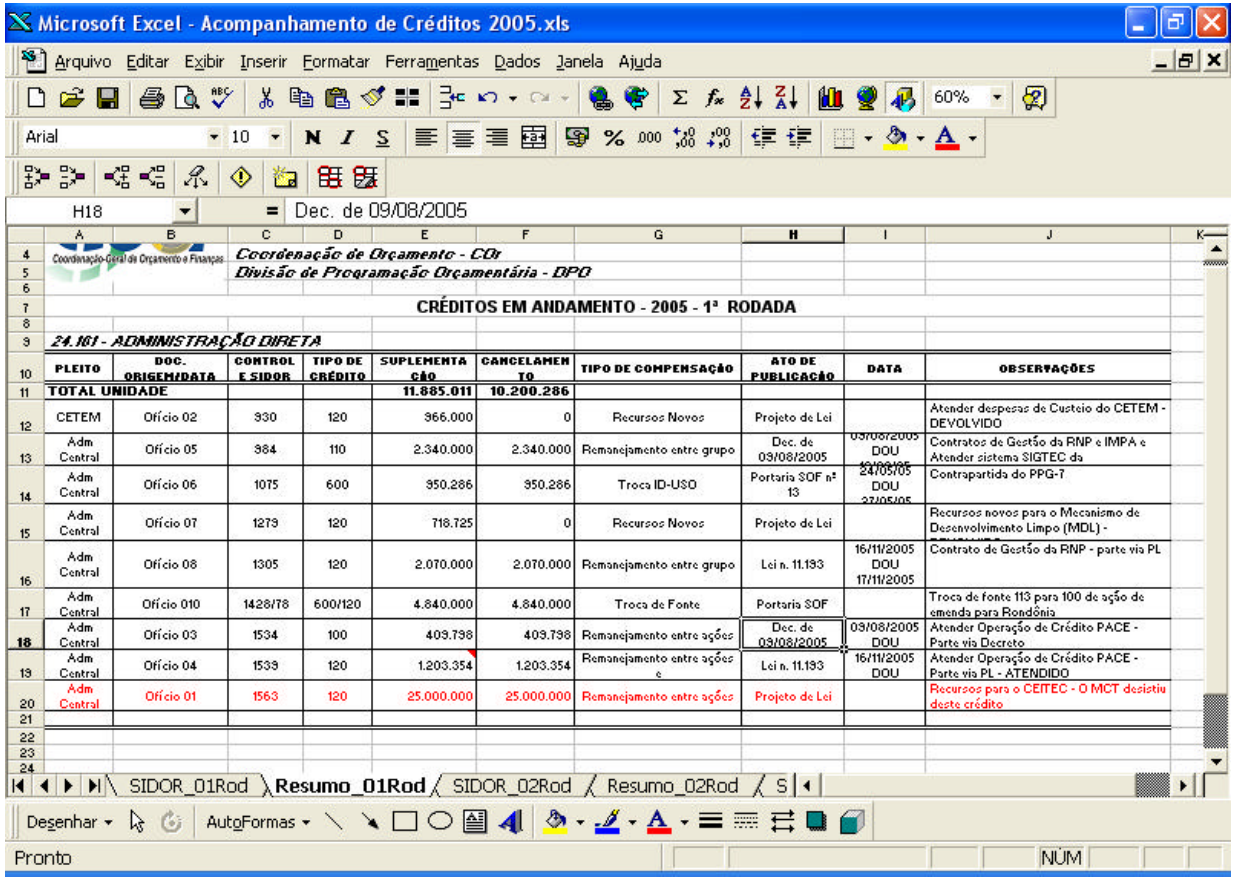

Responsável: Divisão de Programação Orçamentária

# **Passo 2 – Solicitar informações acerca dos créditos, por meio de "Controle SIDOR", para a Secretaria de Orçamento Federal**

Responsável: Divisão de Programação Orçamentária

# **Passo 3 – Responder por telefone ou e-mail sobre a situação do crédito**

Responsável: Secretaria de Orçamento Federal

# **Passo 4 – Atualizar a planilha**

Atualizar na planilha, alguma informação adicional que altere algum atributo do(s) crédito(s) solicitado(s).

# **Passo 5 – Imprimir relatório por crédito orçamentário e encaminhar para avaliação da Coordenação de Orçamento**

Responsável: Divisão de Programação Orçamentária

# **Passo 6 – Avaliar as informações contidas no relatório**

Responsável: Coordenação de Orçamento / Coordenação-Geral de Orçamento e Finanças

### **Passo 7 – Solicitar ajustes nos valores se necessário**

Responsável: Coordenação de Orçamento / Coordenação-Geral de Orçamento e Finanças

#### **Passo 8 – Fazer os ajustes solicitados**

Responsável: Divisão de Programação Financeira

# **Passo 9 – Fazer contato para esclarecer eventuais dúvidas. Convocar reunião se necessário (dependendo da complexidade do crédito)**

Responsável: Secretaria de Orçamento Federal

### **Passo 10 – Encaminhar para aprovação por Decreto ou Projeto de Lei, ou vetar a concessão dos créditos**

Responsável: Secretaria de Orçamento Federal

### **Passo 11 – Aguardar publicação do Decreto ou Projeto de Lei no Diário Oficial da União**

Responsável: Divisão de Programação Orçamentária

#### **Passo 12 – Atualizar planilha**

Atualizar na planilha as publicações de crédito, conforme Diário Oficial da União.

Responsável: Divisão de Programação Financeira

# **Conclusão**

A identificação de processos, subprocessos e atividades, o desenho dos fluxogramas e a descrição dos procedimentos, levam ao melhor entendimento de como funciona a Unidade. Permite a definição adequada de responsabilidades, o uso eficiente dos recursos, a prevenção e solução de problemas, a eliminação de atividades redundantes.

Concluída essa etapa, faz-se necessária a revisão constante para atualização dos processos, fluxogramas e procedimentos, sempre que houver qualquer mudança significativa.

A partir da conclusão dessa etapa outras atividades podem ser implantadas como a análise, identificação e solução de problemas que afetam processos de trabalho e também a implantação de sistema de medição de desempenho, por meio da definição e aplicação de indicadores previamente formulados, que fornecerá subsídios para a melhoria contínua dos processos.